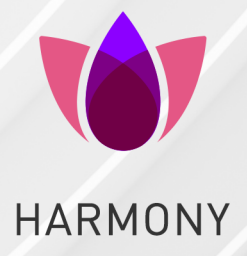

07 March 2023

## **HARMONY CONNECT**

Administration Guide

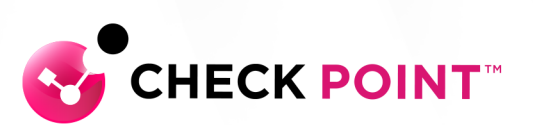

# Check Point Copyright Notice

© 2019 Check Point Software Technologies Ltd.

All rights reserved. This product and related documentation are protected by copyright and distributed under licensing restricting their use, copying, distribution, and decompilation. No part of this product or related documentation may be reproduced in any form or by any means without prior written authorization of Check Point. While every precaution has been taken in the preparation of this book, Check Point assumes no responsibility for errors or omissions. This publication and features described herein are subject to change without notice.

#### RESTRICTED RIGHTS LEGEND:

Use, duplication, or disclosure by the government is subject to restrictions as set forth in subparagraph (c) (1)(ii) of the Rights in Technical Data and Computer Software clause at DFARS 252.227-7013 and FAR 52.227-19.

#### TRADEMARKS:

Refer to the [Copyright](https://www.checkpoint.com/copyright/) page for a list of our trademarks.

Refer to the Third Party [copyright](https://www.checkpoint.com/about-us/third-party-trademarks-and-copyrights/) notices for a list of relevant copyrights and third-party licenses.

# <span id="page-2-0"></span>Important Information

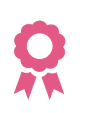

#### **Certifications**

For third party independent certification of Check Point products, see the [Check](https://www.checkpoint.com/products-solutions/certified-check-point-solutions/) Point [Certifications](https://www.checkpoint.com/products-solutions/certified-check-point-solutions/) page.

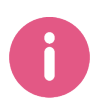

#### Check Point Harmony Connect

For more about the latest release, see the Harmony Connect [What's](https://supportcenter.checkpoint.com/supportcenter/portal?eventSubmit_doGoviewsolutiondetails=&solutionid=sk155574) New page.

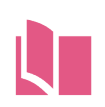

#### Latest Version of this Document in English Open the latest version of this [document](https://sc1.checkpoint.com/documents/Infinity_Portal/WebAdminGuides/EN/Harmony-Connect-Admin-Guide/Default.htm) in a Web browser. Download the latest version of this [document](https://downloads.checkpoint.com/dc/download.htm?ID=101062) in PDF format.

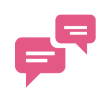

### Feedback

Check Point is engaged in a continuous effort to improve its documentation. Please help us by sending your [comments.](mailto:cp_techpub_feedback@checkpoint.com?subject=Feedback on Harmony Connect Administration Guide)

### Revision History

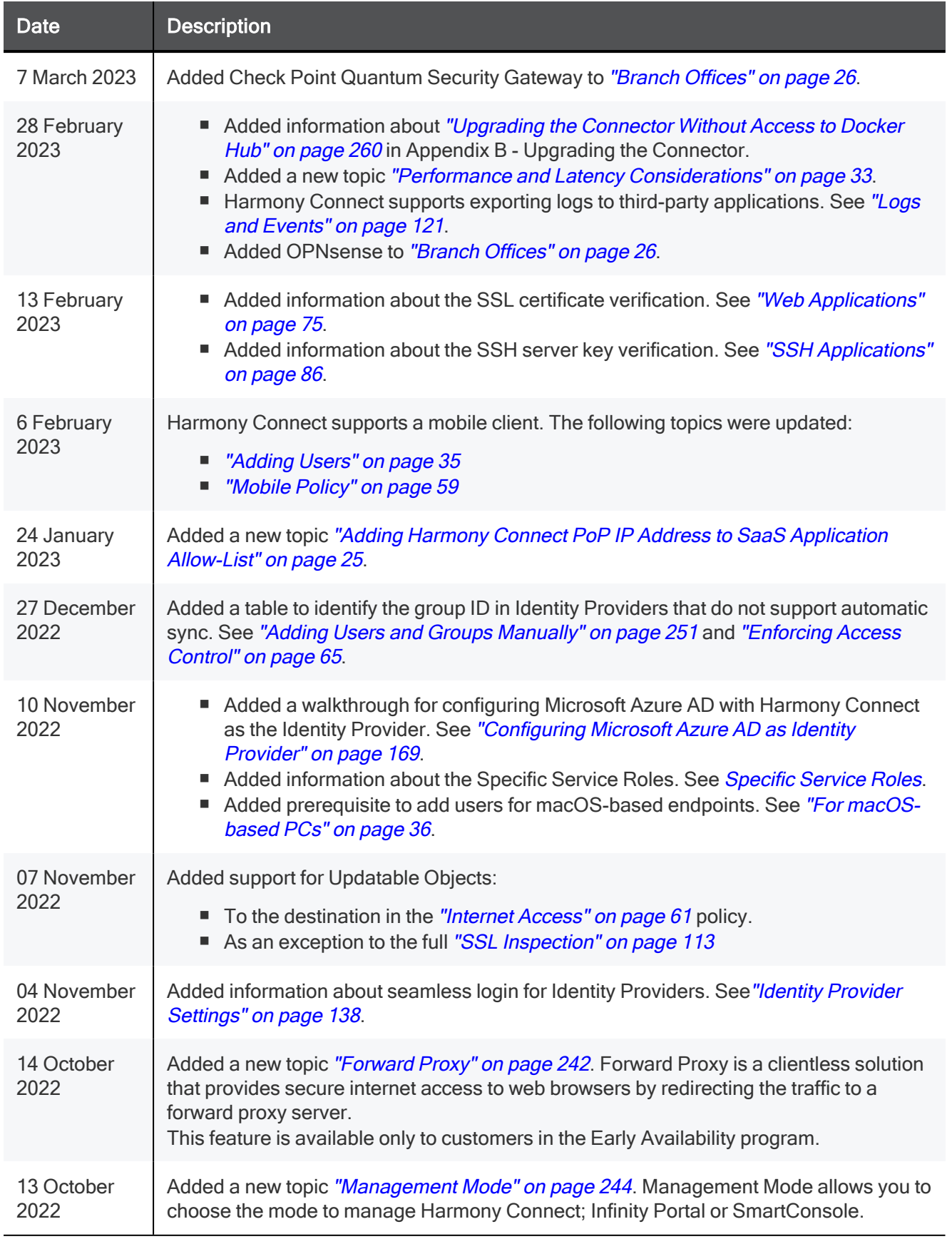

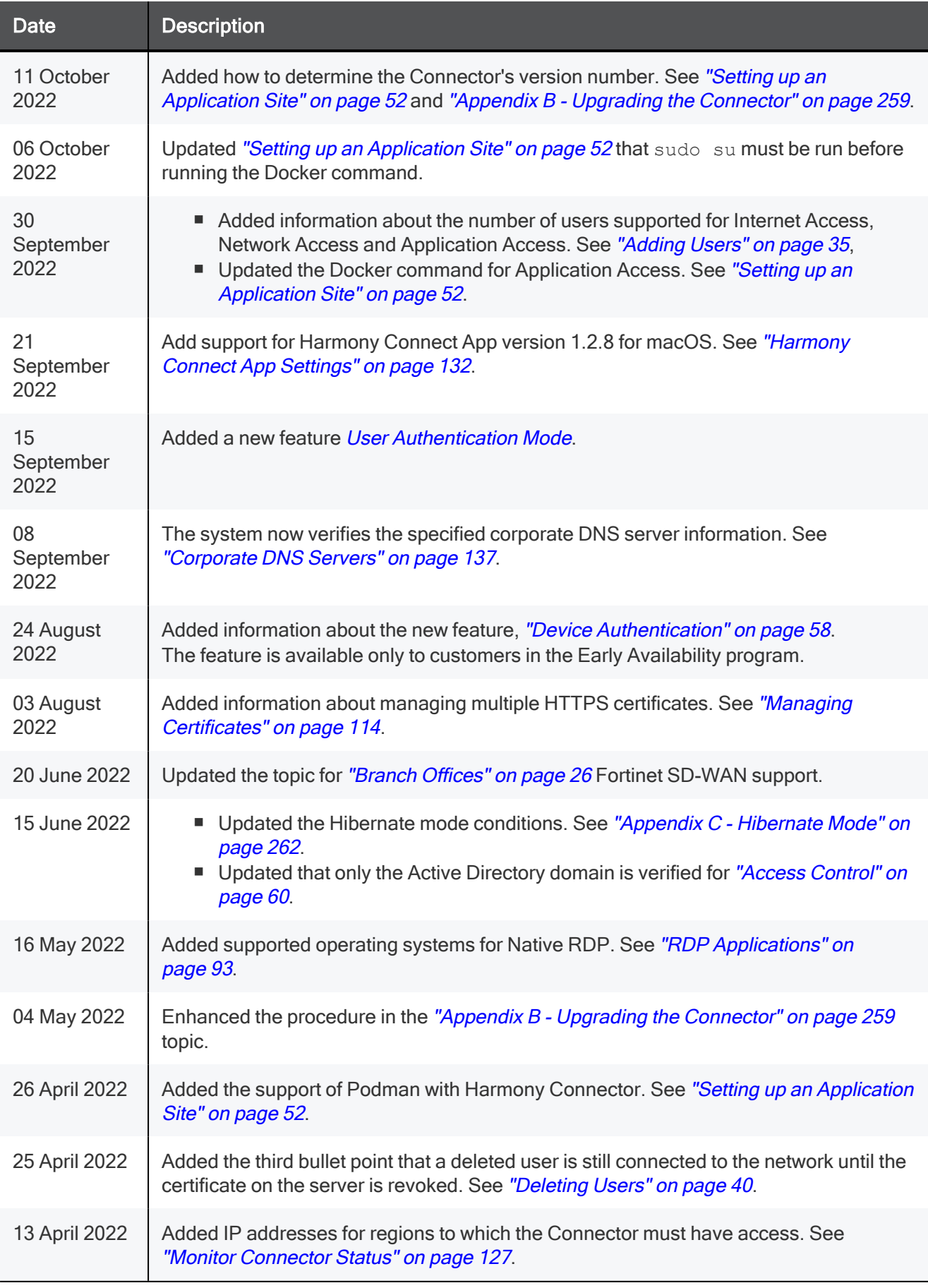

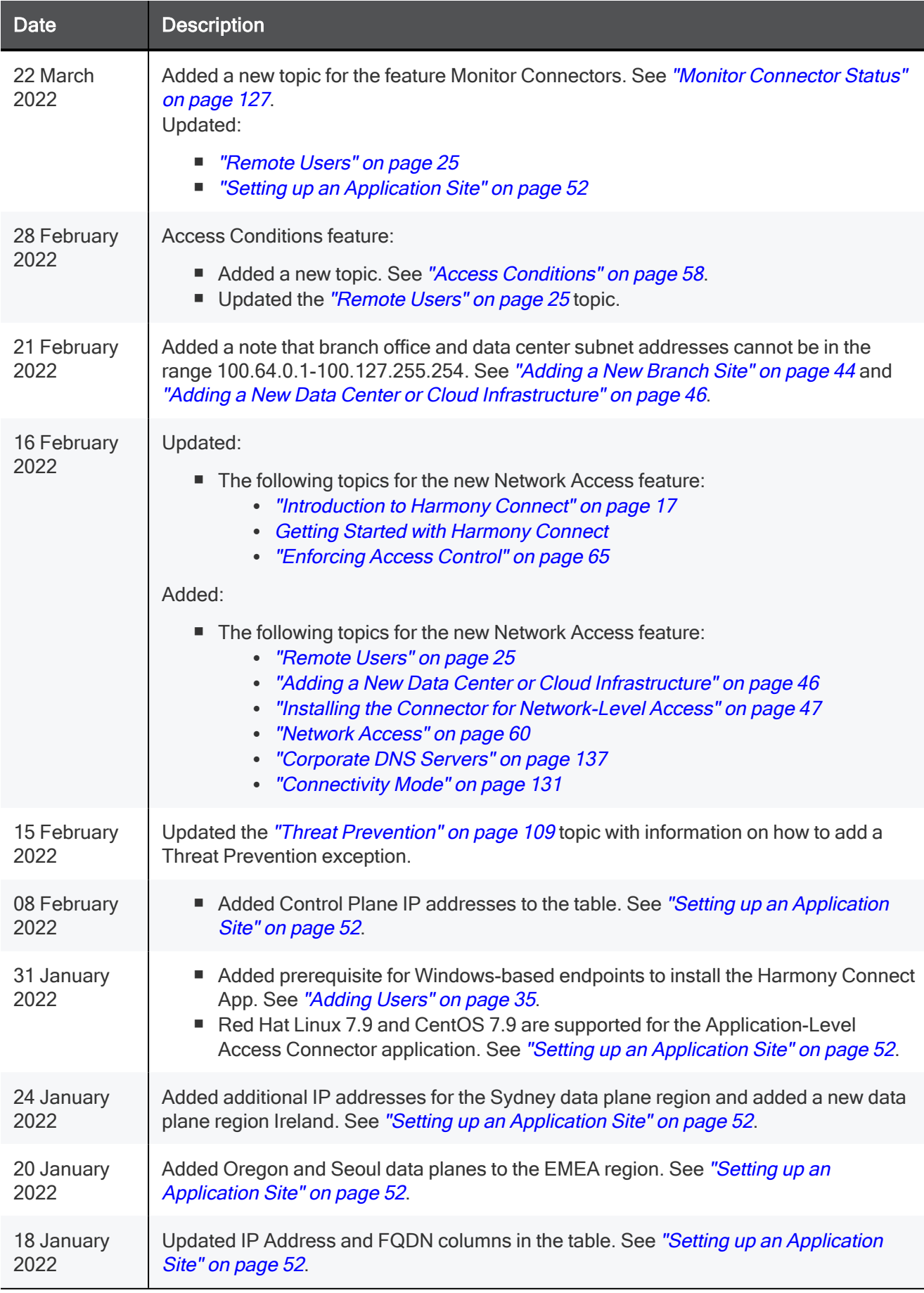

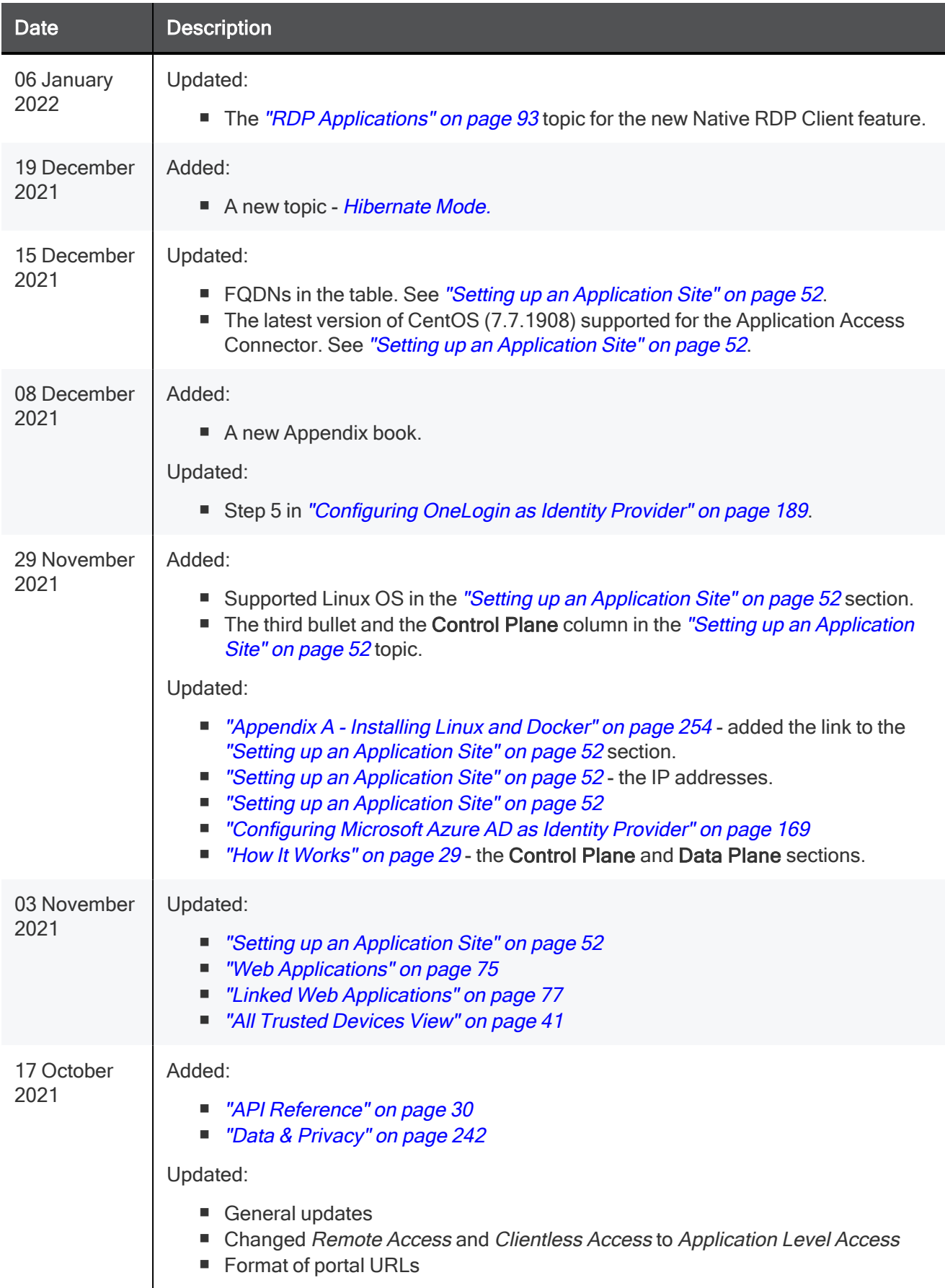

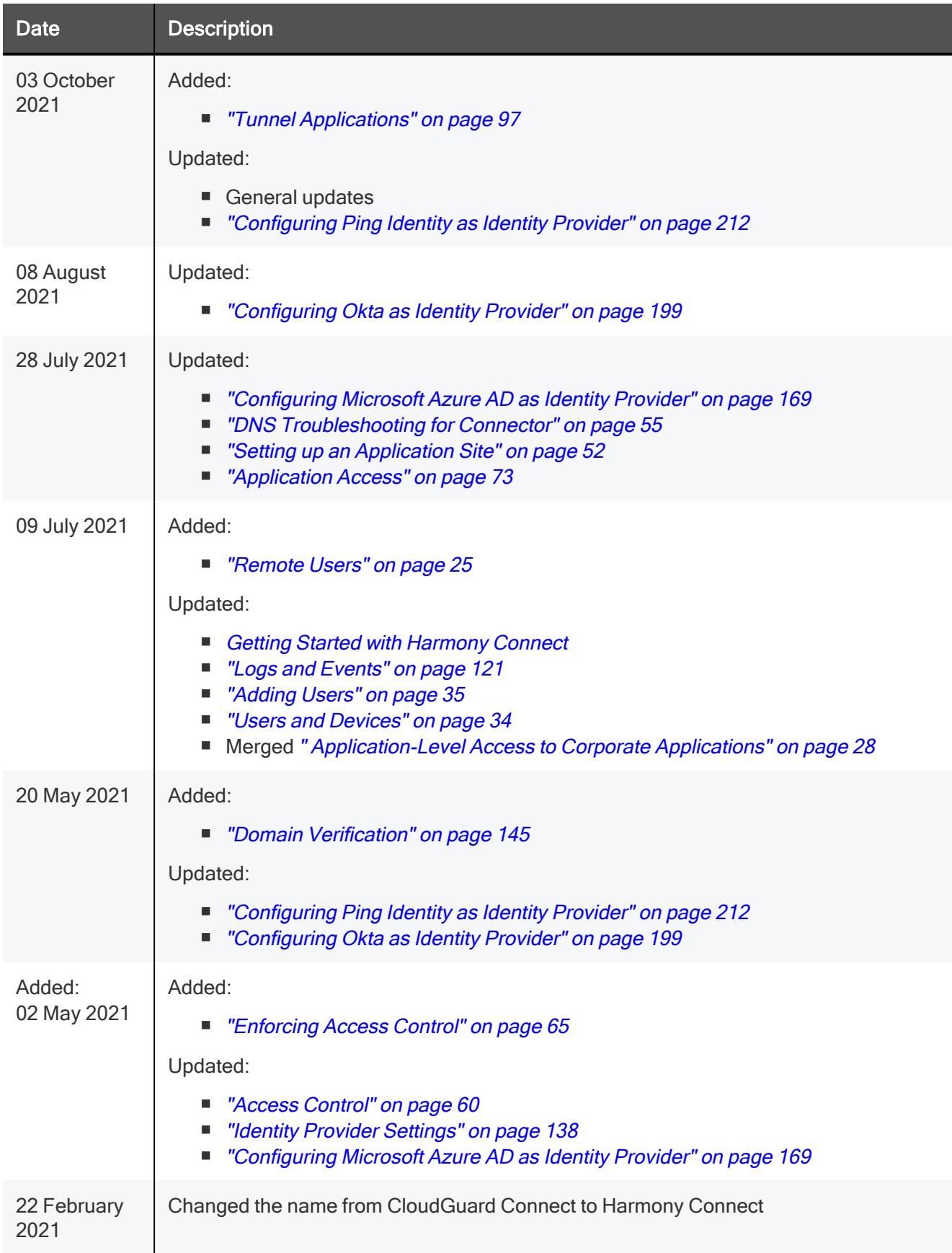

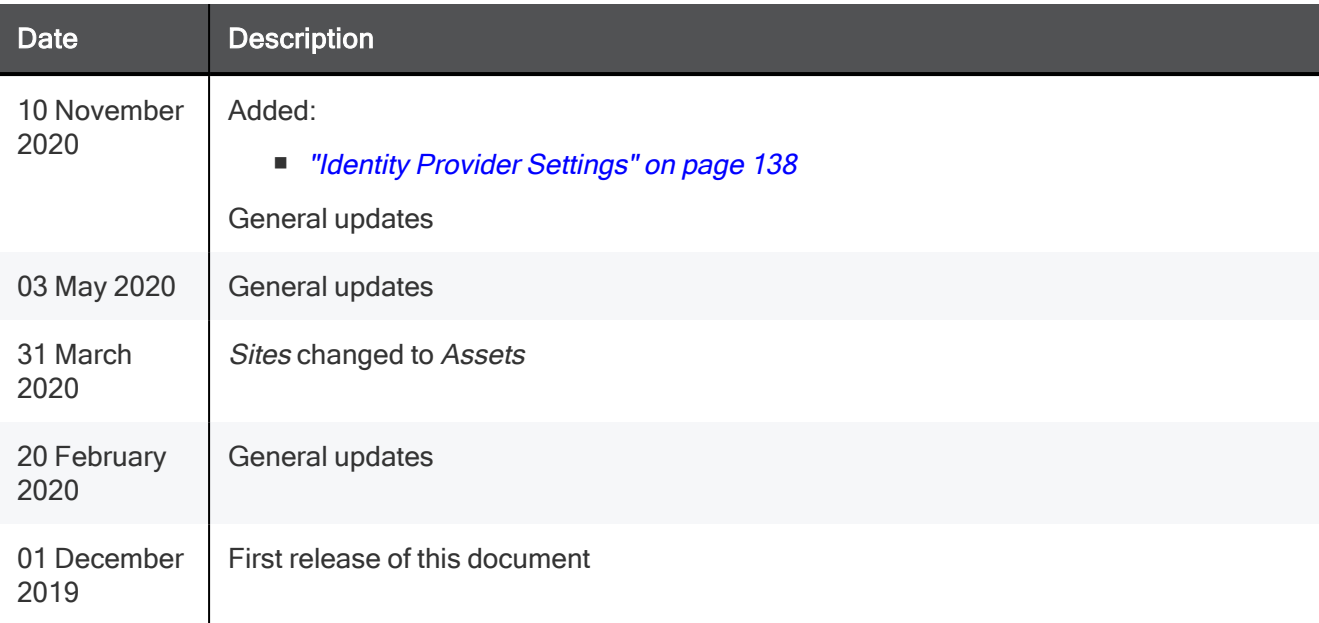

# Table of Contents

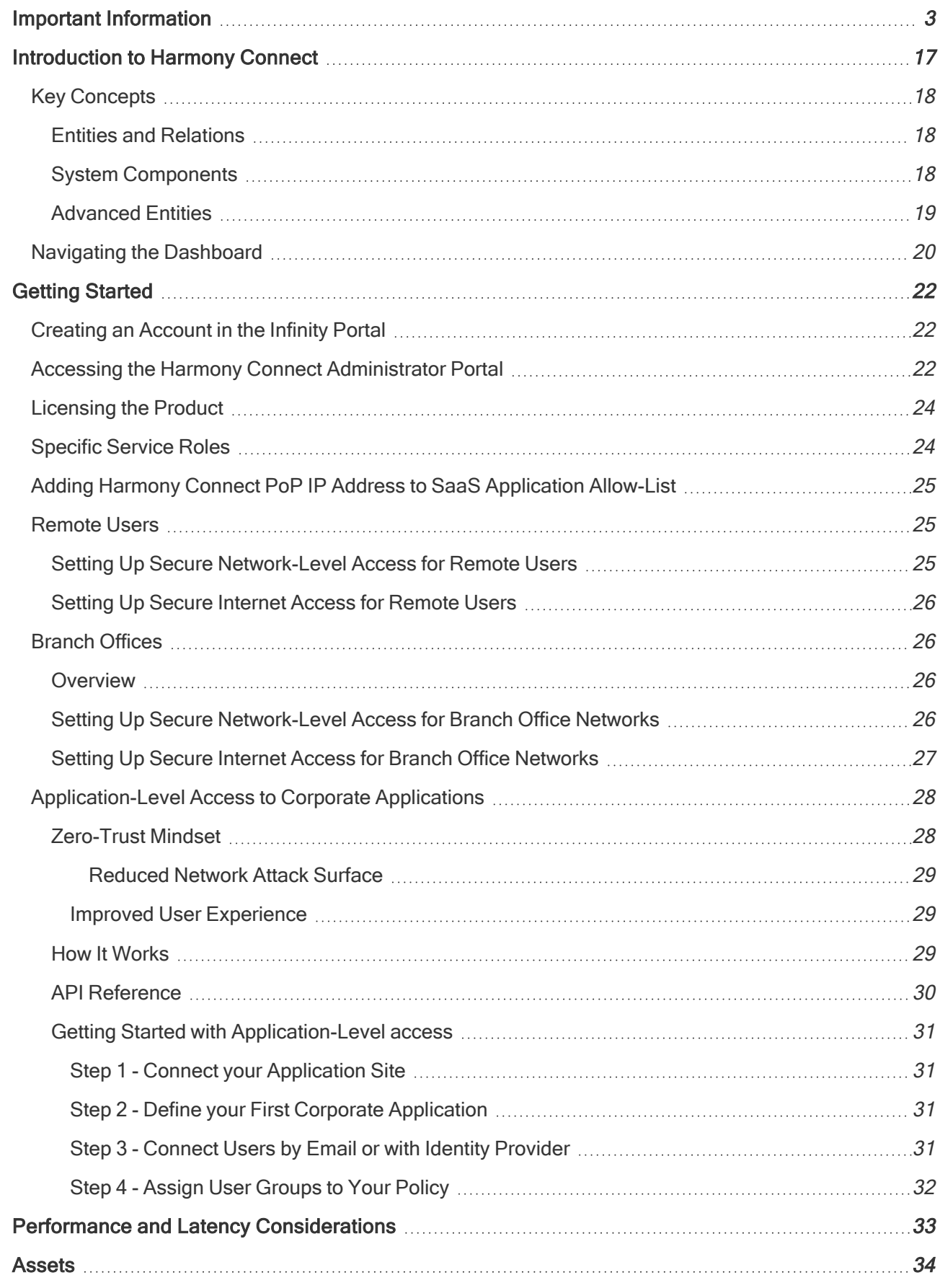

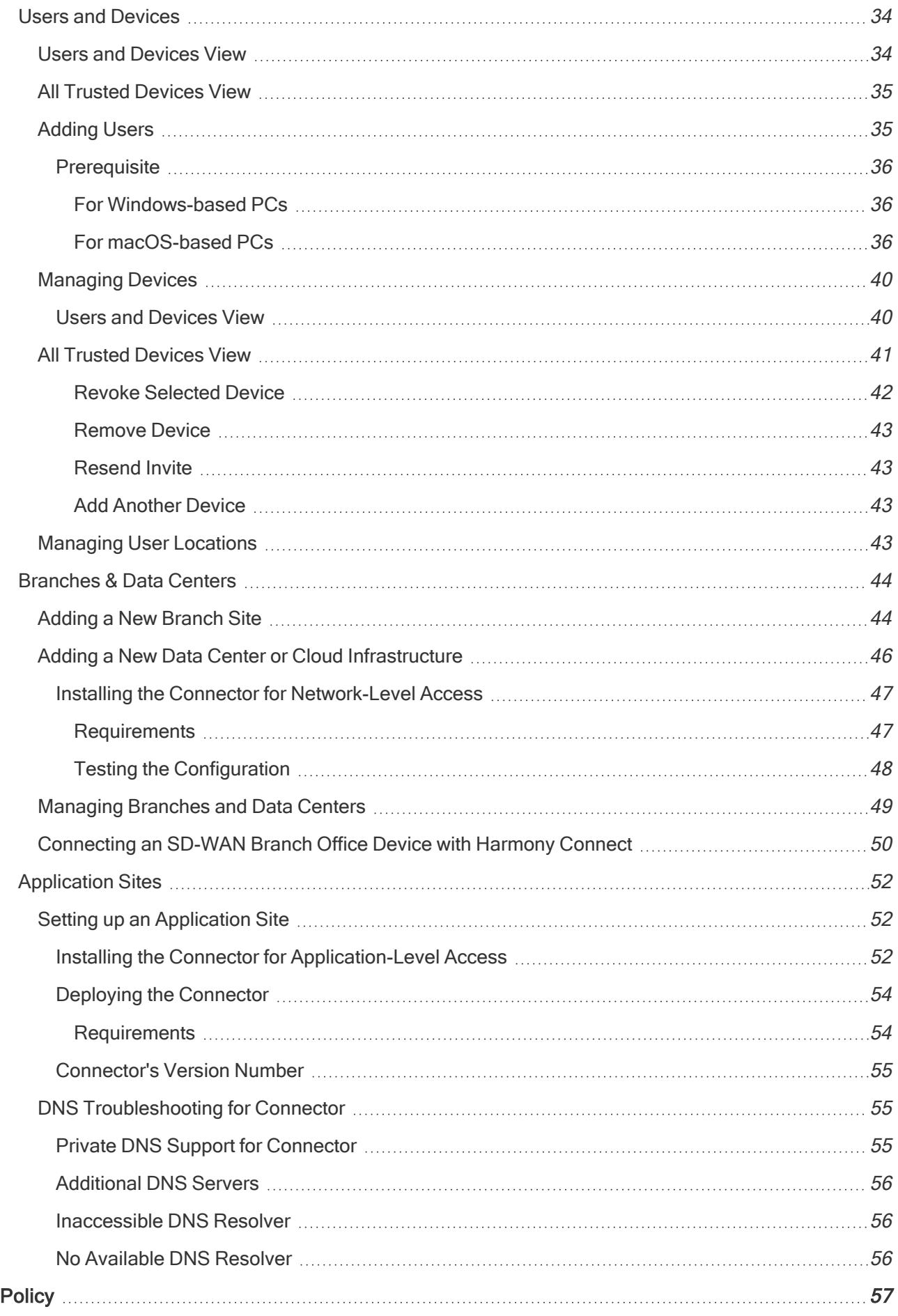

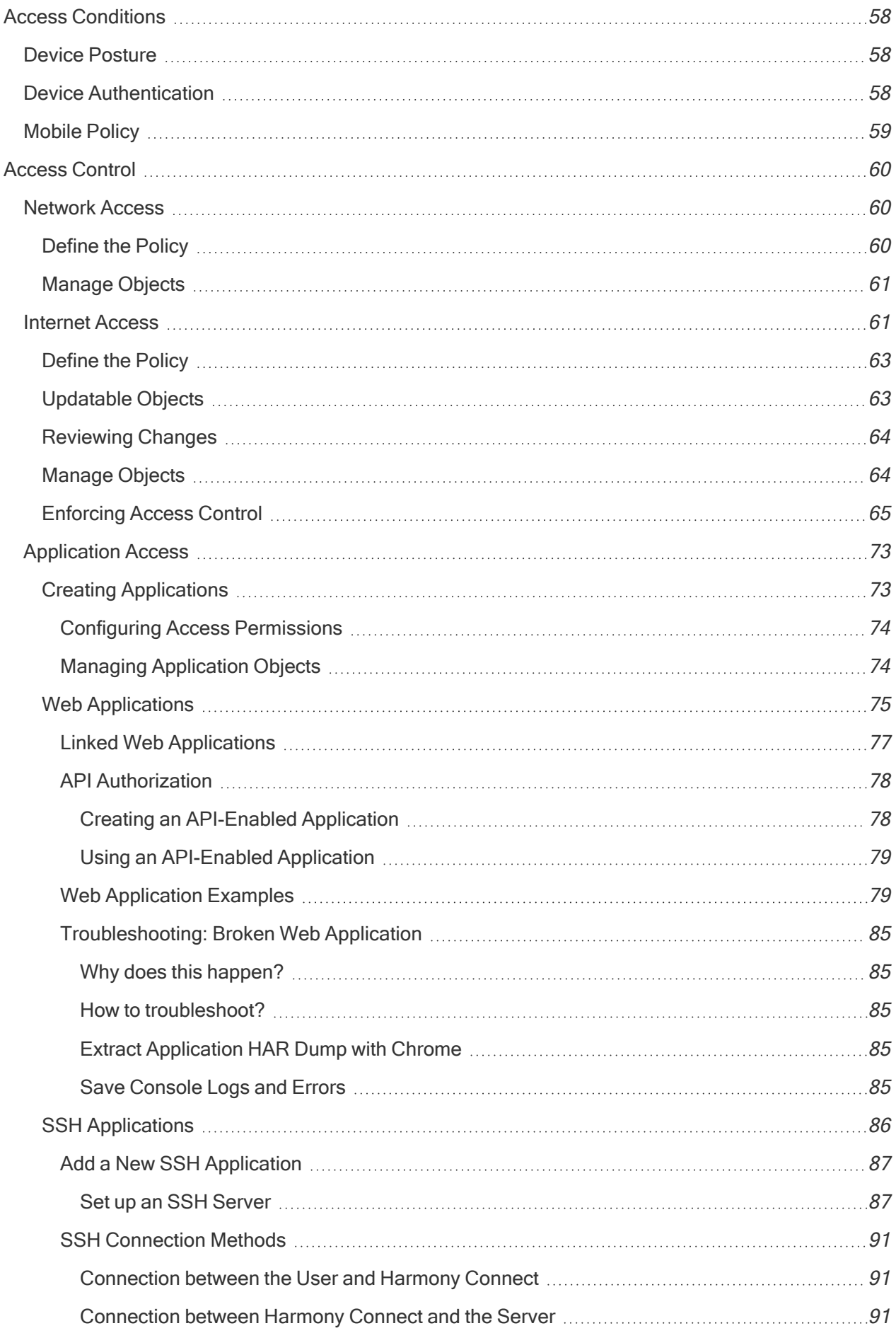

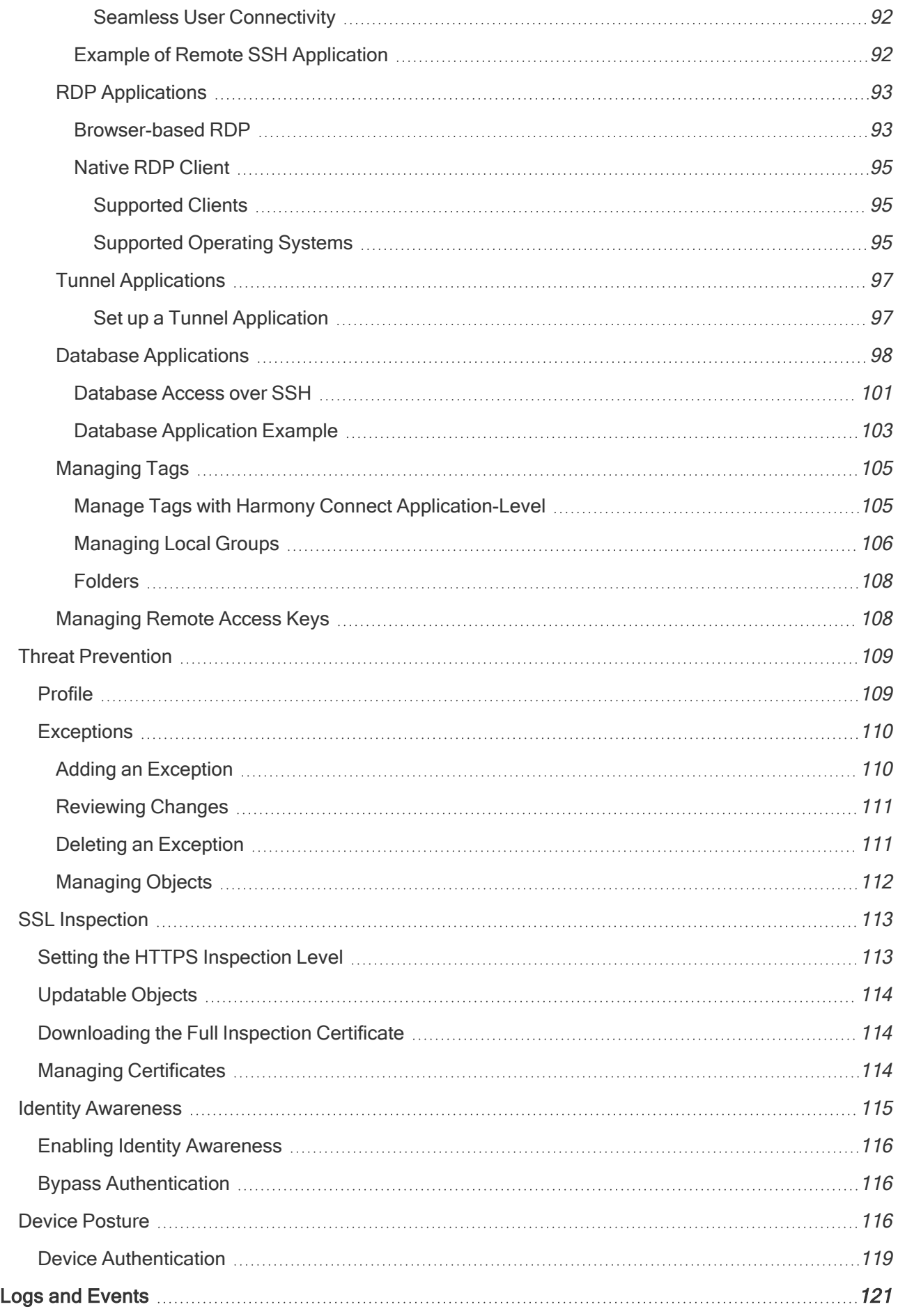

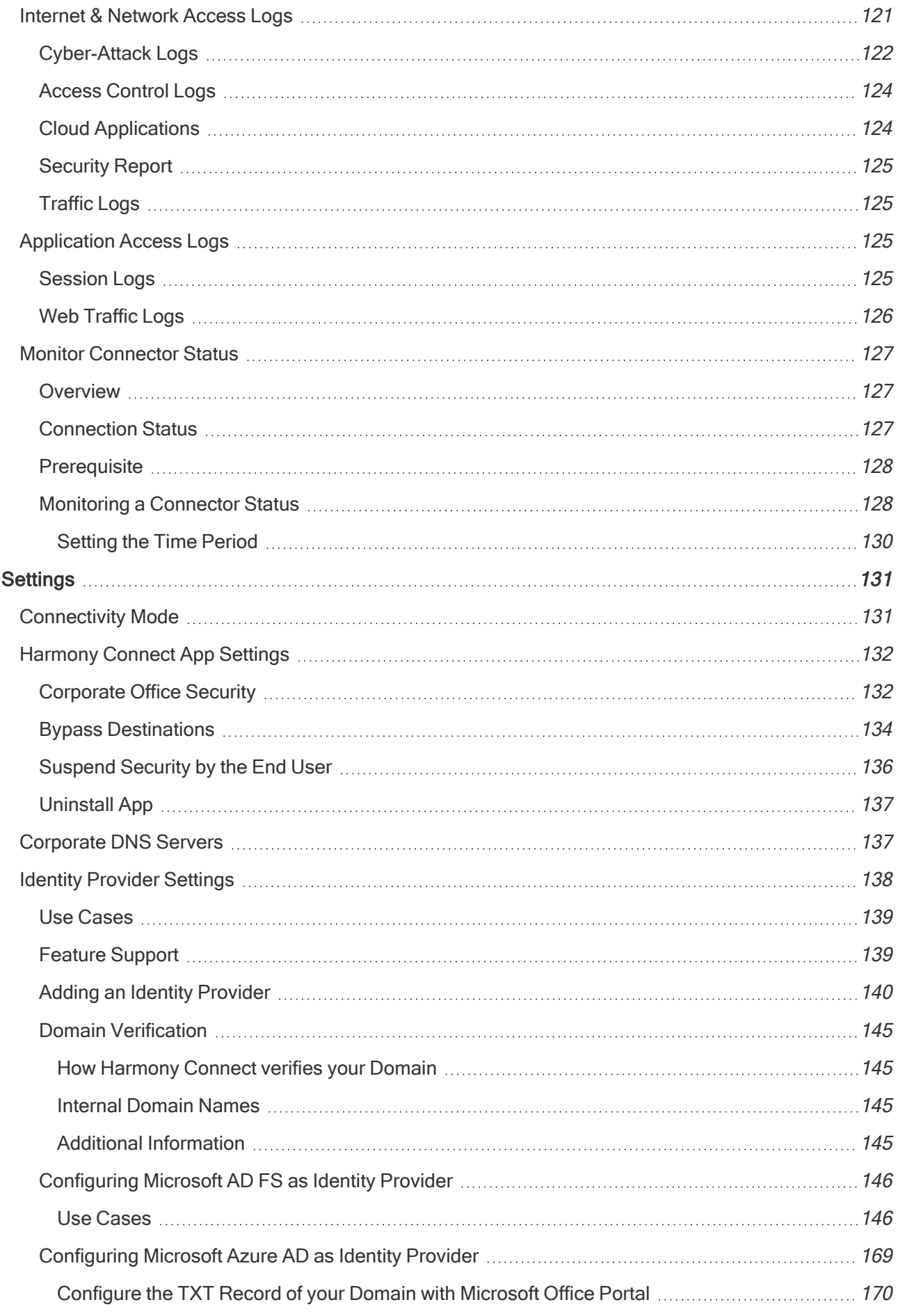

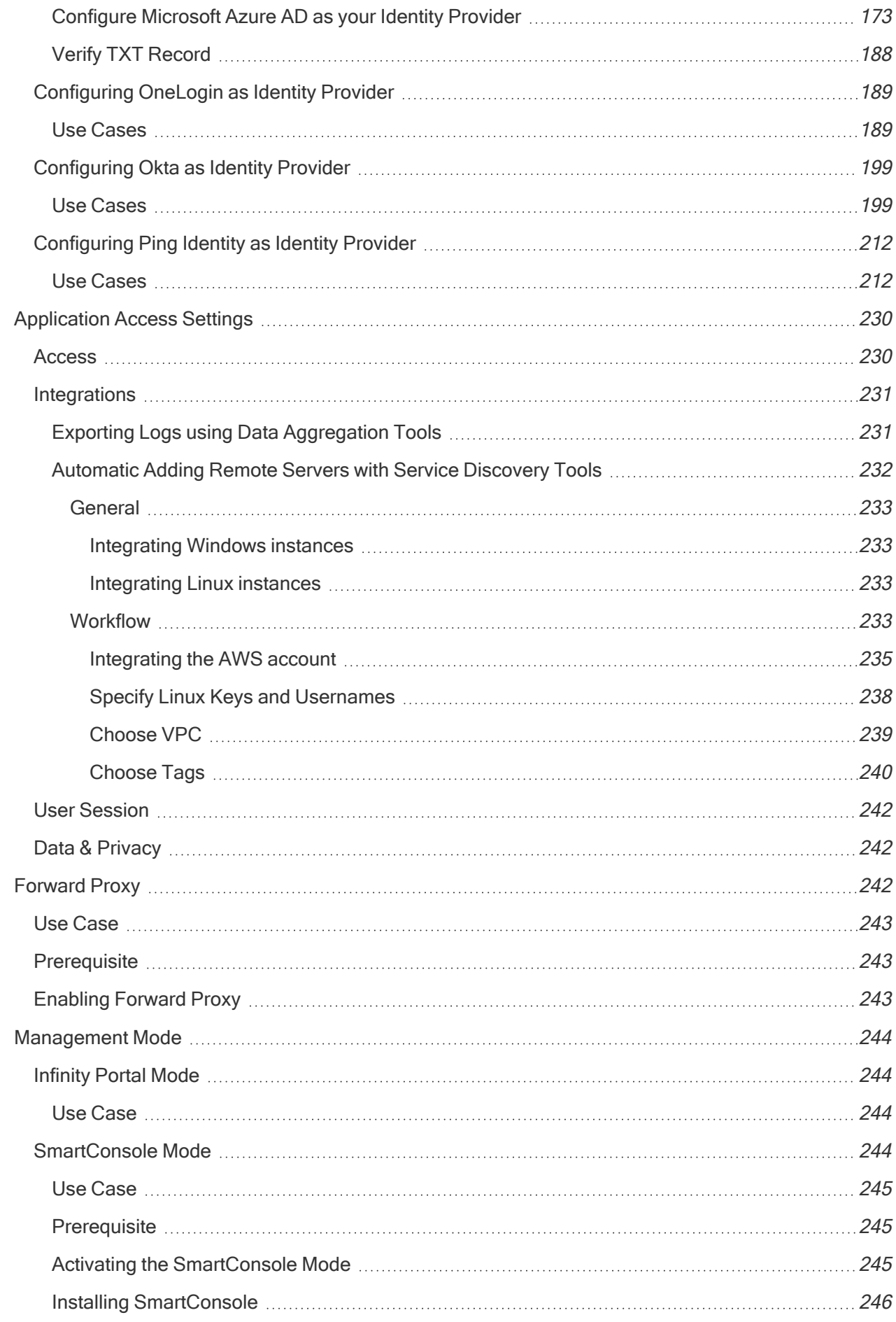

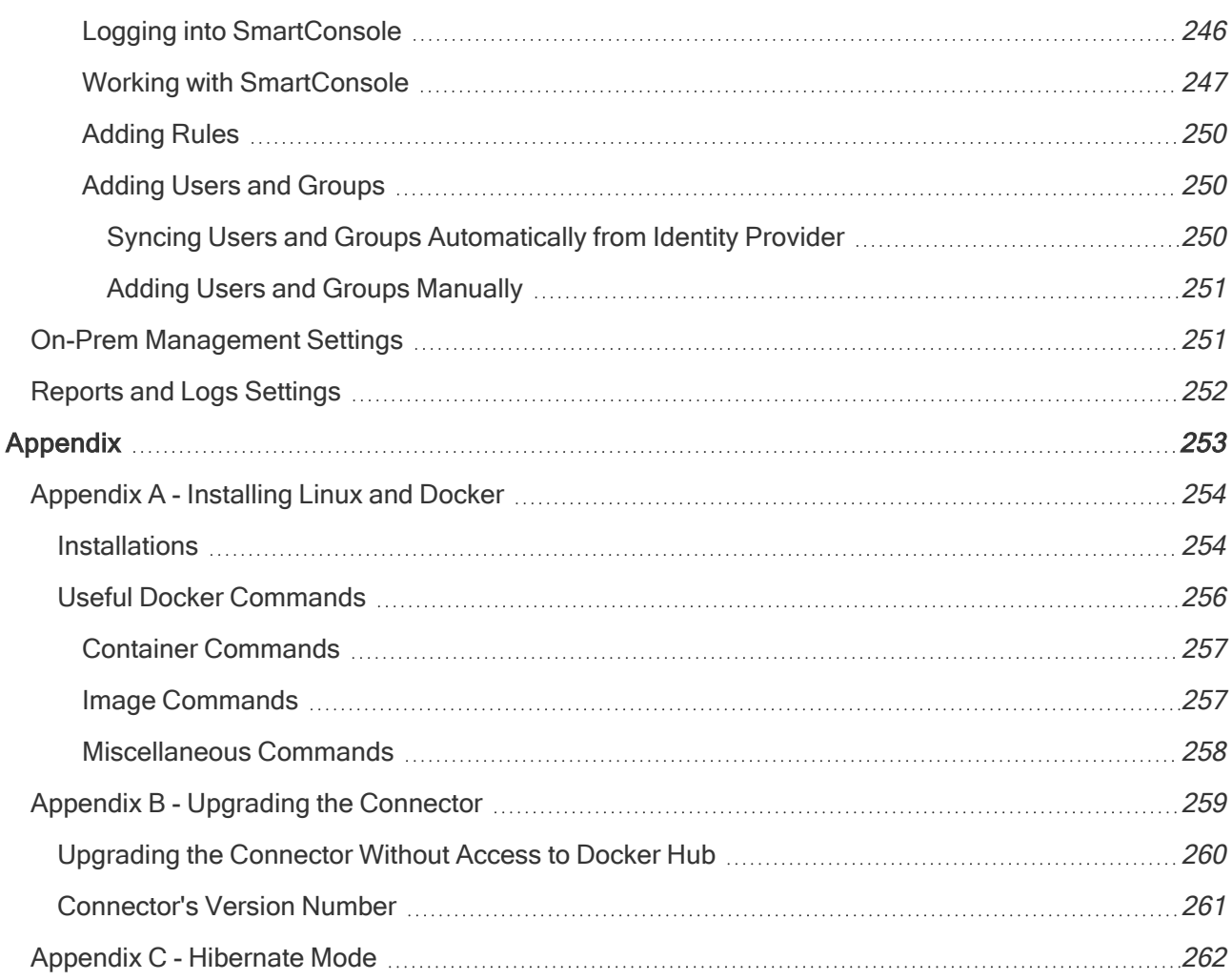

# <span id="page-16-0"></span>Introduction to Harmony Connect

Check Point Harmony Connect is a cloud security platform that provides secure access and prevents threats for:

- Users, devices (desktop and mobile), and machines at branch offices
- $\blacksquare$  Remote users that can work from everywhere
- Contractors and other company employees

All these go to:

- **n** Internet
- SaaS applications
- Corporate applications hosted on the cloud or at corporate data centers

Previously, companies used to backhaul all traffic to a traditional data center for secure internet access. Today, these companies can use Check Point Harmony Connect with its global network of security services, available everywhere. The company users and offices can connect directly to the cloud service near them and get a high level of security.

Harmony Connect is a full Software-as-a-Service solution, with no customer maintenance needed.

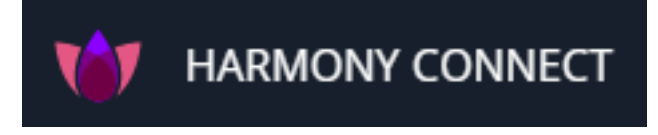

Harmony Connect is part of the Check Point Harmony product family, the world's first unified solution for securing users and access that contains:

- Harmony Endpoint
- Harmony Mobile
- Harmony Email and Collaboration
- Harmony Browse

This guide explains how to manage Check Point Harmony Connect with the Check Point Infinity Portal and also parts of it with Check Point On-Prem Management.

For more information, see the *Infinity Portal [Administration](https://sc1.checkpoint.com/documents/Infinity_Portal/WebAdminGuides/EN/Infinity-Portal-Admin-Guide/Default.htm) Guide*.

You can also automate any change in the User Interface through API. For more information, refer to Check Point API Reference Guides (see [https://sc1.checkpoint.com/documents/latest/api\\_reference/index.html](https://sc1.checkpoint.com/documents/latest/api_reference/index.html)).

#### Browser Support (as part of the Infinity Portal):

- Mozilla Firefox version 29 and higher
- Google Chrome version 33 and higher
- Apple Safari version 7.1 and higher
- Opera version 20 and higher
- Microsoft Edge version 79.0.309 and higher

## <span id="page-17-0"></span>Key Concepts

<span id="page-17-1"></span>This section covers key concepts that are in daily usage and operation while working with Harmony Connect Application-Level access.

## Entities and Relations

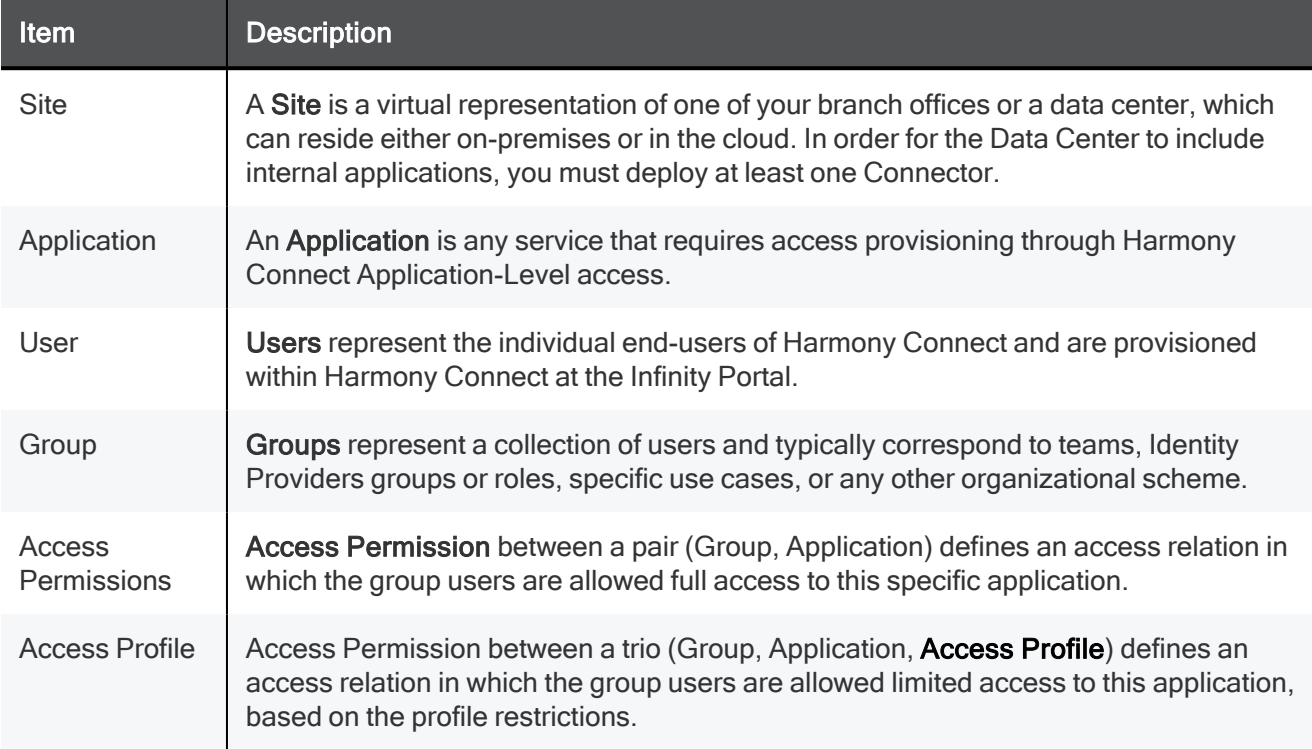

## <span id="page-17-2"></span>System Components

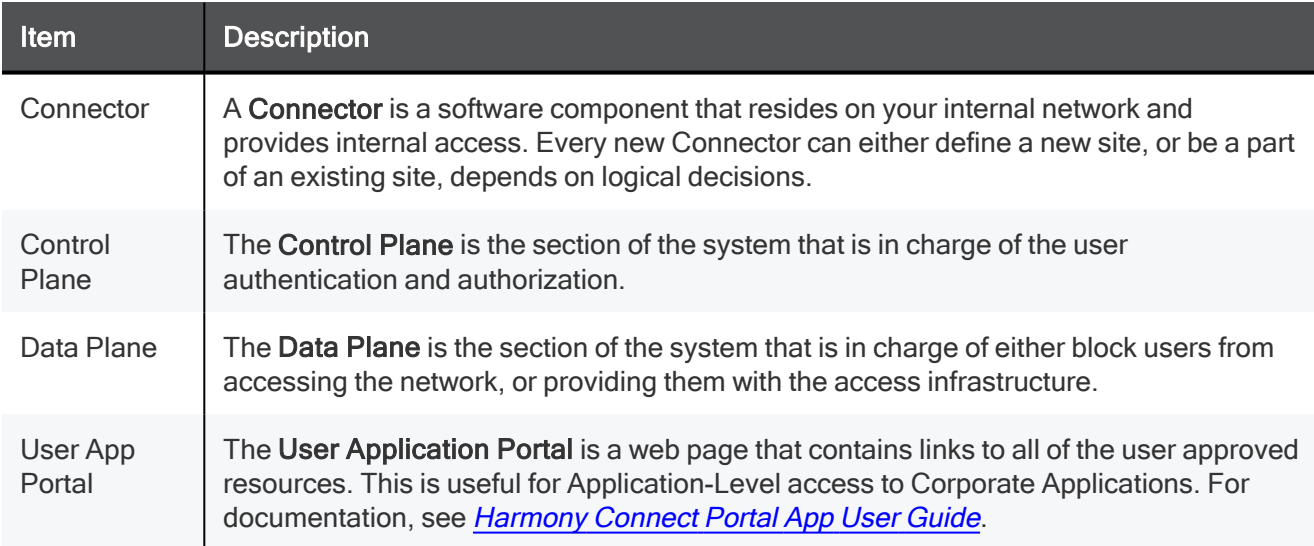

## <span id="page-18-0"></span>Advanced Entities

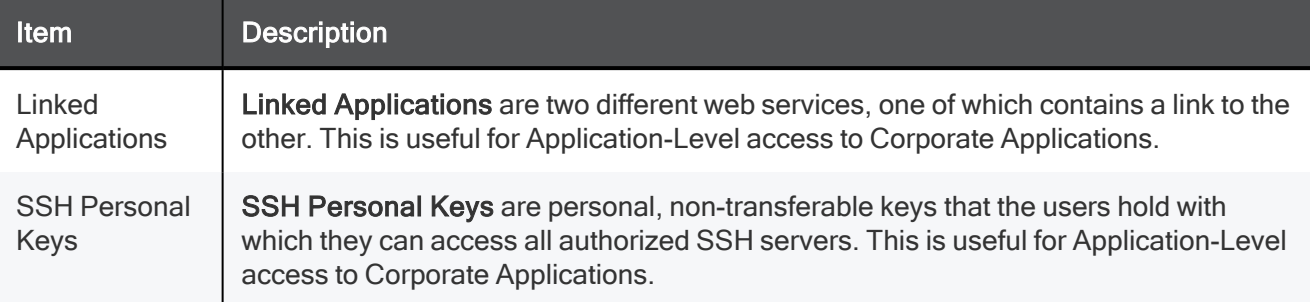

## <span id="page-19-0"></span>Navigating the Dashboard

On the Harmony Connect Dashboard, you can:

- Define a new Site that represents a branch router, device, or data center in your system. See ["Assets"](#page-33-1) on [page 34](#page-33-1).
- Create and setting Policy Rules for the Sites. See "Policy" on [page 57](#page-56-0).
- Manage your sites in the Logs window. See "Logs and Events" on [page 121](#page-120-0).
- Manage your settings. See ["Settings"](#page-130-1) on page 131.

You can also:

**• Update and change the Global Settings.** 

The information in the Global Settings and Profile contains the initial default values that apply locally and impact the entire system. See Infinity Portal [Administration](https://sc1.checkpoint.com/documents/Infinity_Portal/WebAdminGuides/EN/Infinity-Portal-Admin-Guide/Default.htm) Guide.

 $\blacksquare$  Get the recent news and help online.

For more information, see the *Infinity Portal [Administration](https://sc1.checkpoint.com/documents/Infinity_Portal/WebAdminGuides/EN/Infinity-Portal-Admin-Guide/Default.htm) Guide*.

Available options for Harmony Connect security services:

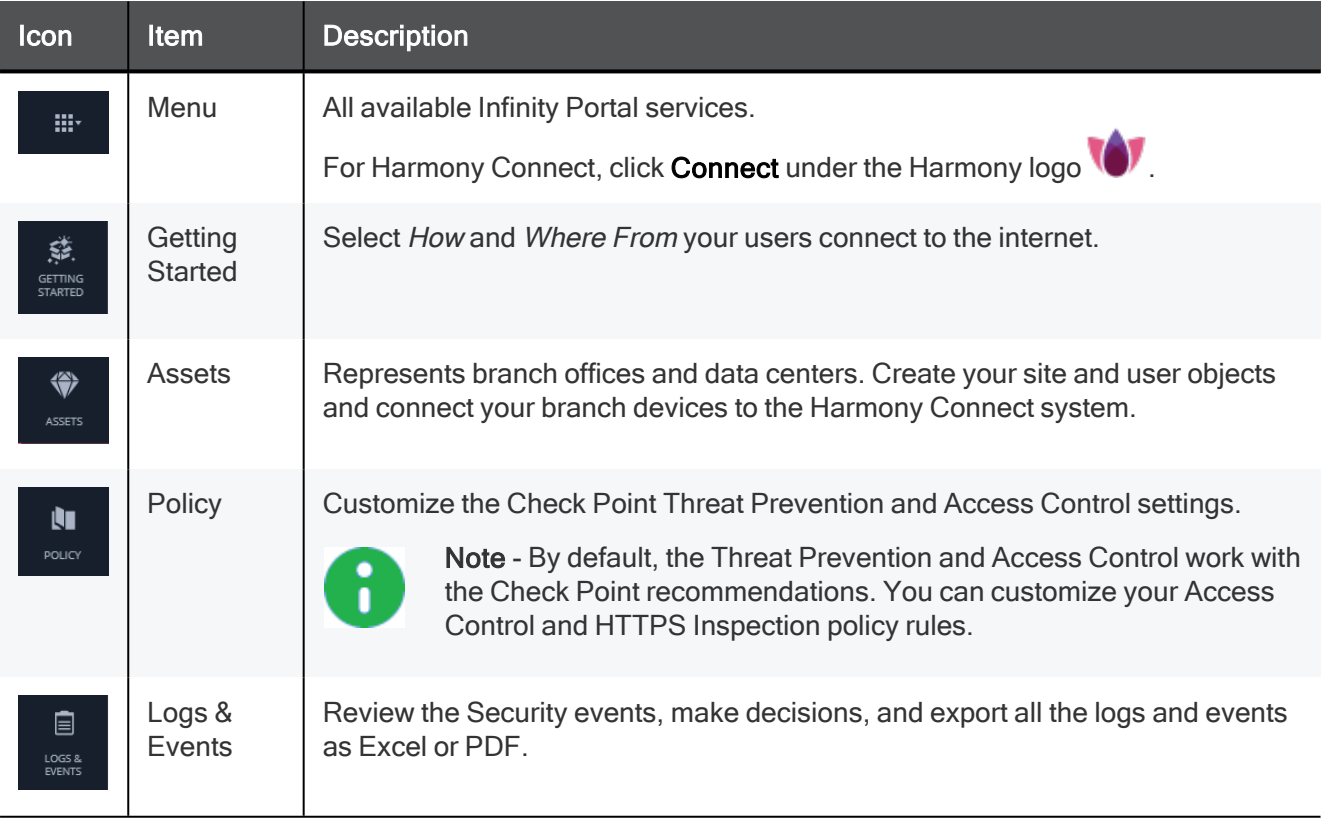

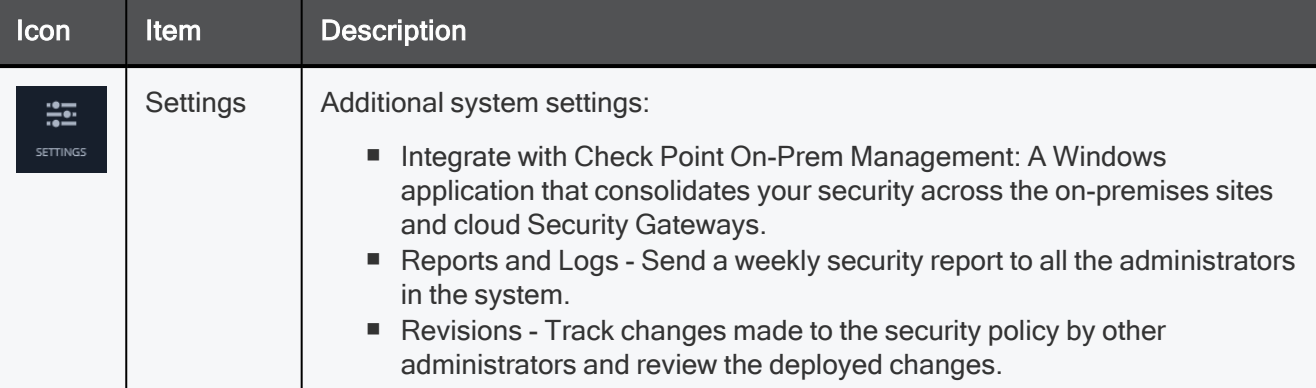

# <span id="page-21-0"></span>Getting Started

#### To get started with Harmony Connect:

- 1. Create an [account](#page-21-1) in Infinity Portal
- 2. Access the Harmony Connect [Administrator](#page-21-2) Portal
- <span id="page-21-1"></span>3. [License](#page-23-0) the product

## Creating an Account in the Infinity Portal

Check Point Infinity Portal is a web-based interface that hosts the Check Point security SaaS services. With Infinity Portal, you can manage and secure your IT infrastructures: networks, cloud, IoT, endpoints, and mobile devices.

<span id="page-21-2"></span>To create an Infinity Portal account, see the Infinity Portal [Administration](https://sc1.checkpoint.com/documents/Infinity_Portal/WebAdminGuides/EN/Infinity-Portal-Admin-Guide/Default.htm?cshid=ID015) Guide.

## Accessing the Harmony Connect Administrator **Portal**

#### To access the Harmony Connect Administrator Portal:

- 1. Sign in to Check Point [Infinity](https://portal.checkpoint.com/) Portal.
- 2. Click the **Menu** button in the top left corner.

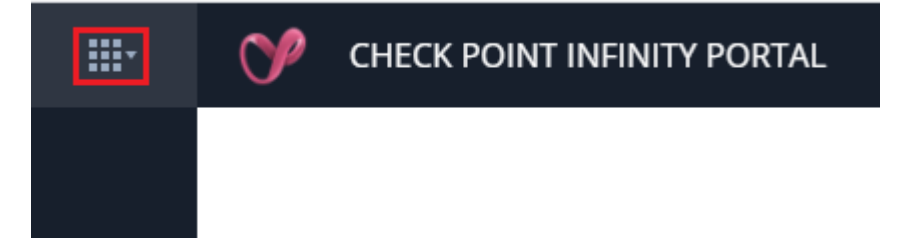

3. Under Harmony, click Connect.

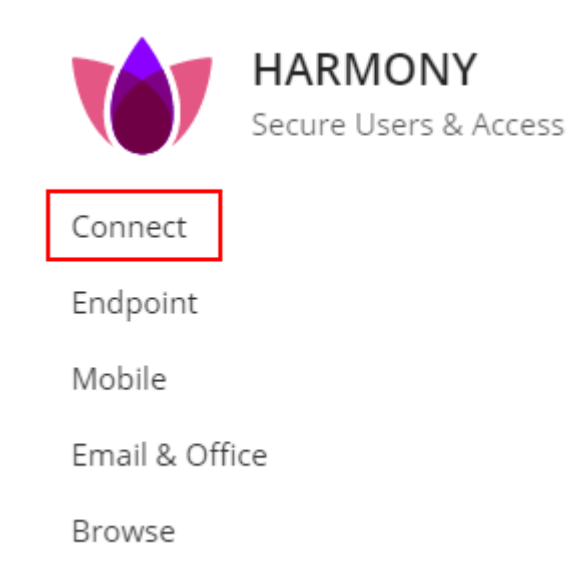

4. On the Getting Started page that opens, you can select How and Where From your users connect to the internet.

.

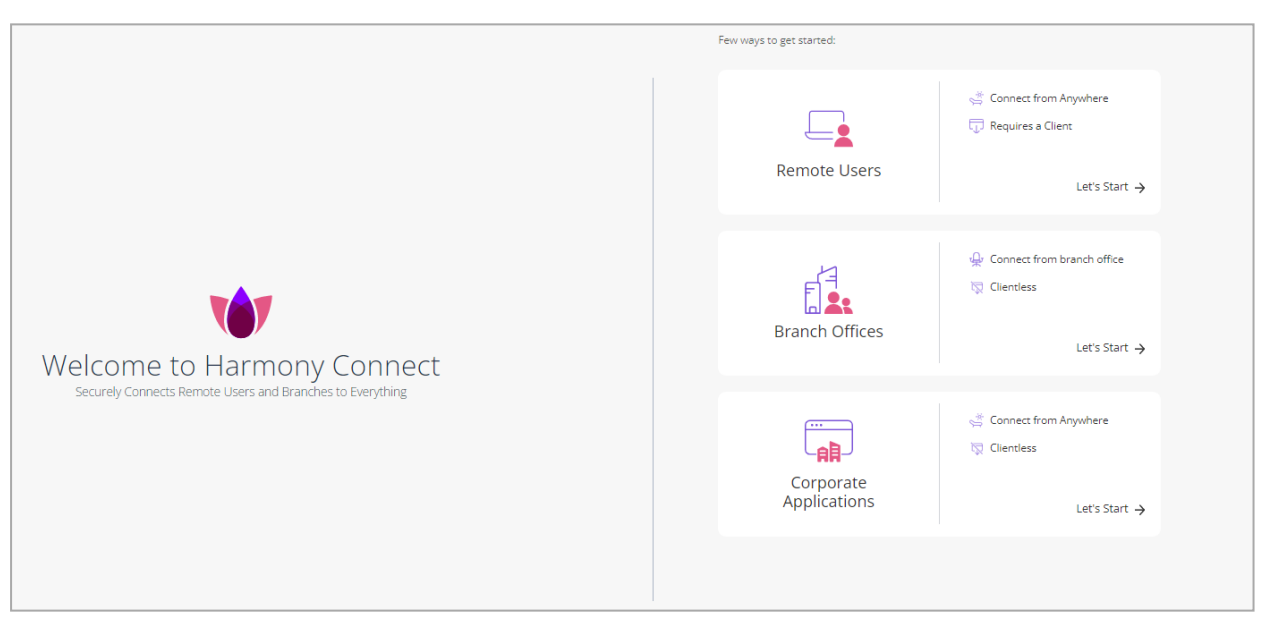

You have three options:

- For a connection with a Client application from Everywhere, select [Remote](#page-24-1) Users
- For a Clientless connection from a Corporate office, select [Branch](#page-25-0) Offices
- For a Clientless connection from Everywhere, select Corporate [Applications](#page-27-0)

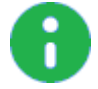

Note - This starts your Harmony Connect trial. To use the service after 30 days, you must purchase a license. For more information, see ["Licensing](#page-23-0) the Product" on the next [page](#page-23-0).

## <span id="page-23-0"></span>Licensing the Product

When you create an account in Infinity Portal and access Harmony Connect, you get a free 7-day trial. During the trial, you can log into Harmony Connect, connect branch offices and users to a single cloud service location, and provide security for a maximum of 200 users. After the trail, the service is put into the Hibernate Mode. For more information, see ["Appendix](#page-261-0) C - Hibernate Mode" on page 262.

To extend the trial, you must have an evaluation license associated with your User Center account. Contact the Check Point sales account team to request for the evaluation license a few days in advance to extend the trail.

To create a Check Point User Center account, see [sk22716.](https://supportcenter.checkpoint.com/supportcenter/portal?eventSubmit_doGoviewsolutiondetails=&solutionid=sk22716)

<span id="page-23-1"></span>To activate the license, your User Center account must be associated with the Infinity Portal account (Global Settings > Services and Contracts > Link a User Center Account). For more information, see [sk180330.](https://supportcenter.checkpoint.com/supportcenter/portal?eventSubmit_doGoviewsolutiondetails=&solutionid=sk180330&partition=Advanced&product=Harmony)

## Specific Service Roles

Harmony Connect supports specific service roles. The specific service roles are in addition to the global roles and do not override them. For more information, see [Specific](https://sc1.checkpoint.com/documents/Infinity_Portal/WebAdminGuides/EN/Infinity-Portal-Admin-Guide/Content/Topics-Infinity-Portal/Users-Settings.htm?cshid=ID032) Service Roles in the Infinity Portal Administration Guide.

#### To access Specific Service Roles, go to Global Settings > Users > New > Add User and expand Specific Service Roles.

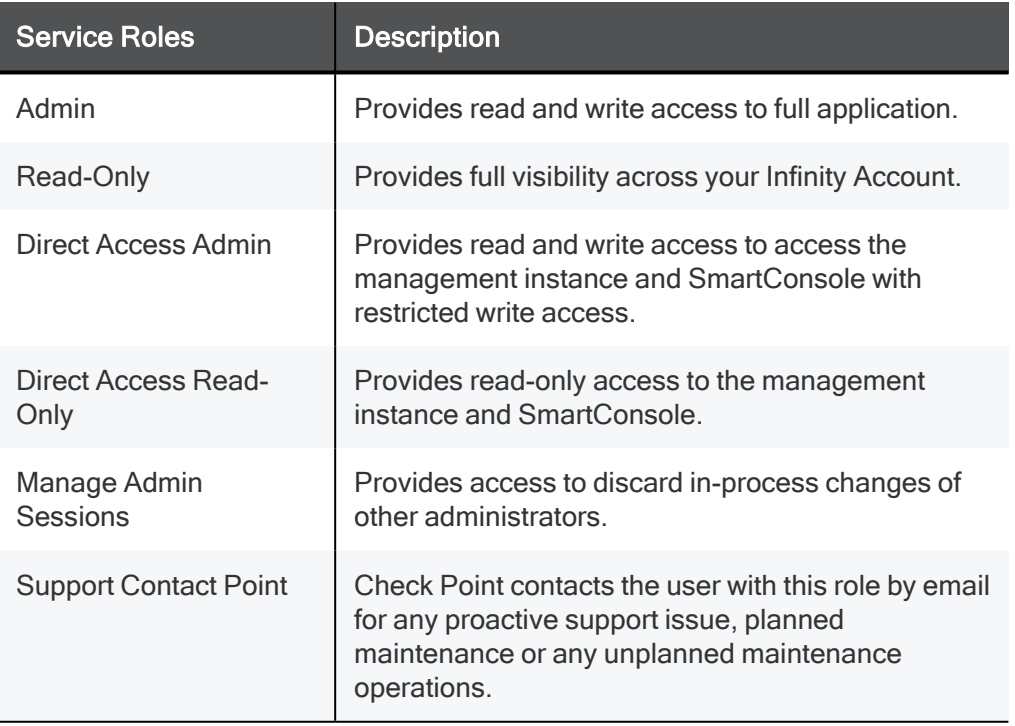

## <span id="page-24-0"></span>Adding Harmony Connect PoP IP Address to SaaS Application Allow-List

For your SaaS applications to communicate with Harmony Connect, you must add the static IP address of your Harmony Connect Point of Presence (PoP) to your SaaS applications' allow-list.

<span id="page-24-1"></span>To get the static IP address of your Harmony Connect PoP, contact Check Point [Support.](https://www.checkpoint.com/support-services/contact-support/)

## Remote Users

Harmony Connect provides remote users with secure Network-Level access (corporate) and Internet access through the Harmony Connect App for:

- PCs (Windows and macOS) through the Harmony Connect App
- Mobile devices (Android and iOS) through the Harmony Mobile Connect App

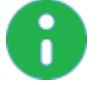

Note - The Harmony Mobile Protect App supports Network-Level access (corporate) only. It does not support Internet access.

## <span id="page-24-2"></span>Setting Up Secure Network-Level Access for Remote Users

#### To set up a secure Network-Level access for remote users:

- 1. Add your data center or cloud infrastructure. See "Adding a New Data Center or Cloud [Infrastructure"](#page-45-0) on [page 46](#page-45-0).
- 2. Select a cloud location that is nearest to your remote users. See ["Managing](#page-42-3) User Locations" on [page 43](#page-42-3).
- 3. Ensure that your bypassed networks does not include subnets of the data center to which you want to provide a secure access. See "Bypass [Destinations"](#page-133-0) on page 134.
- 4. Install Linux and Docker on your data center or cloud infrastructure. See ["Appendix](#page-253-0) A Installing Linux and Docker" on [page 254](#page-253-0).
- 5. Install the Connector on the Docker container. See "Installing the Connector for [Network-Level](#page-46-0) Access" on [page 47](#page-46-0). To monitor the status of a Connector, see Monitor [Connector.](#page-126-0)
- 6. If your corporate applications use a corporate DNS server, then resolve your corporate DNS servers into IP addresses. See ["Corporate](#page-136-0) DNS Servers" on page 137.
- 7. Define access condition. For more information, see "Access [Conditions"](#page-57-1) on page 58.
- 8. Send invitation to users by e-mail or an Identity Provider to download the Harmony Connect App. See "Users and Devices" on [page 34](#page-33-0).
- 9. Define your network access policy. See "Network Access" on [page 60](#page-59-1).
- 10. Select the mode of connectivity (Internet only, corporate network only or both) for your remote users. See ["Connectivity](#page-130-0) Mode" on page 131.

## <span id="page-25-1"></span>Setting Up Secure Internet Access for Remote Users

#### To set up a secure internet access for you remote users:

- 1. Define access condition. For more information, see "Access [Conditions"](#page-57-1) on page 58.
- 2. Connect users by email or with Identity Provider:
	- "Adding Users [Manually"](#page-35-3) on page 36
	- "Identity Provider Settings" on [page 138](#page-137-0) of your organization and push the installation for seamless authentication. When your users sign in with the Identity Provider, you can install the App by means of the Corporate enforcement tools (Microsoft SCCM, InTune, Jamf Pro).
- 3. Define your internet access policy. For more information, see "Internet Access" on [page 61](#page-60-0).
- 4. Enable full SSL inspection. For more information, see "SSL [Inspection"](#page-112-0) on page 113.
- 5. Configure [Harmony](#page-131-2) Connect App settings for your end users. For example, you can exclude your third-party VPN servers from inspection or you can manage security when the users are at the corporate office.
- 6. Observe the prevented attacks with the [Cyber-Attack](#page-121-0) view.
- 7. Browse the Users and [Devices](#page-33-0) page to monitor connecting users and devices, as well as cloud service locations allocated to the account.
- 8. Select the mode of connectivity (Internet only, corporate network only or both) for your remote users. See ["Connectivity](#page-130-0) Mode" on page 131.
- 9. Set the user authentication mode. See User [Authentication](../../../../../../Content/Topics-Harmony-Connect-AG/Settings/User-Authentication-Mode.htm) Mode.
- 10. To enable Forward Proxy, see "Forward Proxy" on [page 242](#page-241-0).
- 11. See allowed and blocked services and websites on the Logs > Access [Control](#page-120-1) page.
- <span id="page-25-0"></span>12. To monitor specific cloud applications, see the Logs > Cloud [Applications](#page-123-1) page.

## <span id="page-25-2"></span>Branch Offices

### **Overview**

<span id="page-25-3"></span>Harmony Connect provides users at your branch offices with secure clientless Network-Level access and internet access.

## Setting Up Secure Network-Level Access for Branch Office **Networks**

#### To set up a secure Network-Level access for users at branch offices:

1. Add your data center or cloud infrastructure. See "Adding a New Data Center or Cloud [Infrastructure"](#page-45-0) on [page 46](#page-45-0).

- 2. Install Linux and Docker on your data center or cloud infrastructure. See ["Appendix](#page-253-0) A Installing Linux and Docker" on [page 254](#page-253-0).
- 3. Install the Connector on the Docker container. See "Installing the Connector for [Network-Level](#page-46-0) Access" on [page 47](#page-46-0).
- <span id="page-26-0"></span>4. Define your network access policy. See "Network Access" on [page 60](#page-59-1).

## Setting Up Secure Internet Access for Branch Office **Networks**

You can connect your routing equipment or an SD-WAN device to the internet through Check Point cloud that establishes a secure IPsec tunnel between your branch office and internet.

Note - To enable Forward Proxy for Internet Access, see "Forward Proxy" on [page 242](#page-241-0)

The following table lists the documentation available for integrating different SD-WAN devices with Check Point's cloud:

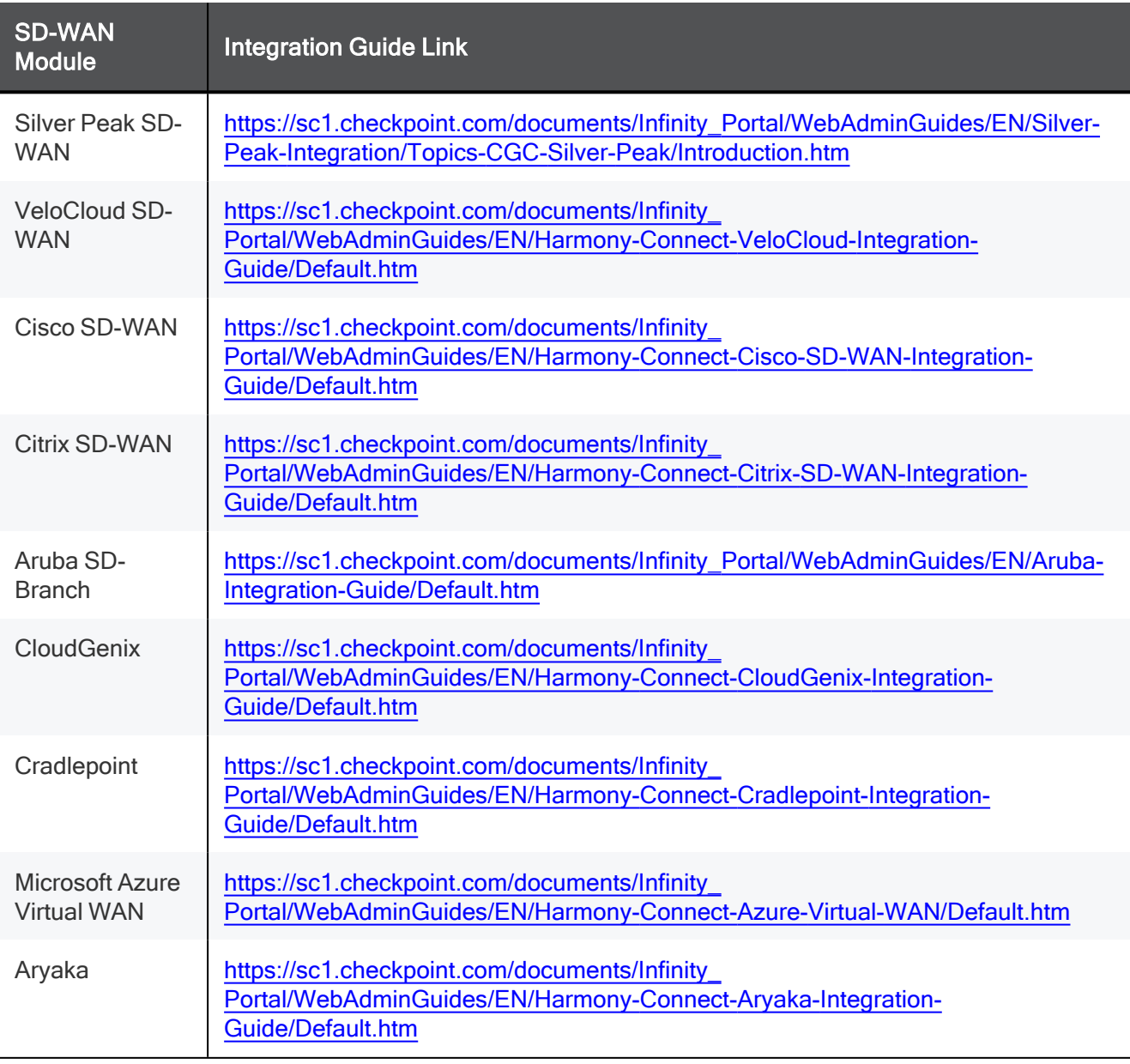

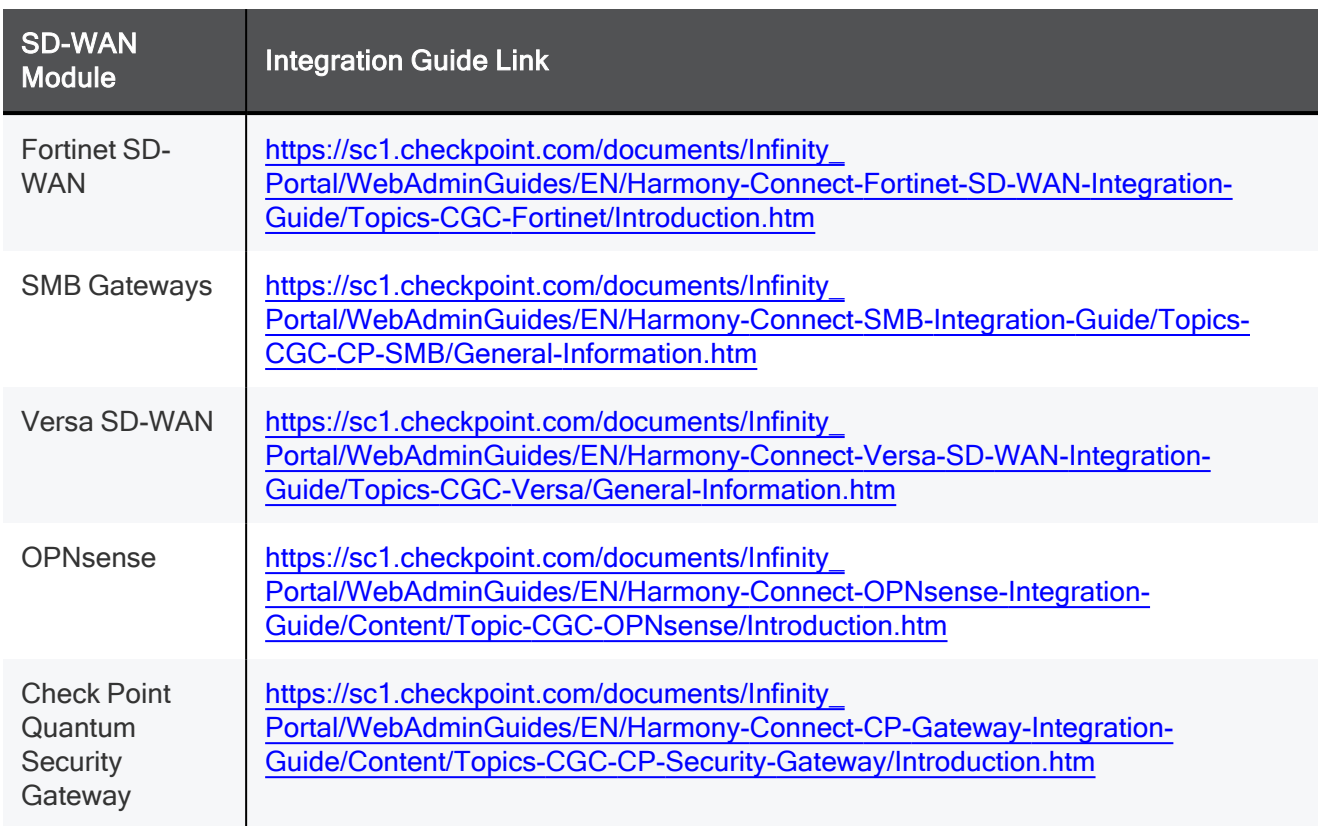

## <span id="page-27-0"></span>Application-Level Access to Corporate **Applications**

Clientless Application-Level access enables companies to benefit from zero-trust network architecture without the need for VPNs. Built for a mobile cloud-first world, Application-Level access provides trusted access to corporate applications, with total visibility on all network activity.

## <span id="page-27-1"></span>Zero-Trust Mindset

With no fixed perimeter to secure, companies can no longer rely on binary security models. The zero-trust security model embraces today's reality that users need frictionless access from any device and any location, and treats every access attempt as suspect until both the user and device are authenticated and authorized.

#### The zero-trust security model presents a new approach:

- **E** Consider internal threats Network locality is no longer sufficient to determine trust in a network. External and internal threats exist on your network at all times.
- Authenticate first, connect second Every device and user that attempts to access an application must first be authenticated and authorized. Authentication is based on contextual user attributes such as credentials, device ID and state, time, location etc.
- Granular, limited access Access to applications does not require access to the entire network. Users should only be able to connect to applications on a need-to-know basis and for a limited period of time.
- Network blackening External users, as well as internal users, should not be aware of unauthorized applications. Unauthorized resources should be inaccessible and completely invisible.
- Network activity monitoring IT teams must be able to easily monitor and manage of all network activity and block suspicious commands in real time.

#### <span id="page-28-1"></span>Reduced Network Attack Surface

With Application-Level access, you can mitigate known attacks to reduce the network risk:

- Lateral movement: When unauthorized resources are invisible, attackers cannot crawl through the network.
- Credential theft: Application-Level access verifies users by multiple authentication factors such as device ID, location, time of day and user behavior before allowing network access.
- Man-in-the-middle: All traffic is encrypted end-to-end.
- **DDoS:** Application-Level access allows you to effectively cancel the organizational DMZ and make all the resources internal and protected.

Zero Trust architecture uses the principle of never trust, always verify to address the threat of lateral movement within the network. It leverages micro-segmentation and granular perimeters enforcement, based on user type, data and location. Zero Trust mode delivers access on a need-to-know basis - users can only access pre-approved network resources. Other resources are not only inaccessible, but completely invisible.

### <span id="page-28-2"></span>Improved User Experience

<span id="page-28-0"></span>The agentless cloud-based solution delivers a seamless user experience across different device types and network conditions.

### How It Works

Application-Level access zero-trust architecture moves access control mechanisms from the network perimeter to the application level, to better enforce business-driven security policies and access controls.

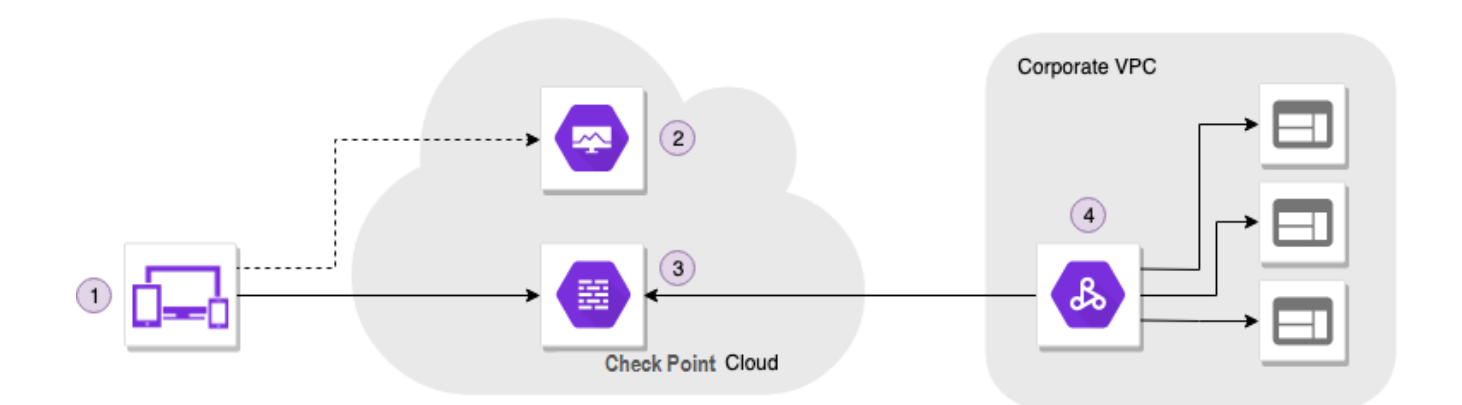

#### 1. Users & Devices

Application-Level access provides clientless, secure application access with SaaS-like user experience. You do not need to install a client or agent is required. Implementation occurs in minutes.

#### 2. Control Plane

Indicates the geographical region (location) that hosts your Infinity Portal instance. You can use Control Plane to specify user and resource access through a simple policy framework that factors in user attributes and device state.

You can assign policies to each team or individual for more granular access management.

Use the dashboard to create and edit policies with ease.

- Centralized access control from Harmony Connect at the Infinity Portal
- Policy management
- Device management
- Detailed activity logs and recorded sessions (Web, SSH, RDP)
- Native integration with your identity provider
- Built-in SSH key management

#### 3. Data Plane

Every user request flows through a contextual firewall for consistent authentication and authorization, and provides a unified monitoring and logging point.

- Access Gateway for Web and SSH
- Contextual firewall
- $\blacksquare$  Secure tunnel
- Layer 7 visibility

When you set up your site, you can connect each Control Plane to multiple Data Planes.

#### 4. Corporate Network

Validated users see only the applications they are pre-authorized to see.

For unauthorized users (or attackers), your network is not only inaccessible, it is invisible.

- Application-level access only
- $\blacksquare$  Network blackening
- Auto-discovery for containerized applications
- Cloud-agnostic

### <span id="page-29-0"></span>API Reference

With Harmony Connect Application-Level access API, you can various all aspects of application sites, users and groups.

Before you can use the API, you must create an API key in the Infinity Portal. In the Portal's Global Settings, you can generate the API key for read-only access at Harmony Connect Application-Level. For instructions, see the Infinity Portal [Administration](https://sc1.checkpoint.com/documents/Infinity_Portal/WebAdminGuides/EN/Infinity-Portal-Admin-Guide/Default.htm#cshid=api_keys) Guide.

Make sure to set Service to Harmony Connect and Roles to Read-Only.

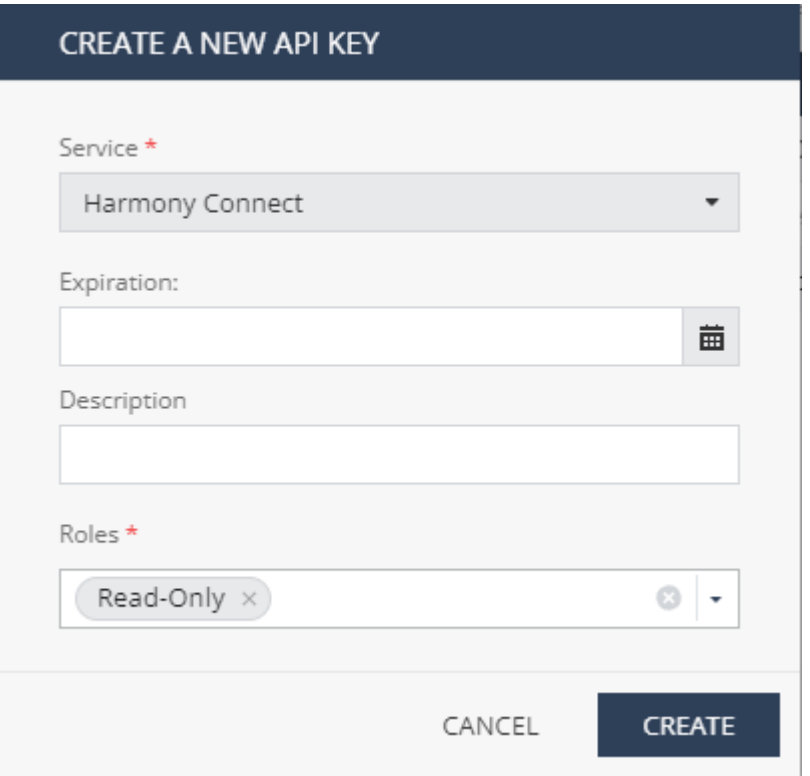

<span id="page-30-0"></span>For full documentation on API, see the Harmony Connect [Application-Level](https://app.swaggerhub.com/apis-docs/Check-Point/Odo-API/1.0.0) Access API guide.

## Getting Started with Application-Level access

Harmony Connect Application-Level zero-trust platform delivers access to corporate resources on a needto-know basis, with total visibility on all network activity.

When you finish to set up your system, you can access it through a designated URL at:

*https://REGION.connect.checkpoint.com/ACCOUNT*

Where ACCOUNT is the name of your company when you create an account on the Check Point Infinity Portal. In case your company name contains characters that are not letters, digits or "-", these characters are removed from your domain address.

<span id="page-30-1"></span>Follow these steps to provide Application Access to your users:

### Step 1 - Connect your Application Site

First, you have to deploy a Connector - a lightweight software that acts as the only network interface in your data center. For more information, see ["Application](#page-51-1) Sites" on page 52.

### <span id="page-30-2"></span>Step 2 - Define your First Corporate Application

The Application Access policy provides access to corporate applications for selected users and groups. To define your first corporate application, see "Creating [Applications"](#page-72-1) on page 73.

### <span id="page-30-3"></span>Step 3 - Connect Users by Email or with Identity Provider

You have two ways to connect your users:

- "Adding Users [Manually"](#page-35-3) on page 36
- "Identity Provider Settings" on [page 138](#page-137-0) of your organization and push the installation for seamless authentication. When your users sign in with the Identity Provider, you can install the App by means of the Corporate enforcement tools (Microsoft SCCM, InTune, Jamf Pro).

### <span id="page-31-0"></span>Step 4 - Assign User Groups to Your Policy

When the application is launched, users with permissions can access it either from the User App Portal or through a designated external address. To learn how to assign user groups, see ["Configuring](#page-73-0) Access [Permissions"](#page-73-0) on page 74.

# <span id="page-32-0"></span>Performance and Latency **Considerations**

Harmony Connect assigns custom cloud resources for each user. Every cloud location has two zones with dedicated computer resources assigned to your tenant. The minimum bandwidth of each cloud location is 2 Gbps for traffic to exit.

The Point of Presence (PoP) bandwidth is distributed between your users and branches. It is distributed across multiple users, so that no user can consume it completely.

Bandwidth and latency available to a user is based on these factors:

- n Internet connectivity: User's internet connection depends on factors like location, ISP, strength of the WiFi signal, CPU load and so on. This leads to packet-loss, jitter, and so on that affects the internet connection performance of the user.
- Route to Harmony Connect: Users automatically connect to the nearest available Harmony Connect service POP. The amount of added latency depends on the routing between the user's ISP and the service POP, which may impact the throughput available to the user. Harmony Connect offers over 40 global cloud locations to minimize the impact.
- Route from Harmony Connect: The route from the Harmony Connect service PoP to the internet service consumed by the user, depends on the hosting services of the target service and the internet connectivity. An impact on the network performance depends on the traffic route.
- VPN encapsulation: Harmony Connect tunnels all network traffic through a VPN tunnel, from the client to the service POP. This impacts the throughput available to the user, based on the required latency and fragmentation. The tunnel impact on network performance might increase when connected from networks with a high packet loss, jitter or with high latency.

To minimize these effects, Harmony Connect tunnels traffic over UDP. In case, UDP ports are not routable, then Harmony Connect automatically switches to tunnel over TCP port 443 for a better internet performance impact.

**F** HTTPS inspection and security controls: Harmony Connect applies HTTPS inspection to traffic to enable deep packet inspection and advanced security controls. This involves TCP termination, intensive decryption and encryption. It may impact network performance. Harmony Connect applies advanced security protections to communications, which includes URL Filtering, Application Control, IPS, advanced malware protection, C2 prevention, DLP, DNS security and so on.

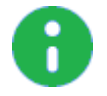

Note - Run synthetic network performance tests using tools, for example, [speedtest.net.](https://www.speedtest.net/) Results vary depending on the above factors.

# <span id="page-33-1"></span>Assets

On the Assets page, add, manage, and delete your users, devices, and sites.

- *"Users and [Devices"](#page-33-0) below* Protect your users and devices.
- "Branches & Data Centers" on [page 44](#page-43-1) Secure your branch offices and connect new sites.
- <span id="page-33-0"></span>■ ["Application](#page-51-1) Sites" on page 52 - Protect your Application Access sites.

## Users and Devices

<span id="page-33-2"></span>The Uses & Devices page shows all connected users and devices.

## Users and Devices View

With the Users and Devices view, in the upper part of this page, you can manage existing users and invite new users.

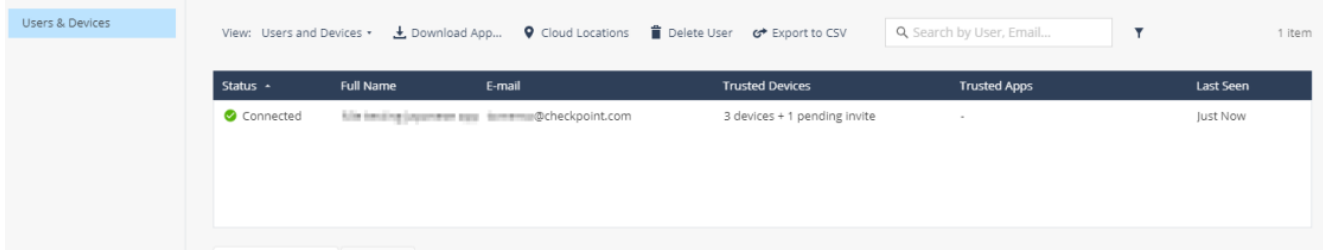

Available options for user management:

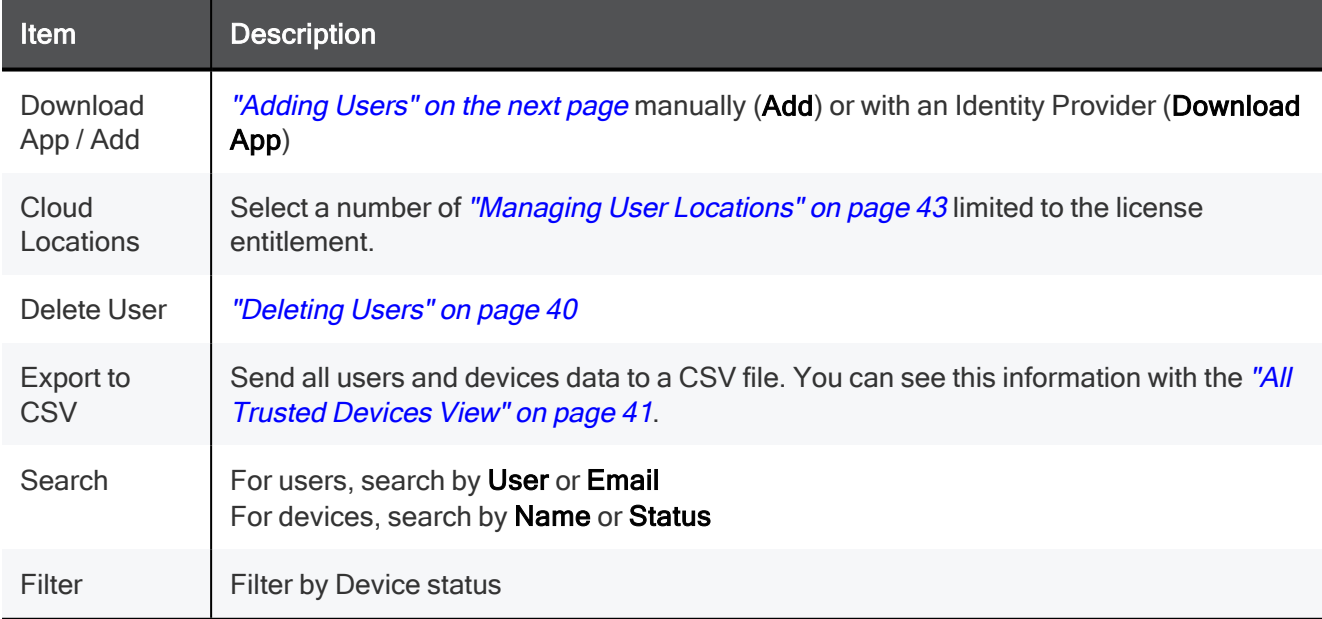

The table shows the current status of your users and devices.

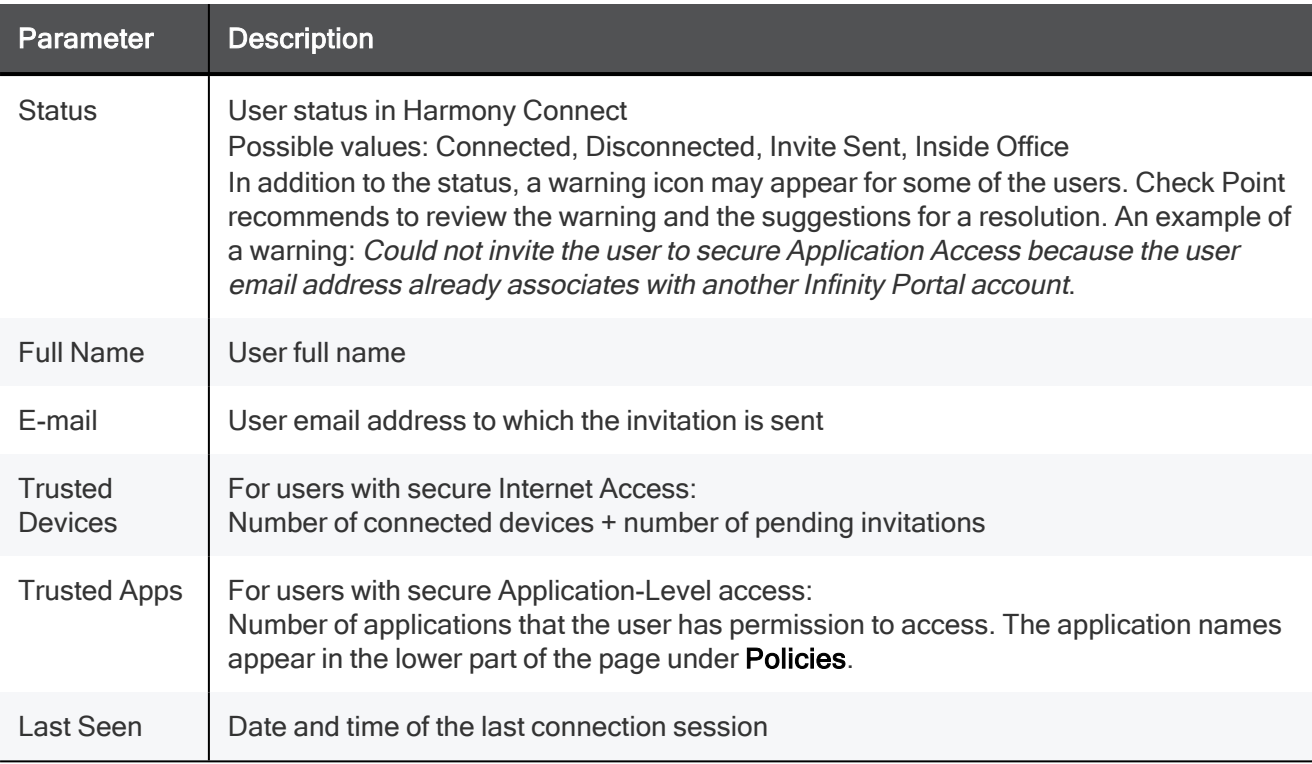

<span id="page-34-1"></span>In the lower part of the page, you can manage trusted devices and policies. For more information, see ["Managing](#page-39-1) Devices" on page 40.

## All Trusted Devices View

This view shows all devices that belong to all users. For more information, see "All Trusted [Devices](#page-40-0) View" on [page 41](#page-40-0).

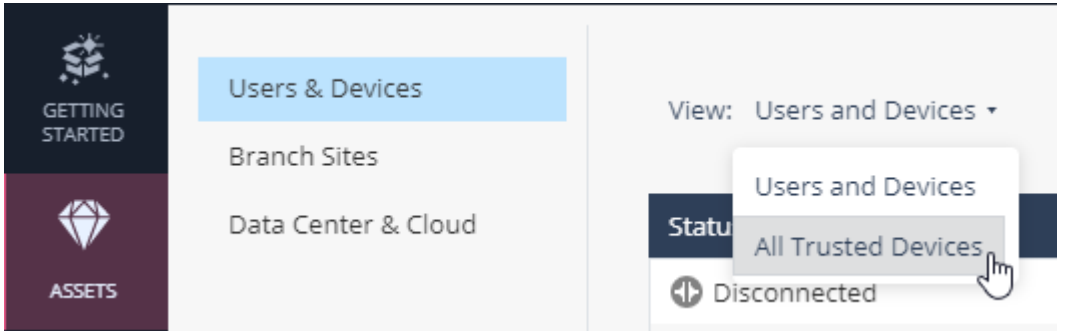

## <span id="page-34-0"></span>Adding Users

Add new users manually or through an Identity Provider. Harmony Connect supports up to 50 local users for Internet Access and Network Access (both inclusive) and up to 50 local users for Application Access.

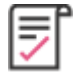

Best Practice - Check Point recommends to connect an Identity Provider if you add the users with the Harmony Connect App. For more details, see [sk173623.](https://supportcenter.checkpoint.com/supportcenter/portal?eventSubmit_doGoviewsolutiondetails=&solutionid=sk173623)

### <span id="page-35-1"></span>**Prerequisite**

If the endpoint's firewall policy is configured to block some or all outgoing traffic, then you must add these outbound rules to the firewall application (for example, Microsoft Firewall Defender) to allow the Harmony Connect App to communicate with Check Point cloud.

### <span id="page-35-2"></span>For Windows-based PCs

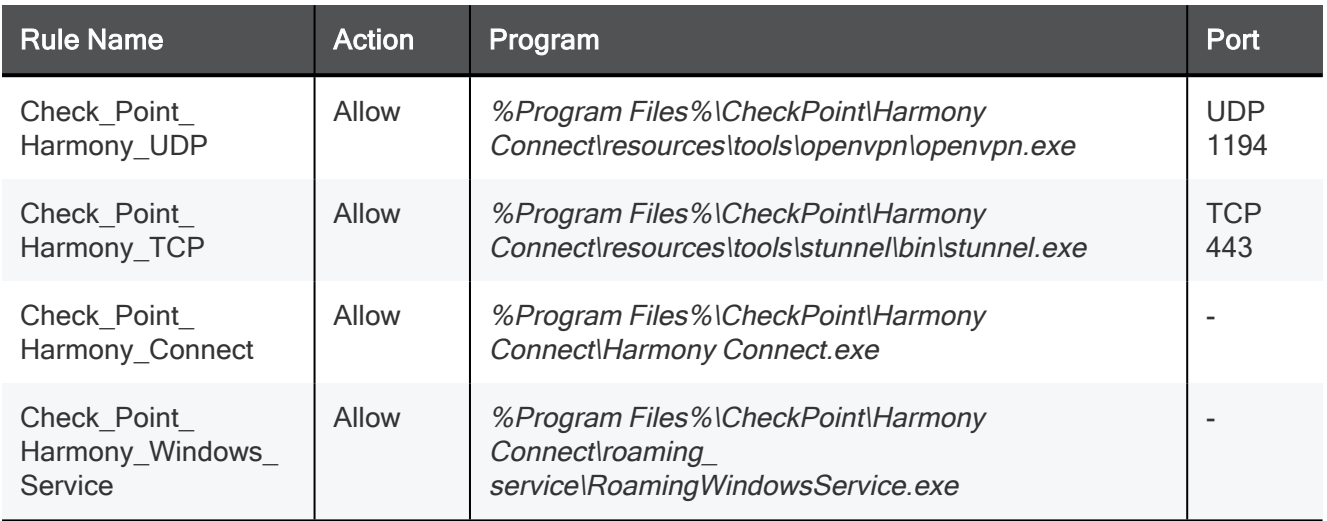

The first two rules allow traffic to OpenVpn and the last two rules allow traffic to Check Point's backend services.

### <span id="page-35-0"></span>For macOS-based PCs

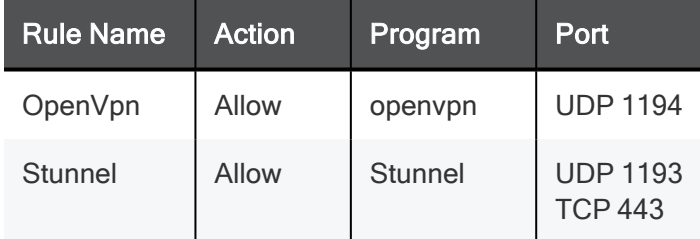

#### <span id="page-35-3"></span>Adding Users Manually

To add users manually:

- 1. Go to Assets > Users & Devices.
- 2. Click Add in the toolbar.
- 3. In the Invite Users window, click the New button and enter the applicable name and the email for the user.
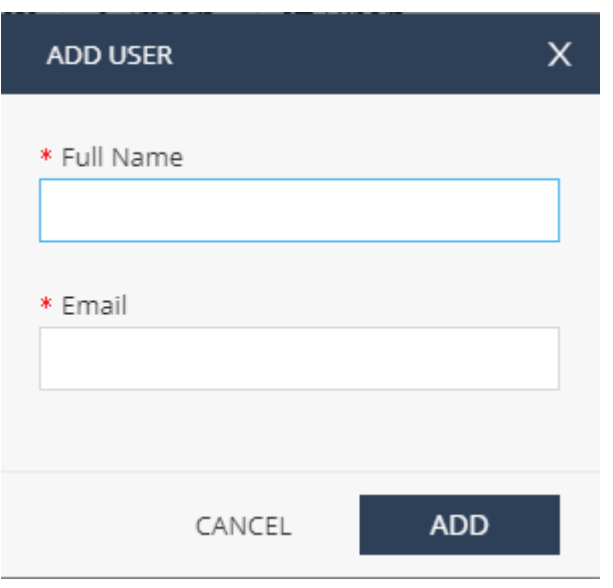

- 4. Click Add.
- 5. Click Edit to view or edit the user details.
- 6. Repeat Steps 3-5 to add additional users.
- 7. Select security capabilities:
	- For [internet](#page-25-0) access for remote users that connect with a Client application, select Secure Internet access by installing Harmony Connect App. Each user has to receive an email with a download link for the App installer. The download link in the e-mail is valid for 5 days only. After 5 days, the download link expires.
	- For Application Access to corporate [application,](#page-27-0) select Secure corporate application access with the User App Portal. Each user has to receive an email with a temporary password for access to the User App Portal.

You can select two options simultaneously for two types of connections. For more information, see [sk173623.](https://supportcenter.checkpoint.com/supportcenter/portal?eventSubmit_doGoviewsolutiondetails=&solutionid=sk173623)

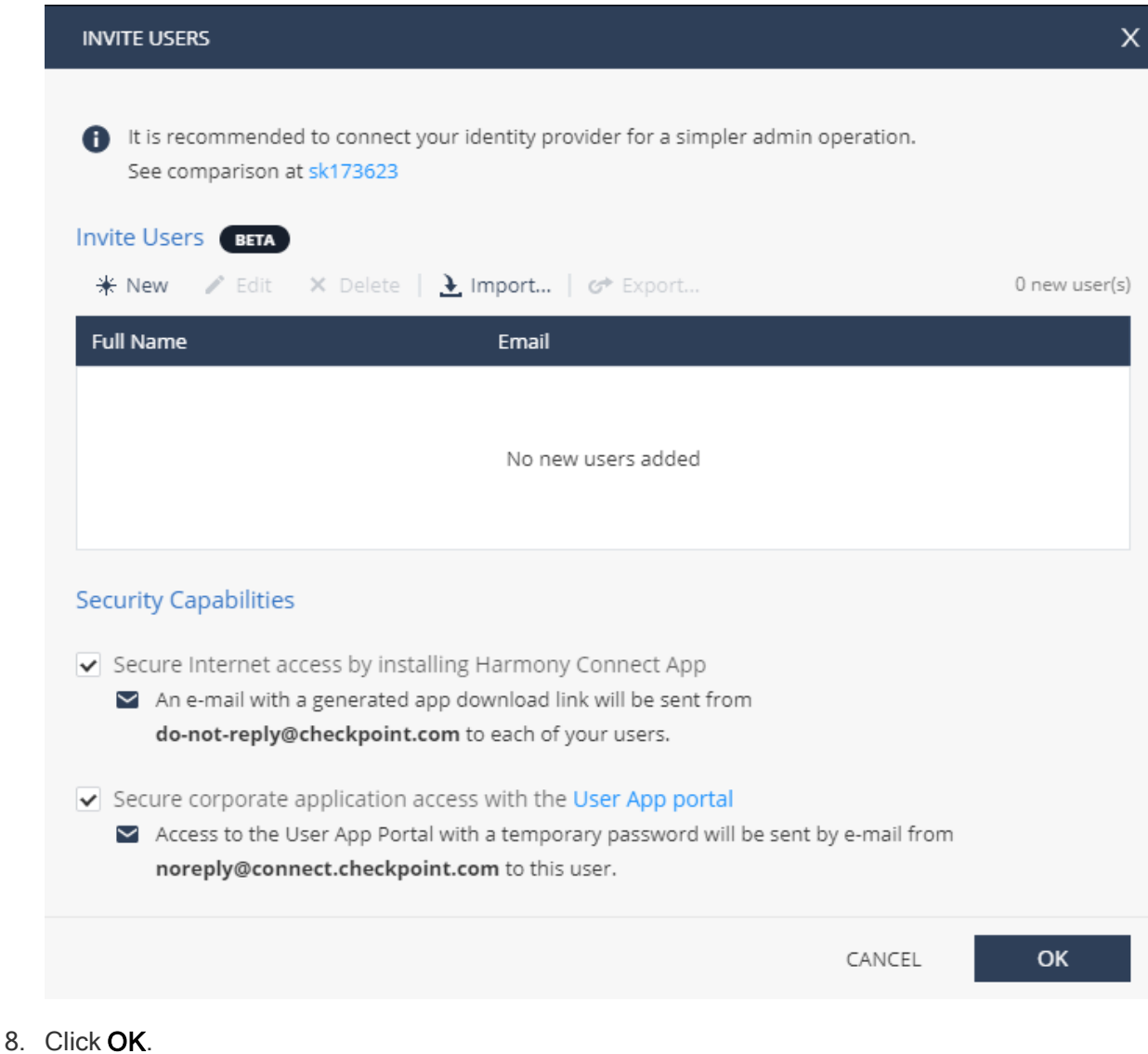

Harmony Connect sends an email to users to download:

- The Harmony Connect App if users access the email from a PC. For more information on how to download and register, see [Harmony](https://sc1.checkpoint.com/documents/Infinity_Portal/WebAdminGuides/EN/Harmony-Connect-App-User-Guide/Topics-Harmony-Connect-App-UG/User-Guide.htm) Connect App User Guide.
- The Harmony Mobile Protect App if users access the email from a mobile device.
- 9. To add another device to an existing user:
- a. Go to Assets > Users & Devices.
- b. Click Add Another Device.

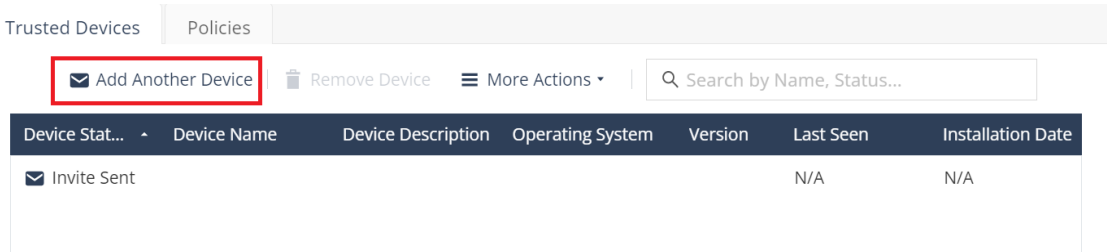

#### The **Add Trusted Device** window appears.

c. Enter Device Description and click Add.

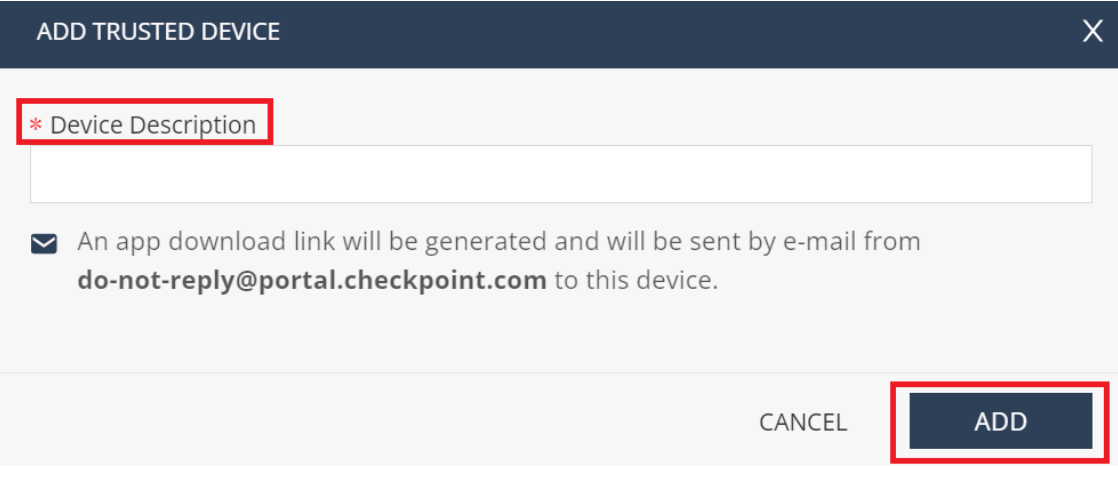

Harmony Connect sends an email to user to download the application. The user must access the email from the added device.

#### Adding Users with Identity Providers

#### To add new users through an Identity Provider:

- 1. Go to Settings >Identity Providers window and click Connect Now to connect to the Identity Provider.
- 2. Add the Identity Provider.

For more information, see "Identity Provider Settings" on [page 138](#page-137-0).

3. Go to Assets > Users & Devices window and click Download App.

You can send the application installer to your users or distribute it with enterprise group policy

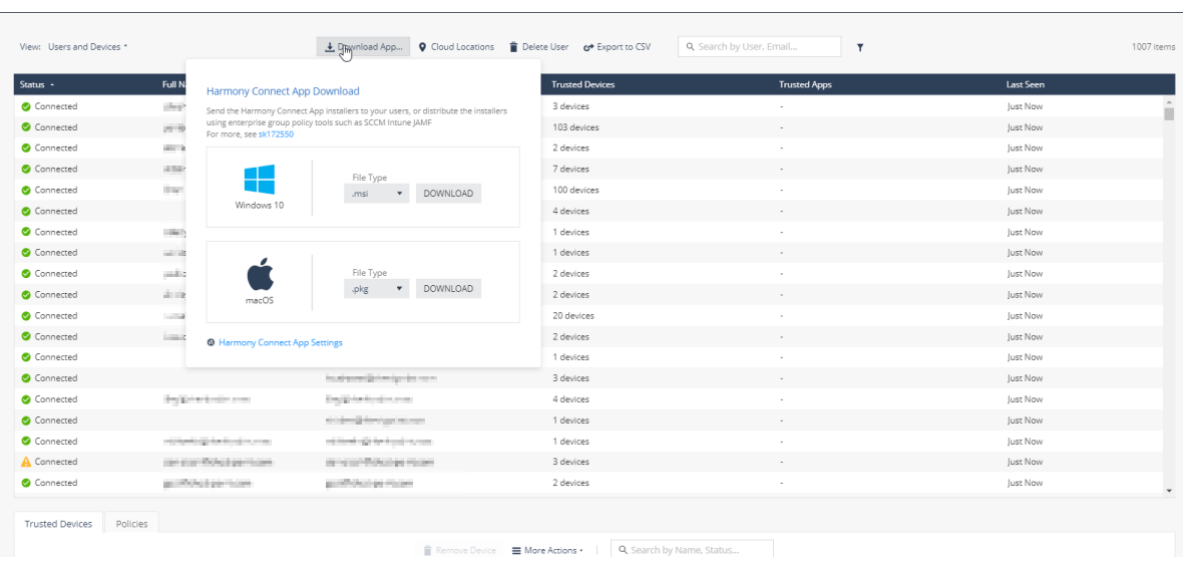

tools, such SCCM, Intune, or JAMF. For more information, see [sk172550](https://supportcenter.checkpoint.com/supportcenter/portal?eventSubmit_doGoviewsolutiondetails=&solutionid=sk172550).

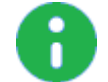

Note - When you use the Identity Provider option, the option to add users manually is not available.

#### Deleting Users

You can only delete users when you manage them manually, without an Identity Provider. You can, however, revoke each of the user devices for secure Internet Access.

Users deletion is permanent and irreversible. When you delete a user:

- For secure Internet Access: the users' Harmony Connect App shows "Could not connect to Check Point Cloud" message and their internet access is not secured.
- For secure Application-Level access: the users are disconnected from their active session and logged out of the system. They are not able to log back in, unless the administrator adds them as users again.
- $\blacksquare$  The user's connection to the network persists until the system revokes the certificate on the server. The system checks and revokes the certificate at every one hour intervals.

# Managing Devices

### Users and Devices View

The lower part of the Users and Devices view on the Users & Devices page contains information on connected devices and allowed applications.

The Trusted Devices tab includes devices of the users with "Remote Users" on [page 25](#page-24-0). You can see ["All](#page-40-0) Trusted [Devices](#page-40-0) View" on the next page in separate view.

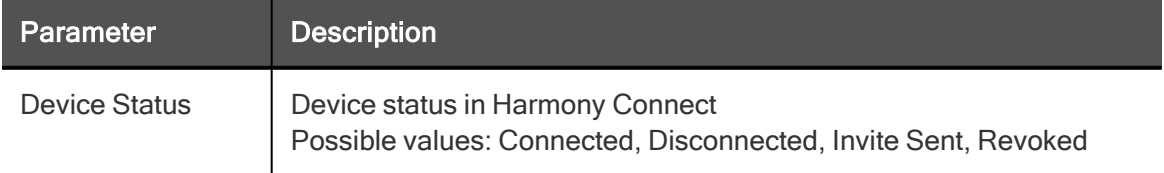

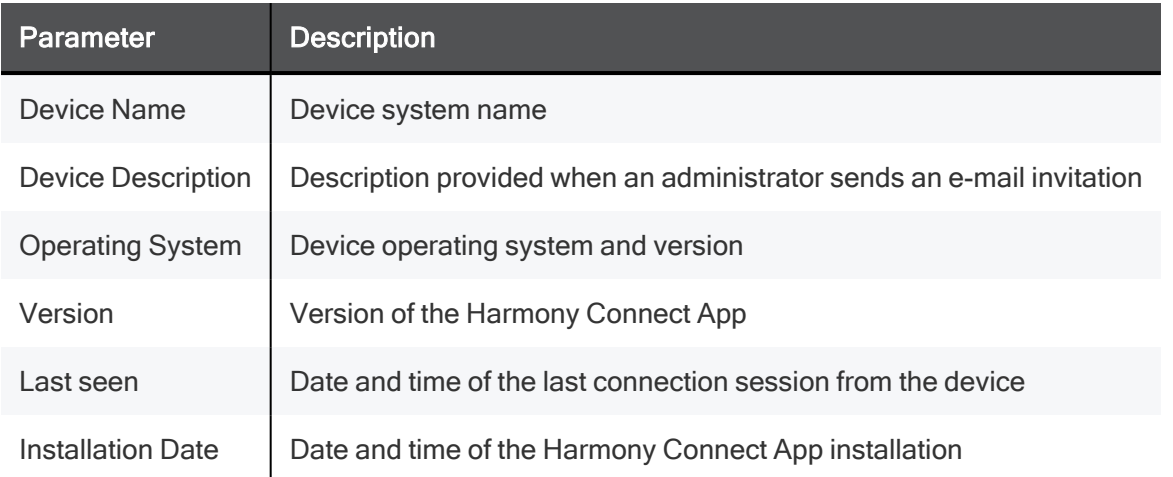

The Policies tab includes Applications allowed for users with "[Application-Level](#page-27-0) Access to Corporate [Applications"](#page-27-0) on page 28:

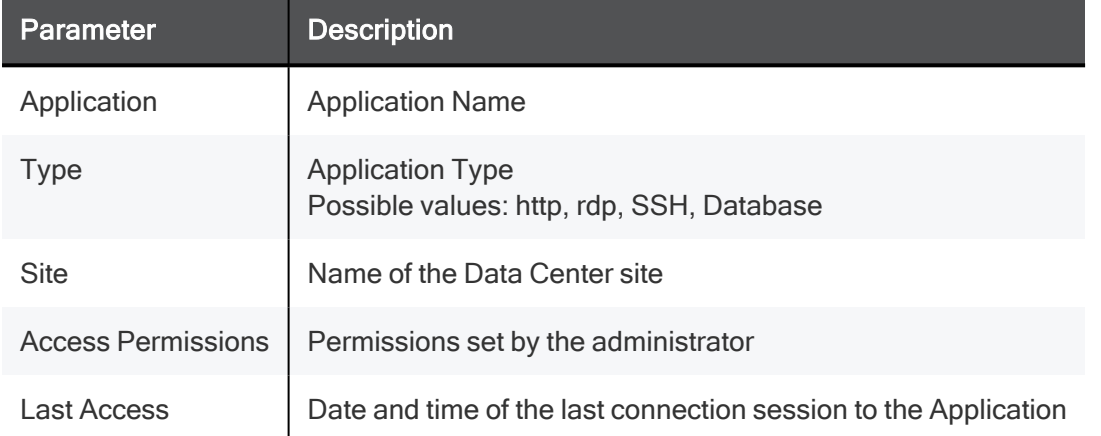

# <span id="page-40-0"></span>All Trusted Devices View

All Trusted Devices view shows a table of all devices that belong to all users, as well as all sent invitations.

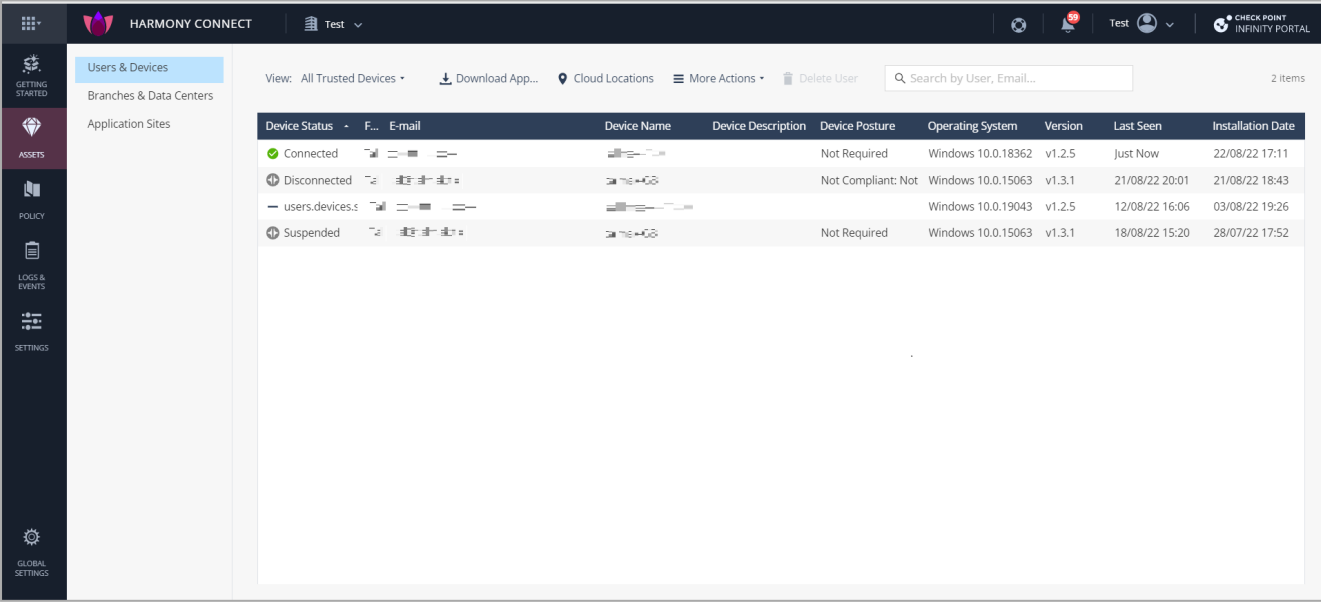

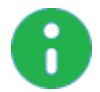

Note - In some cases, the device status is incorrectly displayed as Disconnected or the Harmony Connect App cannot connect. This can happen due to a strict security policy in your organization. For a solution, see [sk176083](https://supportcenter.checkpoint.com/supportcenter/portal?eventSubmit_doGoviewsolutiondetails=&solutionid=sk176083).

This view unifies the content of the Users table and Devices table. You can use the toolbar buttons and the search field to perform these actions:

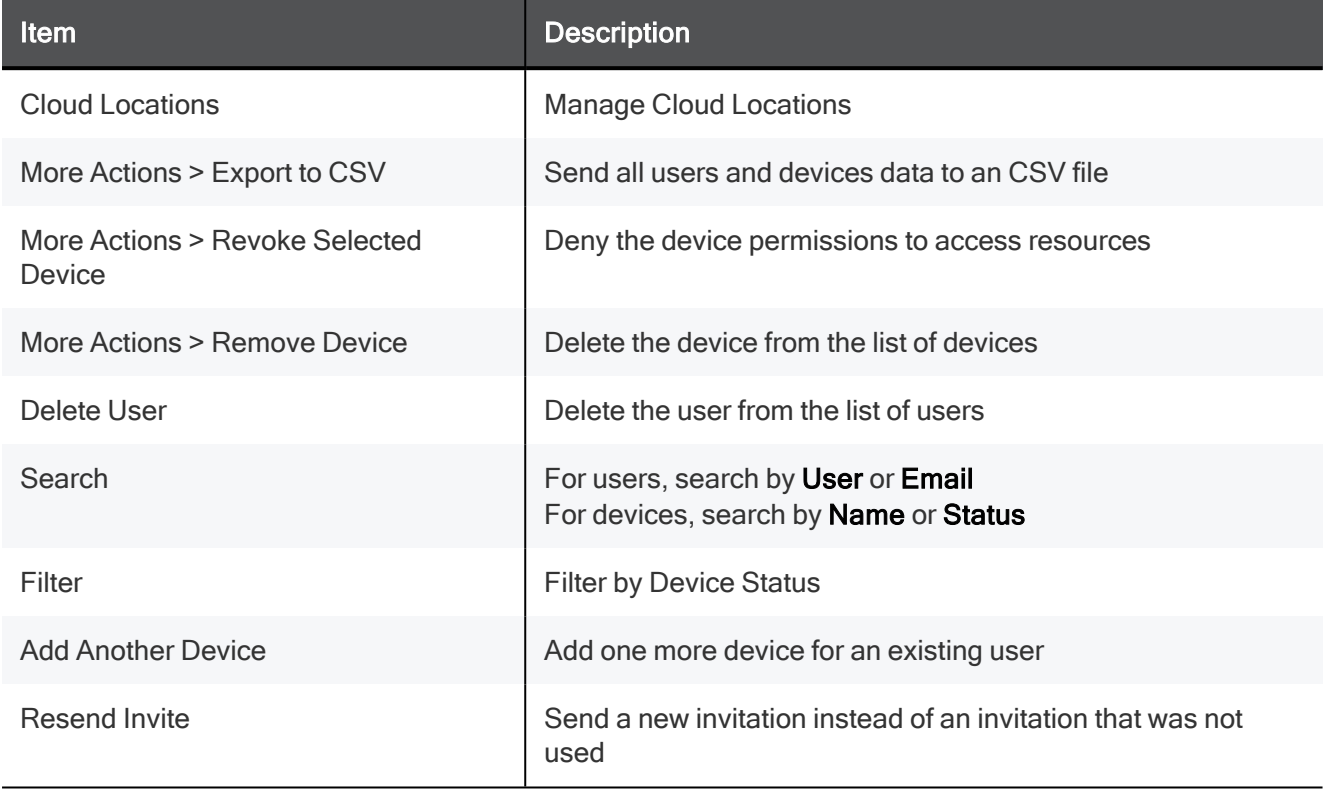

#### Revoke Selected Device

When you revoke a user device, that user is no longer connected to Check Point Harmony Connect. The logs are not displayed, and the user can no longer access the resources available in the Harmony Connect, for example, your corporate data center applications.

Revoked devices have the Harmony Connect App in Disconnected mode and cannot connect to the service anymore.

#### To revoke the user device:

- 1. Go to the Users & Devices page.
- 2. Select one of more devices.
- 3. Click More Actions > Revoke selected device.
- 4. Confirm the change.

The devices disconnects within 1 minute after the next network connection. It appears in the list of devices as Revoked.

To enable the Harmony Connect service on the revoked device, the user must uninstall and install the Harmony Connect App on that device.

### Remove Device

When you remove a device, it disconnects from the Harmony Connect services and cannot reconnect, unless a new invitation is sent to the user. The devices does not appear anymore in the list of all devices.

#### Resend Invite

When you resend an invite for the same device, the previous invitation is canceled, and the user cannot use its link to verify their email.

#### Add Another Device

You can add more than one device per user. Each sent invitation is unique per device.

# Managing User Locations

Check Point Harmony Connect is a globally distributed service. When a user with secure Internet Access or Network Access connects to the network, Harmony Connect selects the best service location (PoP) from the list of locations approved by the administrator.

- If the user's location and the service location are in the same country or state, then it is selected.
- n If there are multiple service locations in the user's continent or if there are no service locations in the user's continent , then the service location with the lowest latency to the user's location is selected.

Note - This functionality is irrelevant for Application-Level access, as an overlay network is formed from the user location into the corporate data center, and there is no need to specify the location of the cloud service in this page.

You can select a number of cloud service accounts locations limited to the license entitlement.

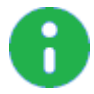

Note - Customers can connect to the locations allowed by their license terms. During the Harmony Connect free trial period, customers can use one cloud service location.

#### To set the initial cloud service user location:

- 1. Go to the Users & Devices page.
- 2. Click Cloud Locations> Manage Locations.
- 3. In the Manage Cloud Locations window that opens, read the instructions and follow them.

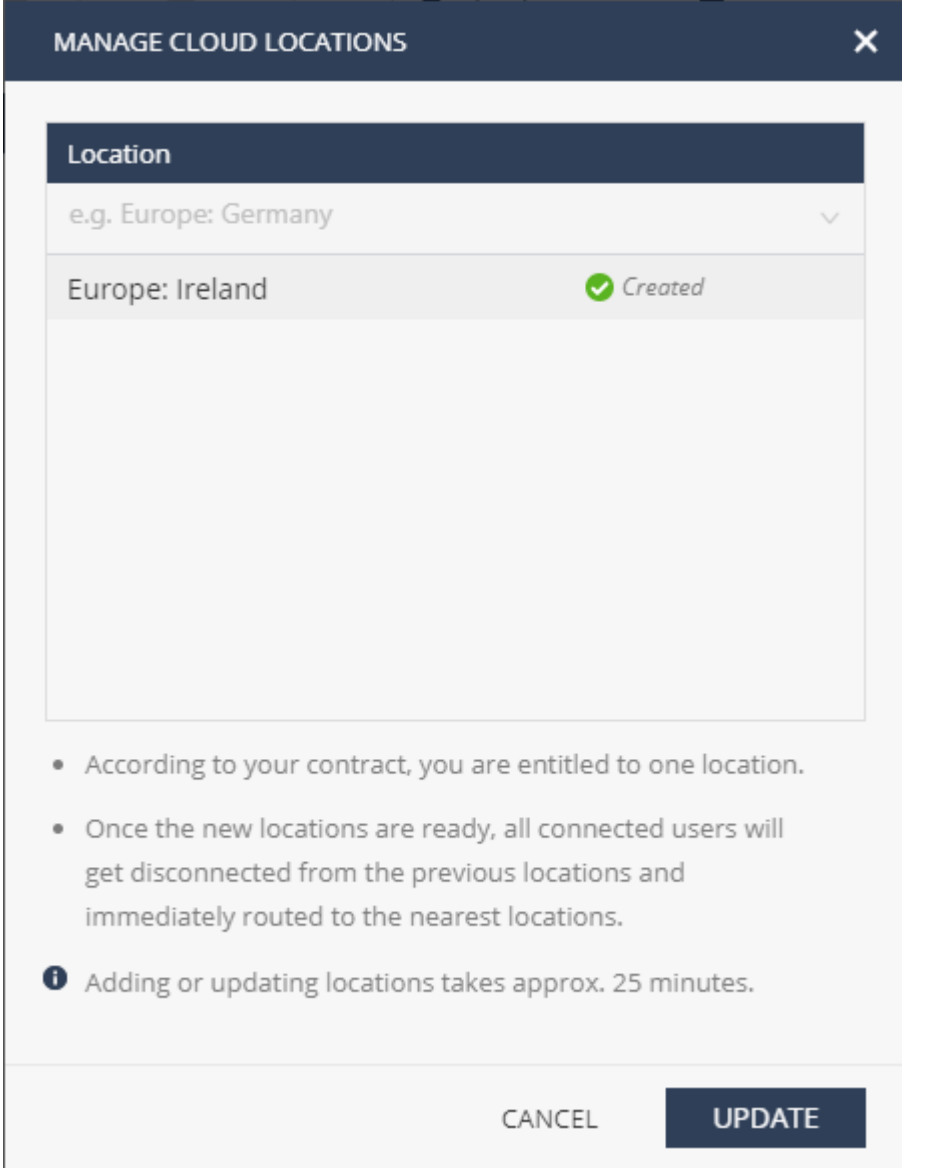

4. To make changes, click Update.

# Branches & Data Centers

On the Assets > Branches & Data Centers page, add and manage your connected branch sites and data centers.

Connected sites are displayed in a table.

# Adding a New Branch Site

Check Point creates the back-end architecture to tunnel the traffic from the branch device to the internet.

To connect a branch office to the large network and successfully manage its security, you must create a site that represents this branch office SD-WAN device, and then route its traffic to the network through Harmony Connect.

#### To add a new site:

- 1. From the Assets menu, click Branches & Data Centers.
- 2. Click + Add.

The **Add Branch Office Site** wizard appears.

- 3. Click Branch Office and click Next.
- 4. Enter this information in the General step and then click Next:
	- a. Name A name for the Site.
	- b. Comments (Optional) Description of the site.
	- c. Branch Office Gateway Type Select a SD-WAN device. If your SD-WAN device is not listed, select Generic Router / SD-WAN.
	- d. Number of users (Estimation) The estimated number of users in the branch office. This helps Check Point optimize its cloud services.
- 5. Enter this information in the Connection Details step and then click Next:
	- a. External IP Addresses Select Dynamic IP Address or Static IP Address, and then enter one or more Usernames (FQDN) or device's external IP addresses.

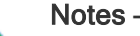

п

- For the purpose of this guide, we select Static IP Address for the Site.
- If you have more than one external network interface, use **Add** another external IP address or Add another Interface Identifier. To secure all the traffic, Check Point recommends to add all your external IP addresses.
- b. Copy the **Shared Secretand** store in a safe location.
- c. If you want to monitor the tunnel connection status using Dead Peer Detection (DPD), select the Enable Tunnel Status checkbox.
- 6. In the Internal Sub-networks step, enter the subnet addresses of your internal networks in the branch office site.

Note - Ensure that the subnet addresses are not in the range 100.64.0.1-100.127.255.254.

Check PointHarmony Connect applies its cyber security features to all traffic coming from these network addresses.

- 7. Click Next.
- 8. In the **Location** step, enter this information:
	- Site Address Physical location of the branch office.

This field is an option to show your site on the world map.

**E** Location of the cloud service - Location of the service for this connection. Select from the list of options.

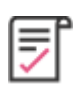

Best Practice - Harmony Connect inspects traffic from your branch office to the internet with a cloud service that resides in one of these locations. To achieve the best performance, you typically select the location of the cloud service that is closest to the location of your site. For some countries, most notably in South America or the Middle East, the best choice for Location of the cloud service might be presence of a strong cross-country internet link.

9. Click Next.

Confirm Site Creation page opens.

10. In the last step, **Confirm Site Creation**, review the site details. If you need to modify the site parameters, use the Back button. If everything is correct, click Finish and Create Site and wait.

It can take Check Point several minutes to create the site.

The new site appears in the list of the sites, with the status Generating Site. The status changes to Waiting for traffic when the site is ready.

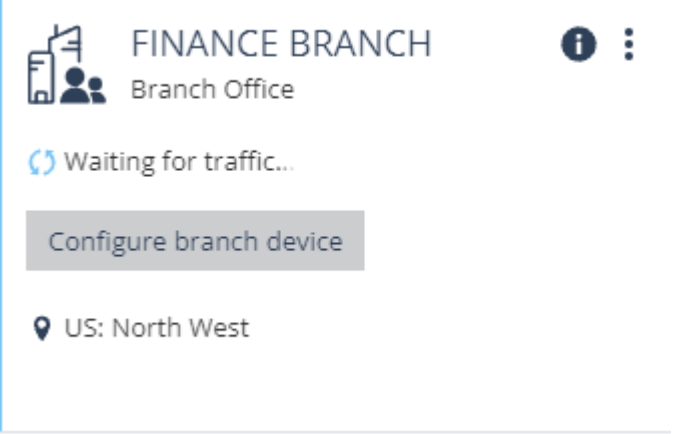

11. Continue with ["Connecting](#page-49-0) an SD-WAN Branch Office Device with Harmony Connect" on page 50.

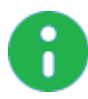

Note - To create many sites automatically you can use the API Keys. Any change in the User Interface can be automated through API. For more information, see the [Check](https://sc1.checkpoint.com/documents/latest/api_reference/index.html) Point API [Reference](https://sc1.checkpoint.com/documents/latest/api_reference/index.html).

# Adding a New Data Center or Cloud Infrastructure

You can add a new data center or cloud infrastructure to which you want to provide a secure network access.

#### To add a new data center or cloud infrastructure:

- 1. From the Assets menu, click Branches & Data Centers.
- 2. Click + Add.

The Add Branch Office Site wizard is displayed.

- 3. Click Data Center or Cloud Infrastructure, and then click Next.
- 4. In the Name field, enter a name for the data center or the cloud infrastructure.

Note: The name must be unique and must not match with the Application Sites name.

- 5. (Optional) In the **Comments** field, enter a brief description about the data center, and then click **Next**.
- 6. Click + and enter the subnets (for example, 192.168.37.0/24) of your data center or cloud infrastructure for which you want establish a secure network access, and the click Next.

Note - Ensure that the subnet addresses are not in the range 100.64.0.1-100.127.255.254.

A summary of your data center is displayed. Review and if required, click **Back** to edit the details.

7. Click Finish and Create Site.

The system starts adding the data center and may take up to 8 minutes. When the system completes adding the data center, the data center is displayed in **Branches & Data Centers** page with status as Active.

## Installing the Connector for Network-Level Access

You must install Harmony Connector on data centers or cloud infrastructure running Linux and Docker to enable connection between your data centers and Check Point cloud.

You can install up to five Connectors on a data center. Each Connector can support up to 1 Gbps network throughput.

#### Notes:

- This procedure applies only to "Setting Up Secure [Network-Level](#page-24-1) Access for Remote Users" on [page 25](#page-24-1)
- We recommend that you deploy at least two Connectors on each data center for load sharing and high-availability purposes.

#### **Requirements**

For requirements, see [sk174504.](https://supportcenter.checkpoint.com/supportcenter/portal?eventSubmit_doGoviewsolutiondetails=&solutionid=sk174504)

#### To install the Connector:

- 1. Click Assets > Branches & Data Centers.
- 2. On the data center tile, click and then click **View Instructions**.

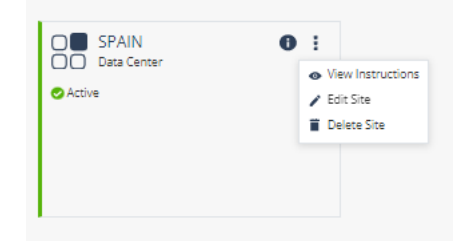

The command to run on the Docker container is displayed.

 $\times$ 

**CLOSE** 

#### DATA CENTER CONFIGURATION INSTRUCTIONS

#### **Prepare Your Data Center**

In order to connect this Data Center to Harmony Connect cloud service, you first need to deploy a Connector (docker container). Please find the full instructions at sk174504

#### **Deploy Your Connector**

To deploy a Connector on a host in your Data Center network, run the following command:

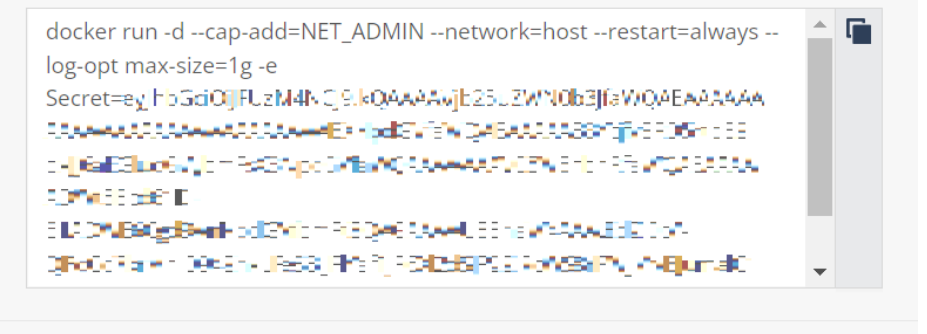

Note: eu in the command indicates the physical location of the Harmony Connect Administrator Portal instance.

- 3. Click to copy and save the command in a secure location for future use.
- 4. If your network interface name is not set to eth0, then add the following syntax before -e Secret in the command:

-e DeviceInterfaceName=<network interface name>

where, <*network* interface name> is the name of the network interface.

- 5. Click OK.
- 6. Open an SSH connection with the data center or cloud infrastructure where you have the Docker container installed.
- 7. Paste the command in the terminal window. If your Linux system has sudo enabled, add sudo to the start of the command, and then run the command.

The system checks whether the command was run previously. If the command was run previously, the system starts the Docker container. Otherwise, the system downloads and starts the Docker container.

#### Testing the Configuration

#### To test the Connector configuration:

1. To identify the Connector ID, run the following command:

docker ps | grep -w adanite/tunnel\_connector

2. To verify that all the tunnels are established, run the following command to view the logs:

docker logs -f <Connector\_ID> | grep -w tunnel

where, <Connector ID> is the ID of the Connector determined from the previous step.

In the logs, look for Tunnels established successfully and the corresponding DNS of each tunnel.

## Managing Branches and Data Centers

Manage your branches and data centers on the Assets > Branches & Data Centers page.

#### To adapt the page view:

1. Click one of the View Option buttons in the upper section of the screen.

Switch between these views:

- Global map
- **n** Table
- $\blacksquare$  Thumbnails

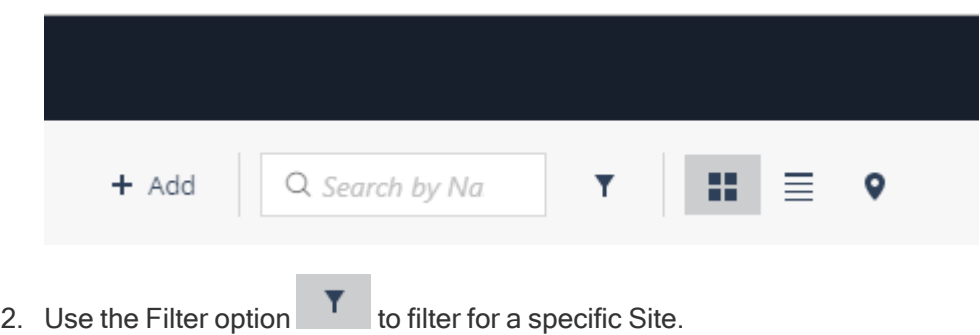

- Site Location Shows sites in a specific country.
- Site State Shows the operation status of each site.

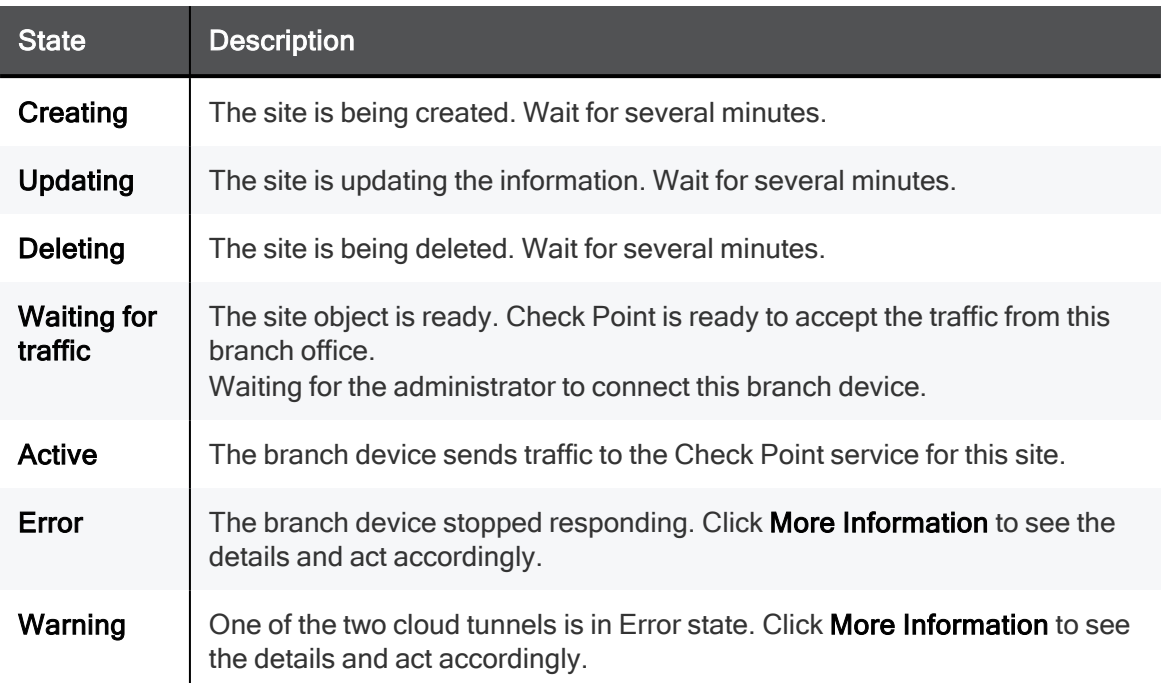

# <span id="page-49-0"></span>Connecting an SD-WAN Branch Office Device with Harmony Connect

For detailed instructions to integrate with a particular vendor, see the relevant Guide for Harmony Connect Integration to SD-WAN Providers.

Check Point supports third-party routers and SD-WAN devices with IPsec capability. It creates the back-end architecture to tunnel the traffic from the branch device to the internet or your corporate network. When you create the site at Check Point Harmony Connect, you must configure your SD-WAN device to route traffic through Harmony Connect.

#### To connect an SD-WAN device at your branch device with Harmony Connect:

1. On the site thumbnail, click Configure Branch Device.

The Instructions window opens.

- 2. Select the instructions for your SD-WAN branch office device.
- 3. Follow the instructions to get the IPsec configuration properties, pre-shared key, tunnel addresses,

and the traffic routes.

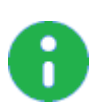

#### Notes:

- To enhance the service reliability, Check Point recommends that you create and use two tunnels.
- If you use IPSec tunnels, Check Point provides the tunnel addresses as FQDN domains. If your branch device supports configuration of the tunnels as IP addresses, and not as FQDN domains, we strongly recommend that you contact Check Point [Support](https://www.checkpoint.com/support-services/contact-support/) with your configuration details. For more information about opening a support ticket for Harmony Connect, see [sk154712](https://supportcontent.checkpoint.com/solutions?id=sk154712).

For more information about architecture scaling, refer to the relevant SD-WAN integration guides for your provider.

4. Configure your SD-WAN device. For more information, refer to the relevant document in the table.

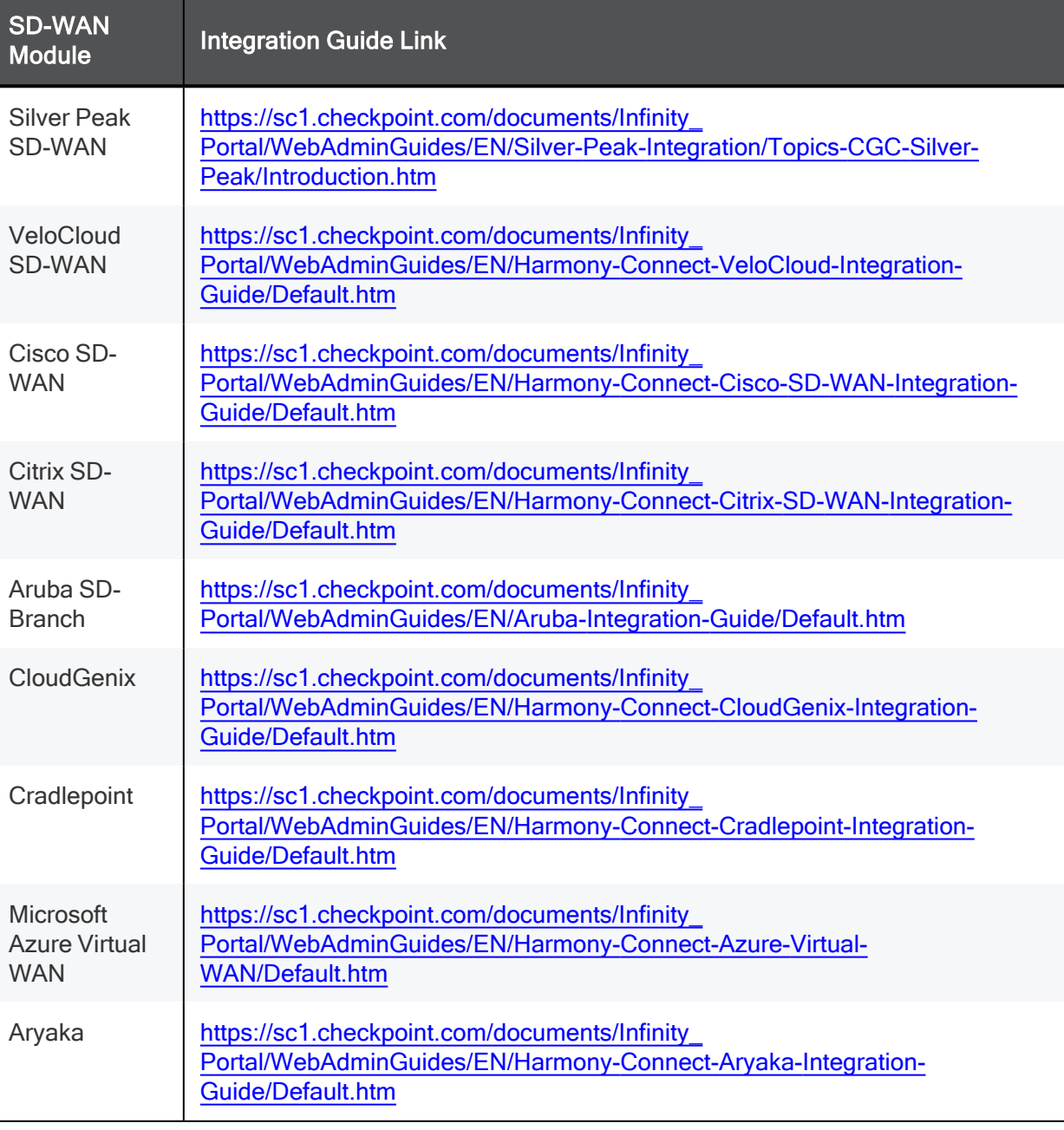

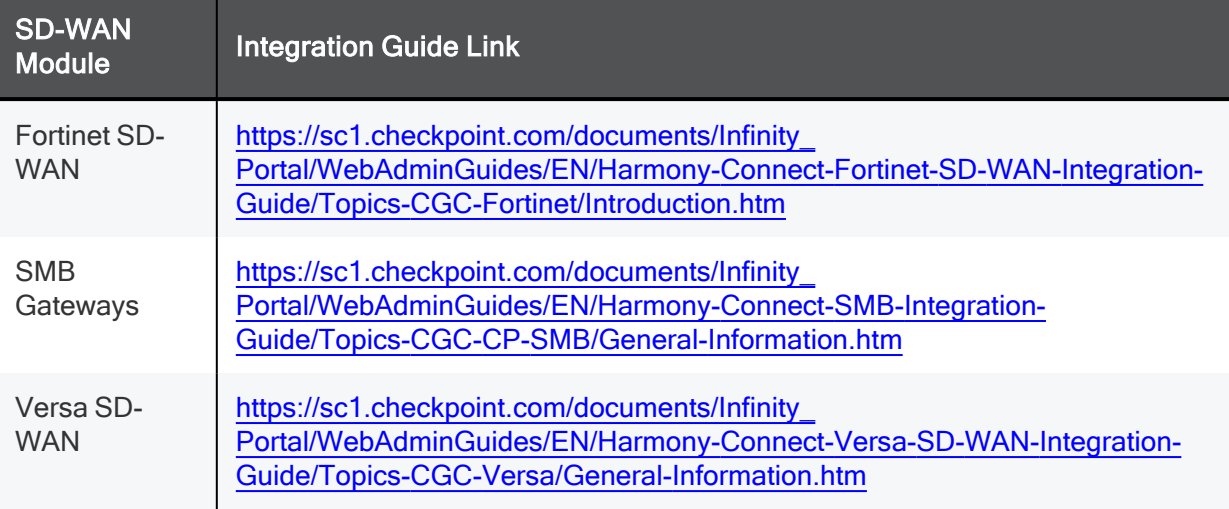

- 5. When the traffic is connected, the site status changes from Waiting for traffic to Active.
- 6. Go to Logs to begin managing your site.

# Application Sites

On the **Application Sites** page, you can manage the sites that hold corporate applications to provide end users with Application-Level access to the applications.

This page allows you to deploy a Connector - a lightweight software that acts as the only network interface in your data center.

<span id="page-51-0"></span>To learn how to set up a site for [Application](#page-51-0)-Level access, see "Setting up an Application Site" below.

# Setting up an Application Site

## Installing the Connector for Application-Level Access

Note: This procedure applies only to "[Application-Level](#page-27-0) Access to Corporate Applications" on page 28.

#### To configure the Application site for secure Application-Level access:

- 1. In Harmony Connect, go to Assets > Application Sites and click Add Site.
- 2. Enter the new site details and click Create:
	- Site Name the name appears only in the management interface
	- **Locations** select from the list a geographical location that your site can use for RDP routing. The location details are set below in "Setting up an [Application](#page-51-0) Site" above.

#### Notes -

п

- This location is intended only for RDP traffic routing. The rest of the traffic is routed through the main account location.
- When you edit the location of an existing site, the stored RDP recordings become inaccessible from the interface.
- 3. Follow instructions on the window that opens to install a Connector.

#### Install a Connector

Run the following command on the target machine using these instructions

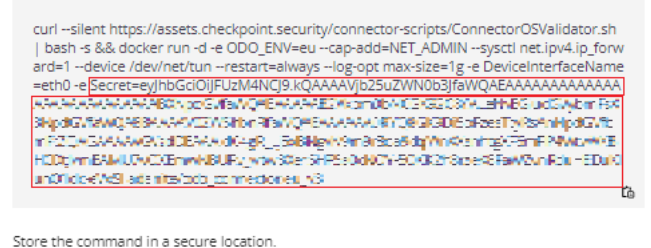

You can use this command for this site only, to deploy up to 5 Connectors.

I have copied the command and stored it in a secure location.

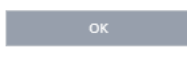

#### Notes -

- If your device interface is not preconfigured to eth0, then before running the command:
	- Delete -e DeviceInterfaceName=eth0 from the command
	- Replace  $e$ th0 with the preconfigured device interface. For example-e DeviceInterfaceName=ens192.
- You can also install the Connector on Podman running Red Hat Linux 8.5. To install the Connector on Podman:
	- a. Copy and paste the command to a Notepad.
	- b. Replace docker with Podman.
	- c. Replace --cap-add=NET\_ADMIN with --cap-add=NET\_ADMIN,NET\_RAW.
	- d. Copy and run the command on the target machine.
- 4. Click OK.

The site appears in the list of application sites.

The Connector is a lightweight software that acts as the only network interface in your data center. It creates a single, resilient, reverse tunnel connection to Harmony Connect nearest point of presence.

- Each Connector can hold traffic of up to 500 Mbps.
- You can deploy up to five Connectors in each site supporting up to 2 Gbps by using the same Docker command.

The Connector is a container that runs on any Linux computer with Docker installed. It is completely infrastructure agnostic and can be hosted on any cloud provider or on-premises.

#### To edit the Application site:

- 1. In Harmony Connect, go to Assets > Application Sites and see the list of configured sites.
- 2. Use the Actions icons in the sites table for additional operations with the site:

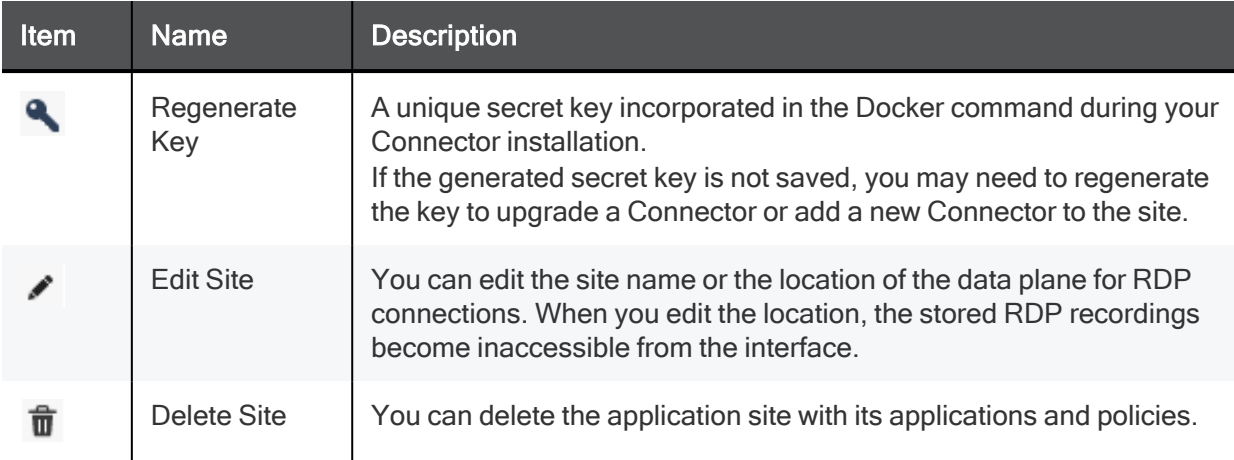

## Deploying the Connector

Note: This procedure applies only to "[Application-Level](#page-27-0) Access to Corporate Applications" on page 28

#### **Requirements**

For requirements, see [sk178065.](https://supportcenter.checkpoint.com/supportcenter/portal?eventSubmit_doGoviewsolutiondetails=&solutionid=sk178065)

#### To deploy a connector:

- 1. Open an SSH connection with the server where you have Docker installed.
- 2. Run:

sudo su

3. Copy the command that appears in the on-screen instructions.

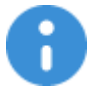

Important - Make sure to save the entire command, including the Connector Secret, for future use.

- 4. In your SSH session, paste the contents of the command into the terminal window.
- 5. Docker container starts, even if one instance of the script is run on the system. Otherwise, the system downloads and starts the Docker container. The container starts automatically when the system restarts.

The Connector is ready, and you can see it online in Harmony Connect. To monitor the Connector connection status, see Monitor [Connector.](#page-126-0)

Your end users can access their corporate applications through the User App Portal, on their web browser. When they access a corporate application, the User App Portal validates the user permissions and then communicates with the Connector deployed on the Data Center or Cloud site, to fetch the contents of the corporate application.

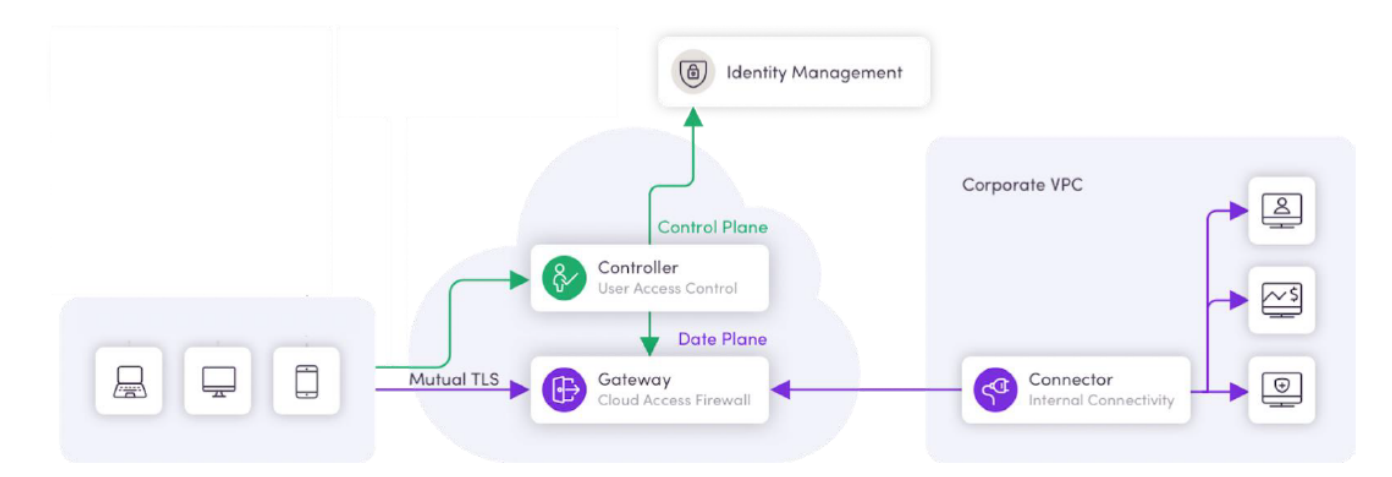

For installation of Linux and Docker on your computer, see ["Appendix](#page-253-0) A - Installing Linux and Docker" on [page 254](#page-253-0).

## Connector's Version Number

You can obtain the Connector's version number from the *mylogfile.log* file.

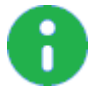

Note - The log file is not generated when the Connector is running for a long period.

#### To know the version number of the Connector installed:

1. On the host running the Connector, run:

docker ps

It lists all the container IDs of the Connector. Execute the next step with the container ID of the Connector for which you want the version number.

2. Run:

docker logs <CONTAINER-ID>

The system downloads the *mylogfile.log* file to the current directory.

3. Open the log file and navigate to the line Connector's version number to view the Connector's version number. For example, Connector's version number: 7.3.2.

# DNS Troubleshooting for Connector

## Private DNS Support for Connector

There can be cases where a public or host machine DNS resolver are not enough, and custom DNS resolving is needed. Such scenarios can be service mesh and DNS-based service discovery. The Harmony Connect Application-Level Connector can support additional resolvers by using docker core DNS capabilities.

Upon Connector setup, you can add the following:

If your machine is hosted in AWS, add the following parameters to the above command:

```
--dns 169.254.169.253 --dns <PRIVATE-DNS-SERVER-IP> --dns <PUBLIC-DNS-
SERVER-IP>
```
Otherwise, add these parameters to the above command:

--dns <PRIVATE-DNS-SERVER-IP> --dns <PUBLIC-DNS-SERVER-IP>

These parameters use the default DNS port 53. If you use any other port, you need to do port forwarding.

## Additional DNS Servers

The connector needs additional DNS servers to resolve addresses properly.

In this case, you can add DNS resolvers to the Connector with Docker mechanisms.

Consider two options:

- Add the DNS resolvers addresses using the  $-\text{dns}$  flag.
- As the Docker container inherits the resolver configuration file from the host machine, set the /etc/resolve.conf file on the host machine of the Connector and then re-run the Connector container.

For more information on these options, see the Docker documentation at: https://docs.docker.com/config/containers/container-networking/

### Inaccessible DNS Resolver

The DNS resolver is not accessible to the connector throughout the network.

■ Adjust your network configuration to allow the Connector access to the DNS resolvers.

### No Available DNS Resolver

No DNS resolver exists for resolving DNS names to be used by the Connector.

■ If you do not want to use a DNS resolver or do not have a DNS resolver for the DNS addresses, and the IP for the DNS name never changes, you can use the  $-$ -add-host flag of Docker.

For more information, see the Docker documentation at: https://docs.docker.com/engine/reference/commandline/run/#add-entries-to-container-hosts-file---add-host

# **Policy**

The Policy page displays the sets of security rules that you can apply to the internet traffic. It includes the Access Control to the Internet or Application Access, Threat Prevention, HTTPS Inspection of encrypted traffic, and Identity Awareness.

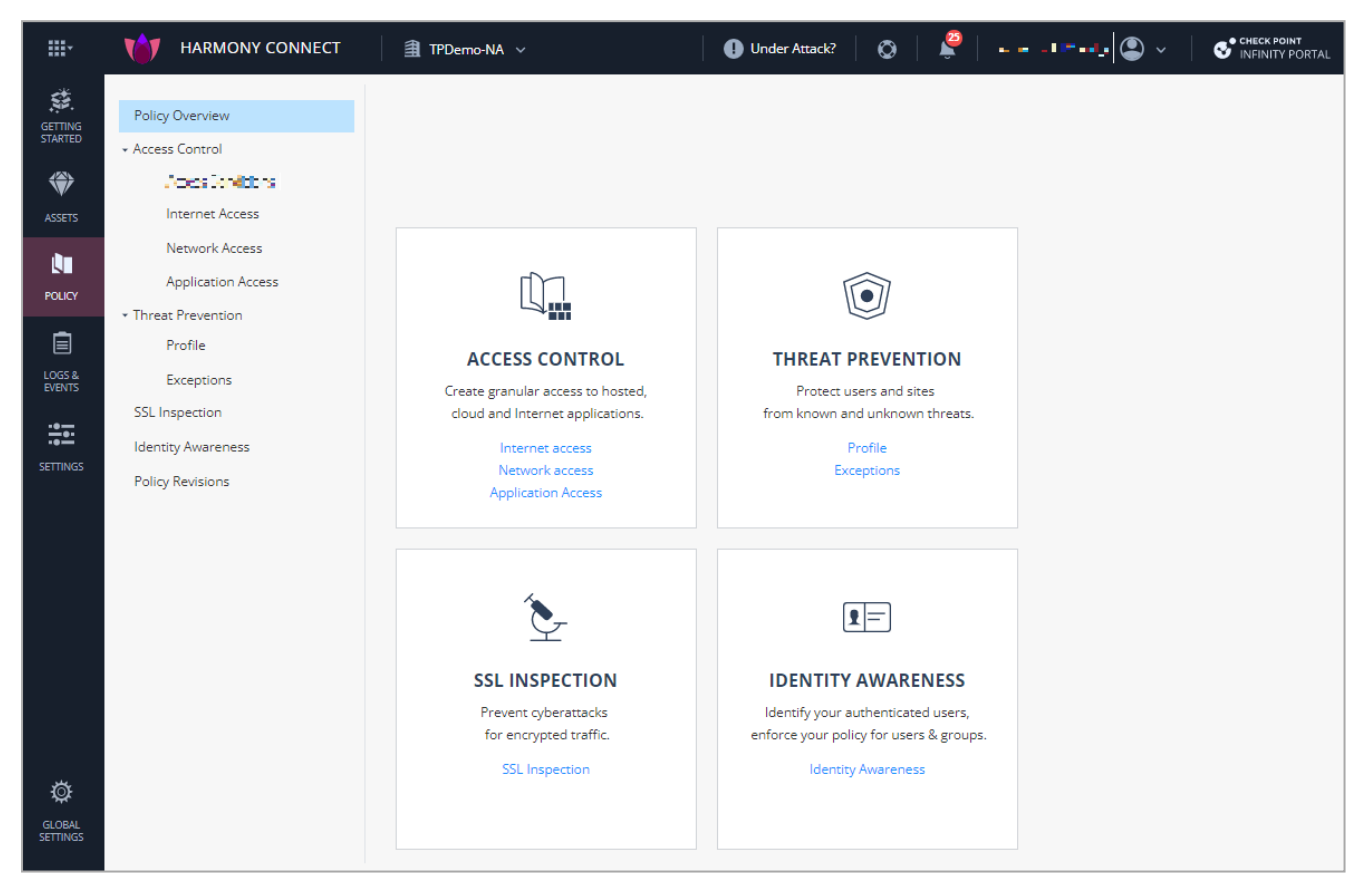

- Access Control Create granular access to hosted, cloud and internet applications.
	- Application Access To learn more about access to corporate applications for selected users and groups, see ["Application](#page-72-0) Access" on page 73
	- Internet Access To learn how to add, delete and manage the internet Access Rules, see "Internet Access" on [page 61](#page-60-0)
- Threat Prevention Protect users and sites from known and unknown threats. See ["Threat](#page-108-0) Prevention" on [page 109](#page-108-0)
- HTTPS Inspection Prevent cyberattacks for encrypted traffic. See "SSL [Inspection"](#page-112-0) on page 113
- Identity Awareness Identify your authenticated users and enforce the policy for users and groups. See "Identity [Awareness"](#page-114-0) on page 115
- Policy Revisions View the latest revisions made by administrators in your network, for Internet Access, HTTPS Inspection, and the referenced objects. See Policy [Revisions.](../../../../../../Content/Topics-Harmony-Connect-AG/Policy/Policy-Revisions.htm)

Note - Optionally, you can choose manage some aspects of Harmony Connect through SmartConsole. For more information, see ["Management](#page-243-0) Mode" on page 244.

# Access Conditions

You can set internet and network access conditions for a device to validate its device (security) posture and authenticity, and determine whether the Harmony Connect App should establish connection with the Check Point cloud.

# Device Posture

The device posture validates if:

- An Anti-Virus software (all vendors) is active and up to date. Applies only to Windows endpoints.
- The Check Point Harmony Endpoint Security client is installed and running. Applies only to macOS endpoints.
- The endpoint is a member of a specific Active Directory (AD) domain.

If the validation fails, then the Harmony Connect app on the device is disconnected with the security state Your Device is Not Compliant.

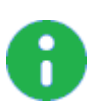

#### Notes:

- The security posture conditions apply to remote users that require secure Network-Level and internet access.
- You can perform this procedure before or after the installation and registration of the Harmony Connect app.

#### To set the device posture access conditions:

- 1. Click Policy > Access Control > Access Conditions.
- 2. Under Device Posture, select the Antivirus is active and up-to-date checkbox, to validate if the Anti-Virus software installed on the endpoint is active and up to date.
- 3. To validate if the endpoint is a member of a specific domain, select the The device belongs to the following domains(s) checkbox.
- 4. Under **Domain List**, enter the domain address and click  $+$ . To add multiple domains, repeat the step.
- 5. Click Apply.

# Device Authentication

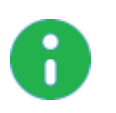

### Notes:

- $\blacksquare$  This feature is available only to customers in the Early Availability (EA) program.
- This feature is supported on Windows and macOS devices.

Device Authentication determines whether the device is managed by your organization. The Harmony Connect app verifies whether the certificate on the device is trusted by one of the Certificate Authority (CA) certificates in the Harmony Connect Administrator Portal. This authentication is performed each time the Harmony Connect app connects to the Harmony Connect server or when there is a change to the CA certificate files in the Harmony Connect Administrator Portal. If the authentication fails, then the Harmony Connect app disconnects and this security state warning appears: Your Device is Not Compliant.

Before you perform this procedure, make sure that you have installed a valid certificate with a private key on the Personal Local Machine Certificate Store of all the devices that is trusted by any one of the Certificate Authority (CA) issued certificates uploaded in the Harmony Connect Administrator Portal.

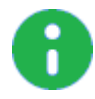

Note - The device certificate must be of the type base-64-encoded x.509.

#### To upload the certificate:

- 1. Go to Policy > Access Control > Access Conditions.
- 2. Under Device Authentication:
	- a. Select the A valid device certificate is installed on the device which is trusted by the following CA checkbox.
	- b. Click  $\perp$  to browse and upload the certificate.

The system adds the certificate to the table. The table shows the issuer and the validity period of the certificate

#### To download a certificate:

- 1. Go to Policy > Access Control > Access Conditions.
- 2. Select the A valid device certificate is installed on the device which is trusted by the following CA checkbox.
- 3. Under Device Authentication, select the certificate in the table, and click  $\perp$ .

The system downloads the certificate.

#### To delete a certificate:

- 1. Go to Policy > Access Control > Access Conditions.
- 2. Select the A valid device certificate is installed on the device which is trusted by the following CA checkbox.
- 3. Under Device Authentication, select the certificate in the table, and click  $\blacksquare$ .

# Mobile Policy

Mobile policy allows you to decide whether to allow or block the Network-Level (corporate) access on the mobile device that has the Harmony Mobile Protect App installed based on the device's risk level.

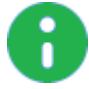

Note - The device risk level is set by Harmony Mobile. This feature is applicable only if the mobile device is registered with Harmony Mobile as well.

#### To set the mobile policy:

- a. Go to Policy > Access Control > Access Conditions.
- b. Under Mobile Policy, select the Enable mobile policy checkbox.
- c. Under Set Mobile policy risk, select a risk level.

<span id="page-59-1"></span>For example, if you select Low, Harmony Connect allows Network-Level (corporate) access on the mobile device only if the device's risk level is **Low** or **None**. If the device's risk level is **Medium** or High, then the Network-Level (corporate) access is blocked.

# Access Control

You can control access to the internet for your Branch or Remote users, or provide them with access to Application Access:

- ["Application](#page-72-0) Access" on page 73
- ["Internet](#page-60-0) Access" on the next page
- <span id="page-59-0"></span>■ ["Network](#page-59-0) Access" below

# Network Access

Add, delete and manage the Network Access Rules for your system. You can create granular Security Policy based on users and groups to control access to Web services, URLs, networks, and services.

All the changes you make to the rules are displayed on the **Changes** pane on the right side of the window.

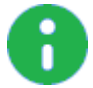

Note - You can apply changes to Network Access policies only after you click Install Policy.

The Default Rule blocks traffic from any source or user to any site.

Check Point provides one Access Control Policy for all of your data centers. You can use specific objects at a rule source to apply them to specific sites.

## Define the Policy

#### To add and configure an Access Control Policy Rule:

- 1. Navigate to Policy > Access Control > Network Access.
- 2. Click one of the **Add Rule** buttons  $\overline{a}$   $\overline{a}$  in the row above the table.

A new rule appears in the table.

- 3. Configure the required parameters for this rule:
	- Action Block / Allow status. The default value is  $Allow$ .
	- $\blacksquare$  Name
- **Source** User, Groups, or Network Lists, to which the rule applies. The default value is  $Any$ Site or User.
- **Destination** Select the destination. The default value is Any site.
	- URL Lists
	- Services & Networks
- 4. Click Install Policy.

## Manage Objects

Create, manage, and delete internet objects to which you apply the rules.

Click Manage Objects in the upper section of the screen.

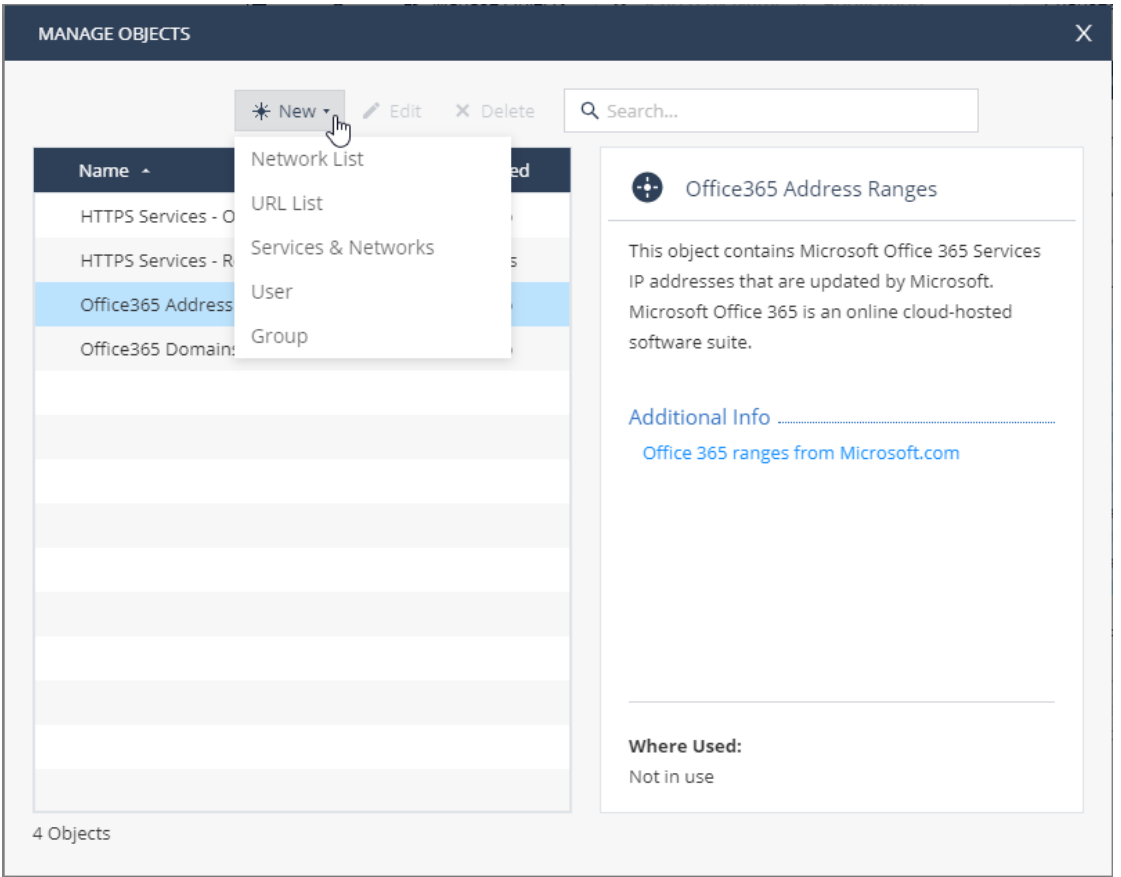

<span id="page-60-0"></span>Alternatively, you can click (+) in each cell of Source or Destination to manage objects that are relevant to this Source or Destination.

# Internet Access

Add, delete and manage the internet Access Rules for your system. You can create granular Security Policy based on users and groups to control access to Web services, URLs, networks, and services.

All the changes you make to the rules are displayed on the Changes pane on the right side of the window.

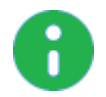

Note - Changes to the Internet Access policies apply only after you click Install Policy.

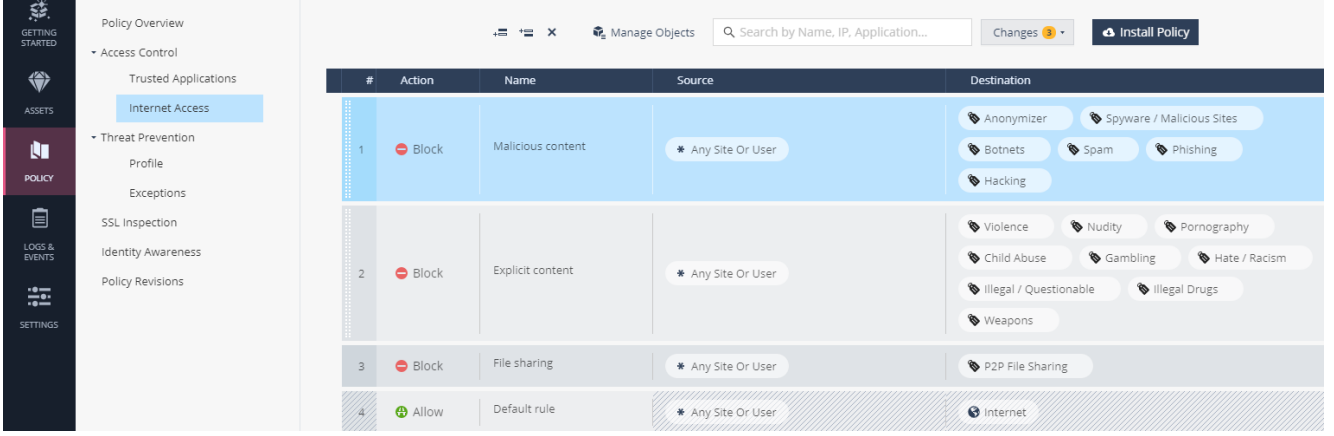

Check Point provides a default initial set of rules:

- Block Malicious content
- Block Explicit content
- Block File sharing
- The Default Rule (The default value is Allow) Allows the general internet access when none of the 3 Block Rules are applied. You cannot change its Source or Destination.

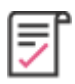

#### Best Practice:

- Add the **Content** column for the Data Loss Prevention to the policy table. It provides access and control of sensitive content and files.
- Add the Trust column to improve the policy with conditional access, for example, to distinguish between branch and remote users.

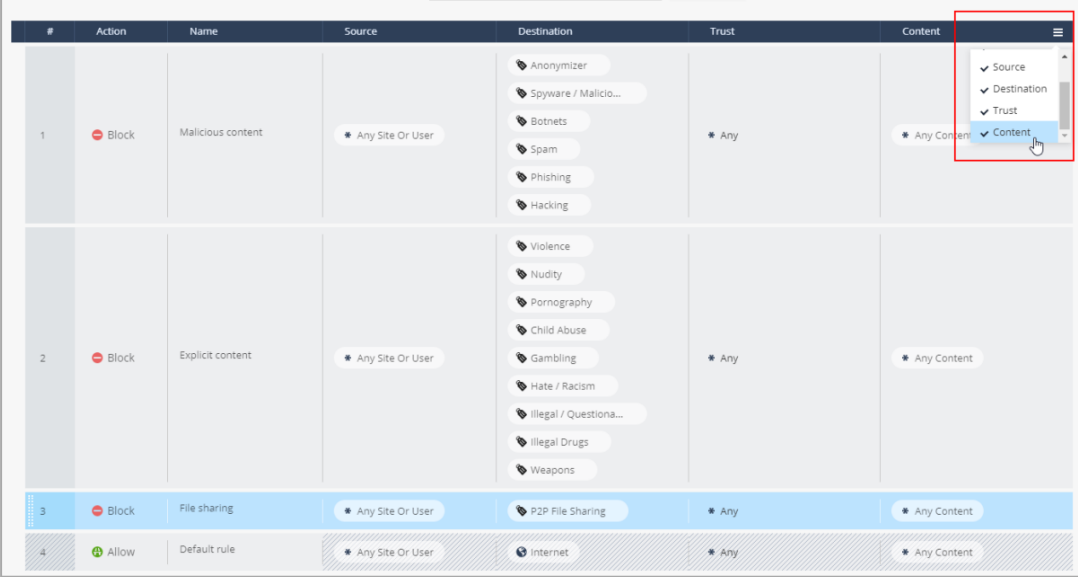

Check Point provides one Access Control Policy for all of your branch offices. You can use specific objects at a rule source to apply them to specific sites.

## Define the Policy

#### To add and configure an Access Control Policy Rule:

- 1. Navigate to Policy > Access Control > Internet Access.
- 2. Click one of the **Add Rule** buttons  $\overline{a}$   $\overline{a}$  in the row above the table.

A new rule appears in the table.

- 3. Configure the required parameters for this rule:
	- Action Block / Allow status. The default value is Allow.
	- n Name
	- Source User, Groups, or Network Lists, to which the rule applies. The default value is  $Any$ Site or User.
	- Destination Select the destination. The default value is *Internet*.
		- Categories & Applications
		- **["Updatable](#page-62-0) Objects" below**
		- URL Lists
		- **Services & Networks**
- 4. Click Install Policy to publish the policy to Check Point cloud.

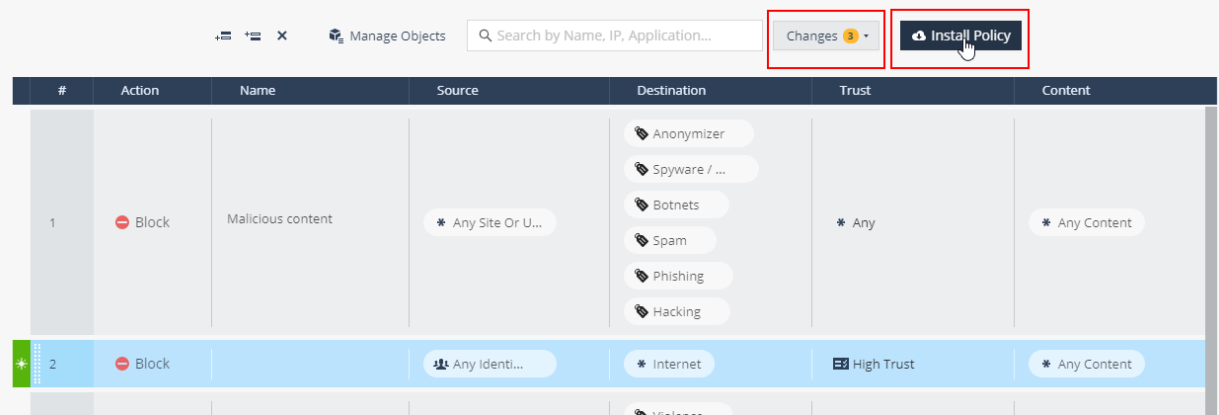

## <span id="page-62-0"></span>Updatable Objects

An updatable object is a network object which represents an external service. For example:

- Online services Office 365, Azure, and AWS
- GEO locations The GEO database provides mapping of location data to IP addresses. For each location, there is a network object you can import. You can block or allow access to and from specific locations based on their IP addresses.

External services providers publish lists of IP addresses or Domains or both to allow access to their services. These lists are dynamically updated. Updatable objects derive their contents from these published lists of the providers, which Check Point uploads to the Check Point cloud. The updatable objects are updated automatically each time the provider changes a list. There is no need to install policy for the updates to take effect.

You can add updatable objects:

- To the destination in the "Internet Access" on [page 61](#page-60-0) policy.
- As an exception to the Full Inspection. For more information see "SSL [Inspection"](#page-112-0) on page 113

## Reviewing Changes

You can review policy or exceptions changes before you install the changes on Check Point cloud.

#### To review the changes:

1. Click Changes> View Changes. The number on the Changes button indicates the number of changes made that is pending to be installed.

The Changes pane on the right-side of the screen lists the changes made to the Internet Access policy first followed by Exceptions. The changes are listed in the reverse chronological order (most recent first).

- 2. To undo the changes, click  $\overline{P}$ .
- 3. To revert the last undone change, click  $\sigma$ .
- 4. (Optional) Enter comments for the changes in the text field.

## Manage Objects

Create, manage, and delete internet objects to which you apply the rules.

Click Manage Objects in the upper section of the screen.

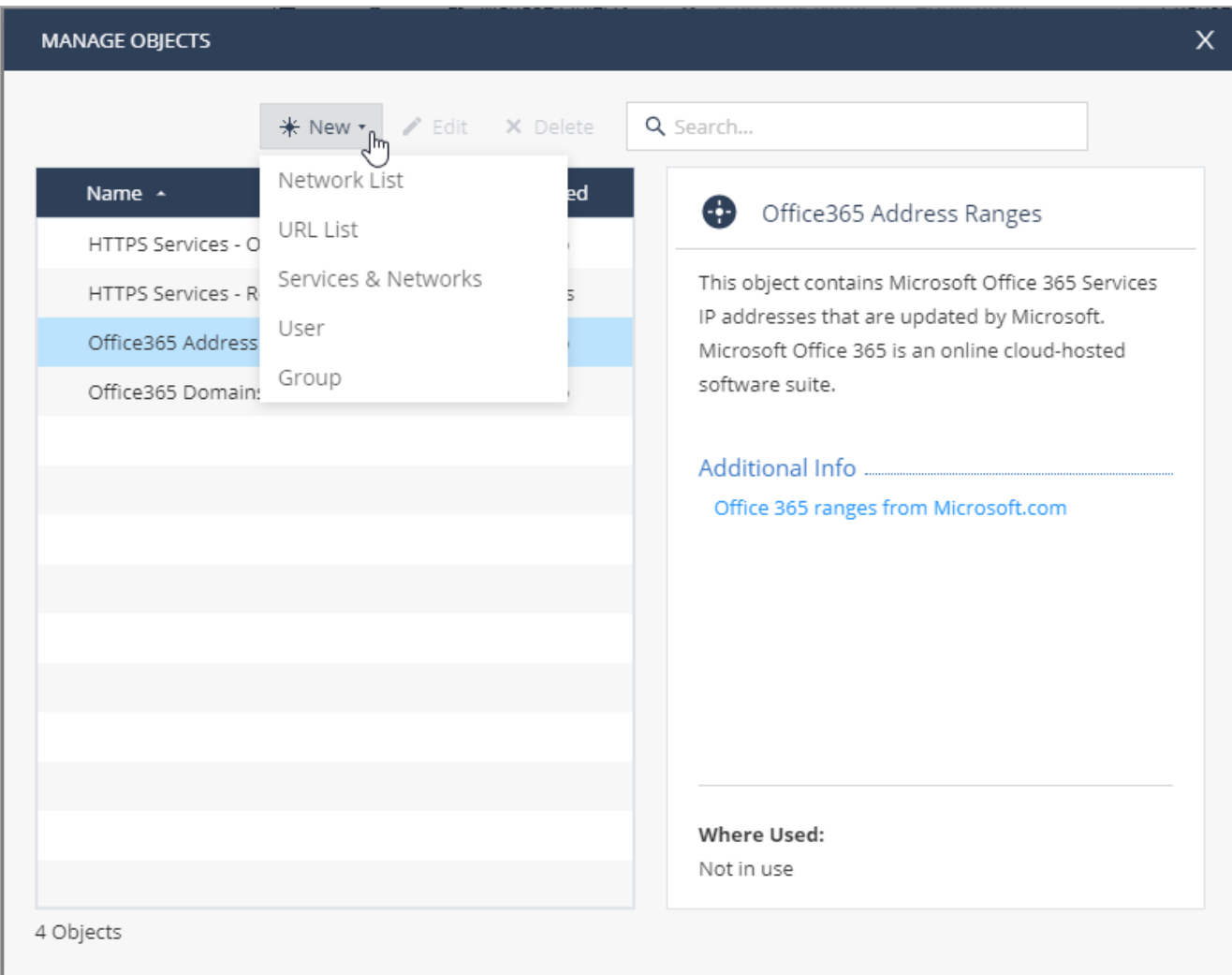

Alternatively, you can click (+) in each cell of Source or Destination to manage objects that are relevant to this Source or Destination.

## Enforcing Access Control

You can enforce access control rules for specific users and groups. It includes three stages:

- Adding users to the policy
- Adding user groups to the policy
- $\blacksquare$  Installing the policy

#### To get policy enforcement for users and groups:

In the Policy menu, click Access Control, and then click Internet Access or Network Access to access the policy Rule Base.

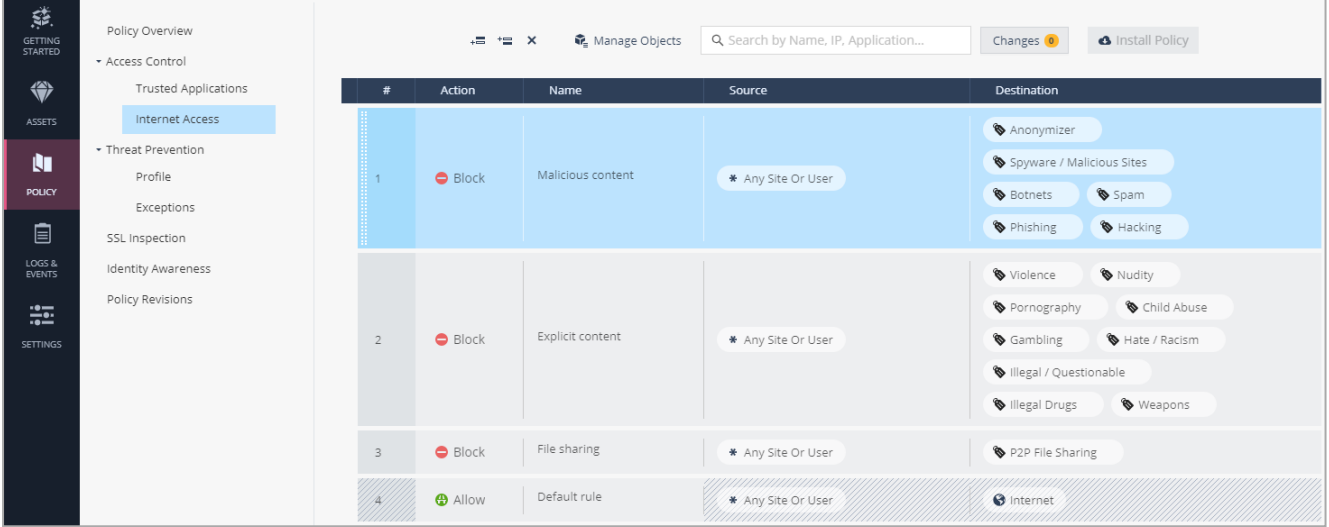

#### Adding users

1. "Access Control" on [page 60](#page-59-1) and click  $(+)$  in the **Source** column to add a New User.

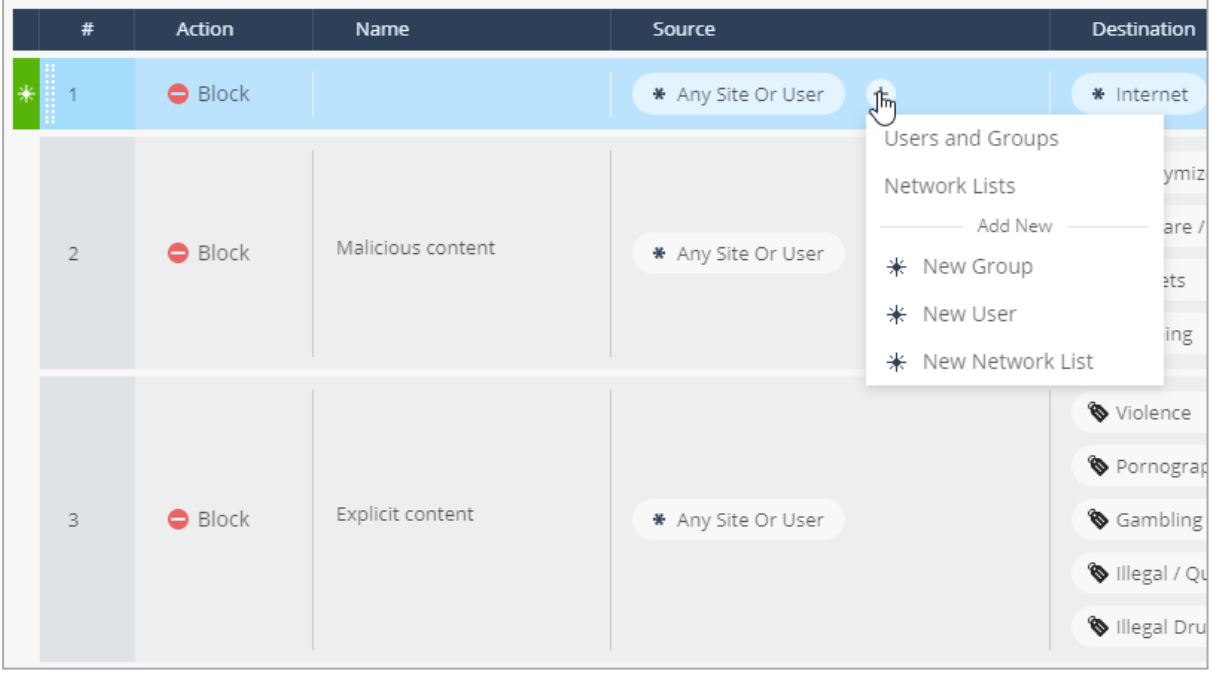

2. You can load users automatically from your Identity Provider or add them manually.

See "Feature Support" on [page 139](#page-138-0) which Identity Providers allow automatic synchronization of users and groups.

a. For Identity Providers that support automatic sync, click User and Groups.

The User and Groups window opens with users loaded as they are defined in the Identity Provider account.

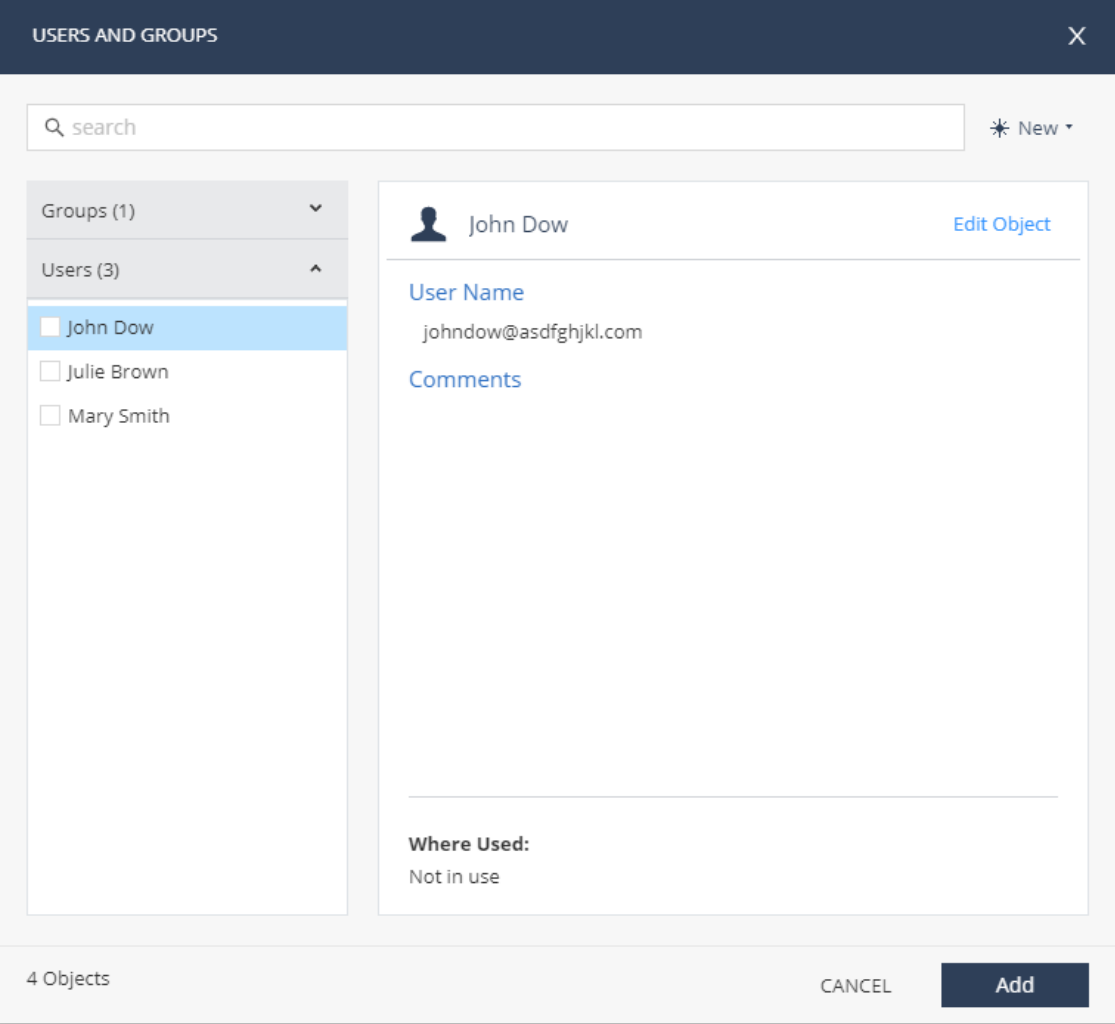

Select each user that you want to add to the policy.

b. For Identity Providers that do not support automatic sync, to add the users manually, click New User.

An Add User window opens.

The **Name** is the user full name.

The User Name should be the unique identifier of the user. In most Identity Providers (Azure AD, Microsoft ADFS, Okta, and PingID) this is the user email.

Make sure that this case-sensitive User Name appears in the Identity Provider account.

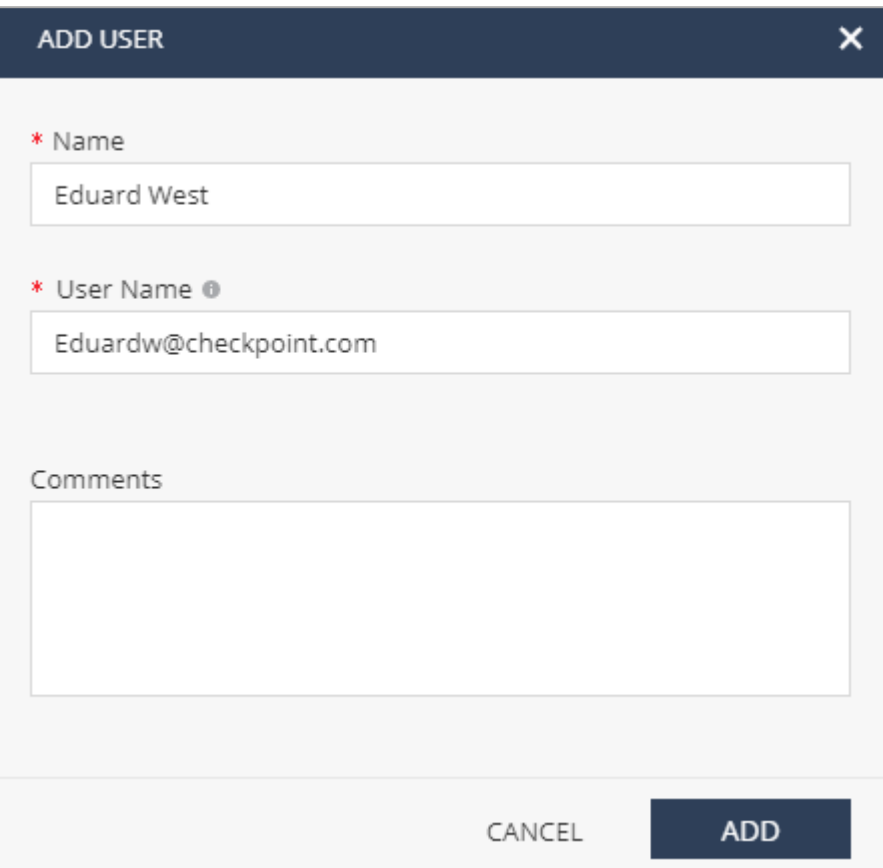

#### 3. Click Add.

#### Adding groups

- 1. To add a Group to the policy, click  $(+)$  in the Source column.
- 2. You can load groups *automatically* from your Identity Provider or add them manually.

a. For Identity Providers that support automatic sync, click User and Groups.

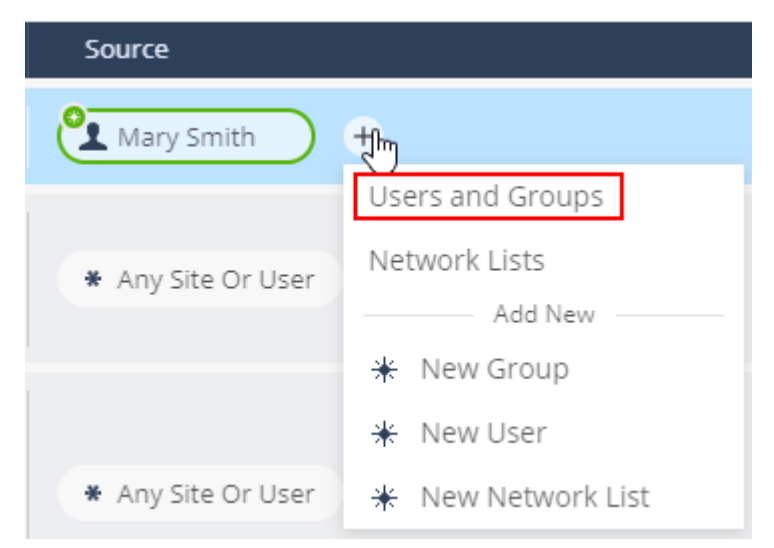

The User and Groups window opens with groups loaded as they are defined in the Identity Provider account.

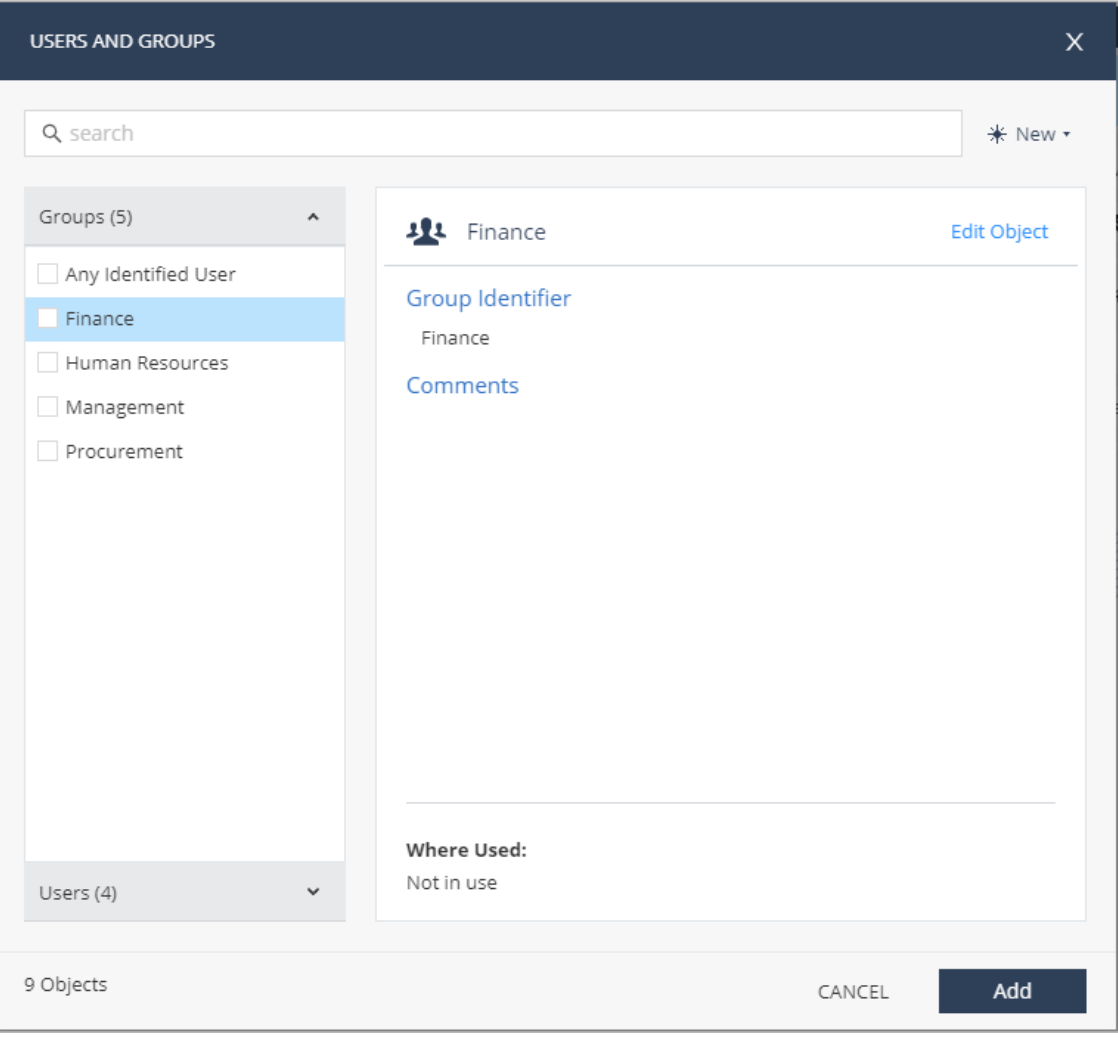

Select each group that you want to add to the policy.

b. For Identity Providers that do not support automatic sync, to add the groups manually, click New Group.

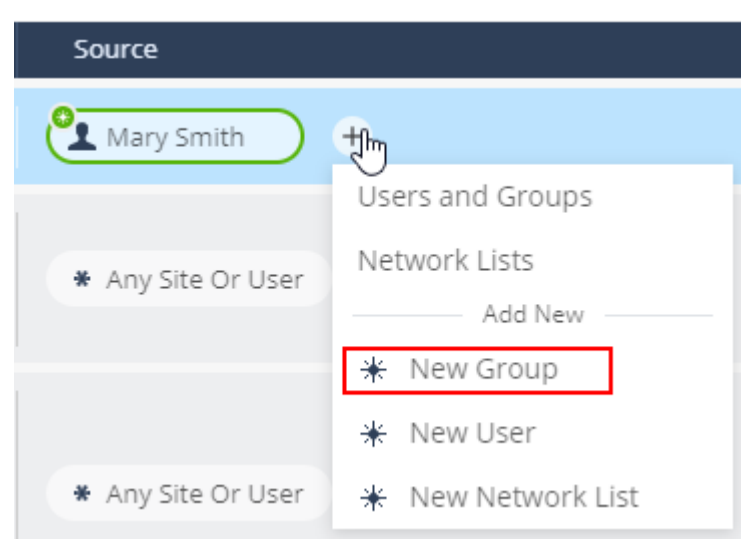

An Add Group window opens.

Enter the group Name and Group Identifier.

The Group Identifier is the ID or the name of the user group as seen at your Identity Provider.

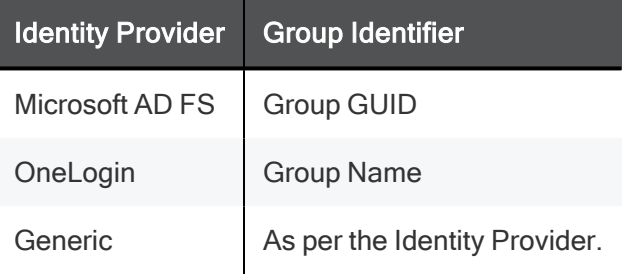

#### Example:

Group ID appears in the Group Overview of the Ping Identity portal.

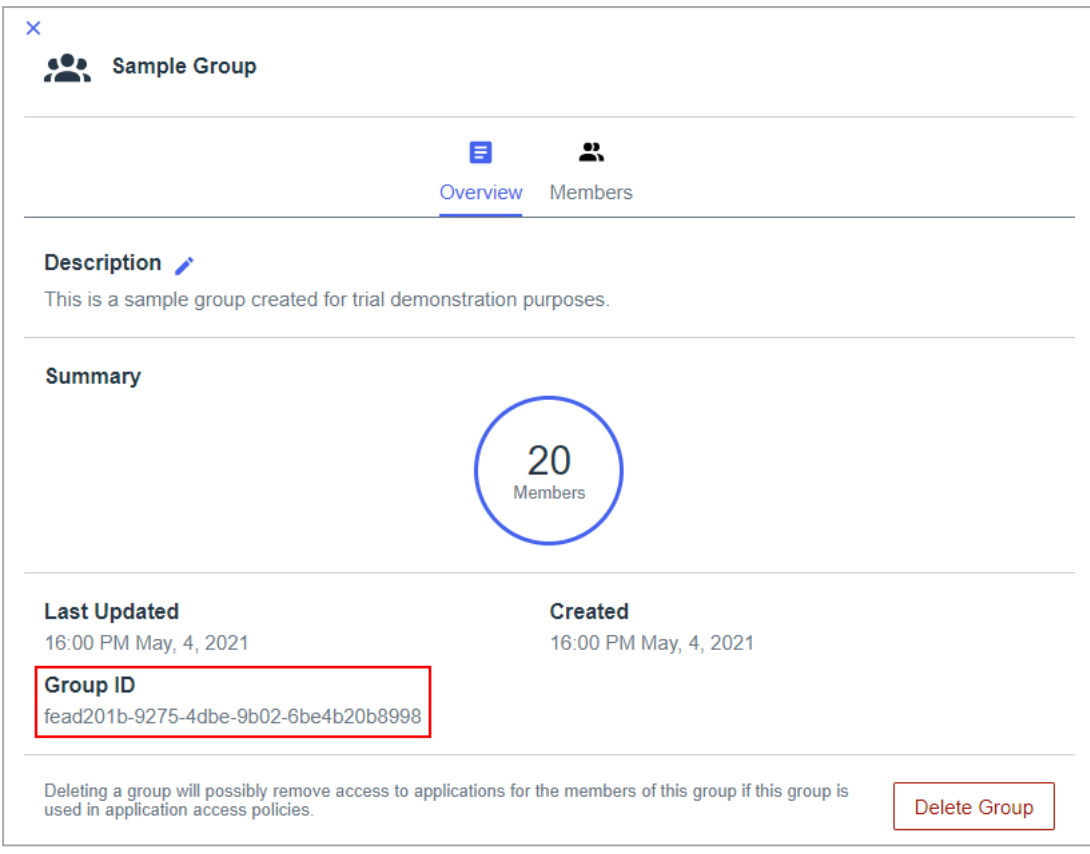

Make sure that the same Group Identifier appears in the Identity Provider account.

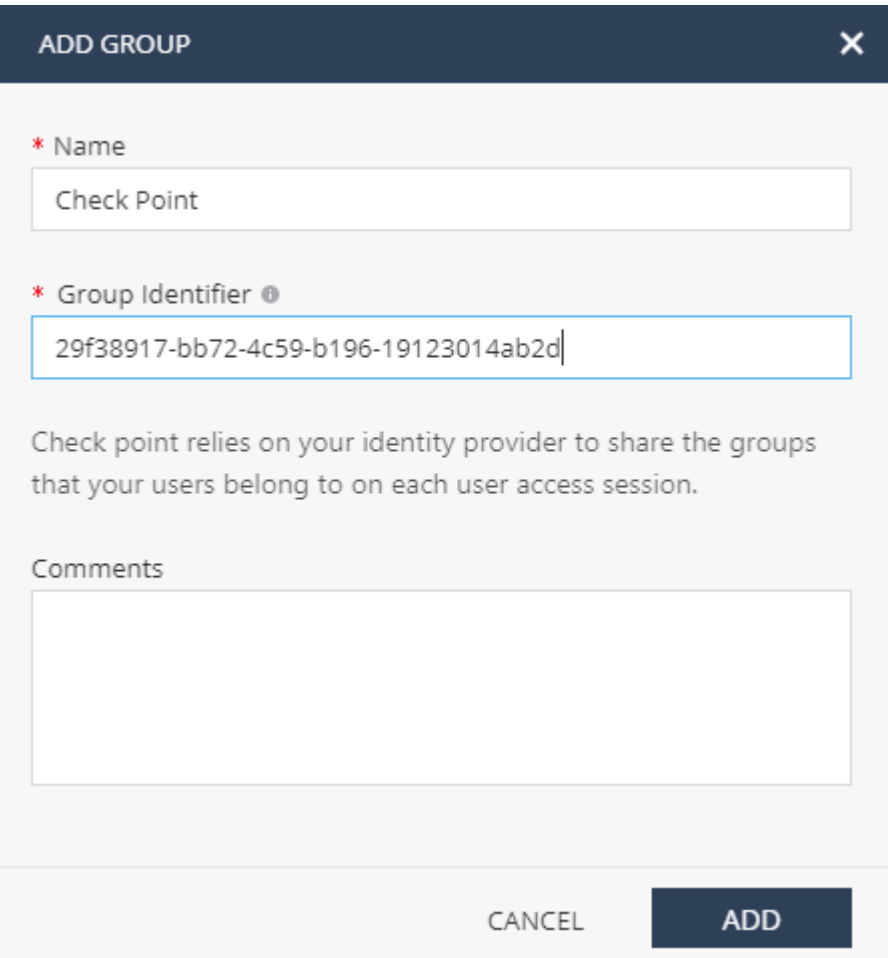

3. Click Add.

#### Re-using users and groups

1. To re-use the created user or group, click (+) and select Users and Groups.

The Users and Groups window opens.
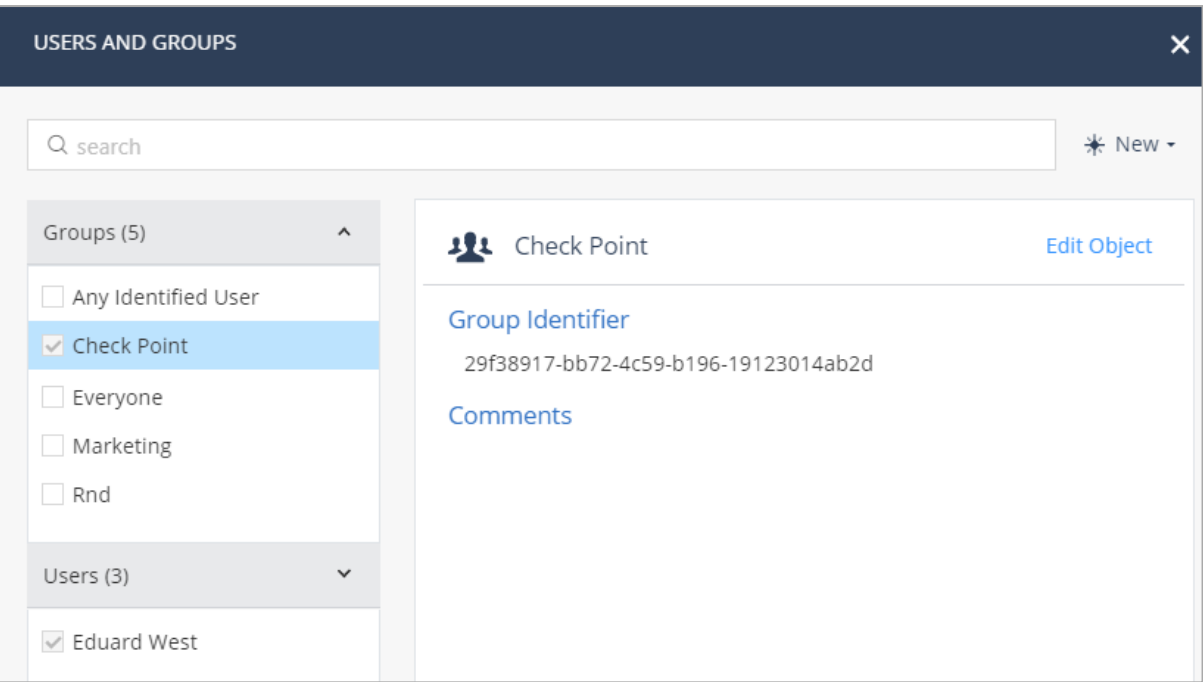

- 2. Select the relevant users and group and click Add.
- 3. To add more users and groups in this window, click **New**, and select User or Group.

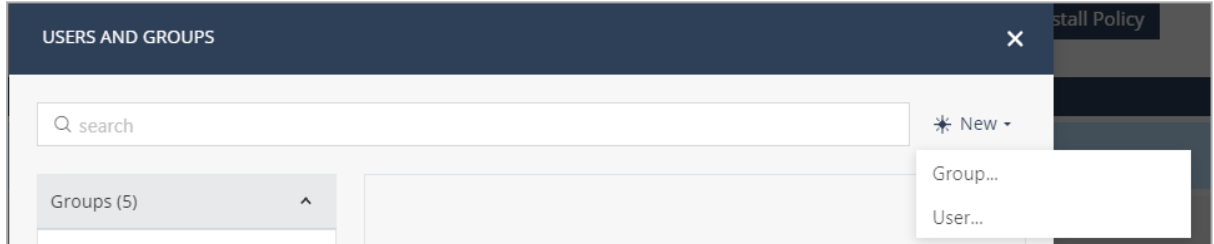

#### Installing policy

After you add all Users and Groups:

- 1. From the left navigation panel, click Policy.
- 2. From the top toolbar, click Install Policy.

# Application Access

The Application Access policy provides clientless access to corporate applications for selected users and groups.

In this page, you can add new applications when you click + Add or the + thumbnail.

## Creating Applications

When your site is configured, you can log in to your account through a designated URL of the form: https://REGION.connect.checkpoint.com/ACCOUNT. You also receive a confirmation email with a request to configure a password to your account.

You can work with the applications through the site or from the Harmony Connect Application Access page. Start to add applications and access permissions.

#### To create a new application:

- 1. Go to Policy > Access Control > Application Access and click the Add button.
- 2. In the Add New Application window, select the application type you want to add and fill in the resource details.

Application Access are available within these categories:

- *"Web [Applications"](#page-74-0) on the next page*
- "SSH [Applications"](#page-85-0) on page 86
- "RDP [Applications"](#page-92-0) on page 93
- "Tunnel [Applications"](#page-96-0) on page 97
- "Database [Applications"](#page-97-0) on page 98

Changes apply immediately after you click the Launch button.

When the application is launched, users with permissions can access it either from the User App Portal or through a designated external address.

For the documentation on the User App Portal, see [Harmony](https://sc1.checkpoint.com/documents/Infinity_Portal/WebAdminGuides/EN/Harmony-Connect-Portal-User-Guide/Default.htm) Connect Portal App User Guide.

#### Notes:

- The User App Portal is supported on these operating systems:
	- Windows 10 or higher
	- macOS Big Sur
- The User App Portal is supported only on the Chrome browser.

#### <span id="page-73-0"></span>Configuring Access Permissions

The Access Permissions tab of each corporate application defines the security policy for users and user groups that can access the corporate applications.

#### To configure access permissions to your new application:

- 1. Click the Edit Permissions button under the Access Permissions tab.
- 2. Select or clear the group checkbox to add or remove groups.
- 3. When you are done, click Save.

The changes apply immediately after you click Save.

#### Managing Application Objects

In addition, you can manage various objects, such as:

- ["Managing](#page-104-0) Tags" on page 105 to categorize resources by purpose, owner, or environment
- ["Managing](#page-107-0) Remote Access Keys" on page 108 to manage your SSH keys when configuring your SSH applications
- ["Managing](#page-105-0) Local Groups" on page 106 to allow users automatically inherit the groups access permissions to applications

# <span id="page-74-0"></span>Web Applications

Harmony Connect Application-Level supports http and https applications. After the administrator sets up an application and gives access permissions, the users can access the application from the User App Portal or through a designated URL of the following format: https://REGION.<App\_Name>.<Site Name>.connect.checkpoint.com/ACCOUNT.

#### To set up web applications:

- 1. From the Policy menu, go to Access Control > Application Access and click Add or a + thumbnail.
- 2. In the Add New Application window, select the Web application type and click Next.
- 3. Fill in the following details:
	- **E** Application Name: Select a short name. At the end, your application URL is: https://REGION.<App\_Name>.<Site\_Name>.connect.checkpoint.com/ACCOUNT. This name appears later in the User App Portal.
	- Address: Insert your internal application address.
	- $\blacksquare$  Choose the application scheme set up: Choose http or https.
	- **Application site:** Select the site where your application is located.
	- Advanced settings:
		- Multi-service application: For applications hosted on the public internet, custom or home-grown application, and applications that map to multiple APIs.
		- Allow API connectivity: Allows limited access to users and servers through a restrictive API. See "API [Authorization"](#page-77-0) on page 78.
		- Verify SSL certificate: For https applications, Harmony Connect verifies the application's SSL certificate against any of the root Certificate Authorities listed in the [sk180610.](https://supportcenter.checkpoint.com/supportcenter/portal?eventSubmit_doGoviewsolutiondetails=&solutionid=sk180610) If the verification fails, Harmony Connect blocks the access to the application.

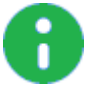

Note - Harmony Connect cannot verify self-signed SSL certificates.

4. Click Launch.

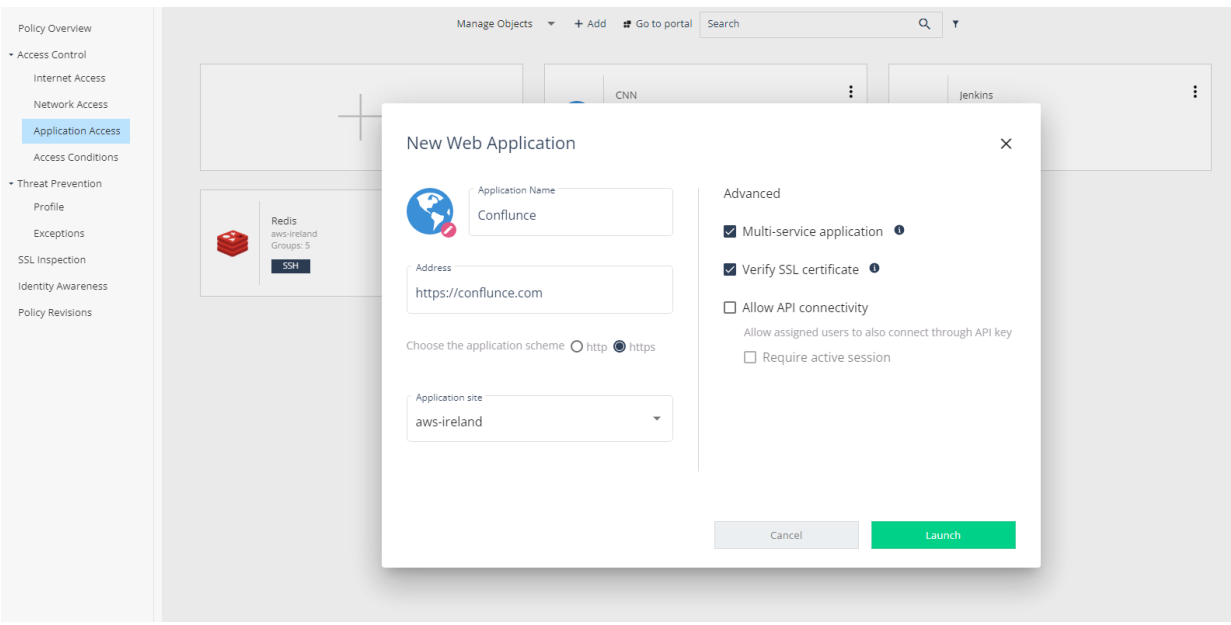

The new app launches. Users with permissions can access it from the User App Portal or through the designated External address, which looks like: https://REGION.<App\_Name>.<Site\_ Name>.connect.checkpoint.com/ACCOUNT.

- 5. Define the users and groups that have permissions to access this application. For more information, see ["Configuring](#page-73-0) Access Permissions" on page 74.
- 6. Optionally, on the Application map tab, you can browse the links associated with this web application and configure whether the users can access these links directly or through Check Point. For more information, see "Linked Web [Applications"](#page-76-0) on the next page.
- 7. To check connectivity of the web application, on the **Details** tab, click the connectivity icon next to the web application name. Under **Connectivity Tests**, you can see the details of the test.

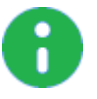

Note - You can check connectivity only with an upgraded Connector. If you do not see the icon, upgrade the Connector as described in "Appendix B - [Upgrading](#page-258-0) the Connector" on [page 259](#page-258-0).

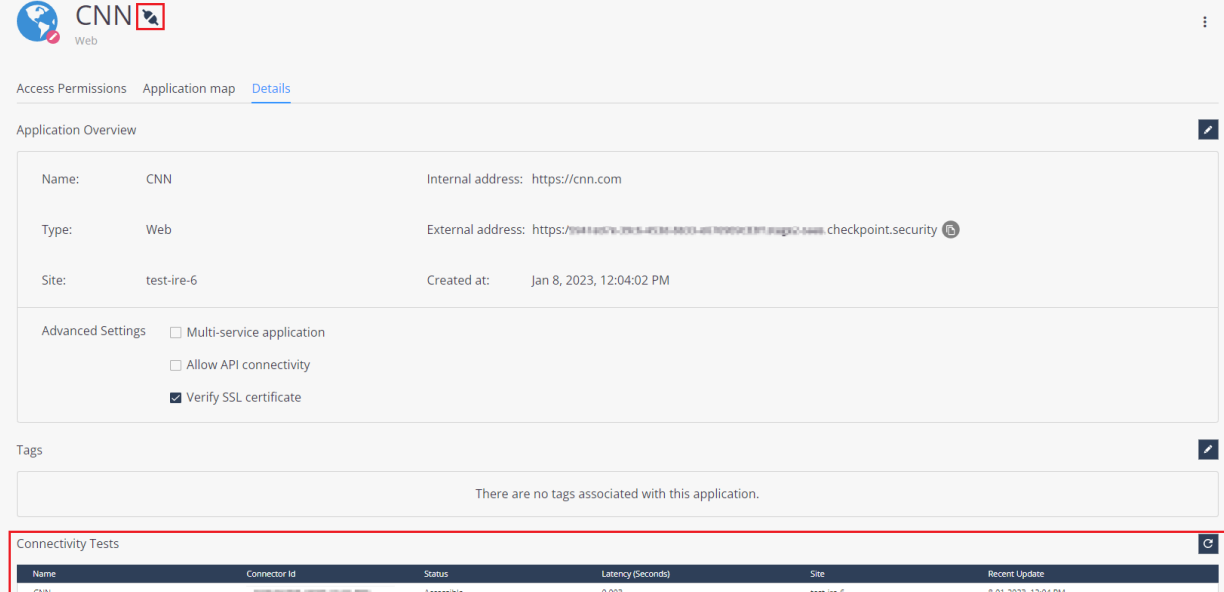

### <span id="page-76-0"></span>Linked Web Applications

In most cases, internal web applications contain redirection links to other web applications, such as internal authentication servers, content delivery network (CDN), linked pages, etc. These external web applications are not specifically configured and assigned to users. At the first stage, the main web application collects information about all external links that the users try to reach. Administrator can later examine the list of the linked applications and select only those applications that are allowed for a direct access.

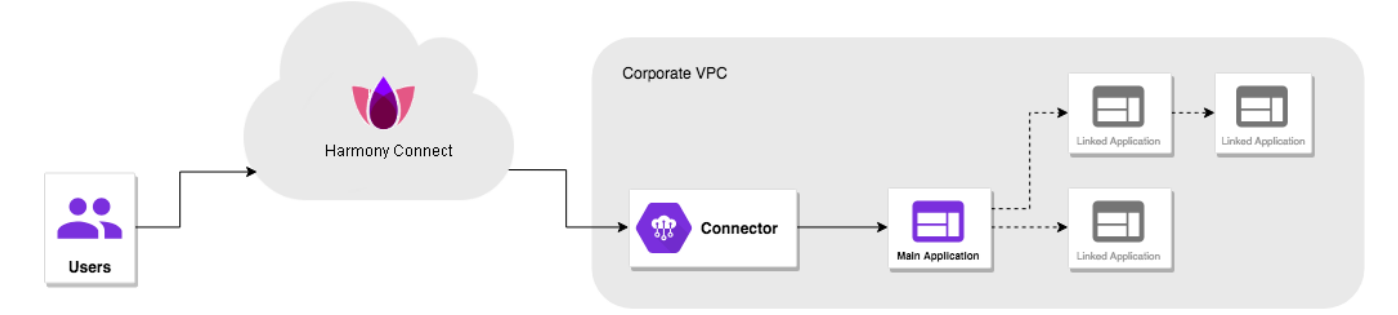

By default, these linked applications inherit access permissions from the main applications. Later on, you can configure the Restricted links mode. This mode works in ["Zero-Trust](#page-27-0) Mindset" on page 28, so that all linked applications that were not explicitly set as allowed are automatically blocked, and the users cannot access them directly.

#### To enable Restricted links mode:

- 1. Edit a corporate web application.
- 2. Navigate to the Application map tab.
- 3. Browse the list of the collected links which the application users tried to reach from the main application.
- 4. For each linked application that you want to exclude from the application map, select the application and click  $\infty$  (Unlink).
- 5. In the window that opens, click Unlink.
- 6. Select Restricted links mode to block user access to the links that do not exist in the application map.

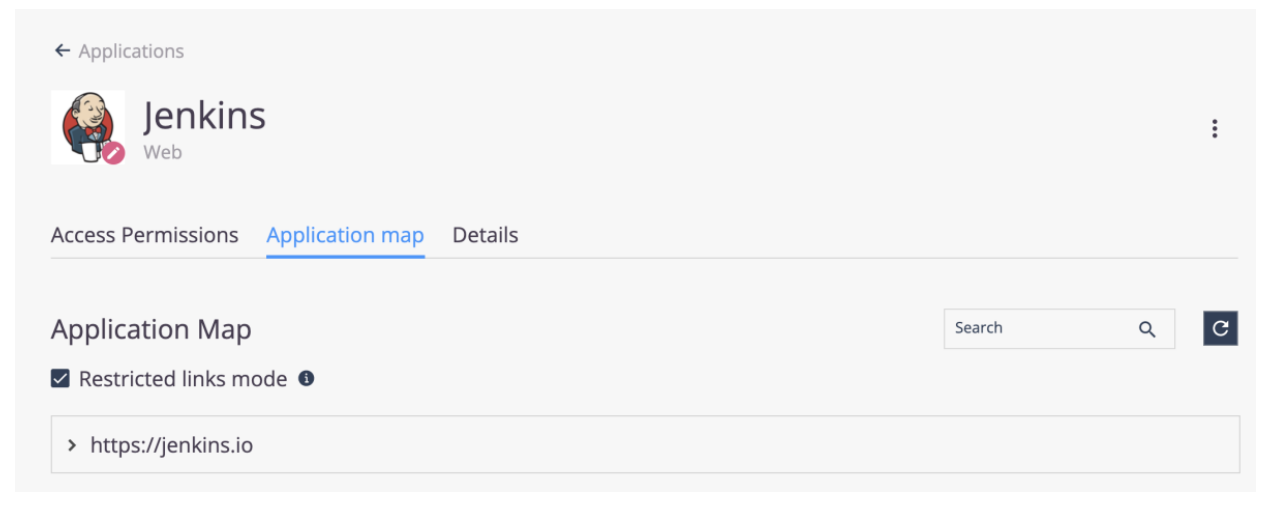

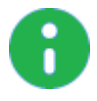

Note - In some cases, the changes you make with the Restricted links mode become visible only after you start a new login session or clear your browser cache.

### <span id="page-77-0"></span>API Authorization

In some cases, you need to allow limited access to users and servers through a restrictive API, without using the browser.

Harmony Connect Application Access allows you to manage the access authorization for server-to-server and application-to-server web pages by issuing revocable API tokens.

The token is one-time-issued per user <> application set, and it can be regenerated or revoked at any time.

To enforce this behavior, you can work in two modes:

■ Authorization header: For API clients that can receive custom headers, you can create and use API in the form of an authorization header. It looks as:

```
HTTP
X-Checkpoint-Key: <Issued-Token>
```
and should be applied to each request that goes through Harmony Connect Application Access.

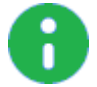

Note - The authorization header is case sensitive. Make sure you write  $X-$ Checkpoint-Key.

**n** In-URL token prefix: If an API client is restricted to connection URL only (for example, proprietary desktop applications that connect to a server over www), you can attach the issued token to the API over the URL in this manner:

```
https://<application-name>.<site-name>.<company-
name>.connect.checkpoint.com/odoapi/issued-token/api/v1/person
```
Where:

- <application-name>.<site-name>.<company-name>.connect.checkpoint.com is the Application Access application URL supplied by Harmony Connect Application-Level access
- /odoapi/issued-token is the token issued for the application supplied by Harmony Connect Application-Level access
- /api/v1/person relevant API endpoint to be queried

#### Creating an API-Enabled Application

In your web application creation flow, under Advanced, select the option to Allow API connectivity. If you want to restrict access to authenticated services, select Require active session.

#### Using an API-Enabled Application

#### To fetch the application API key:

1. In the User Portal, click the application Settings button ( ). In the menu, choose Generate API key or Regenerate API key if you need to re-issue the key for the user.

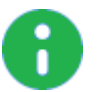

Note - Recurrent generation of an API key revokes the existing key.

2. From the window that includes the raw API key, the Authentication Header field and Authorization URL field, copy the relevant information.

#### Web Application Examples

#### Jenkins Access with GAuth Authentication

Before you configure Jenkins Access, make sure your computer satisfies these requirements:

- Jenkins app exists in User App Portal in *single-service mode (multi-service mode* is not selected).
- You configured your User App Portal with an Identity Provider.

#### Google Configuration

- 1. Sign in to your account in Google Cloud Platform at [https://cloud.google.com.](https://cloud.google.com/)
- 2. From the top navigation menu, go to APIs & Services > Credentials.

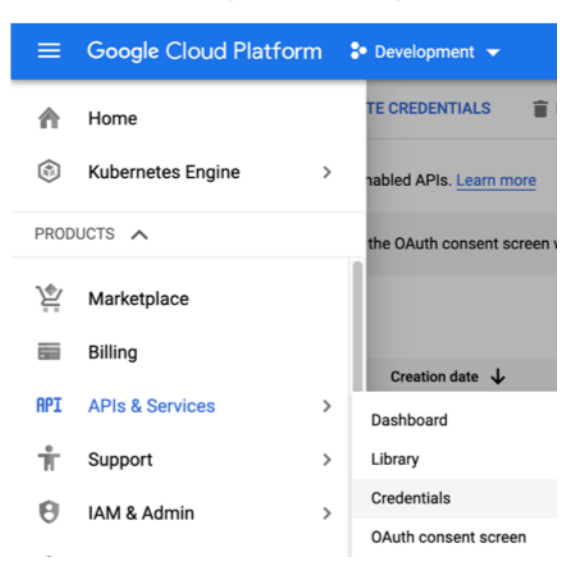

- 3. In the OAuth 2.0 Client IDs section, go to the dedicated app.
- 4. Create new auth app / change an existing app, with the following configuration:

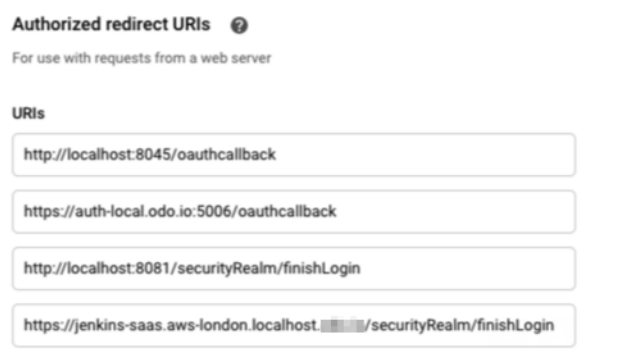

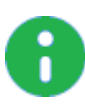

Note - Jenkins URI is configured to Jenkins's external URL with Harmony Connect Application-Level + the suffix / securityRealm/finishLogin. For example: https://jenkins.awslondon.adanite.connect.checkpoint.com/securityRealm/finishLogin

5. Copy the Client ID and Client secret (save for next steps).

#### Jenkins Configuration

 $\blacktriangledown$ 

- 1. Log in to Jenkins as Admin.
- 2. Install the Google Login Plugin:

Go to Manage Jenkins > Manage plugins > Available plugins and select Google Login Plugin.

Google Login Plugin

Allows you to log in to Jenkins with a Google account and restrict access to a Google Apps Domain.

#### 3. Choose Install without restart.

4. Go to Manage Jenkins --> Configure System and enter Jenkins external URL with Harmony Connect Application-Level.

For example, https://jenkins.aws-london.acme.connect.checkpoint.com

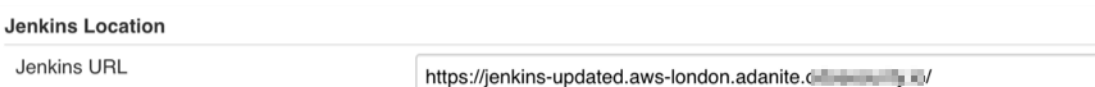

- 5. Go to Manage Jenkins --> Configure Global Security:
	- Under Security Realm, select option Login with Google.
	- Enter the Client ID and Client Secret (copied from gCloud site).
	- Under CSRF Protection, select the option Enable proxy compatibility.
	- Make sure that Use Root URL from request is cleared.
- 6. Save the configuration.
- 7. From Jenkins main page, click Log-In.

You are redirected to google.com for authentication.

#### Jenkins Access with GitHub Authentication

Before you configure Jenkins Access, make sure your computer satisfies these requirements:

- Jenkins app exists in User App Portal in *single-service mode (multi-service mode* is not selected).
- You configured your User App Portal with an Identity Provider.

#### GitHub Configuration

1. Go to [https://github.com](https://github.com/) > Settings > Developer Settings > OAuth Apps.

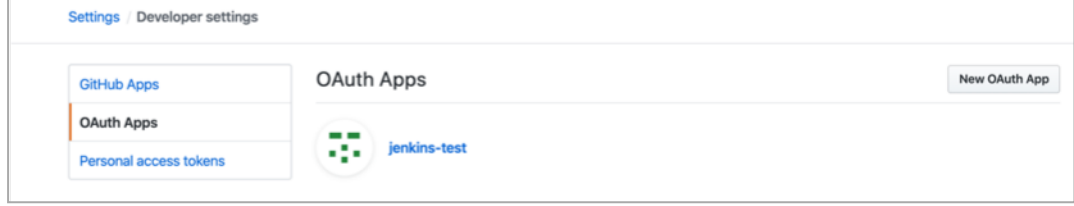

- 2. Create new auth app \ change an existing app, with the following configurations:
	- Homepage URL: enter Jenkins's external URL with Harmony Connect Application-Level (e.g. https://jenkins.aws-london.acme.connect.checkpoint.com)
	- Authorization callback URL: Jenkins's external URL with Harmony Connect Application-Level + suffix of /securityRealm/finishLogin (e.g. https://jenkins.awslondon.adanite.connect.checkpoint.com/securityRealm/finishLogin)

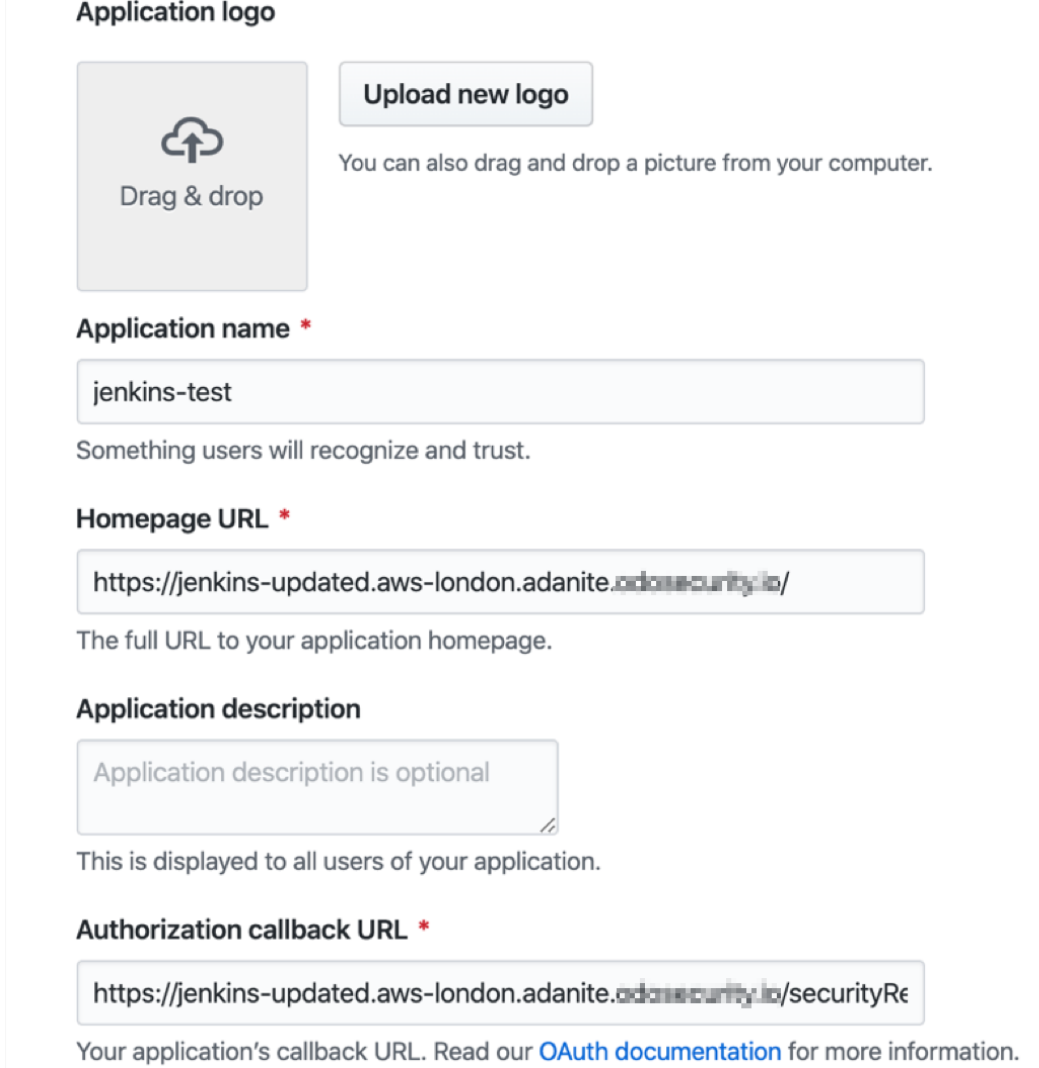

3. Copy the Client ID and Client secret and Save them for next steps.

#### Jenkins Configuration

- 1. Log in to Jenkins as Admin.
- 2. Install Github plug-in: Go to Manage Jenkins > Manage plugins > Available plugins and select GitHub Authentication.
- 3. Select Install without restart.

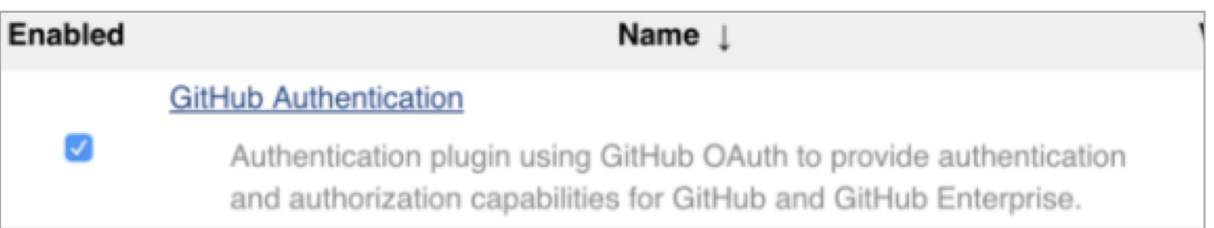

4. Go to Manage Jenkins > Configure System and fill in Jenkins URL by entering Jenkins's external URL with Harmony Connect Application-Level, for example https://jenkins.awslondon.adanite.connect.checkpoint.com.

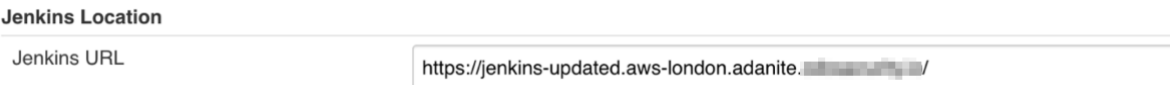

- 5. Go to Manage Jenkins > Configure Global Security and set these options:
	- Under Security Realm, select the option Github Authentication Plugin
		- Under Global GitHub OAuth settings, fill in the Client ID and Client Secret copied from GitHub.
		- Under CSRF Protection, select the option Enable proxy compatibility

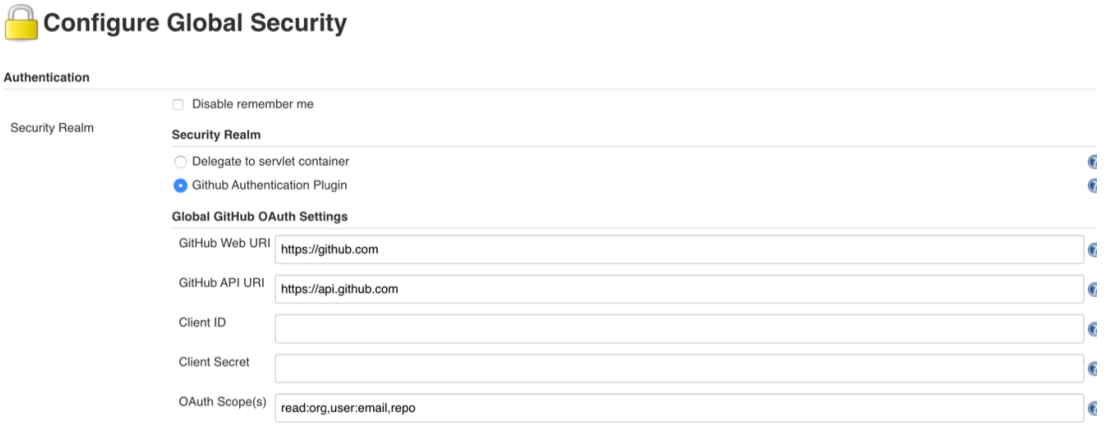

- 6. Click Save.
- 7. From Jenkins main page, click Log In. You are redirected to github.com for authentication.

Click Authorize.

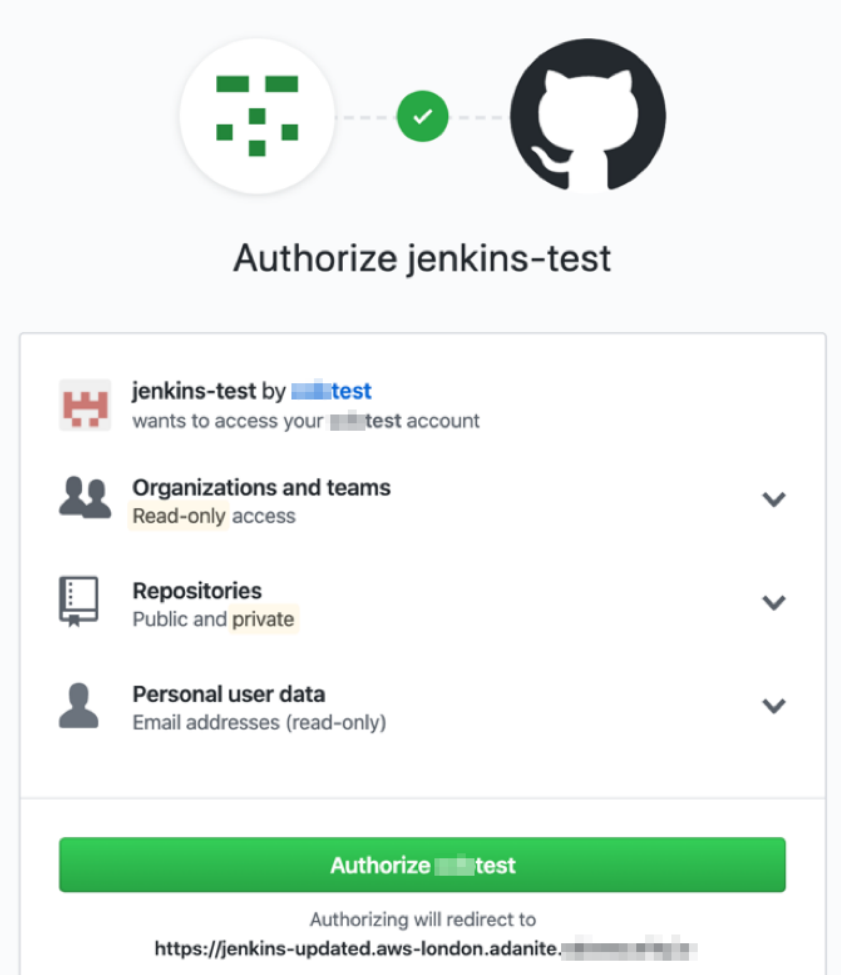

You are then redirected to the authorized application: successfully logged in to Jenkins app (through Harmony Connect Application-Level Jenkins URL).

#### Git Repository Access

Harmony Connect Application-Level provides a simple and secure way to connect to any HTTP/HTTPS resource or API, with Git repositories included.

For this, you need to create a web application with API authorization. See instructions in ["API](#page-77-0) [Authorization"](#page-77-0) on page 78.

#### To configure the Git client for use of a custom HTTP header:

1. Enter:

```
git config --global http.extraHeader "X-Checkpoint-Key: <REST OF THE
KEY>"
```
After you enter this command, you can use any repo regularly with the application address.

Example:

```
git clone https://bitbucket-demo.aws-
london.acme.connect.checkpoint.com/scm/test/service.git
```
### Troubleshooting: Broken Web Application

When onboarding new web applications, you may sometimes encounter scenarios where application access does not work at all or works only partially. Some of the issues can appear at the login page, external links or broken page rendering.

#### Why does this happen?

To allow secure clientless web access, Harmony Connect Application-Level ensures the user stays in the segmented environment throughout their entire session. To do that, we must ensure all page links and references are routed through our secure platform. In very few edge cases, these replaced links might cause the page not to render properly.

#### How to troubleshoot?

To help us support your applications as fast as possible, and with minimal effort from your side, send us as much of information on the issue as possible:

- 1. Web application URL
- 2. Case description

Attach a description of the scenario and the steps to reproduce (the more you elaborate, the faster we will be able reproduce and fix it). Screenshots of the broken page and presented errors can be helpful as well.

#### 3. HAR recordings of failed and successful access attempts

This step requires some technical depth, read below for instruction on how to extract the file.

4. Copy of console logs and errors - This step requires some technical depth, read below for instruction of how to save the logs.

#### Send the details to Check Point Support. For more information about opening a support ticket for Harmony Connect, see [sk154712](https://supportcontent.checkpoint.com/solutions?id=sk154712).

At any point in the process our solution engineers will be happy to jump on a session, help with the steps and debug the application with you.

#### Extract Application HAR Dump with Chrome

- 1. In the broken web application page, right-click the page and select Inspect.
- 2. In the Network tab, click Clear and select the Preserve Logs checkbox.

Make sure that the button in the top left corner is red. If it is gray, click it to start recording.

- 3. Refresh the page and reproduce the action you did that caused the page to break.
- 4. Right-click on the table and select the option to Save all as HAR with content.

#### Save Console Logs and Errors

- 1. Right-click the page and select Inspect to open the Developers Tools window.
- 2. Go to the Console tab.
- 3. Click Clear and select the Preserve Logs checkbox in the Console settings ( $\bullet$ ).

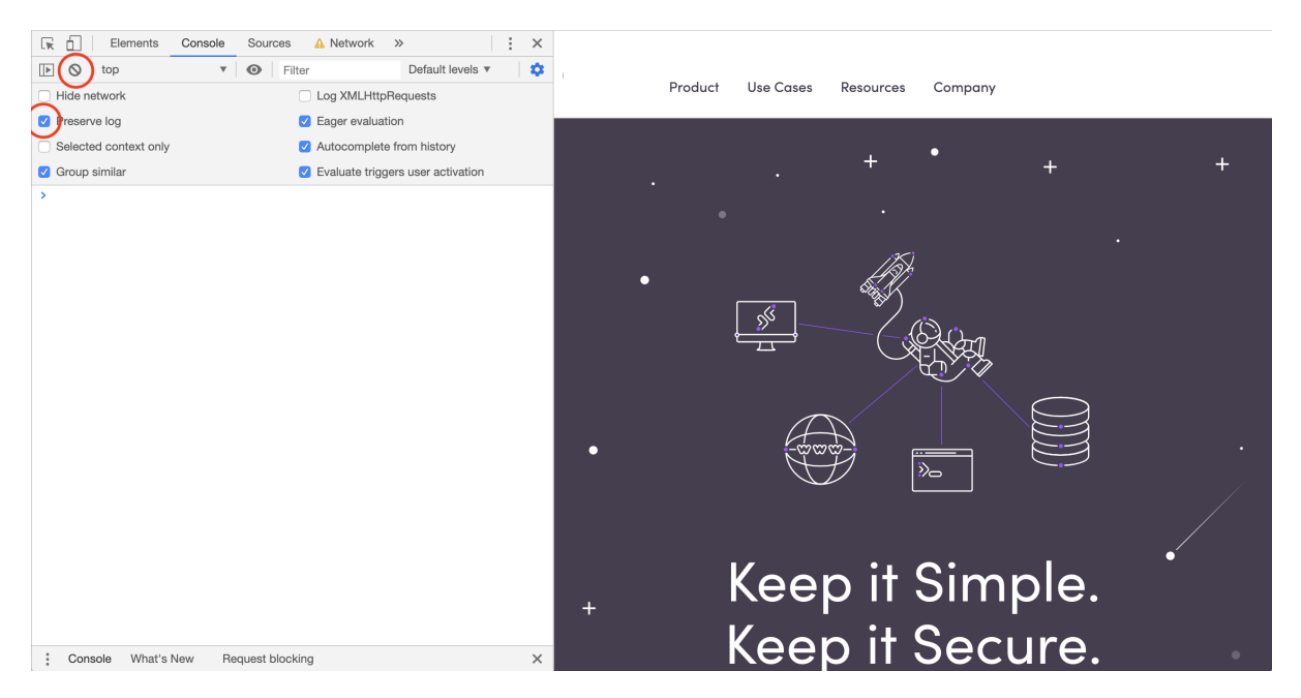

- 4. Refresh the page and reproduce the action you did that caused the page to break.
- 5. Right-click the table and select the option to Save as.

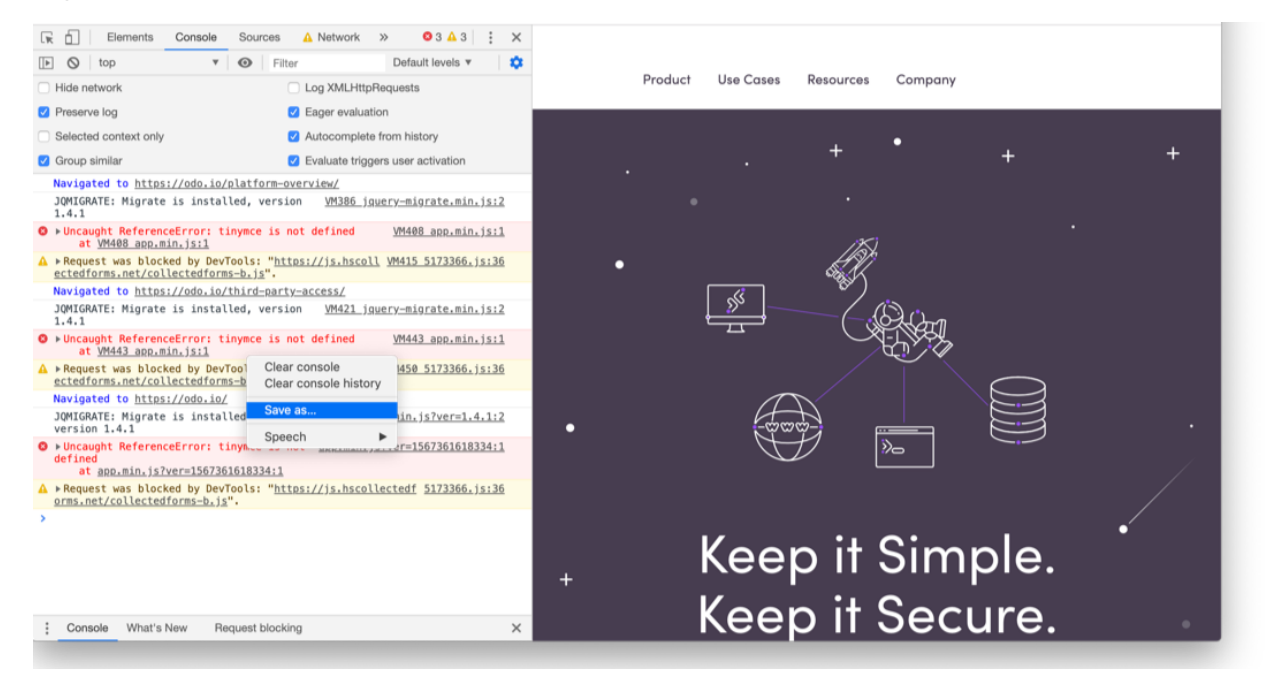

## <span id="page-85-0"></span>SSH Applications

This section explains how you can configure SSH applications access, enrollment and features in Harmony Connect.

This includes:

- Setup of a new SSH server
- SSH connection methods
- Server Errors

### Add a New SSH Application

Harmony Connect Application-Level supports native connectivity to SSH applications. To set up connectivity, you must enter login credentials to the SSH server, either by password or by private keys.

After that, to provide access policies to users, you must determine the authentication mechanism. Either by one-time password or by private key.

Read more about the connection methods in the "SSH [Connection](#page-90-0) Methods" on page 91 page.

#### Set up an SSH Server

- 1. Go to Policy > Access Control > Application Access and click Add.
- 2. In the Add New Application window, select SSH and click Next.
- 3. Fill in the details and click Launch:
	- **Application Name**: Select an indicative server name. This name appears later in the User App Portal.
	- Internal address: Insert your internal server address.
	- **Application site:** Select the site where your server is located.
	- **Server authentication**: Select the way Harmony Connect connects to your server:
		- Transparent: Allow users to connect to the server directly through their selected account and password.
		- Managed: Add the server with a specific SSH account, to which all users are connected automatically.
			- $\circ$  SSH account: Insert the account on the server SSH users connect to and choose how to add it.
			- Password: Enter the server password.
			- Key: Upload your server key to the Check Point platform.

**F** Server key verification: When establishing the connection with the server, Harmony Connect calculates the fingerprints from the public keys sent by the server and verifies it with the fingerprints calculated from public keys uploaded in step 7. If the verification fails, then Harmony Connect blocks the access to the server and displays bad server fingerprint message.

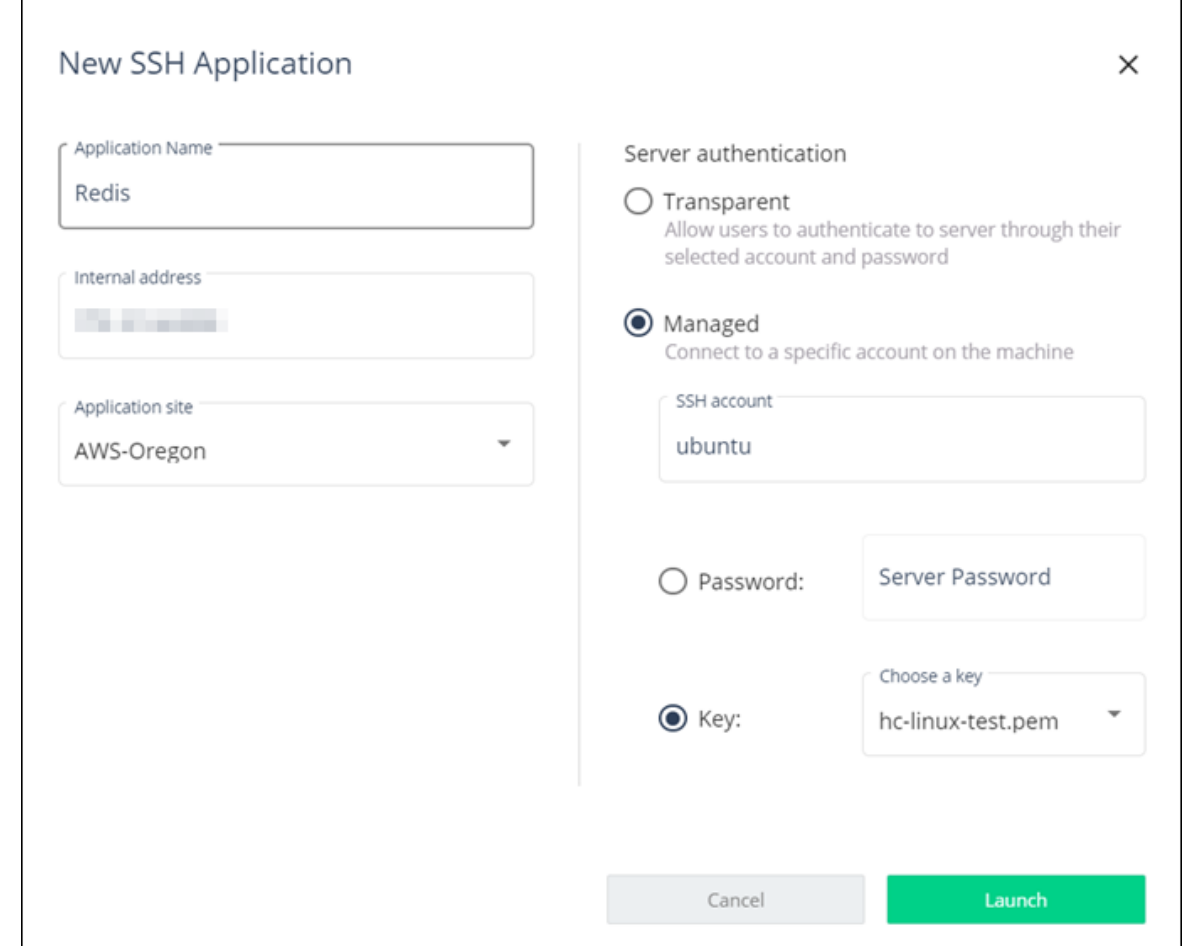

You can read about security standards on the ["Managing](#page-107-0) Remote Access Keys" on page 108 page and about the user experience on the SSH (Linux) Server Access page.

4. When the new SSH server is launched, users with permissions can access it from their shell.

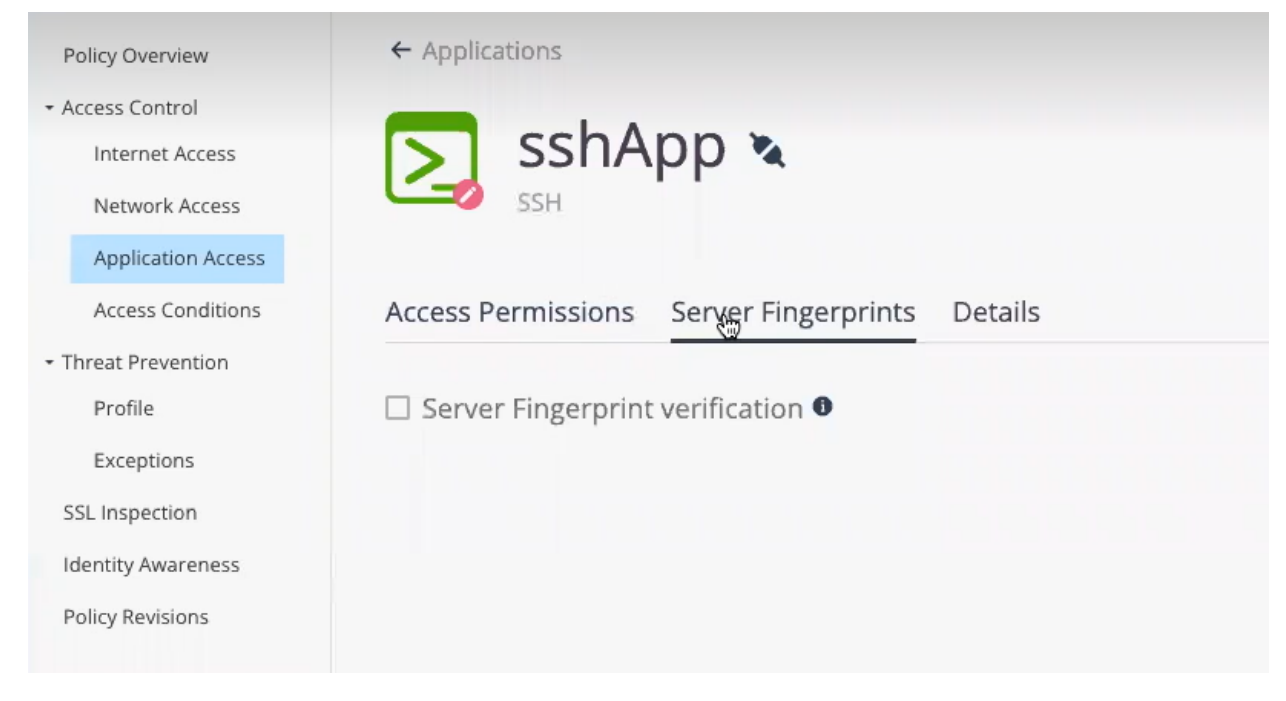

5. To configure access permissions to the new application, click Edit Permissions under Access Permissions. Select or clear the group checkbox to add and remove groups.

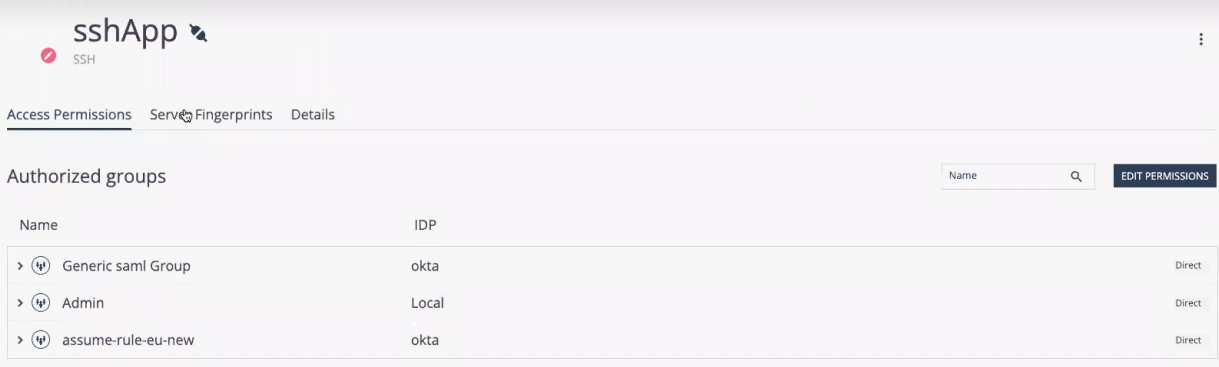

- 6. Click Save.
- 7. To upload the server public key:
- a. Extract the server public keys:
	- Depending on the Digital Signature Algorithm (DSA) of the public keys, run this command on the machine where you want to extract the server public keys:

```
sss-keyscan -t {DSA type} {server ip}, where server ip is IP address of
the server.
```
For example:

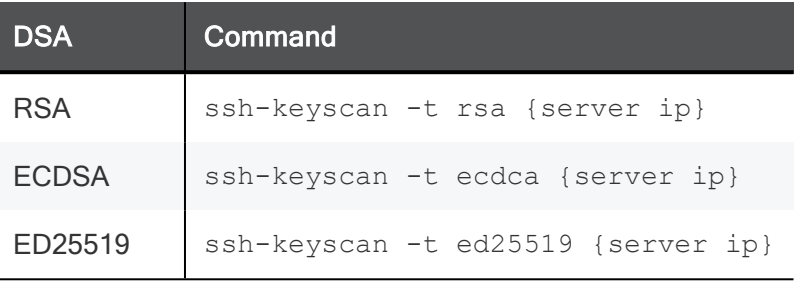

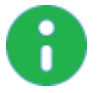

Note - Ensure that the machine has access to the server.

- b. Upload the server public keys:
	- i. Click Server Fingerprints.
	- ii. Click Add Key and upload the public keys.

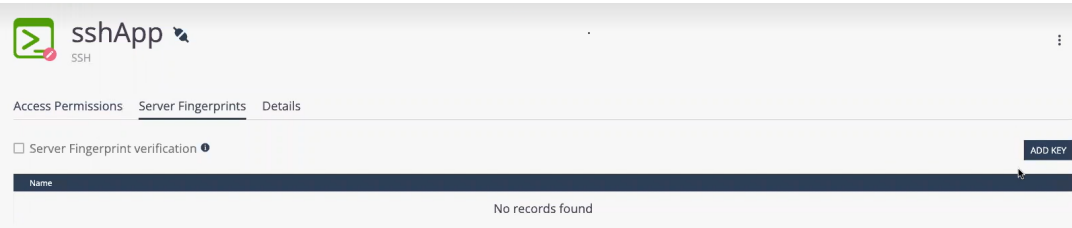

iii. Select the Server Fingerprint verification checkbox.

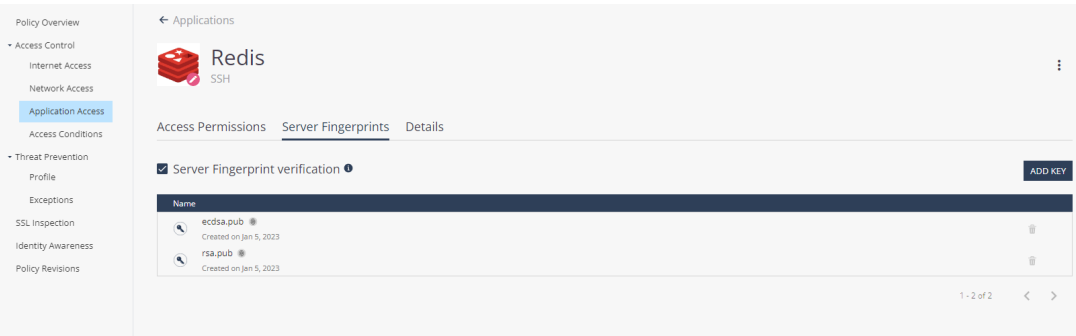

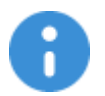

Important - Ensure to always upload the latest server public keys.

**Policy** 

### <span id="page-90-0"></span>SSH Connection Methods

Harmony Connect Application-Level allows Privilege Access Management through Harmony Connect Application-Level system.

With Harmony Connect Application-Level SSH connectivity and management, administrators can:

- Manage Permissions:
	- Access permissions are managed by user identities (synced with your IDP)
	- Segmented access only to selected servers
	- Terminate active sessions in real-time
- Get Visibility:
	- Activity log for every connection
	- Detailed list of all commands ran by a user in a session
- Avoid Managing Keys:
	- Instead of users holding keys to all servers (or vice versa: servers holding all user keys), with Harmony Connect Application-Level, both may only hold a single key, while access decisions are determined logically. Read more about it below.
- Allow Better User Experience:
	- Native and seamless user experience
	- Users hold a single connection key to all servers

#### Connection between the User and Harmony Connect

This connection method is determined by the user.

Users have two options in connection to Application Access:

1. One-time password:

Users are able to connect to Application Access with an OTP, which is fetched for every access from their Infinity Portal.

2. User key:

Harmony Connect allows users to hold a private, non-transferable key to serve as a connection method to Application Access. This key can be downloaded from the User Portal App, and can be revoked and regenerated in any given time.

To read more about user connection methods to Harmony Connect Application-Level, refer to SSH (Linux) Server Access.

#### Connection between Harmony Connect and the Server

Administrators are able to connect SSH servers to Harmony Connect Application-Level with two methods:

#### 1. Upload server key/password:

Upload a server key/password and connect it to a specific account. When connecting to Harmony Connect Application-Level with any of the methods above, users are automatically and seamlessly connected to the configured account.

You can read about Harmony Connect Application-Level security standards for key and passwords storage in ["Managing](#page-107-0) Remote Access Keys" on page 108.

#### 2. Establish direct access:

Once users are connected to Harmony Connect Application-Level, allow direct access to the server with a login to the machine using their own account credentials.

#### Seamless User Connectivity

For any of the above options, the user experience is seamless for the end user. In one or two commands ran in their native computer client, users are connected to the server and are able to work seamlessly.

Access permissions are determined logically in Harmony Connect and do not affect the user experience.

#### Example of Remote SSH Application

This example shows how to connect to a remote SSH Server with Ansible. Ansible combined with Harmony Connect Application-Level is a powerful tool for automating access to remote servers.

To connect to any server through Harmony Connect, you can append a new host entry to the inventory file /etc/ansible/hosts in one of the ways below:

#### Argument List:

```
myhost ansible host=${SSH_HOST_FROM_USER_PORTAL} ansible_user=${SSH_USERNAME
FROM USER PORTAL} ansible ssh_private key file=${SSH_USER_PRIVATE_KEY_FROM_USER
PORTAL}
```
Free Form:

\${SSH\_USERNAME\_FROM\_USER\_PORTAL}@\${SSH\_HOST\_FROM\_USER\_PORTAL}

The parameters are as shown in the app portal:

- SSH\_HOST\_FROM\_USER\_PORTAL=Host
- SSH\_USER\_PRIVATE\_KEY\_FROM\_USER\_PORTAL=Private Key
- SSH\_USERNAME\_FROM\_USER\_PORTAL=Username (the application name)

**Policy** 

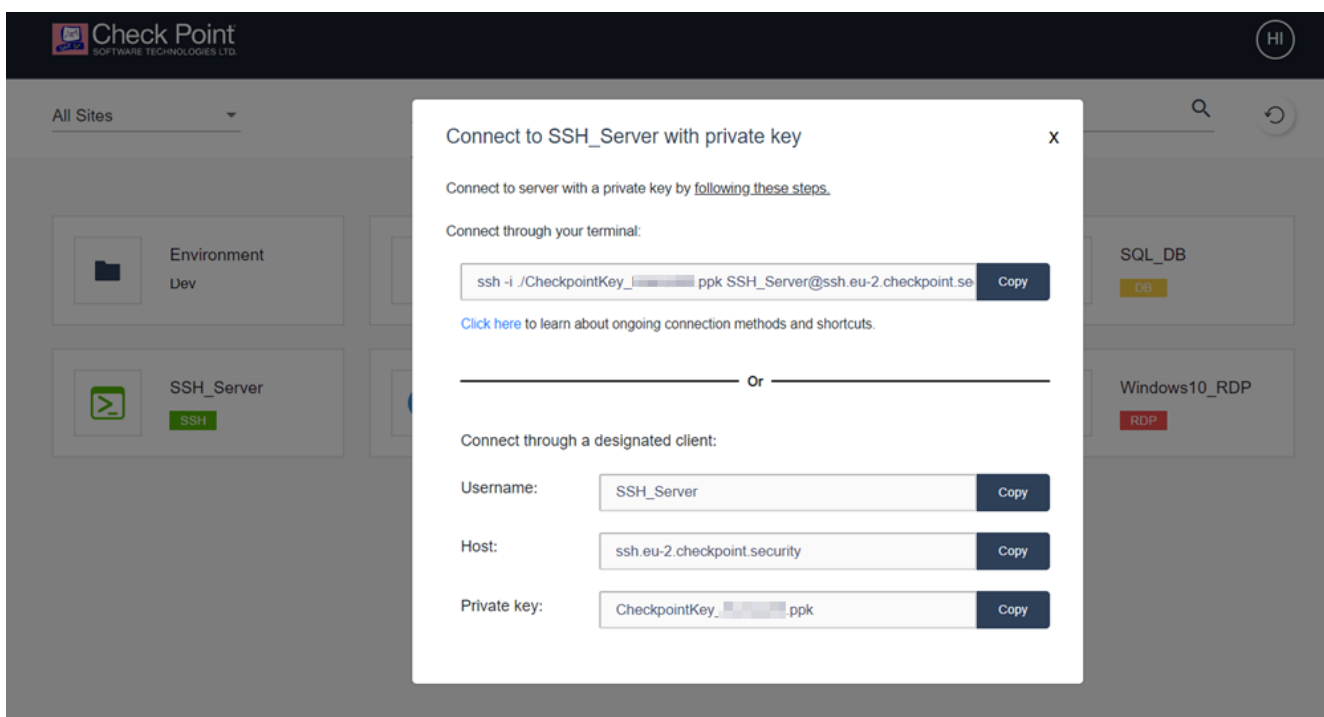

Private key usage can be one of these:

- n by the "ansible ssh private key file" parameter in the inventory file per server defined
- <span id="page-92-0"></span>by adding it to the SSH agent keys with the " $\text{ssh-add}$  -K" command

## RDP Applications

Harmony Connect Application-Level supports access to a desktop over the Remote Desktop Protocol (RDP) through these modes:

- ["Browser-based](#page-92-1) RDP" below
- "Native RDP Client" on [page 95](#page-94-0)

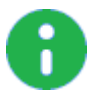

Note - The Remote Desktop Connection Broker (RD Connection Broker) is not supported for both browser-based and native RDP.

#### <span id="page-92-1"></span>Browser-based RDP

Browser-based RDP is an HTML5 web application (Guacamole) for users to access a remote desktop through a browser.

#### To set up a browser-based RDP server:

- 1. Go to Policy > Access Control > Application Access and click Add.
- 2. In the Add New Application window, select RDP.

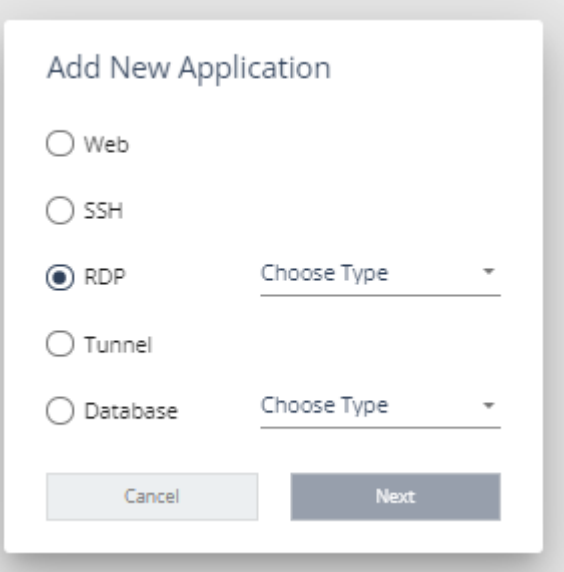

- 3. For Choose Type, select Browser-based RDP, and click Next.
- 4. Enter the information for these fields:

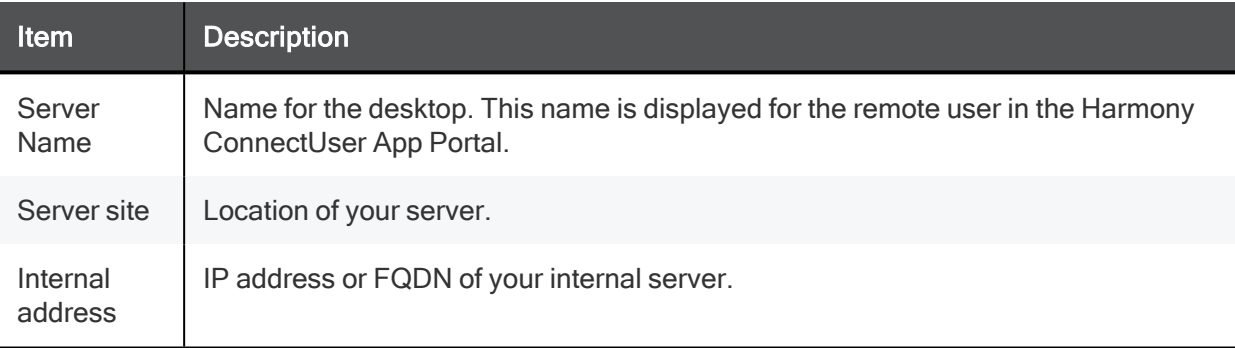

- 5. Under Server permissions:
	- To allow users to share a clipboard between the local computer and the RDP desktop, select the **Allow clipboard** checkbox.
	- To allow file sharing with the RDP desktop, select the **Allow file share** checkbox.
- 6. Under login mechanism:
	- To allow users to log on to the RDP desktop with their corporate credentials, select Transparent.
	- To allow users to log on to the RDP desktop with specific credentials, select Managed and enter the Username and Password.
- 7. Click Launch.
- 8. In the Access Permissions tab, click Edit Permissions.
- 9. In the Groups list, select the user groups that must have access to the RDP desktop.

The user groups is added to the **Authorized group** table.

- 10. Click Save.
- 11. To view the RDP server details, click the Details tab.

To edit and save the details, click the edit icon **Tau .** For more information on tags, see ["Managing](#page-104-0)" Tags" on [page 105](#page-104-0).

- 12. Specify the amount of time until the user token expires. After the user token expires, you must download the client and connect to the RDP desktop again. For more information, see "User [Session"](#page-241-0) on [page 242](#page-241-0).
	- a. In the Settings menu, click Application Access.
	- b. In the Require a new token ... hours field for RDP, specify the number of hours.
	- c. To allow users to reconnect to the RDP desktop with the current token (RDP file) before it expires, select the One time password(OTP) checkbox.
- 13. To return to the **Application Access** page, click  $\leftarrow$  **Applications** at the top of the page.

The new RDP application shows in the **Application Access** page.

Users with permissions can access the RDP desktop through the:

- User App Portal
- Designated URL: https://REGION.<App\_Name>.<Site Name>.connect.checkpoint.com/ACCOUNT

#### <span id="page-94-0"></span>Native RDP Client

The native RDP client is for users to access a remote desktop through a client.

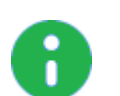

#### Notes:

- The native RDP client does not support session recording.
- The native RDP client allows only corporate credentials to log on to the RDP desktop. You cannot specify the login credentials.

#### Supported Clients

Native RDP is supported on these clients:

- Microsoft Terminal Services Client (MSTSC)
- Microsoft Remote Desktop Client (MSRDC)

#### Supported Operating Systems

Native RDP is supported on these operating systems:

- $W$ indows 10
- macOS Big Sur

#### To set up a native RDP client server:

- 1. Go to Policy > Access Control > Application Access and click Add.
- 2. In the Add New Application window, select RDP.

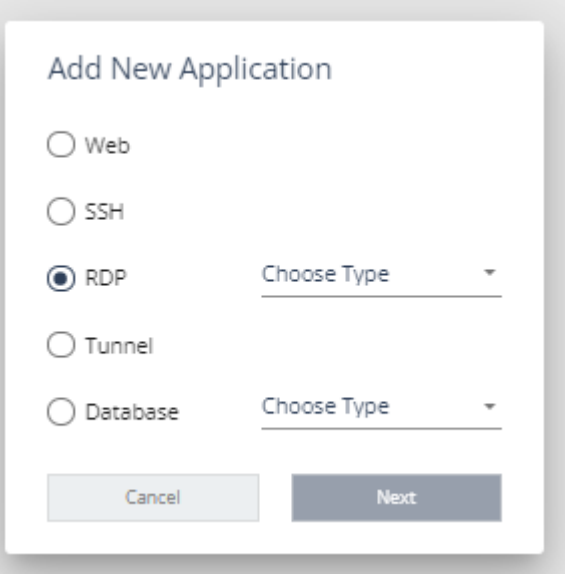

- 3. For Choose Type, select Native RDP Client, and click Next.
- 4. Enter the information for these fields:

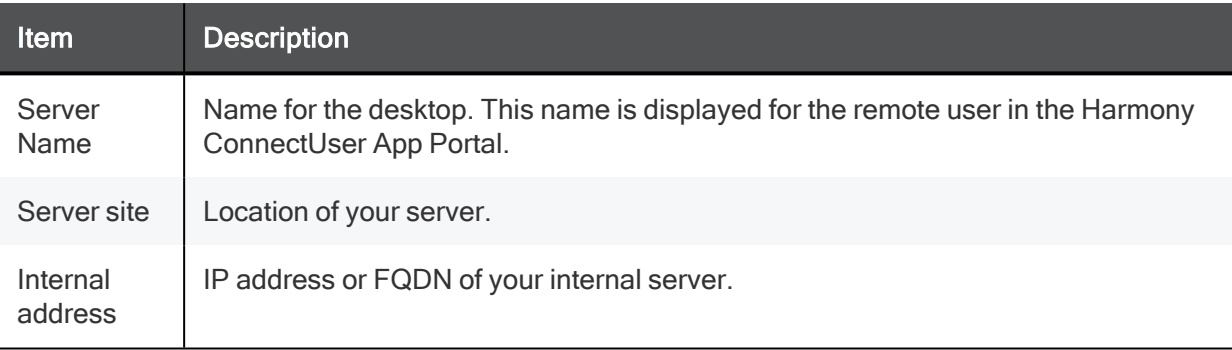

5. Under Server permissions, to allow users to share clipboard between the local computer and the RDP desktop, and to allow file sharing with the RDP desktop, select the **Allow clipboard and** fileshare checkbox.

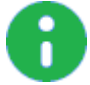

Note - Only Transparent login mechanism is supported. The user can log on to the RDP desktop with corporate credentials only.

#### 6. Click Launch.

- 7. In the Access Permissions tab, click Edit Permissions.
- 8. In the Groups list, select the user groups that must have access to the RDP desktop.

User groups are added to the **Authorized group** table.

- 9. Click Save.
- 10. To view the RDP server details, click the Details tab.

To edit and save the details, click the edit icon **Formation** . For more information on tags, see ["Managing](#page-104-0)" Tags" on [page 105](#page-104-0).

11. To return to the **Application Access** page, click  $\leq$  **Applications** at the top of the page.

The new RDP application shows in the **Application Access** page.

- 12. Specify the amount of time until the user token expires. After the user token expires, you must download the client and connect to the RDP desktop again. For more information, see "User [Session"](#page-241-0) on [page 242](#page-241-0).
	- a. In the Settings menu, click Application Access.
	- b. In the Require a new token ... hours field for RDP, specify the number of hours.
	- c. To allow users to reconnect to the RDP desktop with the current token (RDP file) before it expires, select the One time password(OTP) checkbox.

Users with permissions can access the RDP desktop through the User App Portal.

<span id="page-96-0"></span>For more information, see the Harmony Connect Portal User Guide.

## Tunnel Applications

Harmony Connect Application-Level supports tunneling applications over SSH for native access to legacy applications. To set up connectivity, you must enter the application address and application port to access the destination server over SSH.

#### Set up a Tunnel Application

- 1. Go to Policy > Access Control > Application Access and click the Add button.
- 2. In the Add New Application window, select Tunnel and click Next.
- 3. Fill in the details and click Launch:
	- Application Name: Select an indicative short name. This name appears later in the User App Portal.
	- Application site: Select the site where your server is located.
	- Application address: Enter your internal server address.
	- **Application port:** Enter your Internal port.
- 4. When the new app is launched, users with permissions can access it from the User App Portal.
- 5. Click the Edit Permissions button under the Access Permissions tab to configure access permissions to the new applications: add and remove groups by selecting or clearing the group checkbox.

When you are done, click Save.

6. Open the User App Portal, select the new Tunnel application and follow the steps to establish the SSH tunnel.

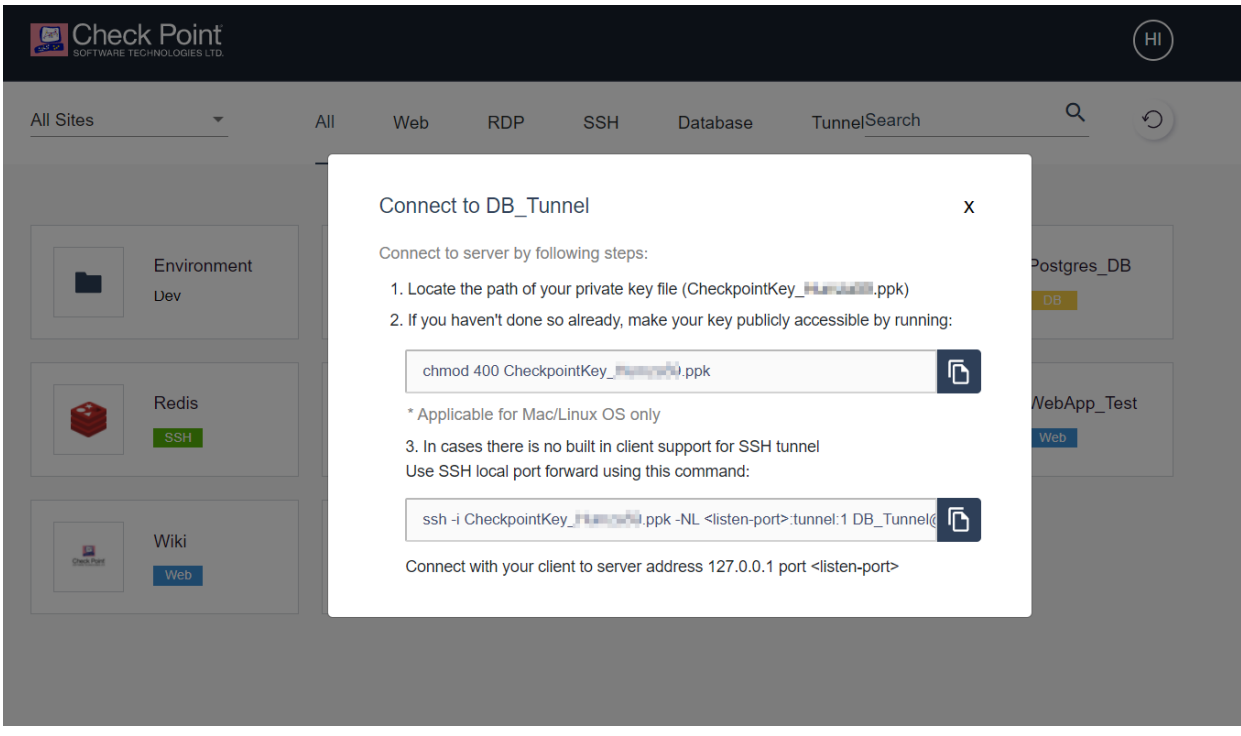

7. After you downloaded the private key file, you can run the SSH command in a terminal and specify the number of the listening port.

Example:

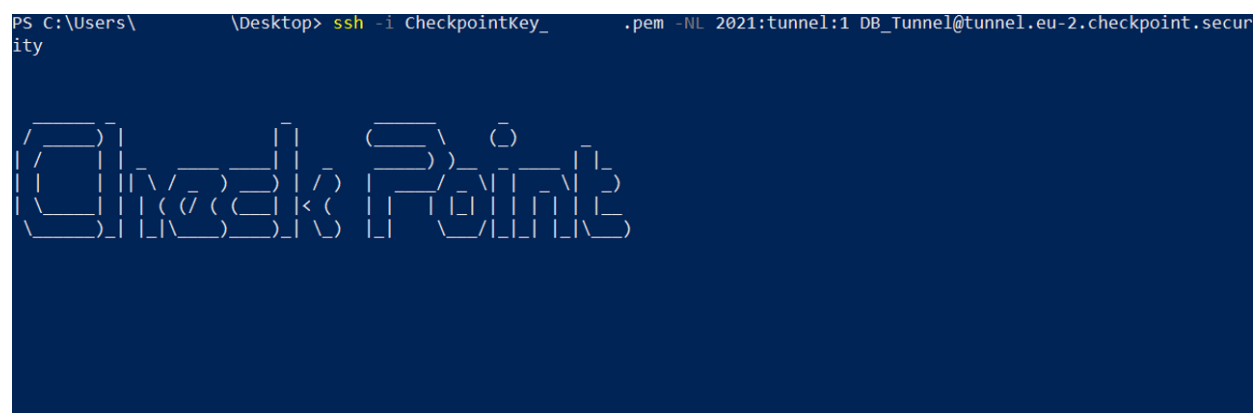

8. At this point, the users can access the tunnel application when they connect to the specified listening port.

## <span id="page-97-0"></span>Database Applications

On top of granting users native access to database from any client, system administrators can also determine the access granularity by:

■ Database instances on top of the server

In addition to giving an all-or-nothing connectivity to the server, Harmony Connect Application-Level allows you to determine access granularity by database: allow certain users to access specific database instances and tables only.

 $\blacksquare$  Profile

Administrators can determine the access profile of their users out of four profiles: Owner, Editor, Viewer, and No Access.

#### To set up database server:

- 1. In the Policy menu, go to Access Control > Application Access and click Add.
- 2. In the Add New Application window, select Database.
- 3. From the database types list, select your database type and click Next.

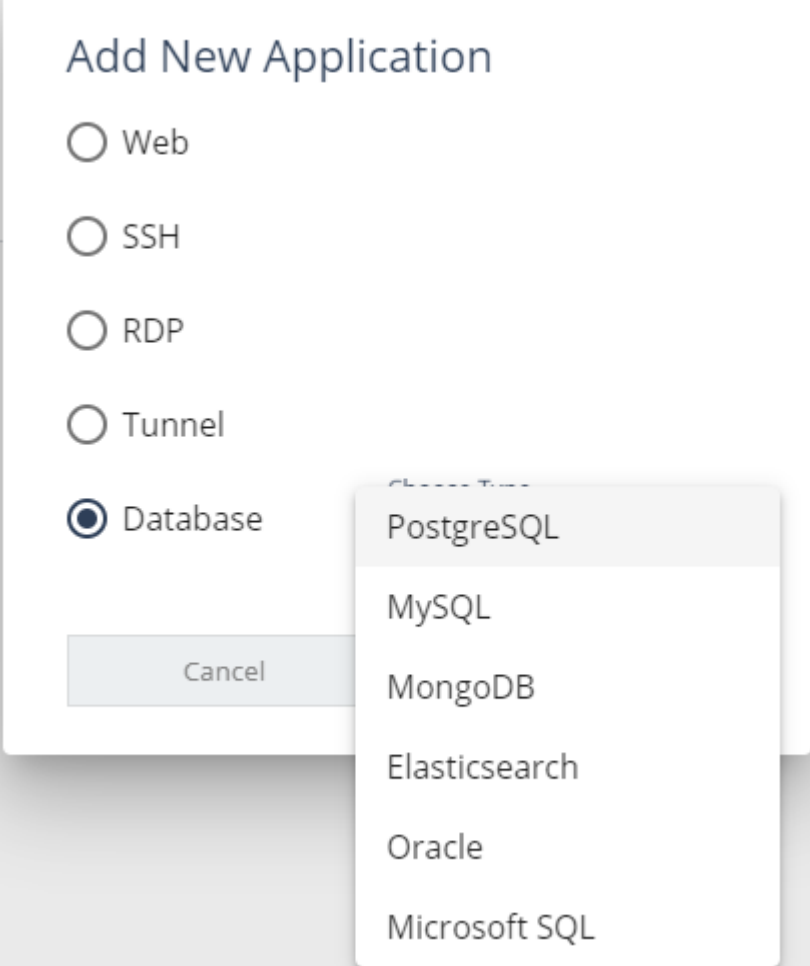

- 4. In the New Application window, fill in the details and click Launch:
	- **Application name**: Select an indicative, short name. This name appears later in the User App Portal.
	- Application address: Insert your internal server address.
	- **Application port**: Use the default port or insert your port.
	- **Application site**: Select the site where your database application is located.
	- Authentication database: The default database to which the users authenticate.
	- Database username and Password: Insert the server login credentials, username and password, to allow Harmony Connect Application-Level to connect to your server.

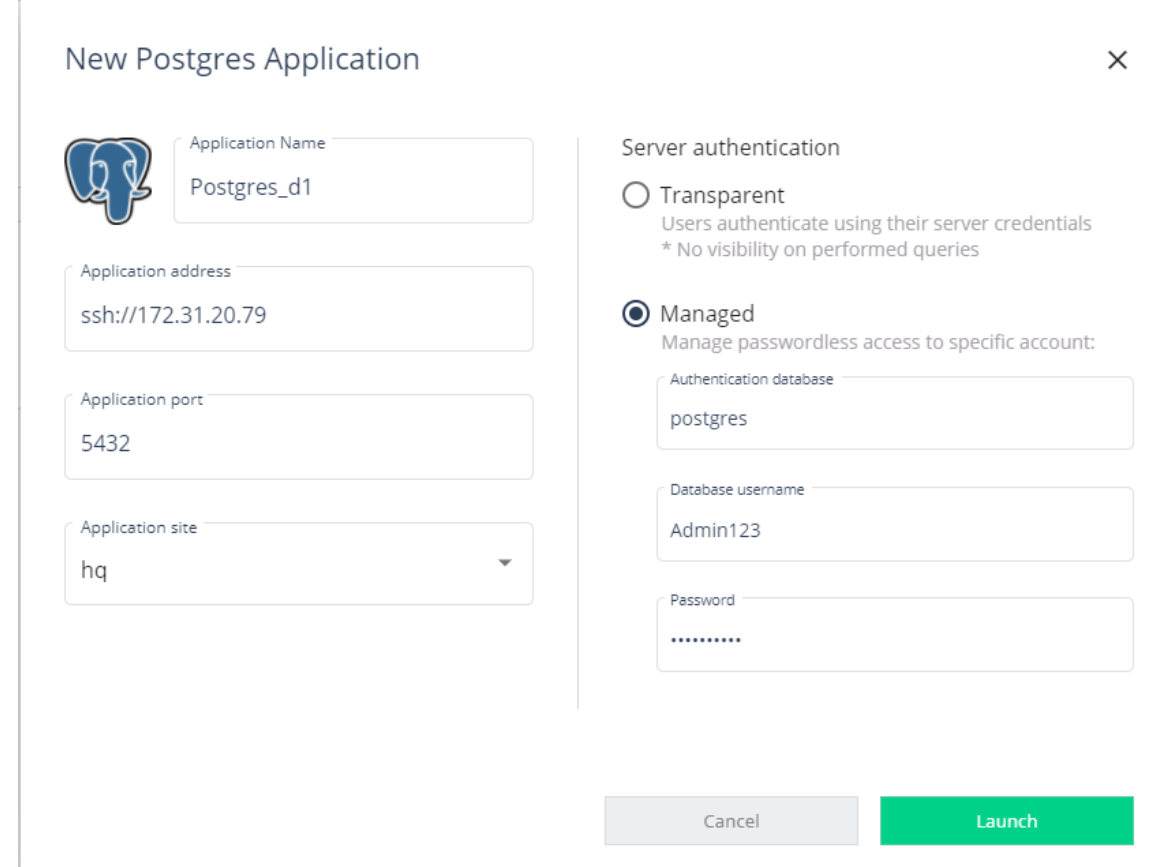

■ When the new app is launched, users with permissions can access it from any designated client.

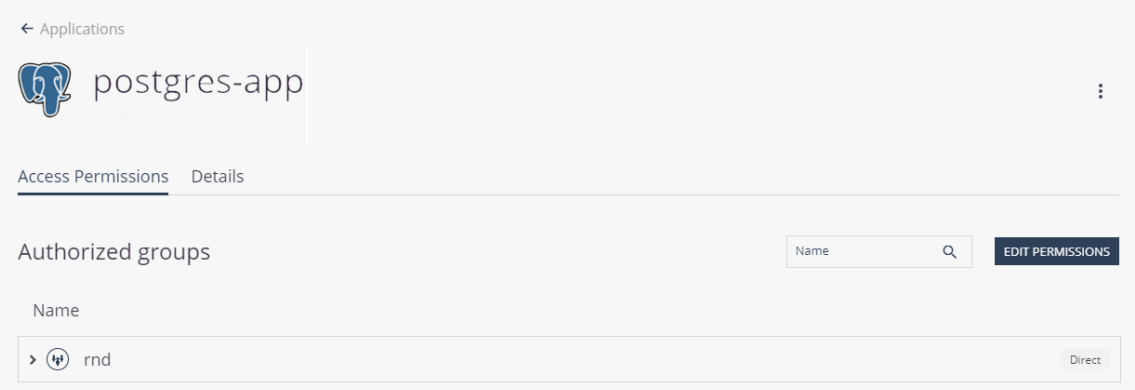

- 5. Click the Edit Permissions button under the Access Permissions tab to configure access permissions to your new applications: add and remove groups by selecting or clearing the group checkbox. When you are done, click Save.
- 6. You can determine each group access profile. There are four types of profiles:
	- Owner: can execute all statements.

n

- <sup>n</sup> Editor: can only execute SELECT, UPDATE, SET, DELETE, INSERT.
- Viewer: can only execute SELECT.
- No Access: cannot execute any statement.

Set general access to the databases on the server by editing the **Default** column. This column shows the group access profile to all the databases on the server

To edit the profile, click it and select the requested option.

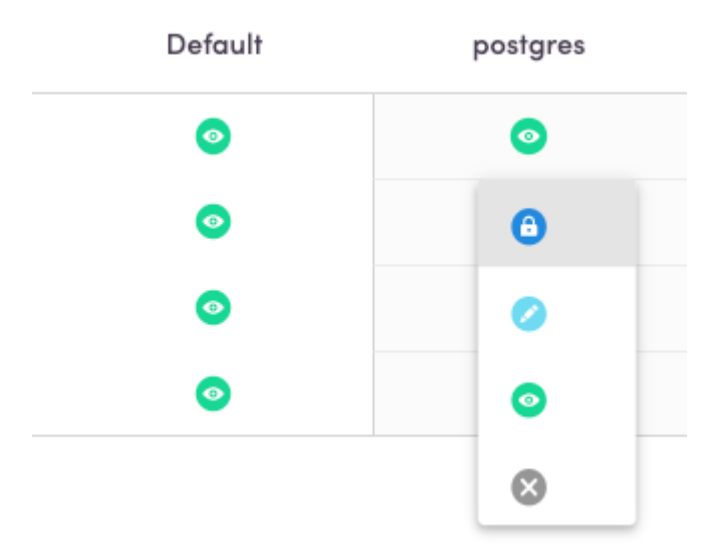

7. To set profile to specific databases, add them to the system by clicking the Add Database button and inserting their exact name.

Then, you can change permissions so that a group can have different permissions to specific databases.

For example, the group Backend can have the Viewer Access to all the database instances on the server, except for *dev* and *Stage* databases, where it has the Editor permission.

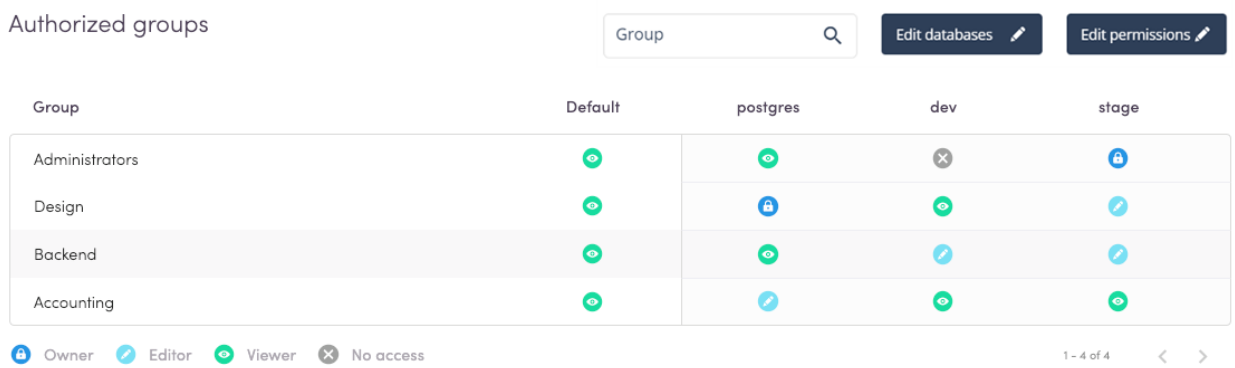

#### Database Access over SSH

Harmony Connect Application-Level supports access to different types of databases over SSH.

#### To configure this access, follow these steps:

1. Create an SSH Bastion.

When this is done, add the computer as a Database server in the administrator portal.

2. Access Your Database

To access the database, make sure that:

- User is logged into the User App Portal (8-hour session)
- Client is able to work over SSH

The fields described below are fetched from the User App Portal.

#### One-time Password

This means that for every connection, the user must fetch the password from the User App Portal.

In your Database client, enter these data:

- Host: enter the host provided by Harmony Connect Application-Level (for example, ssh us-westssh.connect.checkpoint.com)
- User: enter a user name
- Password: enter the provided one-time password (OTP)

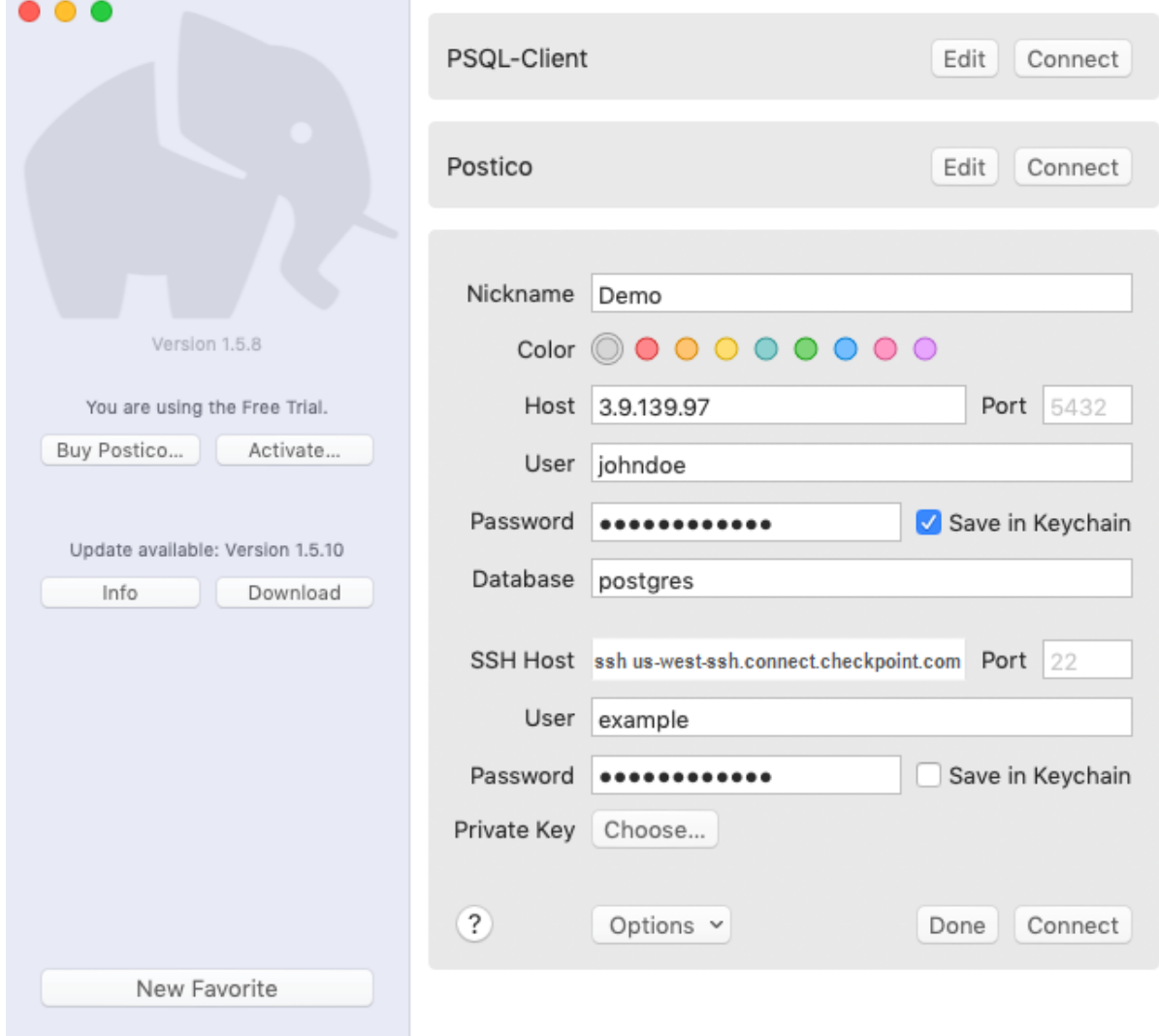

#### Connect with Key

This means that a user can use a single key for every access.

For an SSH command of the type:

ssh -i <KEY> -l <APPLICATION> -p 22 <HOST>

In your Database client, enter these data:

- Host: Host
- **User: Application**
- Key: KEY

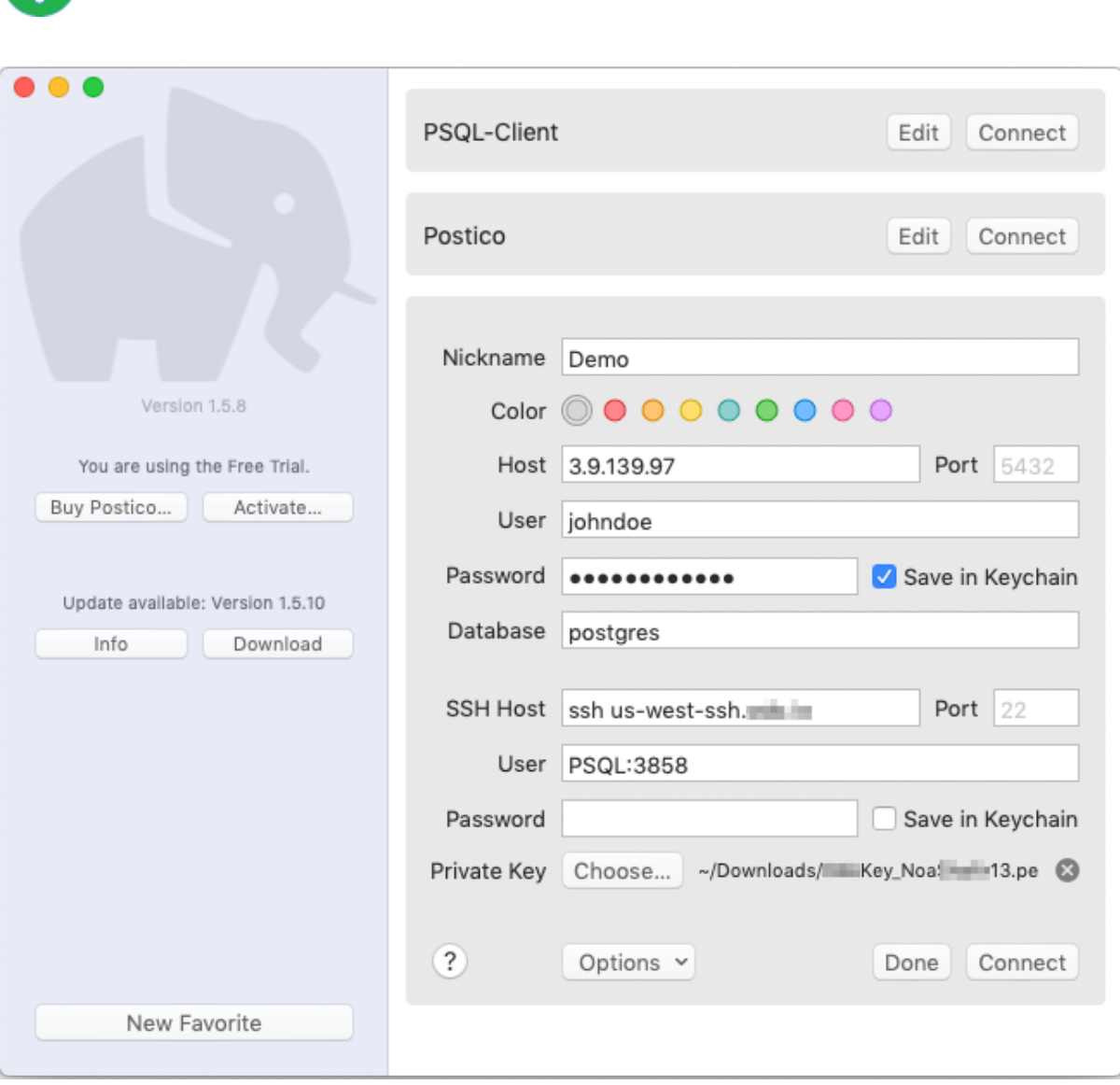

Note - Make sure to enter the key with the correct path.

#### Database Application Example

In this example, you can see how to provide MySQL access with a DbVisualizer over SSH. Based on your DbVisualizer client, you may need to do a minor configuration change in order to access your client over SSH.

Open your DbVisualizer client to the requested database and follow these steps:

1. Go to the Properties > Driver Properties and search for the field useSSL. Based on your SSH server encryption (true / false), manually change the value to yes / no.

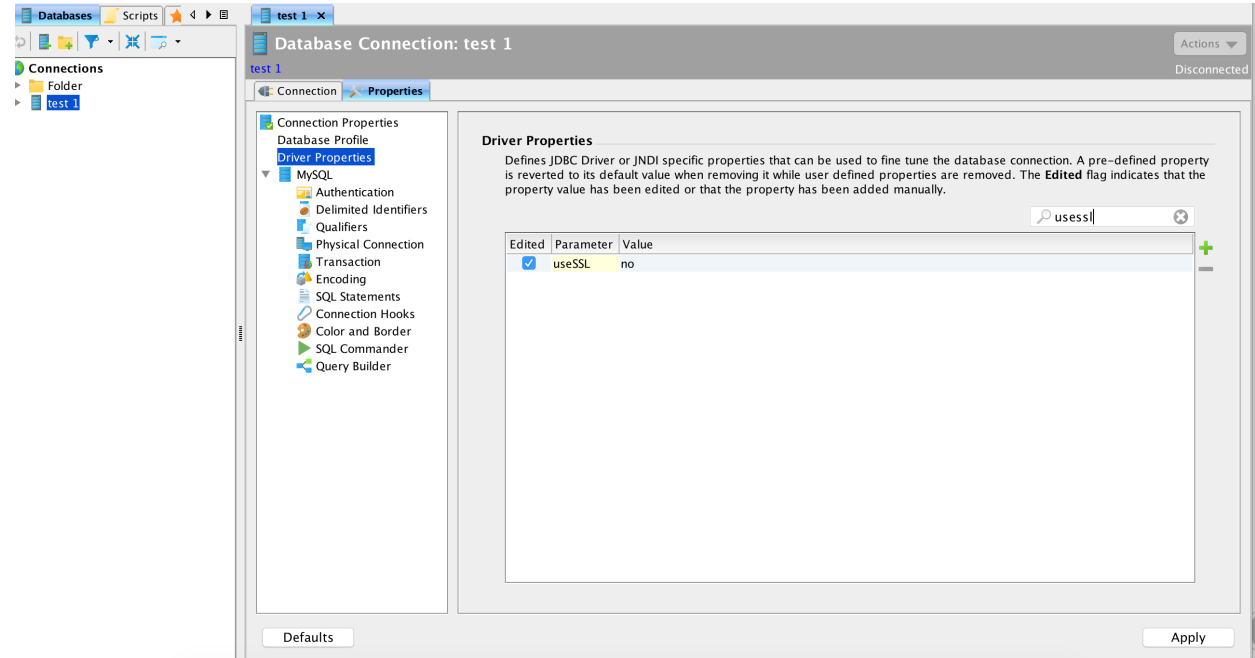

- 2. Go to Tools > Tool Properties.
- 3. Under Database Connection > SSH Settings, set these options:
	- a. In SSH Known Hosts File, set the path to the proper client known hosts file (by default on mac ~/.ssh/known\_hosts)
	- b. Clear the option Require Password/Passphrase.

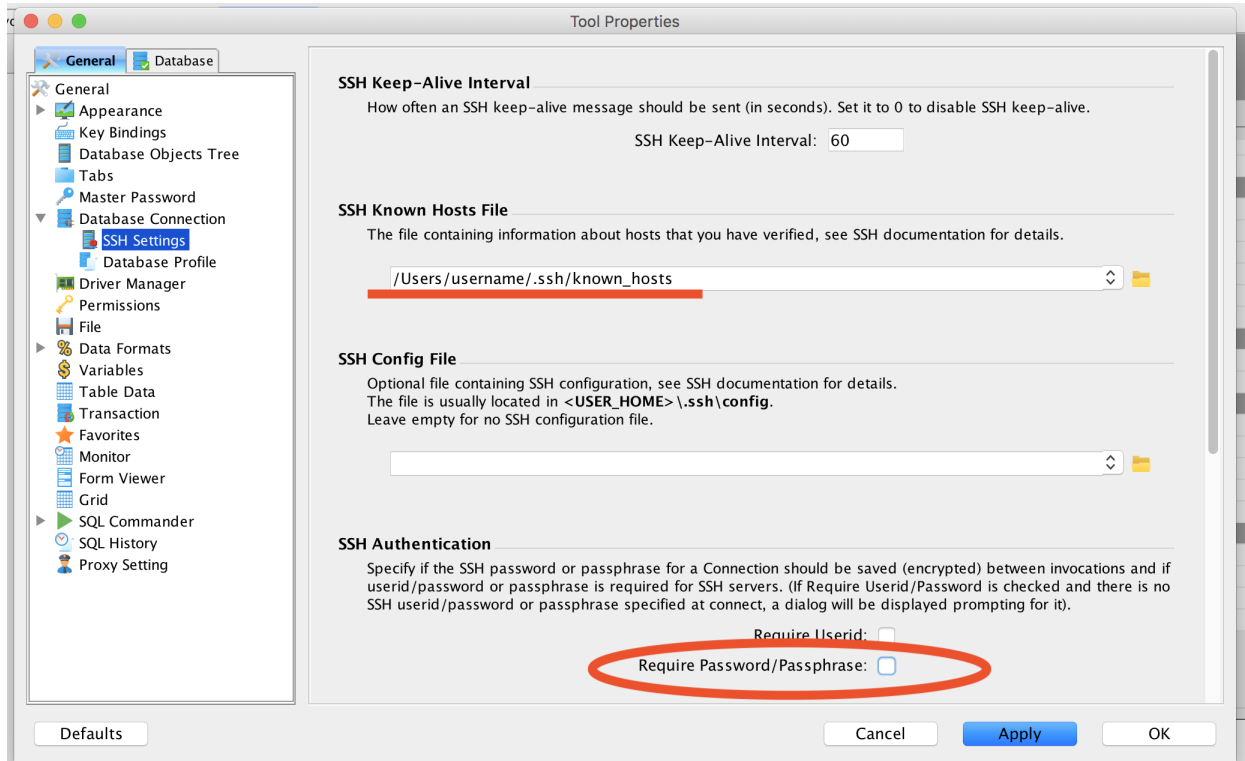

4. Click Apply.

# <span id="page-104-0"></span>Managing Tags

You can use tags to manage clientless access for a set of applications. Tags enable administrators to categorize resources by purpose, owner, environment, or other criteria.

Tags can help to:

- Manage access at scale easily manage access to hundreds of servers with a few clicks.
- Manage access to dynamic services together with resource discovery, you can manage access to services as they are shut down and set up dynamically.
- **Organize user portal -** bundle applications together to a folder, for easier access by the end users.

Inspired by AWS Tagging Best [Practices,](https://aws.amazon.com/answers/account-management/aws-tagging-strategies/) each tag consists of a Key and Value pair:

- $\blacksquare$  Key: Determines the method of the application grouping. Examples for commonly used keys are Environment, Cluster, Group, Data center, etc. Each key holds a designated color to help you navigate.
- Value: Tag value is the application group name, based on the key. For example, values for the Environment key can be Production, Dev, and Staging.

From an end-user perspective, tags can be translated to folders in the User App Portal. Hence, users can view all the applications assigned to a specific tag in a designated folder in their portal.

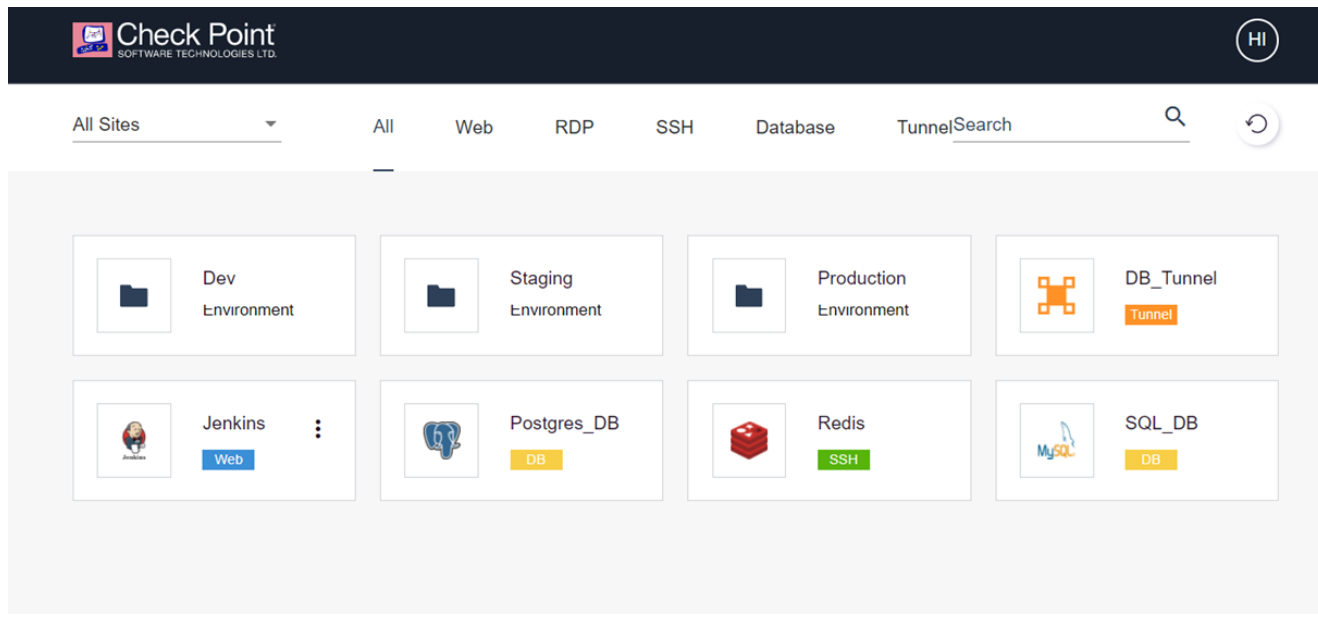

### Manage Tags with Harmony Connect Application-Level

You can add and populate tags with two methods:

- Resource Discovery The "AWS [Discovery"](#page-231-0) on page 232 allows administrators to automatically fetch AWS tags and instances, and create a continuous sync.
- Locally Create tags by defining keys and values, populate them with applications, and assign them to groups.

#### To manage tags locally:

1. Click the Edit Keys option in the Tags page to add keys to the system. This window allows you to add new keys, edit, and delete existing keys.

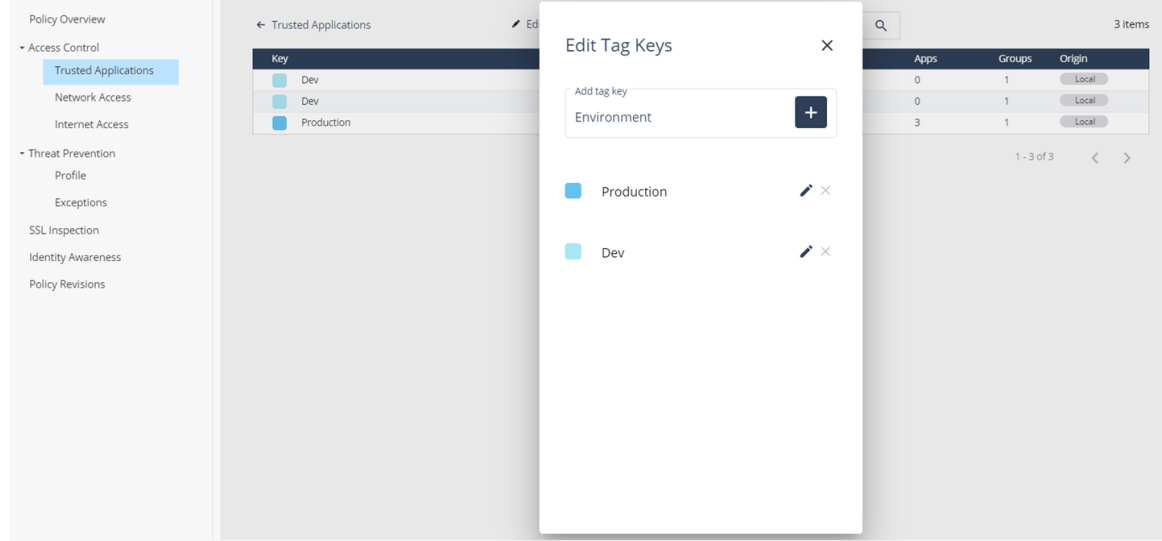

2. Click the Add Tag button to create tags and assign values to the keys you created.

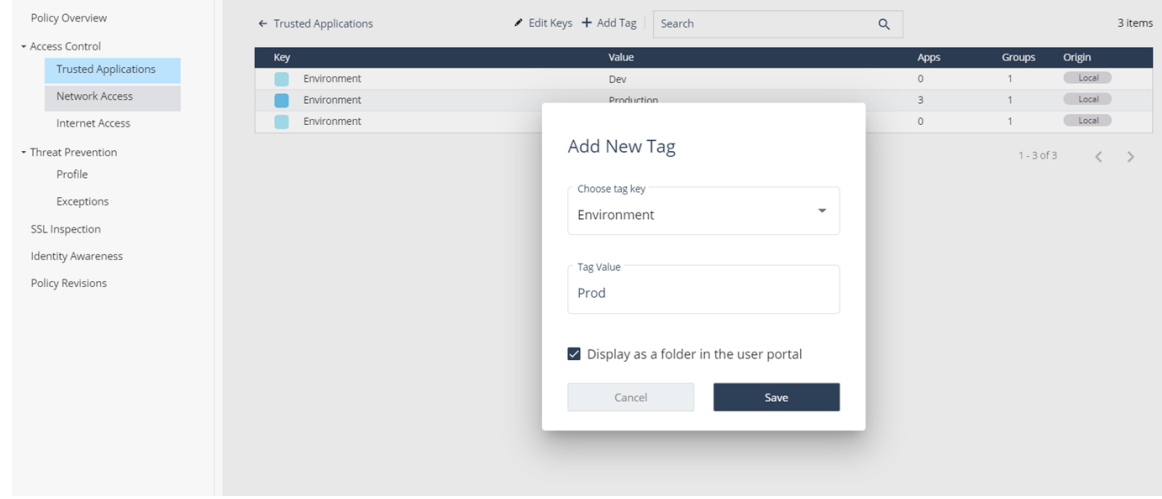

3. Click Save.

#### <span id="page-105-0"></span>Managing Local Groups

Group assignment to an application can be done in two ways:

- 1. Directly: the group is matched to an application.
- 2. Through tag: the group is assigned to a tag that contains the application. This can be done:

#### o through the tag:

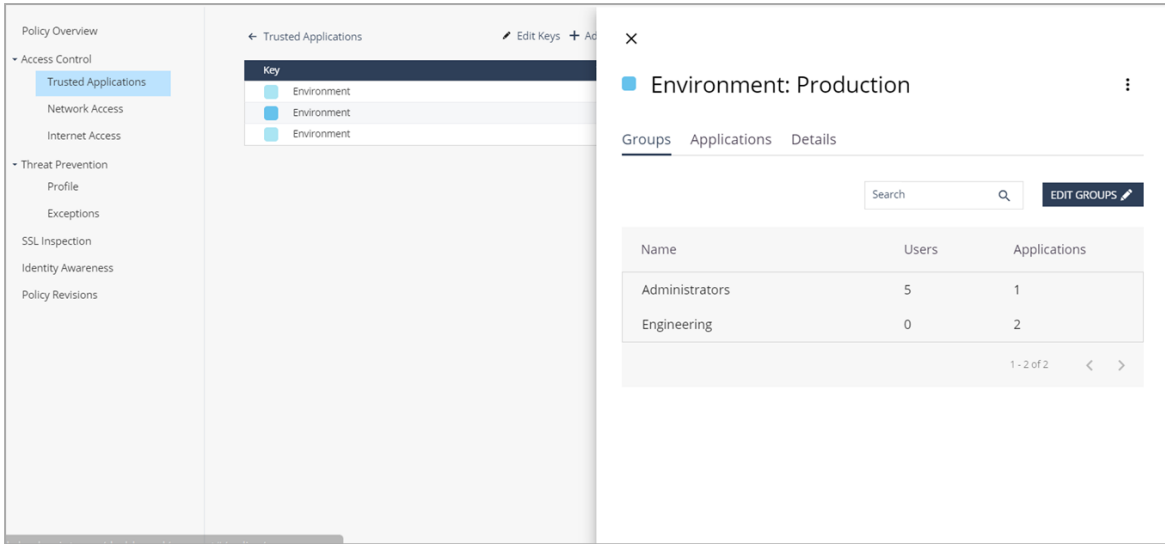

o through the application / group, in the Details tab

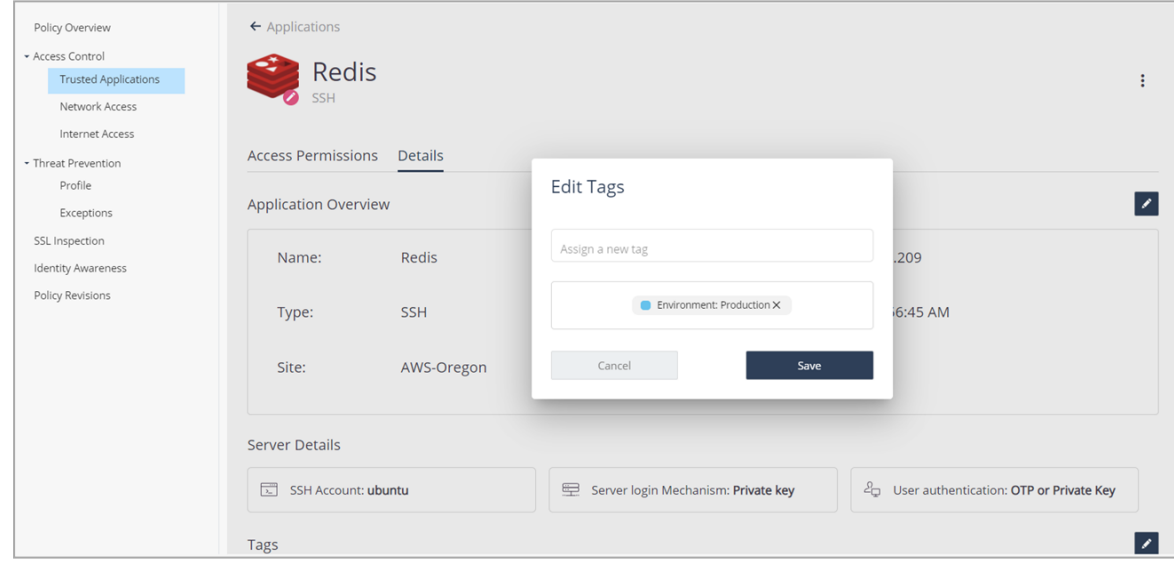

Hence, a user can be assigned to an application through multiple sources (directly / tags), you can view it in the access permissions tab.

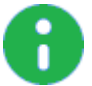

Note - You can only unassign the user directly / through tag, based on the assignment type.

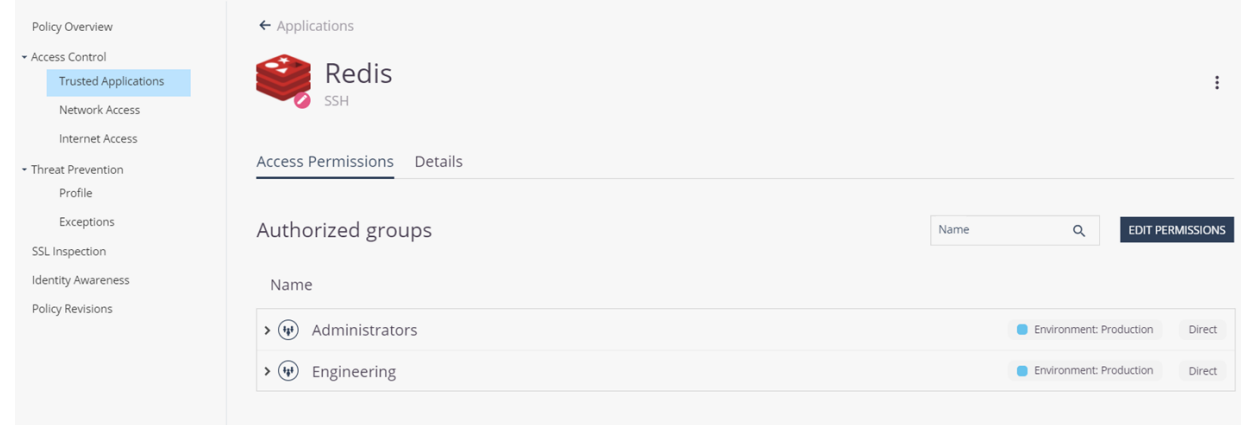

## Folders

You can choose to display a tag as a folder in the portal by marking the selection box when adding a tag. This can be edited at any given time. The behavior is based on the way the user is assigned to the application:

- $\blacksquare$  Directly Application appears in the general portal page.
- Through a tag (non-folder) Application appears in the general portal page.
- $\blacksquare$  Through a tag (folder) Application appears inside the tag folder.

If a user is assigned through multiple sources, the application appears in several folders or in both a folder and the general portal page.

## <span id="page-107-0"></span>Managing Remote Access Keys

You can use Harmony Connect Application-Level to manage your SSH keys when you configure your SSH applications.

To configure connectivity to an SSH server within your network, configure the server's account name and a password or a private key to be used in the process of authentication to the server.

To configure user authentication to the server, you may select to authenticate with a short-lived token or with a public-private key pair, while each of them is issued and managed internally. The keys are rotated periodically and can be manually revoked at any time.

All sensitive data (private keys and passwords) is stored using Corporate Applications secure internal storage using Hashicorp's Vault. Data is encrypted using encryption keys which are stored and managed by the same secure storage. All the traffic is encrypted in transit via mutual TLS1.2. Certificates for those communications are managed internally by Corporate Applications PKIs and rotated periodically.

These keys support rotation so that they are available for change on demand. All master keys are protected in cloud KMS and are hardware backed in HSM. For more information, see [Cloud](https://cloud.google.com/kms/docs/faq#keys) KMS FAQ.

Access to Corporate Applications internal storage is protected using the highest industry standards.

Access is only permitted from a single isolated location though a mutual TLS connection. In addition, Application Access internal storage have aggressive access permissions.
# Threat Prevention

### Profile

Harmony Connect supports a single profile Recommended with these Threat Prevention technologies to prevent cyber attacks, secure internet and corporate application access, and secure file sharing over network protocols:

- C&C Protection (Anti-Bot)
- File & URL Protection (Anti-Virus)
- Threat Cloud
- Exploit Protection
- IPS Protection
- Sandbox (Threat Emulation)

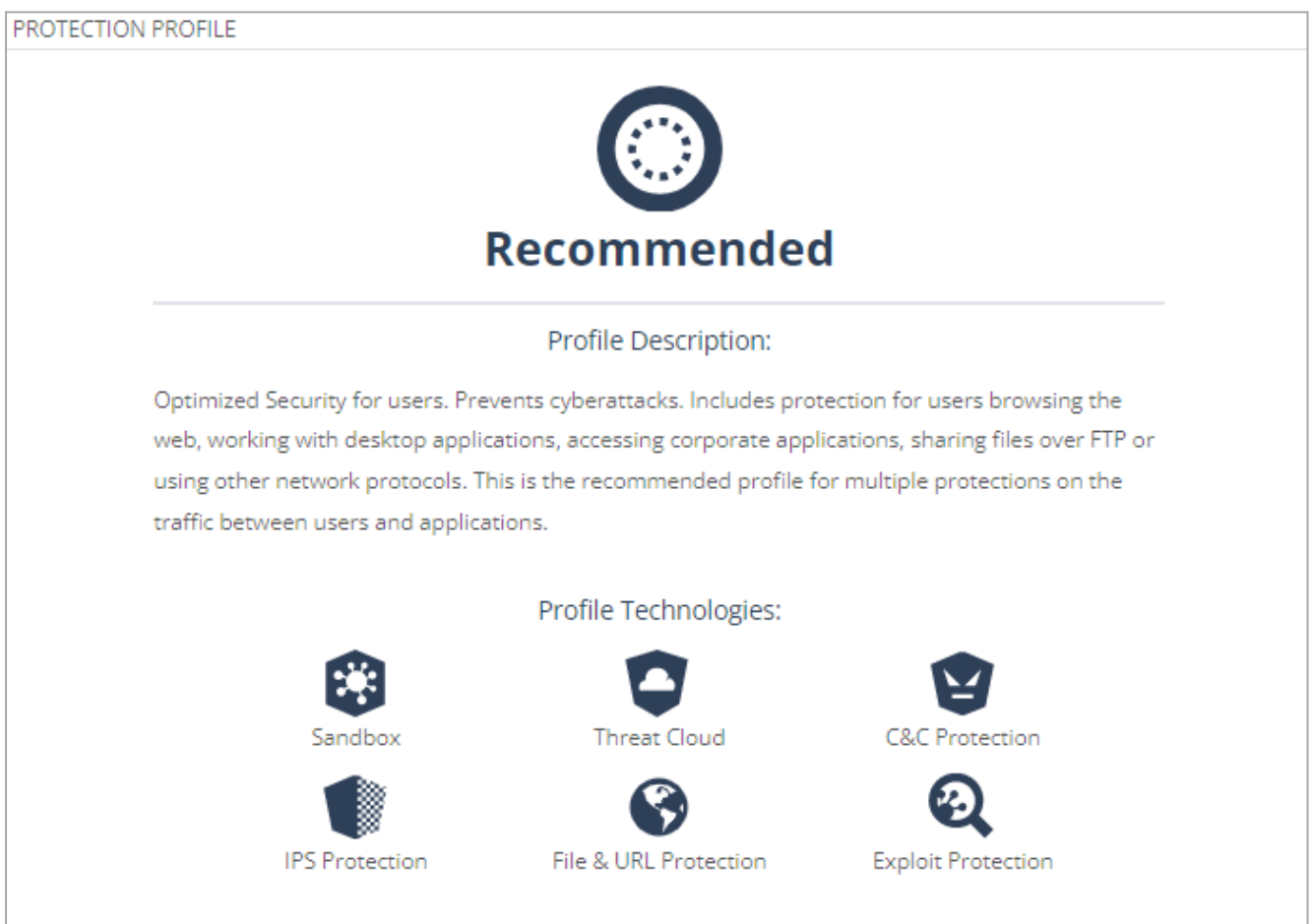

The Threat Prevention profile is applicable to Internet Access (remote and branch users) and Network Access (remote and branch users).

### **Exceptions**

With Harmony Connect, you can add Threat Prevention exceptions to resolve false positives in the system. A false positive occurs when Harmony Connect incorrectly flags traffic for a security vulnerability and blocks it. To identify false positives, review the log for blocked traffic.

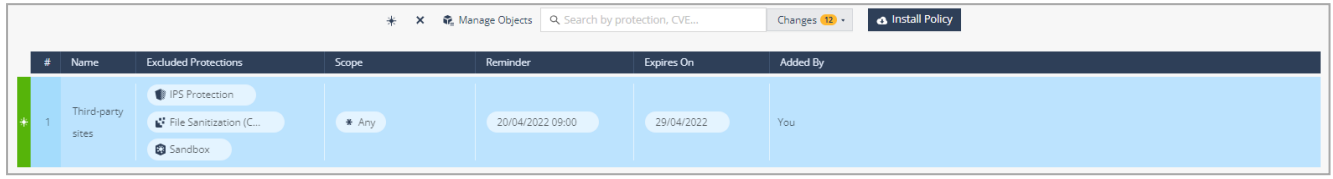

#### Adding an Exception

Note - You must specify either Exclude Protections or Scope. If you fail to do so, the # column shows the icon  $(\blacksquare)$ , which indicates that the exception is null.

1. From the Policy menu, expand Threat Prevention, and click Exceptions.

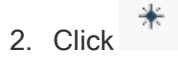

- 3. In the Name column, enter a name for the exception.
- 4. To add the protections to exclude:
	- a. In the Excluded Protections column, click +.

A pop up window appears.

- b. To add protections as an exception, click **Protections** and select the required protections.
- c. To add technologies as an exception, click Technologies and select the required technologies. Note: To undo a selection, click the protection or technology again.
- d. Click x to close the window.
- 5. To add the networks to exclude:
	- a. In the Scope column, click +.
	- b. To add a network, click Network Lists.

The **Network Lists** window appears.

- i. Under Network Lists, select the networks.
- ii. Click Add.

c. To add a new network, click New Network List.

The **Add New Network** window appears.

- i. In the **Name** field, enter a name for the network.
- ii. In the **Network / IP address** table, enter the network or IP address and click  $+$ . Repeat to add multiple network or IP addresses.
- iii. (Optional) In the **Comments** filed, enter comments.
- iv. Click Add.
- 6. To set a reminder to review the exception in the future, in the Reminder column, click No Reminder, and select the date and time.

When the reminder expires, a notification appears on the Notification Indicator ( $\sim$ ) to review the Threat Prevention exception.

- 7. To set an expiry date for the exception, in the **Expires On** column, click No Expiration, and select the date.
- 8. ["Reviewing](#page-110-0) Changes" below.
- <span id="page-110-0"></span>9. Click Install Policy to publish the exceptions to Check Point cloud.

#### Reviewing Changes

#### To review the policy or exception changes:

1. Click Changes> View Changes. The number on the Changes button indicates the number of changes made that is pending to be installed.

The Changes pane on the right-side of the screen lists the changes made to the Internet Access policy first followed by Exceptions. The changes are listed in the reverse chronological order (most recent first).

- 2. To undo the changes, click  $\overline{P}$ .
- 3. To revert the last undone change, click  $\zeta$ .
- 4. (Optional) Enter comments for the changes in the text field.

#### Deleting an Exception

- 1. From the Policy menu, expand Threat Prevention, and click Exceptions.
- 2. Select the exception you want to delete and click  $\frac{\times}{\phantom{0}}$ .

### Managing Objects

Create, manage, and delete internet objects to which you apply the rules.

Click Manage Objects in the upper section of the screen.

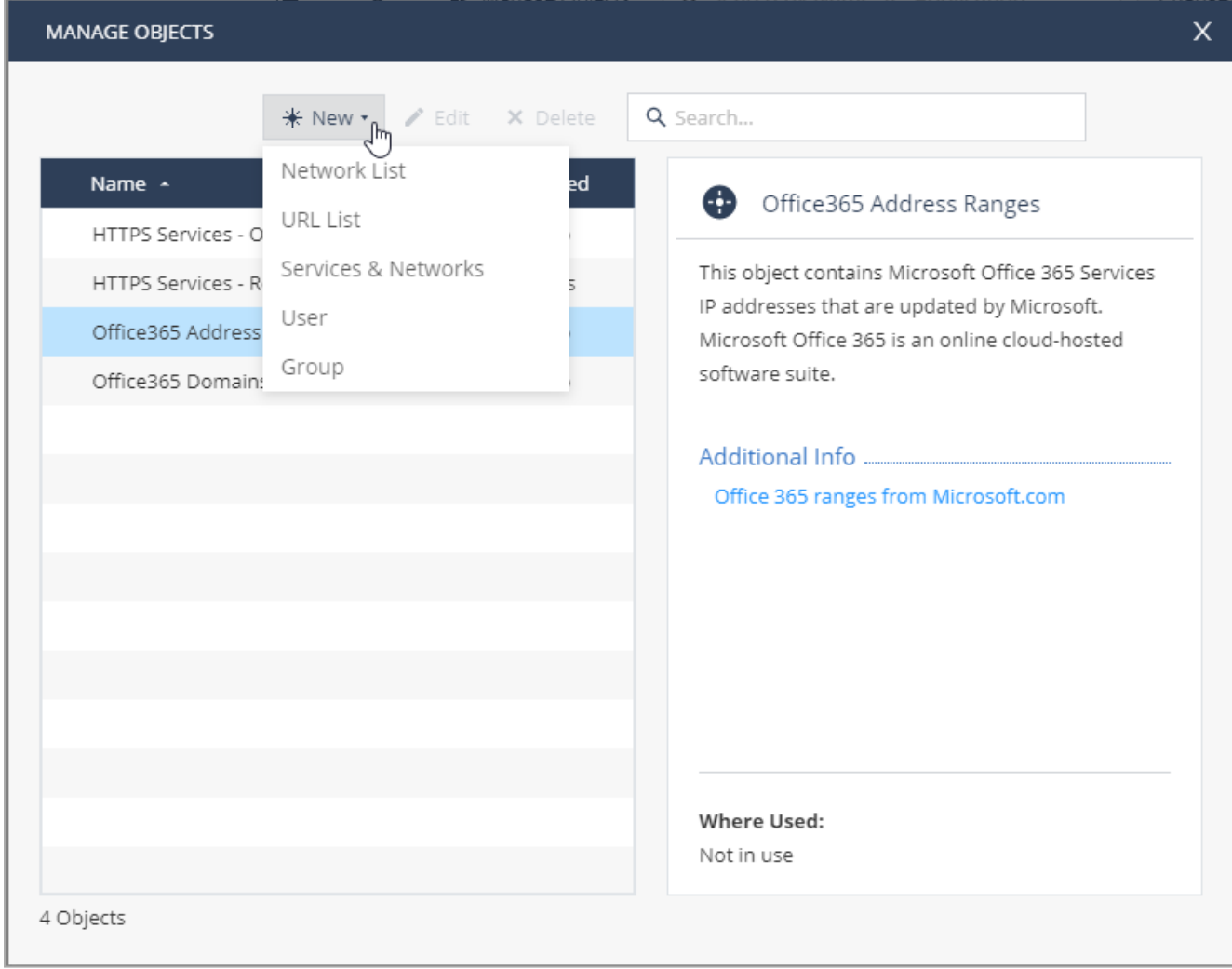

# <span id="page-112-0"></span>SSL Inspection

### Setting the HTTPS Inspection Level

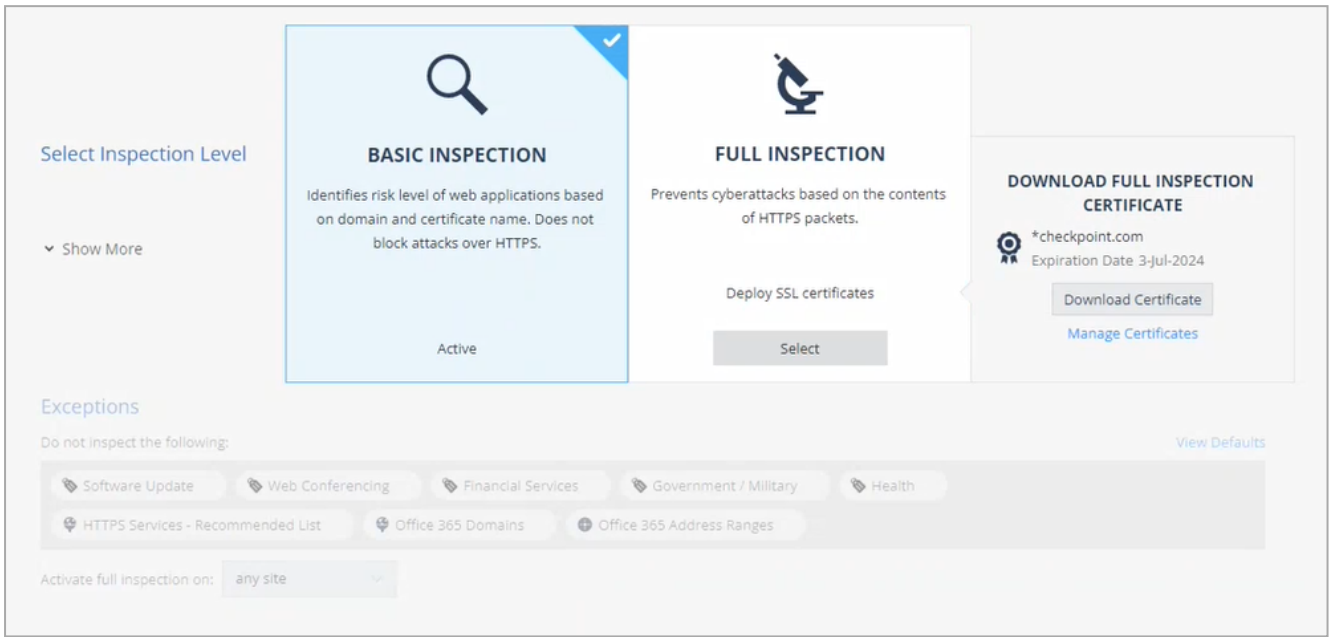

Before you set the SSL inspection level, make sure you have installed the SSL certificate. See [sk179817.](https://supportcenter.checkpoint.com/supportcenter/portal?eventSubmit_doGoviewsolutiondetails=&solutionid=sk179817)

#### To set the HTTPS Inspection level:

- 1. Click Policy > SSL Inspection.
- 2. Deploy the Check Point Certificate in your branch office. From the Select Inspection Level list, select one:
	- Basic Inspection
	- $\blacksquare$  Full Inspection
- 3. From the Exceptions list, select the exceptions:
	- **n** ["Updatable](#page-113-0) Objects" on the next page
	- Categories
	- **url Lists**
	- $\blacksquare$  Network Lists
- 4. In the Activate full inspection field, select where to apply the full HTTPS Inspection.
- 5. Click Install Policy.

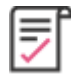

Best Practice - Enable Full HTTPS inspection and create exceptions for privacyrelated websites with an option of gradual deployment.

### <span id="page-113-0"></span>Updatable Objects

An updatable object is a network object which represents an external service. For example:

- Online services Office 365, Azure, and AWS
- GEO locations The GEO database provides mapping of location data to IP addresses. For each location, there is a network object you can import. You can block or allow access to and from specific locations based on their IP addresses.

External services providers publish lists of IP addresses or Domains or both to allow access to their services. These lists are dynamically updated. Updatable objects derive their contents from these published lists of the providers, which Check Point uploads to the Check Point cloud. The updatable objects are updated automatically each time the provider changes a list. There is no need to install policy for the updates to take effect.

You can add updatable objects:

- To the destination in the "Internet Access" on [page 61](#page-60-0) policy.
- As an exception to the Full Inspection. For more information see "SSL [Inspection"](#page-112-0) on the previous [page](#page-112-0)

### Downloading the Full Inspection Certificate

#### To download the active full inspection certificate:

- 1. Click Policy > SSL Inspection.
- 2. Under Download Full Inspection Certificate, click Download Certificate.

The system downloads the certificate.

### Managing Certificates

You can generate, upload, set a certificate as active, download and delete certificates.

#### To manage certificates:

- 1. Click Policy > SSL Inspection.
- 2. Under Download Full Inspection Certificate, click Manage Certificates.

The **Manage Certificates** window appears.

- 3. To generate a new Check Point certificate:
	- a. Click New.
	- b. In the **Enter Certificate name** field, enter a name for the certificate.
	- c. Click Generate certificate.

The certificate is added to the table.

- 4. To upload a certificate:
	- a. Click Upload.

A window appears.

- b. Click Select File and select the file.
- c. In the Private key password field, enter the private key password.
- d. In the **Enter Certificate name** field, enter a name for the certificate.
- e. Click Add.

The certificate is added to the table.

5. To set a certificate as active:

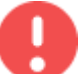

Warning - Before you set a certificate as active, ensure that you have distributed the certificate to all the user computers.

a. Select the certificate in the table that is not active.

Note - You can set only one certificate as active.

b. Click Set as active

A warning message appears.

- c. Select the I have distributed this certificate, let's continue checkbox.
- d. Click Set as Active.

The system take a while to set the certificate as active. When the system sets the certificate as active, it displays the new active certificate under Download Full Inspection Certificate.

- 6. To download a certificate:
	- a. Click Download.

The system downloads the certificate.

7. To delete a certificate:

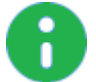

Note - You cannot delete an active certificate.

- a. Select the certificate in the table that is not active.
- b. Click Delete.

The certificate is deleted from the table.

### <span id="page-114-0"></span>Identity Awareness

When Check Point locates and prevents an attack, the administrators can identify the infected host both by its IP address and the name of the user that used that host.

Identity Awareness is configured through a 3rd party Identity Provider.

- When users try to access an internet service through Harmony Connect, Check Point generates an authentication request and redirects the users to their Identity Provider. The Identity Provider verifies if the user is authenticated.
- $\blacksquare$  If not verified, the user must enter their authentication details.

■ If the user is successfully identified, the Identity Provider generates a response and redirects the user back to Check Point.

Check Point matches the request, accepts or blocks it according to the Access Control policy, and applies Threat Prevention. Traffic logs generated as part of this request will include the name of this user.

■ Subsequent requests from the same user are automatically matched with the user identity and do not require the user to enter authentication details during the Identity Provider session. This session typically lasts for one day. For more information, contact [Check](https://portal.checkpoint.com/) Point Support in the Check Point [Infinity](https://portal.checkpoint.com/) Portal > Support.).

Harmony Connect also allows you to bypass the Check Point cloud for specified IP addresses. You can enable this feature only for the traffic from the sources that you select.

Before you configure Identity Awareness, you must establish integration between your Harmony Connect and your 3rd party Identity Provider. For more information, see "Identity Provider Settings" on [page 138](#page-137-0).

### Enabling Identity Awareness

When your identity provider is configured, and, optionally, the list of the excluded IP or network addresses is set, click Enable to enable Identity Awareness.

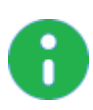

Note - It take several minutes to enable Identity Awareness. When the process is complete, the status of the page changes to Enabled, and a new notification appears on the Infinity Portal **Notifications** pane. Disable Identity Awareness the same way.

### Bypass Authentication

At any stage, you can enter one or more IP addresses to bypass the Check Point cloud. Traffic from these IP addresses are not redirected to the Identity Provider authentication page. This is useful for automatic devices, for example, printers, servers, or Internet of Things (IoT).

#### To configure bypass authentication:

- 1. Go to Identity Awareness > Bypass authentication from these sources.
- 2. Click [+] to add the IP Addresses.
- 3. Click Update.

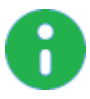

Note - Identity Awareness updating takes several minutes. When the process is complete, a new notification appears on the Infinity Portal Notifications pane.

# Device Posture

Device Posture allows you to specify the posture requirements for the endpoint (Windows and macOS). If any one of the requirements fail, then the Harmony Connect App on the endpoint is disconnected with the security state Your Device is Not Compliant and blocks the access to internet or your corporate network.

The system validates the requirements each time a user logs in to the Harmony Connect App and then at one hour intervals.

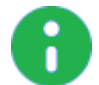

Note - The changes in the requirements are enforced after an hour or the next time when the user logs in to the Harmony Connect App.

#### To specify the endpoint posture requirements:

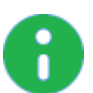

Note - The characters  $\wedge$ : ; & %  $*$  ? < > { } [] are not supported for all fields except Domain List > Domain Name and Required keys > Value.

- 1. Click Policy > Access Control > Device Posture.
- 2. Under Device Posture, toggle Enforce desktop device posture for users with Harmony Connect App to On.
- 3. To specify the domain requirements, under Domain List:
	- a. Select The device belongs to the following domains(s).
	- b. In the **Domain List** table, enter the domain address and click  $+$ . To add multiple domains, repeat the step.

Notes:

- $\alpha$  # \$ % ^ & \* () + = [space] characters are no supported.
- 
- $M<sub>ax</sub>$  Maximum character limit is 64.
- $\blacksquare$  Must be separated by  $'$ .

#### c. Click Apply Changes.

4. To specify the posture requirements for Windows-based endpoints, expand Windows Posture Policy:

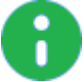

Note - The characters / \: ; & %  $*$  ? < > { } [] are not supported for all fields except Required keys > Value.

- a. Toggle Enforce device posture for Windows OS to On.
- b. To verify that at least one of the specified Anti-Virus software is installed, up-to-date and running on the endpoint. select the **Antivirus is active and up-to-date** checkbox and from the list below, select the Anti-Virus software products.
- c. To verify that the specified Windows OS version or higher is running on the endpoint, select the Windows OS minimum version, and from the list, and from the list, select the OS version.
- d. To verify that the endpoint is compliant according to the Harmony Endpoint Security Client, then select the Device is compliant according to Check Point Harmony Endpoint checkbox.

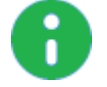

Note - This applies only to endpoints with the Harmony Endpoint Security Client installed.

e. To verify that at least one of the specified firewall is installed and active on the endpoint, select the **Firewall is active** checkbox, and from the list below, select the firewall software products.

- f. To verify that the endpoint has the specified Windows patches installed, select the Installed Windows patches checkbox, and in the **Windows patches list** table, enter the Windows patch name and click +. To add multiple Windows patches, repeat the step.
- g. To verify that hard drives in the endpoint are encrypted, select the Check disk encryption checkbox, and select All disks should be encrypted or At least one disk should be encrypted.
- h. To verify that certain files exist or do not exist (banned) in the specified path on the endpoint, select the Check files checkbox and click Required files or Banned files:
	- i. Click +.
	- ii. In the **Name** field, enter the file name.
	- iii. In the Path field, enter the path with forward slash. For example, C:/user/test.
	- iv. Click Add.
	- v. Click OK to close the window.
- i. To verify that certain registry keys exist or do not exist (banned) on the endpoint, select the Check registry keys checkbox and click Required keys or Banned keys:
	- i. Click +.
	- ii. In the **Name** field, enter the registry key name. It must start with HKEY and must not end with \. For example, HKEY\_LOCAL MACHINE\SOFTWARE\WOW6432Node\CheckPoint\Endpoint Security\Antex\InstallDir.
	- iii. (Optional) In the Value field, enter the value of the registry key.
	- iv. Click Add.
	- v. Click OK to close the window.
- j. To verify that certain process are running or not running (banned) on the endpoint, select the Check running processes checkbox and click Required processes or Banned processes:
	- i. Click +.
	- ii. In the Name field, enter the process name with the extension .exe. For example, notepad.exe.

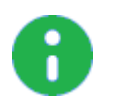

i. Open Task Manager.

Note - To get the process name and path:

- ii. Right-click the process.
- iii. Click Properties.
- iii. (Optional) In the Path field, enter the path with forward slash. For example, C:/Windows/System32.
- iv. Click Add.
- v. Click OK to close the window.

#### k. Click Apply Changes.

5. To specify the posture requirements for macOS-based endpoints, expand Mac Posture Policy:

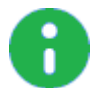

Note - The characters  $/ \setminus : \& \% * ? < > { } \$  [ ] are not supported for all fields except Required keys > Value.

- a. Toggle Enforce device posture for Mac OS to On.
- b. To verify that the specified Windows OS version or higher is running on the endpoint, select the Mac OS minimum version, and from the list, and from the list, select the OS version.
- c. To verify that the endpoint is compliant according to the Harmony Endpoint Security Client, then select the Device is compliant according to Check Point Harmony Endpoint checkbox.

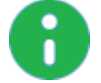

Note - This applies only to endpoints with the Harmony Endpoint Security Client installed.

- d. To verify that hard drives in the endpoint are encrypted, select the **Check disk encryption** checkbox, and select All disks should be encrypted or At least one disk should be encrypted.
- e. To verify that certain files exist or do not exist (banned) in the specified path on the endpoint, select the Check files checkbox and click Required files or Banned files:
	- i. Click +.
	- ii. In the **Name** field, enter the file name.
	- iii. In the Path field, enter the path with forward slash. For example, C:/user/test.
	- iv. Click Add.
	- v. Click OK to close the window.
- f. To verify that certain process are running or not running on the endpoint, select the **Check** running processes checkbox and click Required processes or Banned processes:
	- i. Click +.
	- ii. In the **Name** field, enter the process name.
	- iii. (Optional) In the Path field, enter the path with forward slash. For example, C:/Windows/System32.
	- iv. Click Add.
	- v. Click OK to close the window.
- g. Click Apply Changes.

### Device Authentication

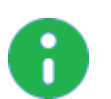

#### Notes:

- $\blacksquare$  This feature is available only to customers in the Early Availability (EA) program.
- This feature is supported on Windows and macOS devices.

Device Authentication determines whether the device is managed by your organization. The Harmony Connect app verifies whether the certificate on the device is trusted by one of the Certificate Authority (CA) certificates in the Harmony Connect Administrator Portal. This authentication is performed each time the Harmony Connect app connects to the Harmony Connect server or when there is a change to the CA certificate files in the Harmony Connect Administrator Portal. If the authentication fails, then the Harmony Connect app disconnects and this security state warning appears: Your Device is Not Compliant.

Before you perform this procedure, make sure that you have installed a valid certificate with a private key on the Personal Local Machine Certificate Store of all the devices that is trusted by any one of the Certificate Authority (CA) issued certificates uploaded in the Harmony Connect Administrator Portal.

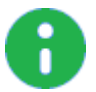

Note - The device certificate must be of the type base-64-encoded x.509.

#### To upload the certificate:

- 1. Go to Policy > Access Control > Access Conditions.
- 2. Under Device Authentication:
	- a. Select the A valid device certificate is installed on the device which is trusted by the following CA checkbox.
	- b. Click  $\perp$  to browse and upload the certificate.

The system adds the certificate to the table. The table shows the issuer and the validity period of the certificate

#### To download a certificate:

- 1. Go to Policy > Access Control > Access Conditions.
- 2. Select the A valid device certificate is installed on the device which is trusted by the following CA checkbox.
- 3. Under Device Authentication, select the certificate in the table, and click  $\mathbb{E}$ .

The system downloads the certificate.

#### To delete a certificate:

- 1. Go to Policy > Access Control > Access Conditions.
- 2. Select the A valid device certificate is installed on the device which is trusted by the following CA checkbox.
- 3. Under Device Authentication, select the certificate in the table, and click  $\blacksquare$ .

# Logs and Events

The Logs and Events page shows "Internet & [Network](#page-120-0) Access Logs" below and ["Application](#page-124-0) Access Logs" on [page 125](#page-124-0). The system stores all the logs for a month by default.

#### **Notes**

- The log retention period is not configurable. We recommend that you periodically export the logs.
- Harmony Connect supports exporting all logs except Application Access video recordings to third-party applications, such as SIEM. To export, go to Global Settings > Event [Forwarding](https://sc1.checkpoint.com/documents/Infinity_Portal/WebAdminGuides/EN/Infinity-Portal-Admin-Guide/Content/Topics-Infinity-Portal/Event-Forwarding.htm?cshid=ID013). For more information, see Event Forwarding in the Infinity Portal [Administration](https://sc1.checkpoint.com/documents/Infinity_Portal/WebAdminGuides/EN/Infinity-Portal-Admin-Guide/Content/Topics-Infinity-Portal/Introduction-to-Infinity-Portal.htm) Guide.

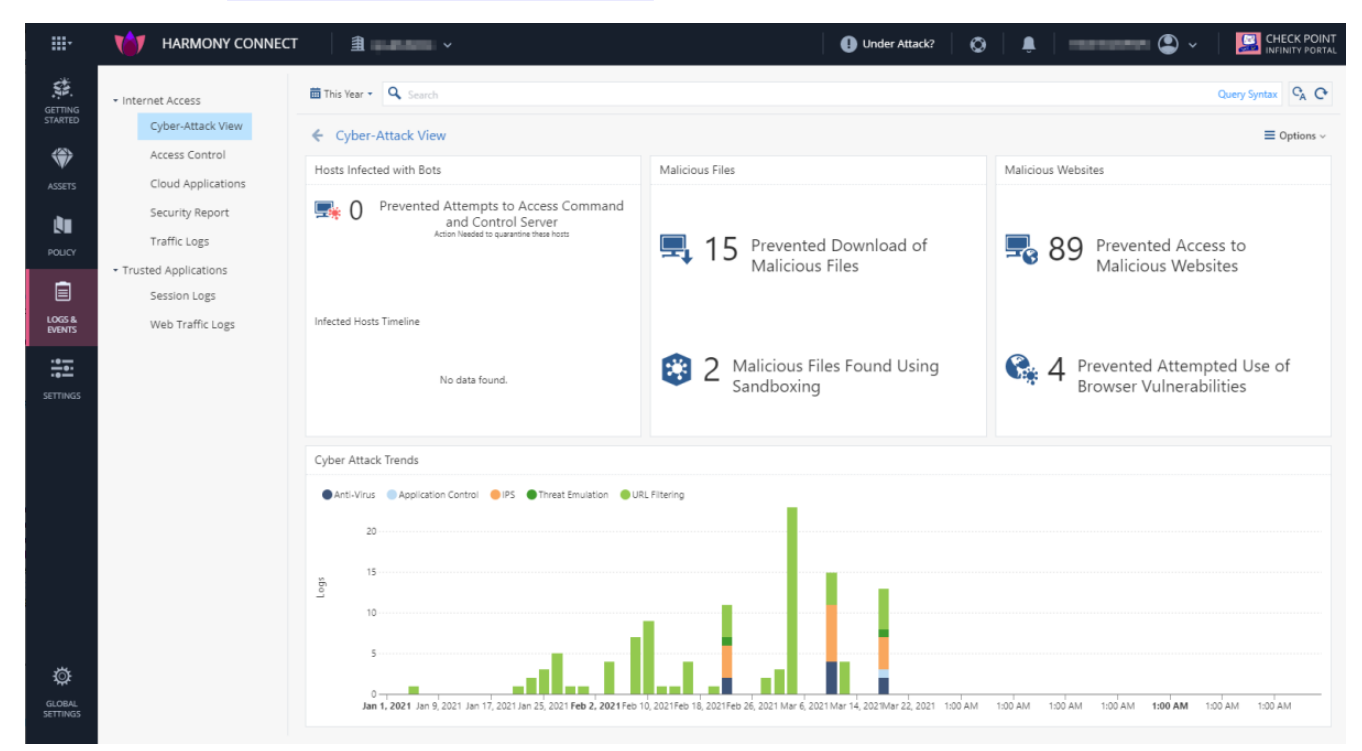

## <span id="page-120-0"></span>Internet & Network Access Logs

This page shows all security events on the sites. You can view the statistics and descriptions of the threats and attacks that Check Point system prevented.

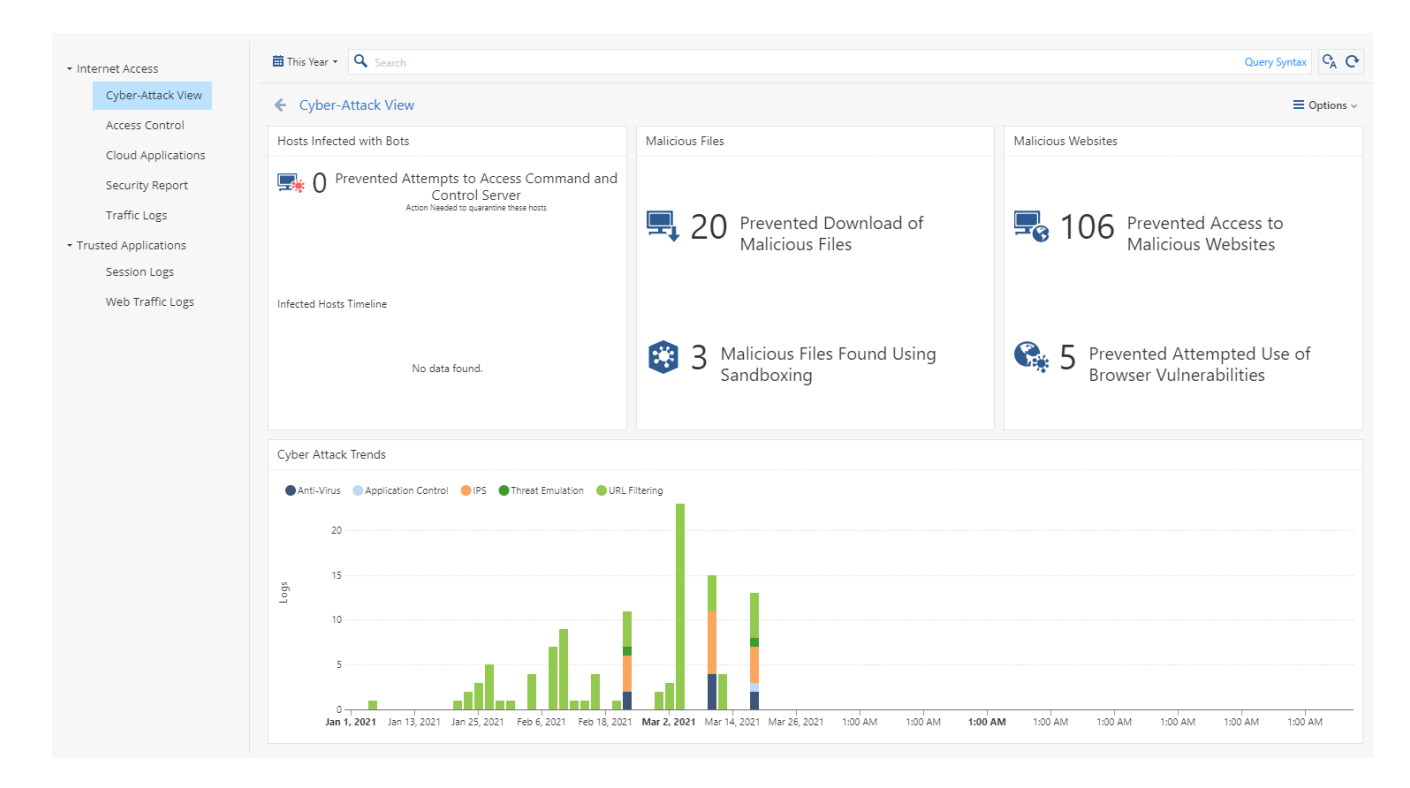

### Cyber-Attack Logs

This page shows the list of all the attacks that Check Point ThreatCloud prevented at your branch offices and remote users, and their detailed description:

- Hosts infected with Bots
- Malicious Files
- Malicious Websites
- Cyber-Attack Trends

Harmony Connect covers all network protocols.

Double-click a widget, graph or timeline to see sub-views with more granular data.

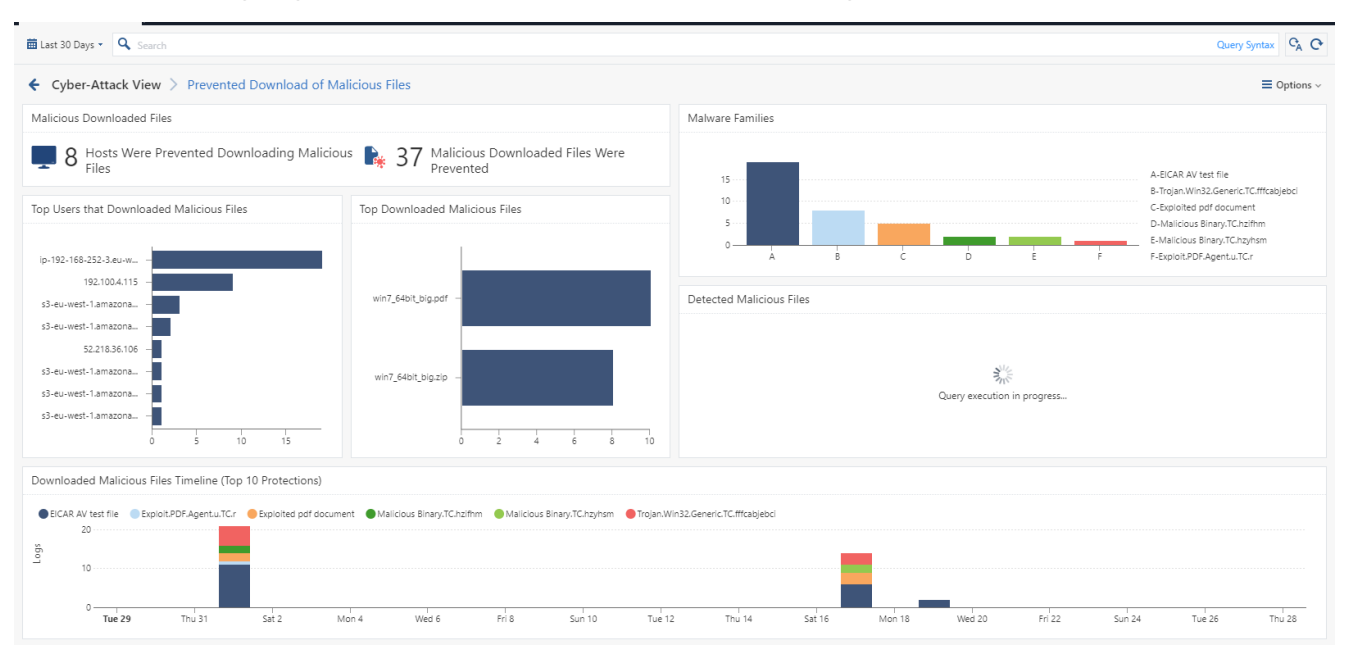

You can see a complete break-down of the connection and the malicious operations prevented on a granular traffic logs.

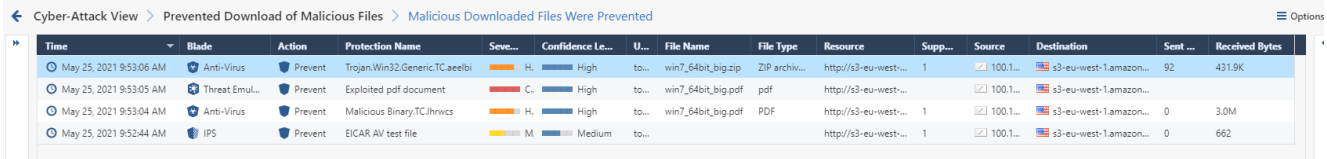

Double-click to see a log card displaying detailed analysis of every event.

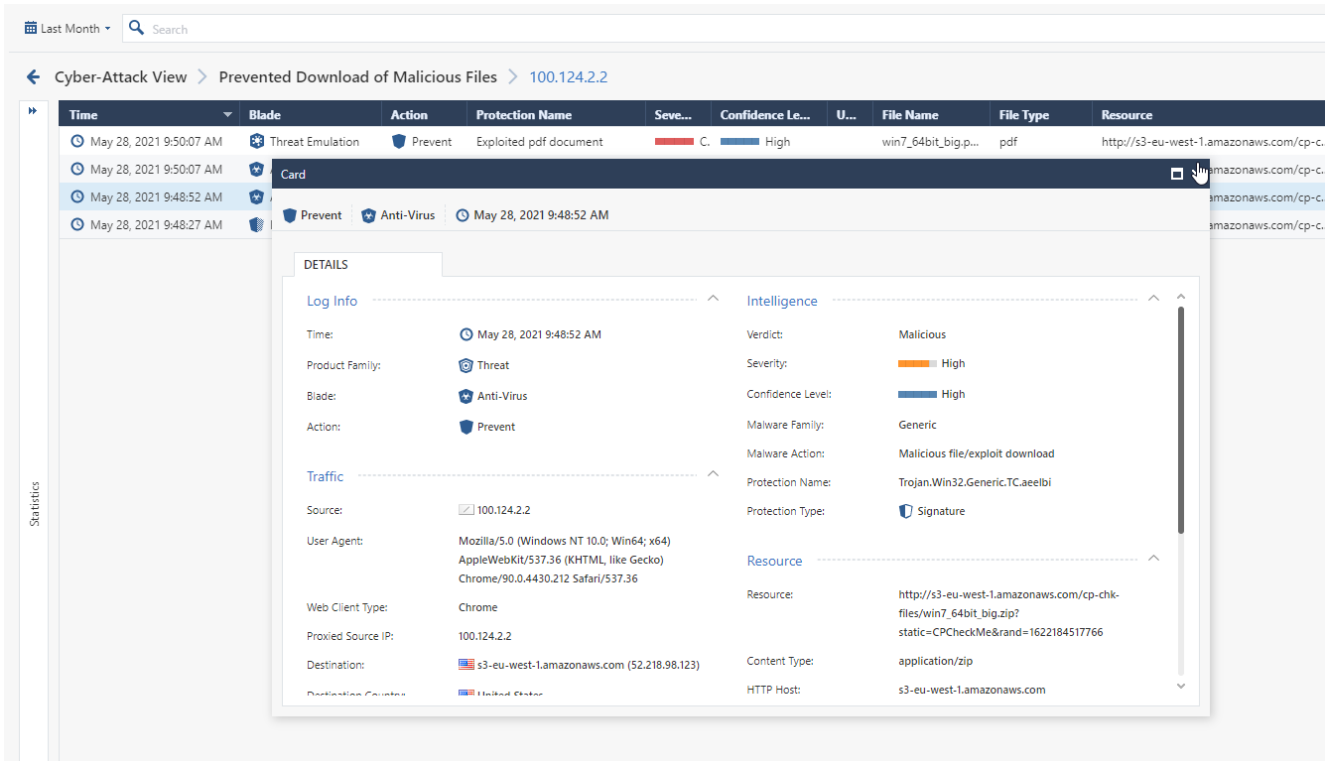

### Access Control Logs

This page presents a graphic of the most accessed services and a timeline of the activity and total traffic. You can see the malicious applications that were prevented by Check Point, their total consumed traffic, and their visibility. Use the view to break down activity per user.

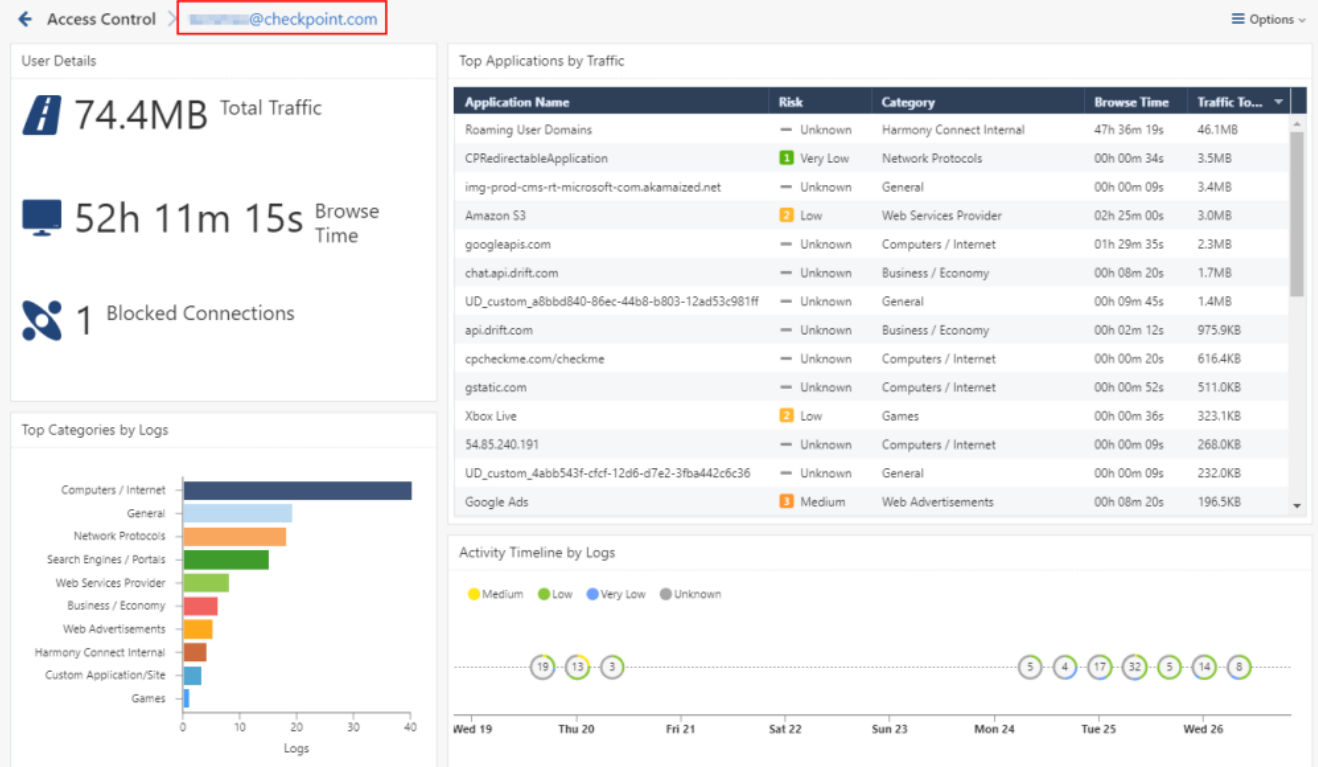

### Cloud Applications

To monitor specific cloud applications, use the Cloud Applications page.

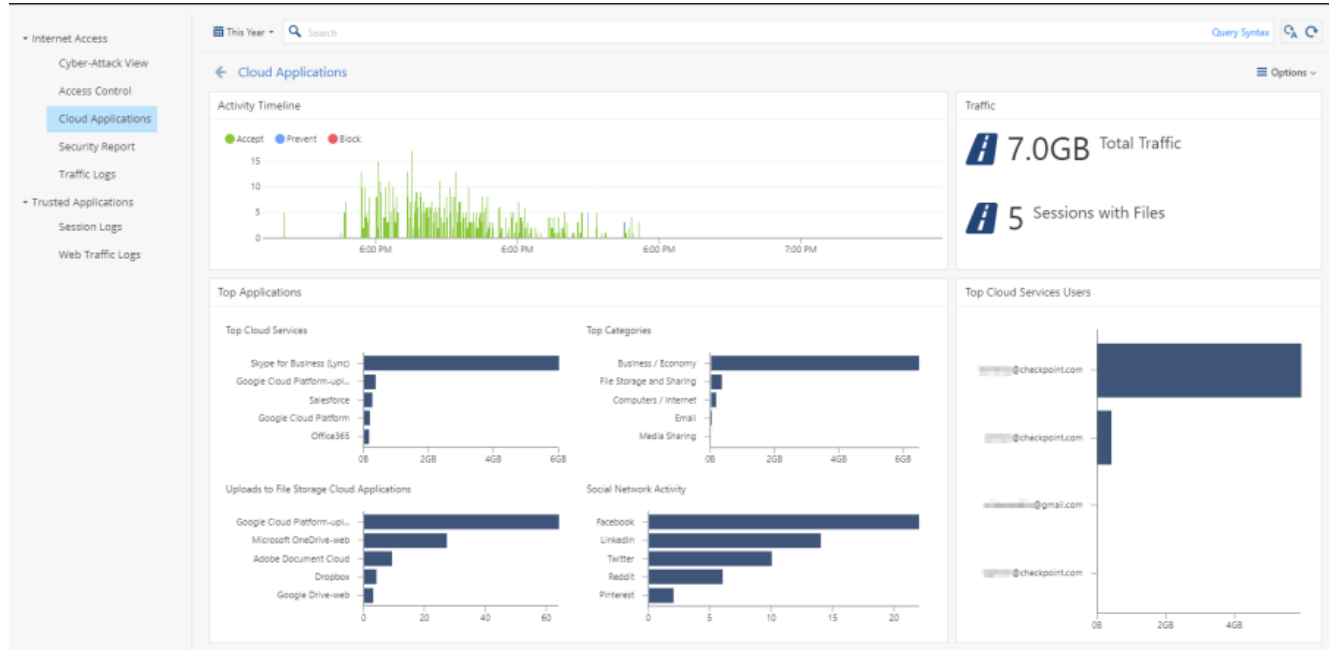

### Security Report

Click Security Report to generate a detailed, real-time report of your branch office cybersecurity events and prevented attacks and Access Control. Export your report to Excel, PDF, and Export Template.

To select an option for the report extraction, go to Options > Export.

On the Infinity Portal, you can apply Time filters and view only the events from specified periods.

A basic version of this report is automatically generated for the past 7 days and sent to your email every Sunday.

### Traffic Logs

<span id="page-124-0"></span>Presents all the traffic in the system for this service, with their detailed description, in a single table.

# Application Access Logs

Under **Application Access**, you can see Session logs and Web Traffic logs generated by users with Clientless Access.

### Session Logs

This Session Logs present:

- Activity of end users that open corporate applications through the User App Portal
- Configuration changes by the administrator for Application-Level access
- System events, such as deployment or termination of the data center connectors

Each table row presents an access to a single corporate application by a single user.

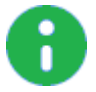

Note - For web applications, the user typically browses through multiple links. To see each browsed link of a web application, visit the **Web Traffic Logs** page.

The session logs table contains the following fields:

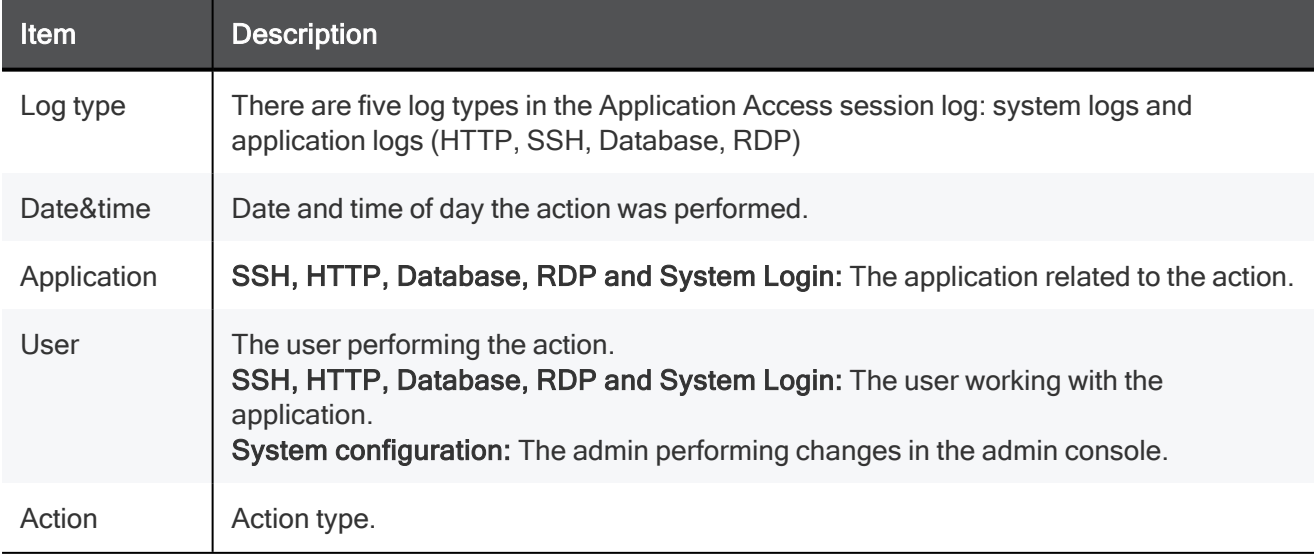

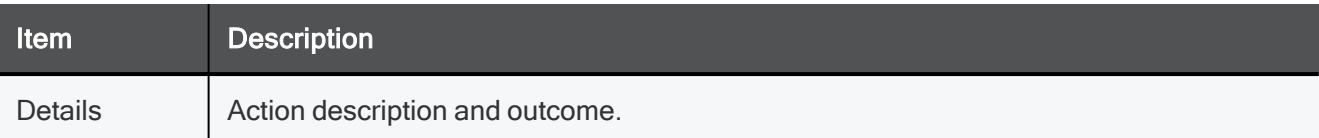

The session log consists of five types of logs:

- System Logs includes information on activities within the Application-Level site, such as access permissions change and new users. It also informs you of a user login to the Application-Level access system.
- **HTTP Logs** includes information on web applications connectivity
- **SSH Logs** include information on SSH server connectivity and the full command trail the user has performed, including alerts on suspicious activity. Each SSH log also has a full recording of the SSH session. To view this recording, click View Session.
- **Database Logs** includes information on Database server connectivity and the full query trail the user performed
- RDP Logs currently reports RDP server connection. Each RDP log has a full recording of the RDP session. The system retains the session recordings for one month. To view this recording, click View Session.

There are two types of System logs:

- System configurations: the User column is the administrator that performs the action, and the Application column is empty
- System login: the User column is a user that connects to the system, and the Application column is empty

### Web Traffic Logs

On this page, the administrator can see the details of each web page that users visit.

To see a single log for all links of a corporate applications visited by a user, use the Session Logs page.

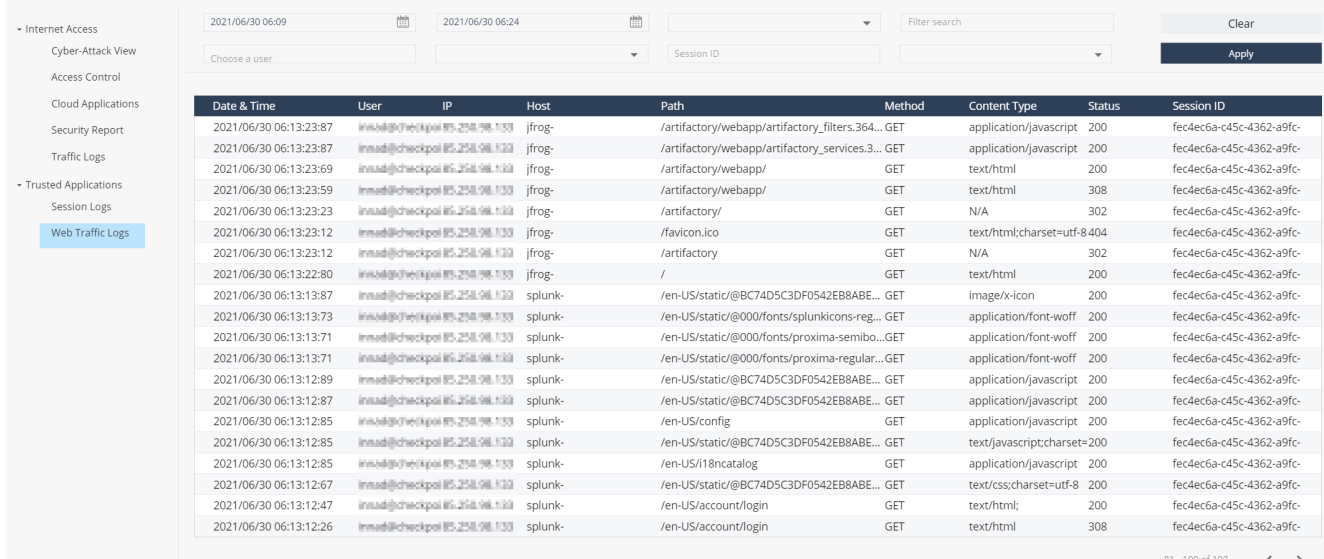

# Monitor Connector Status

### **Overview**

You can monitor the status of Connectors installed for [Network-Level](#page-24-0) and [Application-Level](#page-27-0) access to identify disconnected Connectors and resolve the connection issue.

The status includes:

- Overall connection status of the Connectors in a site or the connection status of each Connector in the site.
- $\blacksquare$  Number of live Connectors in the site.
- $\blacksquare$  Traffic (in bytes) that passes through the site.
- Connector state.
- Network throughput in bits per second.
- Percentage of the CPU utilized by the machine and the Connector installed on the machine.
- Percentage of the memory utilized by the machine and the Connector installed on the machine.

### Connection Status

The Connector connection status can be Full, Partial, or None.

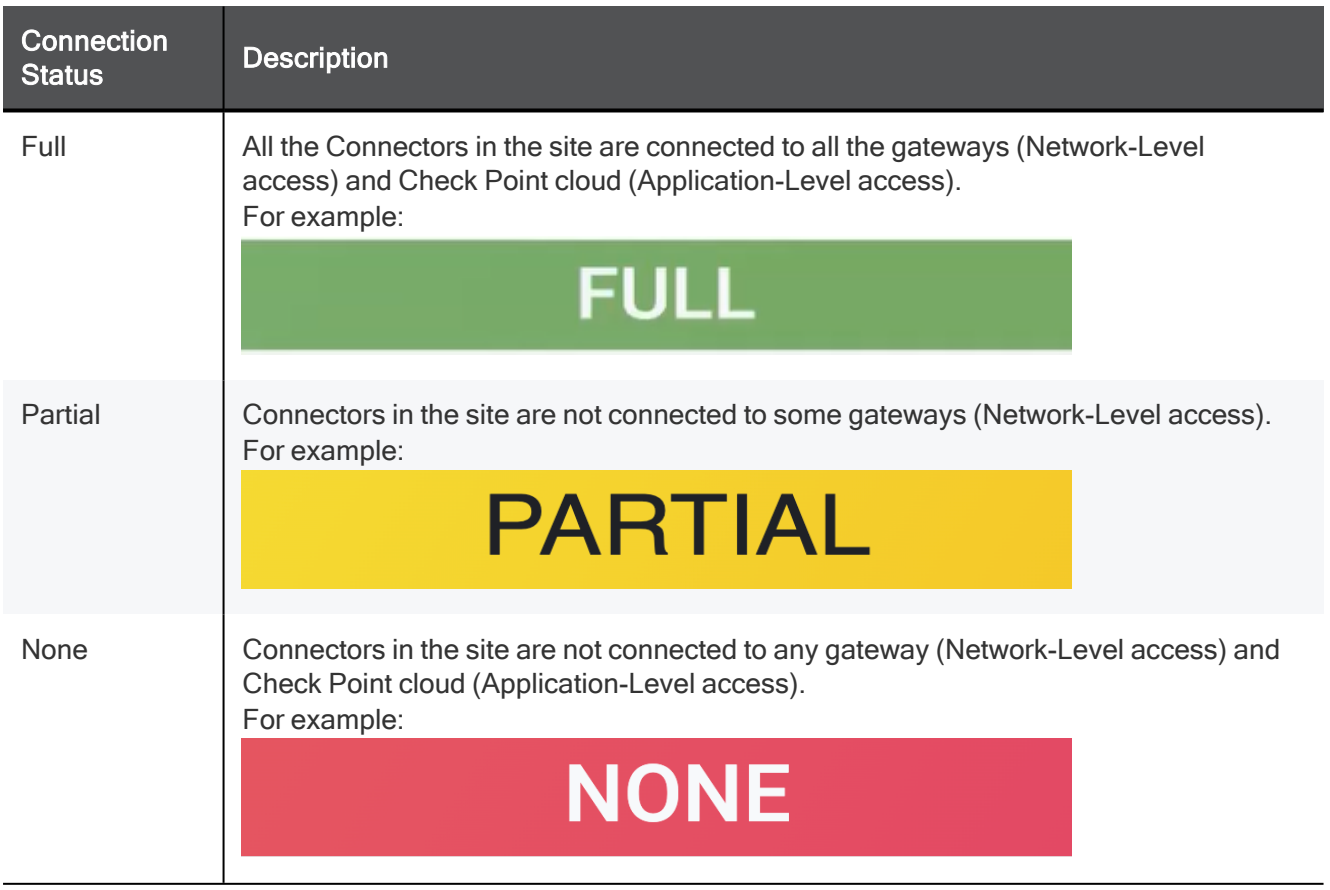

### **Prerequisite**

- 1. Connector version:
	- 7.3.1 for Application-Level access. To upgrade the Connector, see "Appendix B [Upgrading](#page-258-0) the Connector" on [page 259](#page-258-0).
	- 1.3.1 for Network-Level access. To upgrade the Connector, see How to upgrade the Connector image in [sk174504](https://supportcenter.checkpoint.com/supportcenter/portal?eventSubmit_doGoviewsolutiondetails=&solutionid=sk174504&partition=Advanced&product=Harmony).
- 2. Generate a new token and run it on the target machine:
	- For [Network-Level](#page-46-0) access, see "Installing the Connector for Network-Level Access" on [page 47](#page-46-0)
	- For [Application](#page-51-0)-Level access, see "Setting up an Application Site" on page 52.
- 3. Make sure that the Connector can access these URLs and IP addresses based on your site location:

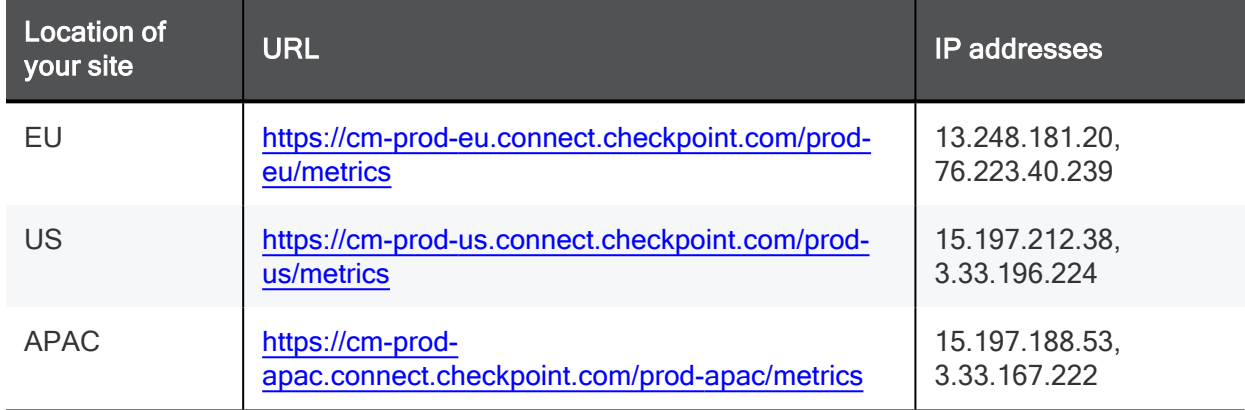

### Monitoring a Connector Status

#### To monitor a Connector status:

1. Click Logs & Events > Monitors > Connectors.

A dashboard appears that shows the overall connection status of the Connectors in all the configured sites.

Note - To view the overall connection status of all the Connectors in specific sites, select the sites from the **site** list.

2. To view the status of all the Connectors in a site, click the connection status for the site. For example, click Full, Partial, or None.

A dashboard appears that shows:

- **F** Site Connectivity Status Overall connection status of the Connectors in the site.
- Live Connectors Number of live connectors in the site.
- Site Traffic Per Day Traffic (in bytes) that passes though the site.
- Site Connectors State Connection state of each connector. Each Connector is indicated by the Connector ID. For example, 9934b9cc2a8b.
- **Network Throughput** Network throughput on the site.
- **CPU Busy** Percentage of the CPU utilized by the machine and the Connector installed on the machine, indicated by <Connector ID> - total and Connector ID - Odo Connector Process, respectively. For example, 9934b9cc2a8b -total and 9934b9cc2a8b - Odo Connector Process.
- **Memory Busy** Percentage of the memory utilized by the machine and the Connector installed on the machine, indicated by <Connector ID> - total and Connector ID - Odo Connector Process, respectively. For example, 9934b9cc2a8b -total and 9934b9cc2a8b - Odo Connector Process.

#### Notes:

- $\blacksquare$  To view the status for another site, select the site from the site.
- You can view Site Traffic Per Day, Site Connectors State, Network Throughput, CPU Busy and Memory Busy information over a period of time. To set the time period, see ["Setting](#page-129-0) the Time [Period"](#page-129-0) on the next page.
- 3. To view the status of each Connector in a site, click the Live Connectors tile.

A dashboard appears that shows:

- Site Connectivity Status Connection status of the Connector in the site.
- System Uptime Time duration the Connector is in operation.
- Hourly Traffic Traffic (in bytes) through the Connector per hour.
- CPU Percentage of the CPU used by the Connector.
- $\blacksquare$  Memory Percentage of the memory used by the Connector.
- **PU Cores** Number of cores in the machine on which the Connector is installed.
- Connector Version Version of the Connector.
- **RAM Total Total RAM of the machine on which the Connector is installed.**
- Kernel Version Kernel version of the machine on which the Connector is installed.
- **EXECONNECT CONNECT CONNECT AT A LOCAN CONNECT CONNECT CONNECT A LOCAN CONNECT CONNECT A LOCAN CONNECT CONNECT A LOCAN CONNECT CONNECT A LOCAN CONNECT A LOCAN CONNECT A LOCAN CONNECT A LOCAN CONNECT A LOCAN CONNECT A LOCAN**
- **Network Throughput** Network throughput on the Connector.
- CPU Busy Percentage of the CPU utilized by the machine and the Connector installed on the machine, indicated by <Connector ID> - total and Connector ID - Odo Connector Process, respectively. For example, 9934b9cc2a8b -total and 9934b9cc2a8b - Odo Connector Process.
- **Memory Busy** Percentage of the memory utilized by the machine and the Connector installed on the machine, indicated by <Connector ID> - total and Connector ID - Odo Connector Process, respectively. For example, 9934b9cc2a8b -total and 9934b9cc2a8b - Odo Connector Process.

#### Notes:

- To view the status of another Connector in the site, select the Connector from the **hostname** list.
- You can view Site Traffic Per Day, Site Connectors State, Network Throughput, CPU Busy and Memory Busy information over a period of time. To set the time period, see ["Setting](#page-129-0) the Time [Period"](#page-129-0) on the next page.
- 4. To refresh the dashboard, in the top right corner, click the icon.

5. To set a time interval to automatically refresh the dashboard, from the list next to the icon, select the time interval.

### <span id="page-129-0"></span>Setting the Time Period

You can set a time period for Site Traffic Per Day, Site Connectors State, Network Throughput, CPU **Busy** and **Memory Busy** data. The set time period applies to all of the data. You cannot set the time period for each data. You can also drag the horizontal data bar to left or right to adjust the time period.

- 1. In the top right corner, click the  $\bigcirc$  Last 6 hours  $\check{ }$  icon.
- 2. To set the time, click Change time settings.
	- a. To set the time zone, click Time Zone, and select a time zone from the list.
	- b. To set the fiscal year, click Fiscal year, and select a month from the Fiscal year start month list.
- 3. To set a time period:
	- $\blacksquare$  Select a duration from the list.
	- Under Absolute time range, select the From and To dates, and click Apply time range.
- 4. To extend the time period, click the incon.

# **Settings**

The Settings page include:

- Harmony Connect App Configure the local settings of Harmony Connect App for remote users with secure Internet Access, such as routing decisions and ability to exit from the App.
- Corporate DNS Server Specify DNS servers that must be resolved to IP addresses and domain names that must be resolved to DNS servers.
- Identity Provider Configure your Identity Providers.
- User Authentication Mode Set an authentication mode for the Harmony Connect App when accessing internet or your corporate network
- Application Access Configure how users can access the Application Access using the User App Portal without an installed client application.
- On-Prem Management Optionally, manage the access control policy from the Check Point SmartConsole instead of Harmony Connect Policy on the Infinity Portal.
- Reports & Logs Enable Harmony Connect email notification for weekly security reports.
- Connectivity Mode Specify the access control (internet access, network or both) that you want to enable for your users.

# Connectivity Mode

You can use the Connectivity Mode page to specify the connection mode (Internet Access, Corporate Network Access, or both) to allow in the Harmony Connect App for users.

Note - Before you proceed with the procedure, ensure that you have configured a Cloud Location. If not, changing the connection mode to Internet Access or Corporate Network Access has no effect on the Harmony Connect App.

#### To specify the connectivity mode:

- 1. From the Settings menu, click Connectivity Mode.
- 2. Under the **Connectivity Type** table, select the one of the following:
	- Internet Access
	- Corporate Network Access
	- Internet and Corporate Network Access (Default)
- 3. Click Apply Changes.

A warning message is displayed.

4. Click Change.

The **Connectivity mode change is in progress** is displayed on the banner at the top. It takes approximately 3 minutes to apply the changes. When the change is complete, the banner disappears and the changes are applied to the Harmony Connect App.

# Harmony Connect App Settings

The Harmony Connect App is a lightweight application for Windows (v1.2.8) and macOS (v1.2.8) that provides secure Internet Access to remote users. The Harmony Connect App routes all internet-facing traffic through a Check Point Cloud, where full network security is enforced.

The Harmony Connect App is supported on these operating systems:

- $\blacksquare$  Windows 8.1 and higher
- $maxOS$ 
	- $\cdot$  Big Sur 11
	- $\cdot$  Catalina 10.15
	- $\bullet$  Mojave 10.14
	- Monterey 12

In this page, you can configure how the App behaves on the computers of the end users.

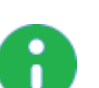

#### Notes -

- Harmony Connect saves all changes on this page automatically. Harmony Connect App automatically fetches these settings every 30 seconds. Administrators can expect that within one minute after the settings update all connected remote users have the latest settings.
- For macOS:
	- The app does not verify whether an Anti-Virus software is installed on the endpoint. For more information see, "Device Posture" on [page 58](#page-57-0).
	- If the app conflicts with other VPN clients installed on the endpoint, contact Check Point [Support](https://www.checkpoint.com/support-services/contact-support/).

### Corporate Office Security

Corporate Office Security can be different in different companies. Some enterprises prefer a zero-trust approach, so that the location of the user does not affect the applied security mechanism. Therefore, the App has to run always, regardless of the user's presence in the company office. With the zero-trust approach, make sure to set the Corporate Office Security option to Harmony Connect App should run outside and inside corporate offices.

In other enterprises, administrators may want to use their existing network security when the users are at the corporate office instead of Harmony Connect security provisions. To achieve this, select **Automatically turn** off Harmony Connect App when the user is at the office and configure resources based on the IP addresses and ports that are only accessible when users are at the office. Check Point constantly polls these locations and once it identifies them, the App changes its status to *Inside Office* and disables traffic tunneling.

You can allow access to the selected corporate resources only to the users who come to the corporate office, or if the administrators prefer the security definitions in the corporate offices. Then you configure the Harmony Connect App settings to automatically detect the physical presence of devices in the office and turn off the automatic routing to the Check Point Harmony Connect service.

Harmony Connect App constantly attempts to access any of the pre-defined office-only resources (not through its cloud service). Whenever one of these resources becomes available, Harmony Connect App turns off its automatic routing. As a result, the users can access the internet directly, without routing traffic into Check Point Cloud. Typically, the users have some network security solution at that corporate office, which is in charge of the security inspection.

#### **Corporate Office Security**

- Harmony Connect App should run outside and inside the corporate offices Requires to have the same access rules for your office firewall and for Harmony Connect.
- Automatically turn off Harmony Connect App when the user is at the office Harmony Connect App will constantly send requests to the following hosts and services. In case a response is received, Harmony Connect App will turn off its security to use the corporate office security definitions.

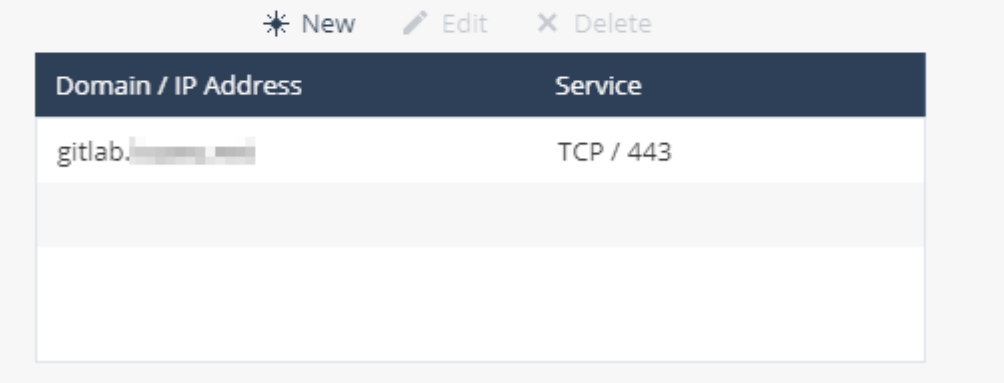

To configure the Corporate Office Security Settings:

- 1. Go to Settings > Harmony Connect App.
- 2. Select one of these options:
	- **Harmony Connect App should run outside and inside the corporate offices** Your office firewall and Harmony Connect must have the same access rules.
- **Automatically turn off Harmony Connect App when the user is at the office -** The Harmony Connect App constantly sends requests to the hosts and service specified in the table below. If a response is received, the Harmony Connect App turns off its security and uses the corporate office security definitions.
	- a. Click New to configure the office-only resources that Harmony Connect constantly attempts to access to detect the devices location.

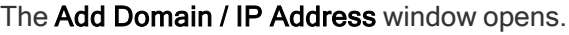

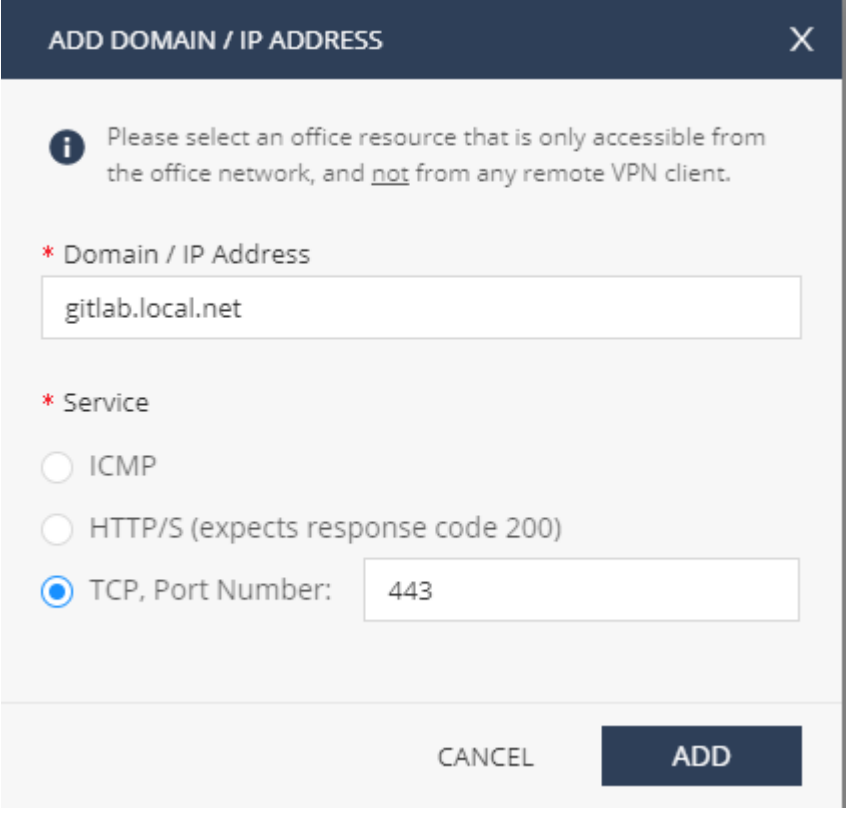

- b. Read the instructions, enter the resource domain or IP address and select the appropriate service.
- c. Click Add.

### Bypass Destinations

By default, Harmony Connect App routes all traffic through the Check Point cloud. Specify destinations which are accessed directly and do not go through Harmony Connect.

See below the examples of destinations that you may want to bypass:

- If you use a VPN client on your computer, specify the VPN server addresses (IP address or domain name). This way you ensure that your corporate firewall allows traffic that originates from the IP addresses of your users and does not block traffic from the IP address of Check Point Cloud.
- Some specific websites may not be reachable when you use the Harmony Connect App. As a solution, you can add the domain addresses of these websites to the bypass list.

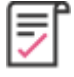

Best Practice - Check Point recommends to consider the websites exclusion from "SSL [Inspection"](#page-112-0) on page 113 instead of destination bypass in these settings.

■ If you need to access some resources on your internal network directly, exclude the subnet address of your network. By default, Check Point has the common class-3 IP ranges that typically belong to private networks, such as 192.168.0.0/16 , in the bypass destination list.

Refer to [sk170299](https://supportcenter.checkpoint.com/supportcenter/portal?eventSubmit_doGoviewsolutiondetails=&solutionid=sk170299) to see additional applications that do not participate with the IPsec tunnels of Harmony Connect by default.

#### **Bypass Destinations**

The following destinations are accessed directly and do not go through Harmony Connect:

← For applications excluded from Check Point Harmony Connect by default, see sk170299

Using a VPN client for corporate access?

- . Please bypass the VPN server IP address or domains
- . Do not bypass the VPN encryption domain
- ▼ Bypass Google search and services

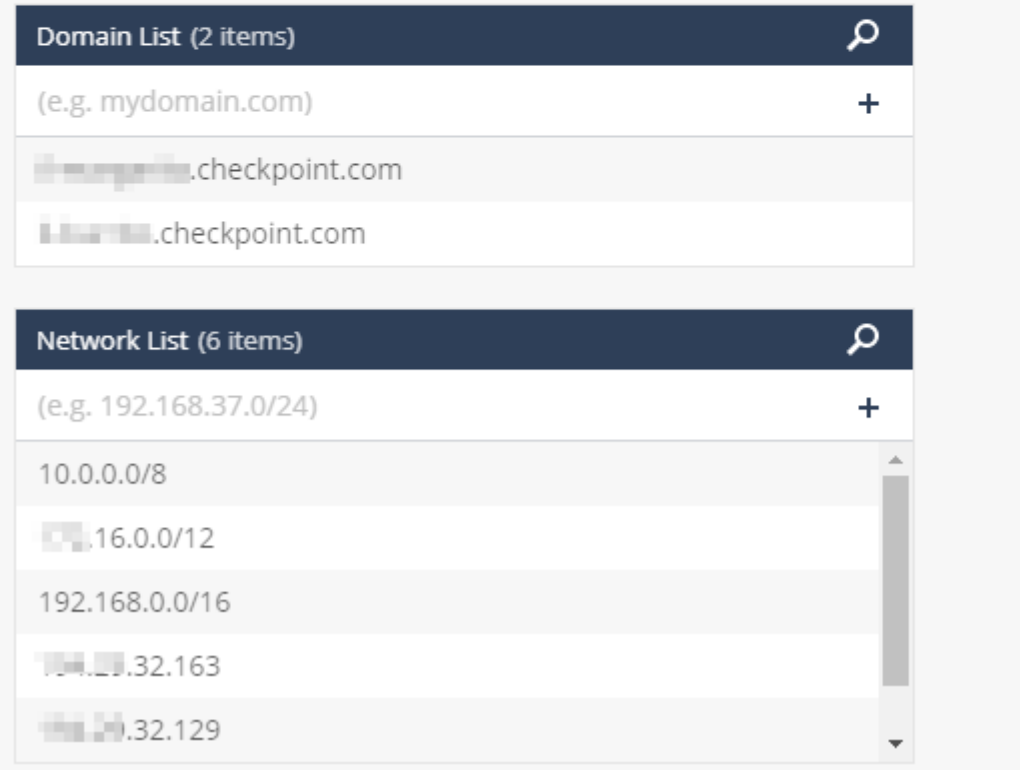

#### To configure the Bypass Destination settings:

Go to Settings > Harmony Connect App and set these parameters:

- Domain List
- Network List

### Suspend Security by the End User

By default, users can suspend their Harmony Connect App protection for a few hours, for example, in a case of emergency. If you want to limit the capability, change the setting to allow only specific users to suspend their security after they enter the emergency code.

Specify when end users can suspend or exit the Harmony Connect App:

- $\blacksquare$  At any time
- Only if users enter a specific emergency code provided by the security administrator

#### Suspend Security by the End User

- Allow end users to suspend or exit Harmony Connect App
- (a) End users can suspend Harmony Connect App by typing a specific emergency code:

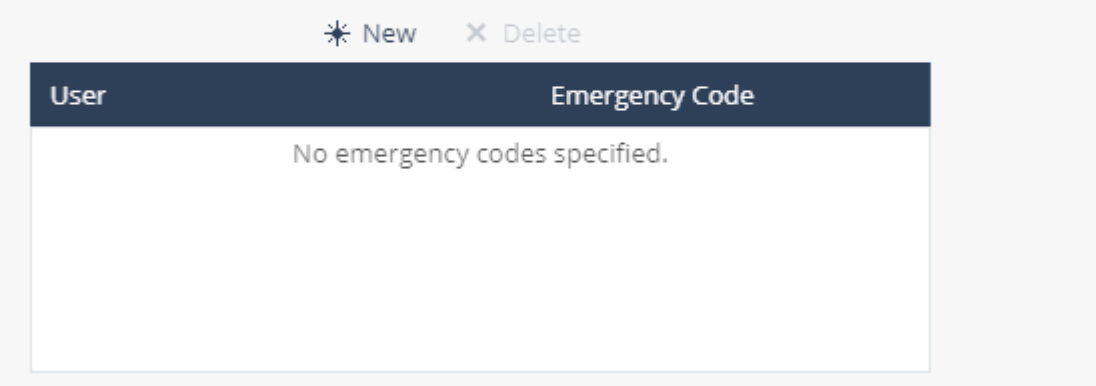

#### To configure the Security Suspend settings:

Click New and set these parameters:

- User name - select the name of a user or **Any** to represent all users
- Emergency code

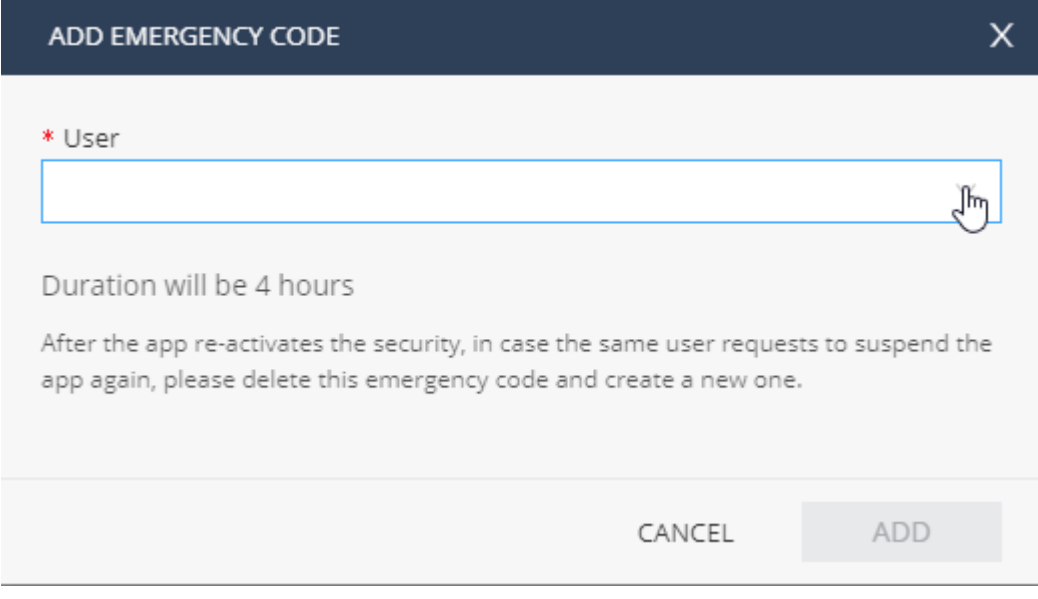

 $\bullet$  G

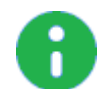

Note - The suspension of Harmony Connect App with an emergency code or initiated by the user lasts for four hours, after which the App reconnects automatically.

### Uninstall App

This option enables end users to uninstall the Harmony Connect App.

Specify when local administrators can uninstall the Harmony Connect App from their endpoints:

- $\blacksquare$  At any time
- Only if local administrators users enter a specific emergency code provided by the security administrator

The emergency code applies to all the end users until its expiration time specified in the settings. You cannot provide different uninstall codes for different end users.

#### **Uninstall App**

- Allow local administrators to uninstall Harmony Connect App from their endpoints
- ...... ) Local administrators can uninstall Harmony Connect App only after providing this code:

A new code will be generated on July 8th, 2021 at 9:00 PM Asia/Jerusalem time.

# Corporate DNS Servers

You can use the Corporate DNS Servers page to resolve:

- A DNS server into an IP address
- A domain into a DNS server
- $\blacksquare$  All domains

#### To resolve a DNS server into an IP address:

- 1. From the Settings menu, click Corporate DNS Servers.
- 2. In the DNS Servers table, click +, and enter Server Name and IP Address.
- 3. Click Save.

The system adds the entry to the table and the Status column shows Connected to site <site name>, where *site name* is the name of the data center or the cloud infrastructure.

4. Click Apply Changes.

A blue banner appears at the top with the status message "Corporate DNS Server change in progress". It takes approximately five minutes to apply the changes. After the system applies the changes successfully, the banner disappears.

If the system fails to apply the changes, a red banner appears with the status message "Network" error: Failed to upload DNS server". Resolve the error and retry the procedure.

If you do not click Apply Changes, a yellow banner appears with the message "Note, settings which are not applied will not be saved.".

#### To resolve a domain into a DNS server:

- 1. From the Settings menu, click Corporate DNS Servers.
- 2. In the Resolve the following domains table, click +.

The **Edit Domain** dialog is displayed.

- 3. Enter Domain Name.
- 4. Under Resolving DNS Servers, do one of the following:
	- Select the All DNS Servers option for the domain to all DNS servers.
	- Select the Specific DNS Servers option for the domain to resolve into a specific DNS server.
		- From the list of DNS server names, select one or more DNS server name check boxes.
- 5. Click Save.

The entry is added to the table.

6. Click Apply Changes.

A blue banner appears at the top with the status message "Corporate DNS Server change in progress". It takes approximately five minutes to apply the changes. After the system applies the changes successfully, the banner disappears.

If the system fails to apply the changes, a red banner appears with the status message "Network" error: Failed to upload DNS server". Resolve the error and retry the procedure.

If you do not click Apply Changes, a yellow banner appears with the message "Note, settings which are not applied will not be saved.".

#### To resolve all domains:

- 1. From the Settings menu, click Corporate DNS Servers.
- 2. Select the **Resolve all internet domain names** checkbox.

The Resolving DNS Servers table is disabled.

3. Click Apply Changes.

A blue banner appears at the top with the status message "Corporate DNS Server change in progress". It takes approximately five minutes to apply the changes. After the system applies the changes successfully, the banner disappears.

If the system fails to apply the changes, a red banner appears with the status message "Network" error: Failed to upload DNS server". Resolve the error and retry the procedure.

<span id="page-137-0"></span>If you do not click Apply Changes, a yellow banner appears with the message "Note, settings which are not applied will not be saved.".

# Identity Provider Settings

On this page you set up your Identity Provider and then use these settings for the Identity Awareness (see "Identity [Awareness"](#page-114-0) on page 115).

### Use Cases

- To prevent cyber-attacks, Check Point requires access to your third-party Identity Provider to retrieve and report identity of the users attacked.
- Administrators can enforce different sets of rules for different users and groups. After you integrate Identity Provider with Harmony Connect, you can select users and groups within the security policy.

### Feature Support

Harmony Connect integrates with various Identity Providers that implement the SAML protocol. The table below shows features that the Identity Providers support.

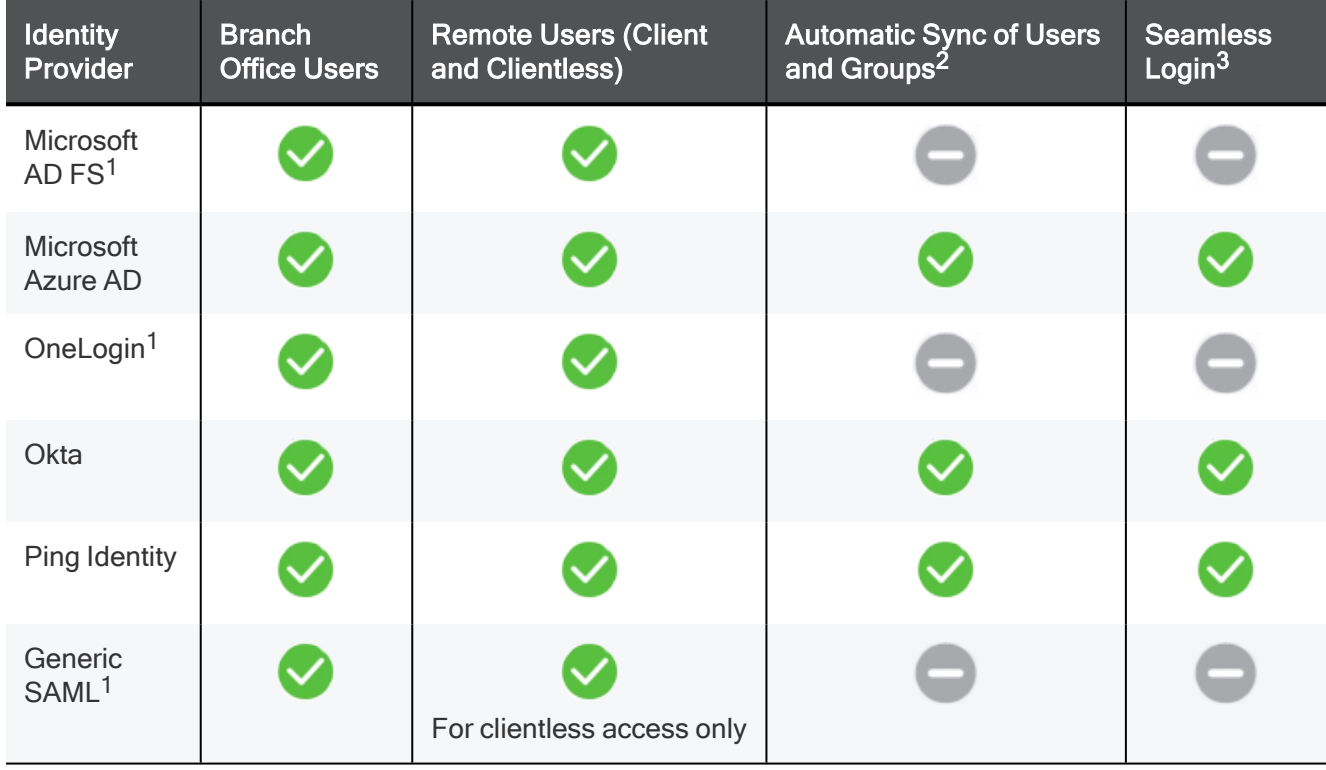

### Notes :

- 1. Does not support automatic sync of users and groups with Harmony Connect. You must manually add users and groups in the Harmony Connect Administrator Portal.
- 2. Harmony Connect initiates the sync with the Identity Providers every four hours.
- 3. Seamless login is supported only with Identity Providers that support automatic sync.
	- With seamless login, remote users are directed to log in through the Identity Provider only once when they access resources; the Harmony Connect App, internet and corporate network for the first time.
	- Without seamless login, remote users are directed to log in through the Identity Provider:
		- When they access the resources for the first time or when initiating a new session.
		- The next time when they access the resources after the session has expired or terminated. The session expires after 12 hours.

### Adding an Identity Provider

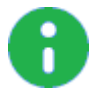

Note - This is an example of a generic procedure to add Identity Providers. The exact procedures for specific Identity Providers appear in the next pages.

1. On the Settings tab, go to Identity Provider > Connect Now.

The Identity Provider wizard opens.

Example:

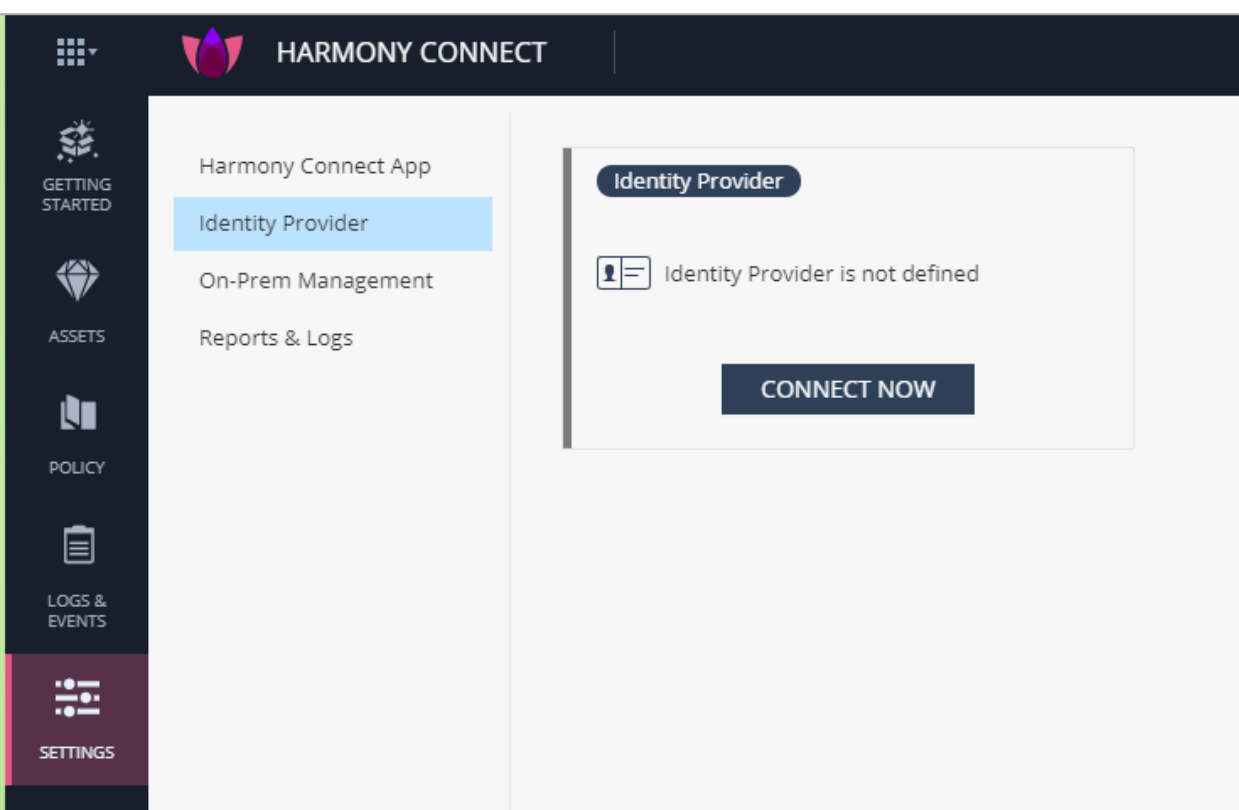

2. Select your Identity Provider.

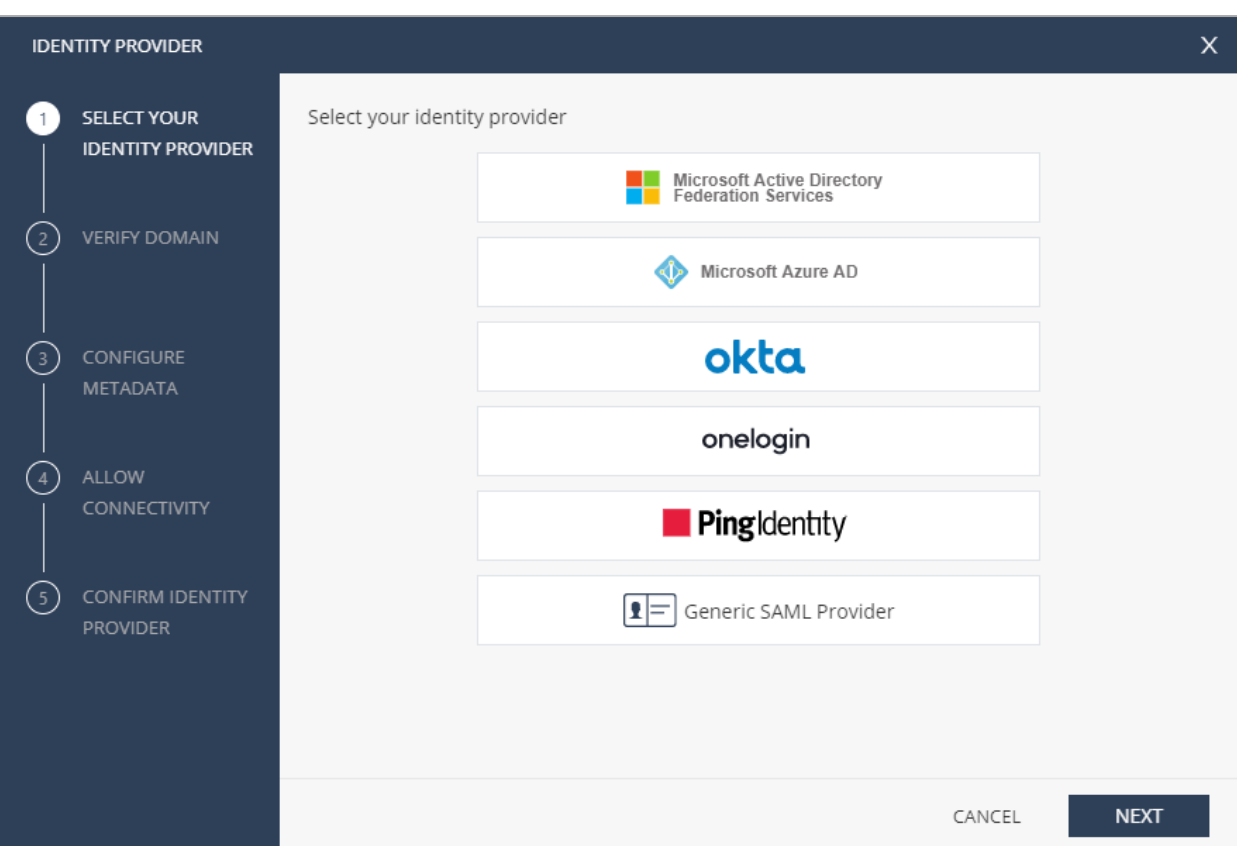

- 3. Click Next.
- 4. On the Verify Domain page, enter your organization domain.

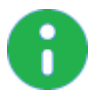

Note - You need this step to ensure successful identification for all the users that belong to your organization and connected behind your branch offices. To learn more on the process, see "Domain [Verification"](#page-144-0) on page 145.

The DNS record is generated below.

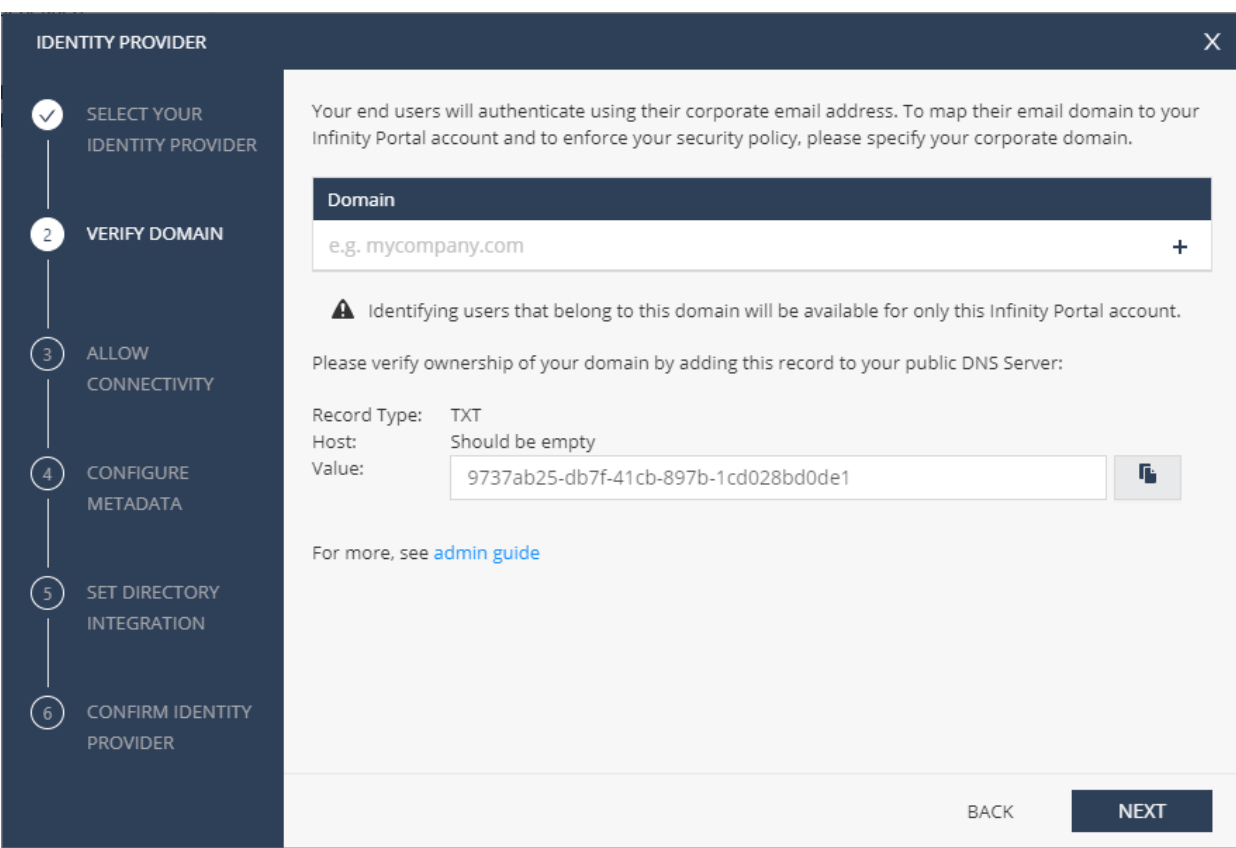

- 5. Click to copy this generated DNS record.
- 6. Enter this generated DNS record to your DNS server.
- 7. Click Next on the Verify Domain page.

Check Point makes a DNS query attempt to verify your domain configuration.

- 8. On the **Allow Connectivity** page:
	- a. Copy the Entity ID and the Reply URL.
	- b. Enter them into the required fields in your Identity Provider management application.

This is required to establish trust between your Identity Provider and Check Point Harmony

#### Connect.

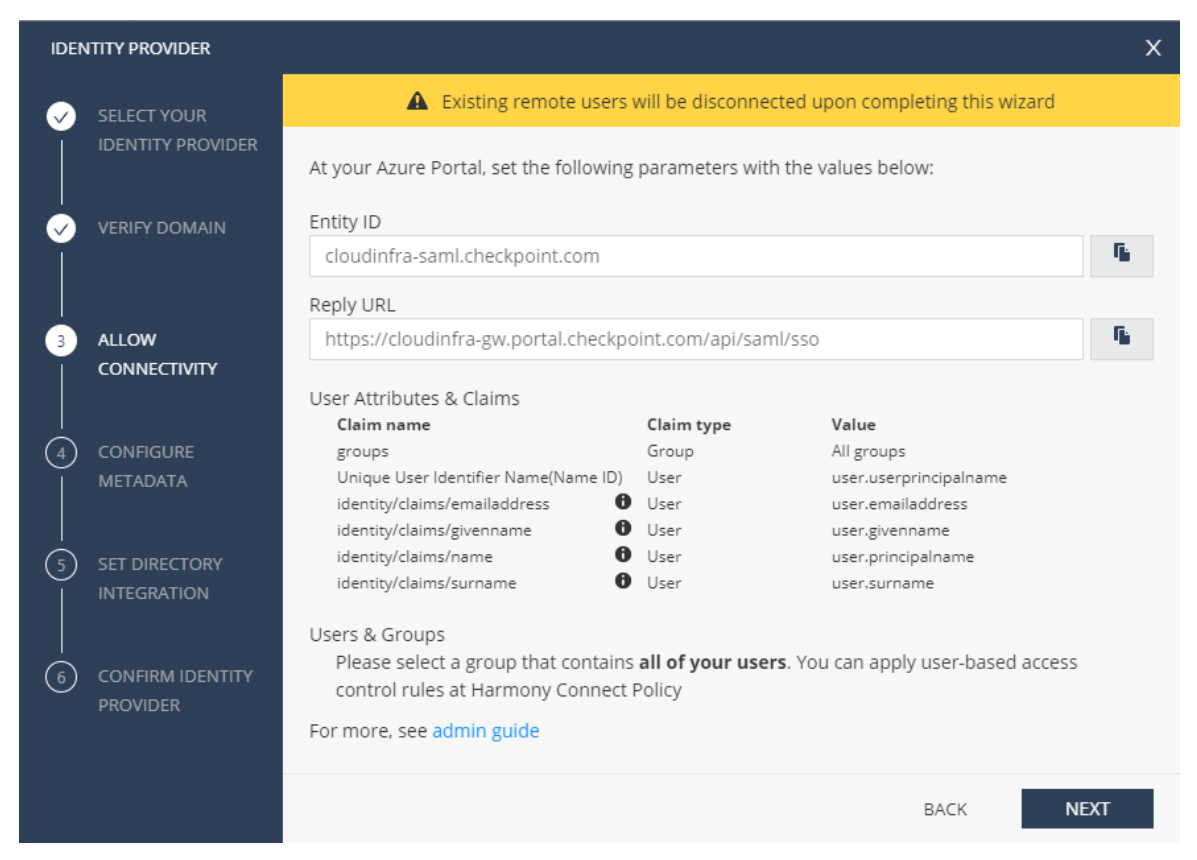

9. In the Configure Metadata page, upload the Metadata XML file from your identity provider management application.

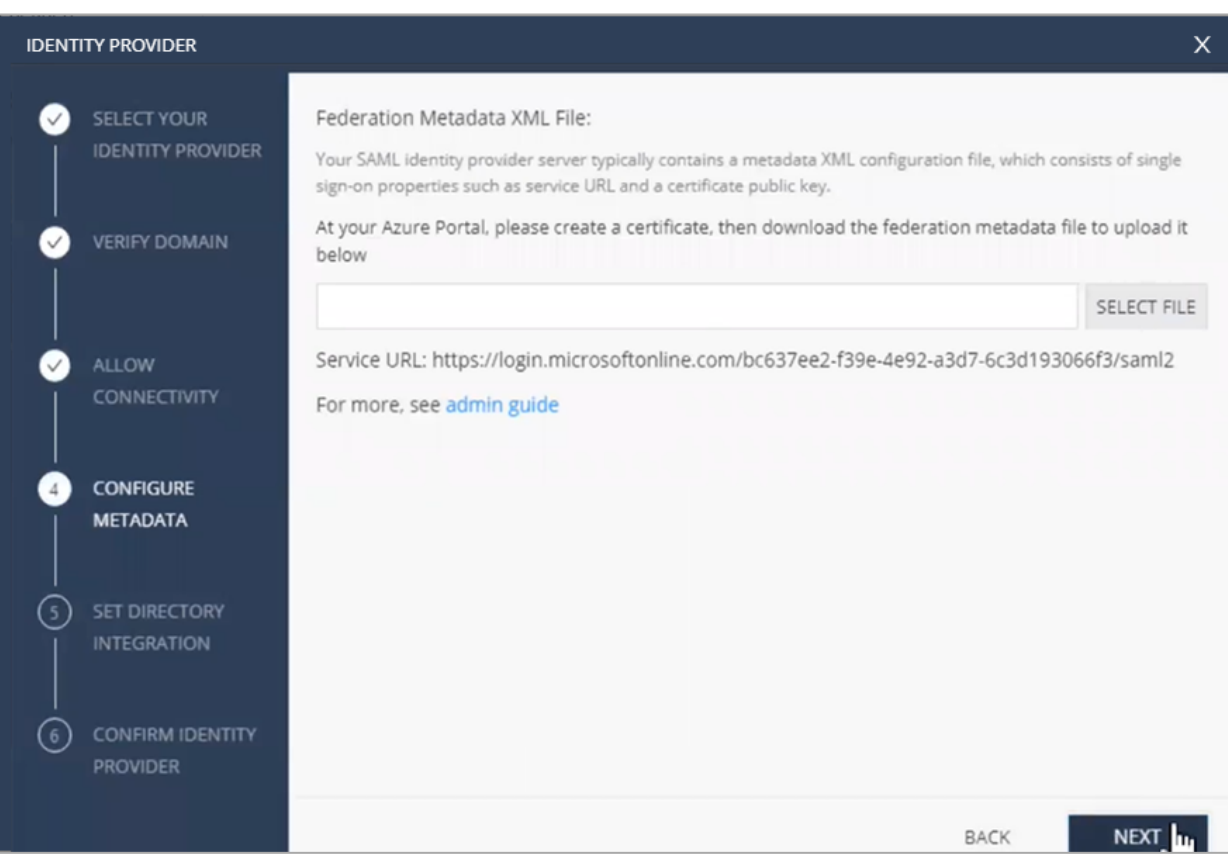

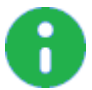

Note - Check Point uses the service URL and the name of your Certificate to identify your users behind the sites.

- 10. Click Next. Check Point verifies the metadata of your identity provider.
- 11. Click Next.
- 12. On the Set Directory Integration page, configure synchronization of users and groups, and paste these parameters from your Identity Provider configuration:
	- Application ID
	- Directory ID
	- Client Secret

For more information on parameters configuration, refer to the specific Identity Provider page.

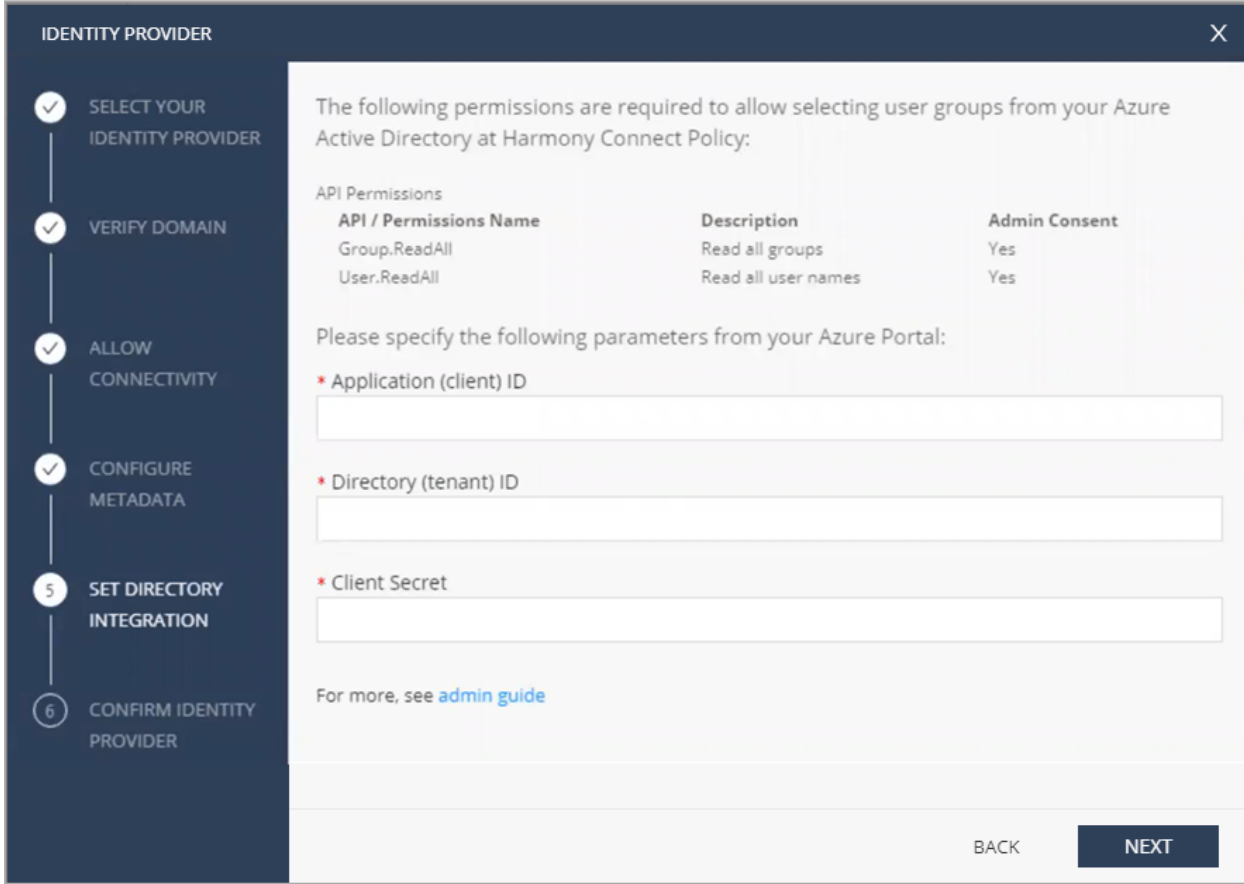

#### 13. Click Next.

14. Verify the Identity Provider details and click Add Identity Provider.

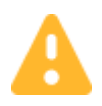

Caution - If you disconnect the Identity Provider, the TXT verification changes and all features that use the Identity Provider ceases to work for users.
# <span id="page-144-0"></span>Domain Verification

The end user identification is required in Harmony Connect App for secure internet access. Harmony Connect App uses the end user domain and maps it to the Infinity Portal account that owns this domain. For details on retrieval of the end user domain, see [sk172550](https://supportcenter.checkpoint.com/supportcenter/portal?eventSubmit_doGoviewsolutiondetails=&solutionid=sk172550).

In the process of connection of an Identity Provider, you have the "On the Verify [Domain](#page-140-0) page, enter your [organization](#page-140-0) domain." on page 141. In this step, the administrators need to prove ownership of their company domain. This check prevents a possible security issue:

- An attacker maps a domain of a company he would like to attack to an Infinity Portal account that he created
- The attacker sends a phishing email to end users of the company with the request to install Harmony Connect App
- Harmony Connect App maps the domain name of the end users computers to the attacker's Infinity Portal account
- The attacker can see all traffic logs of the end users, including their emails, various internet-facing application that they use, and types of files that they upload or download. The attacker can allow these users to access malicious websites or download malicious files.

## How Harmony Connect verifies your Domain

- 1. The Administrator adds the company domain name (or names) in the corresponding field of the Identity Provider wizard.
- 2. The Administrator logs into the company DNS server that matches this domain and adds a DNS record with the value that appears in the "On the Verify Domain page, enter your [organization](#page-140-0)" domain." on [page 141](#page-140-0).
- 3. When the Administrator clicks Next, Harmony Connect attempts to make a DNS call to this domain and verifies that the correct value is retrieved.

## Internal Domain Names

Some companies use internal domain names at their managed devices' settings. If the company domain has a private domain name, Harmony Connect cannot verify the domain because it is not reachable from the cloud. In this case, you need an approval of Check Point Harmony Connect. Submit a support request to Check Point based on [sk154712](https://supportcenter.checkpoint.com/supportcenter/portal?eventSubmit_doGoviewsolutiondetails=&solutionid=sk154712). Make sure you mention your Infinity Portal Account ID (as appears in Global Settings > Account Settings) and the domain name that you want to map to your account.

## Additional Information

- Harmony Connect App retrieves the username and company domain name from the end user device. To learn more details on the process, refer to [sk172550](https://supportcenter.checkpoint.com/supportcenter/portal?eventSubmit_doGoviewsolutiondetails=&solutionid=sk172550).
- You can map more than one domain name to your company Infinity Portal account. Harmony Connect App attempts to verify each of these domains.
- Some DNS servers take more than one minute to update their DNS records. During this time, the administrator cannot proceed to the next step.

■ It is important to know that the value of the DNS record is preserved in this Infinity Portal account even if the administrator cancels the Identity Provider wizard or even logs out of Infinity Portal. The DNS record value only changes if another administrator completes connection of an Identity Provider, then deletes that integration and starts again. In all other cases, the administrator can open this Identity Provider wizard later on and verify the domain.

# Configuring Microsoft AD FS as Identity Provider

Set up your Identity Provider and then use these settings for the Identity Awareness (see ["Identity](#page-114-0)" [Awareness"](#page-114-0) on page 115).

## Use Cases

- To prevent cyber-attacks, Check Point requires access to your third-party Identity Provider to retrieve and report identity of the users attacked.
- Administrators can enforce different sets of rules for different users and groups. After you integrate Identity Provider with Harmony Connect, you can select users and groups within the security policy.

#### To configure Microsoft Active Directory Federation Services as an Identity Provider:

- 1. Connect to an Identity Provider in the Check Point Infinity Portal
	- a. Log in to your Check Point Infinity Portal account. In the Settings tab, go to Identity Provider and click CONNECT NOW.

The Identity Provider wizard opens.

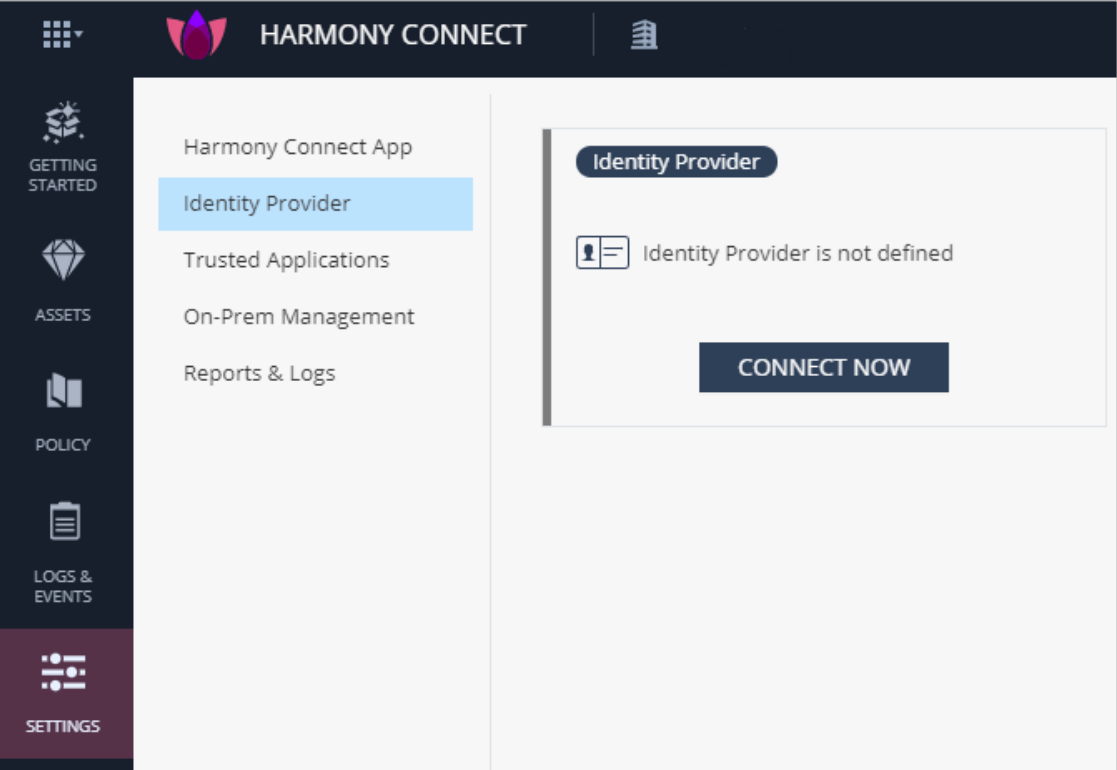

b. Select Microsoft Active Directory as your Identity Provider.

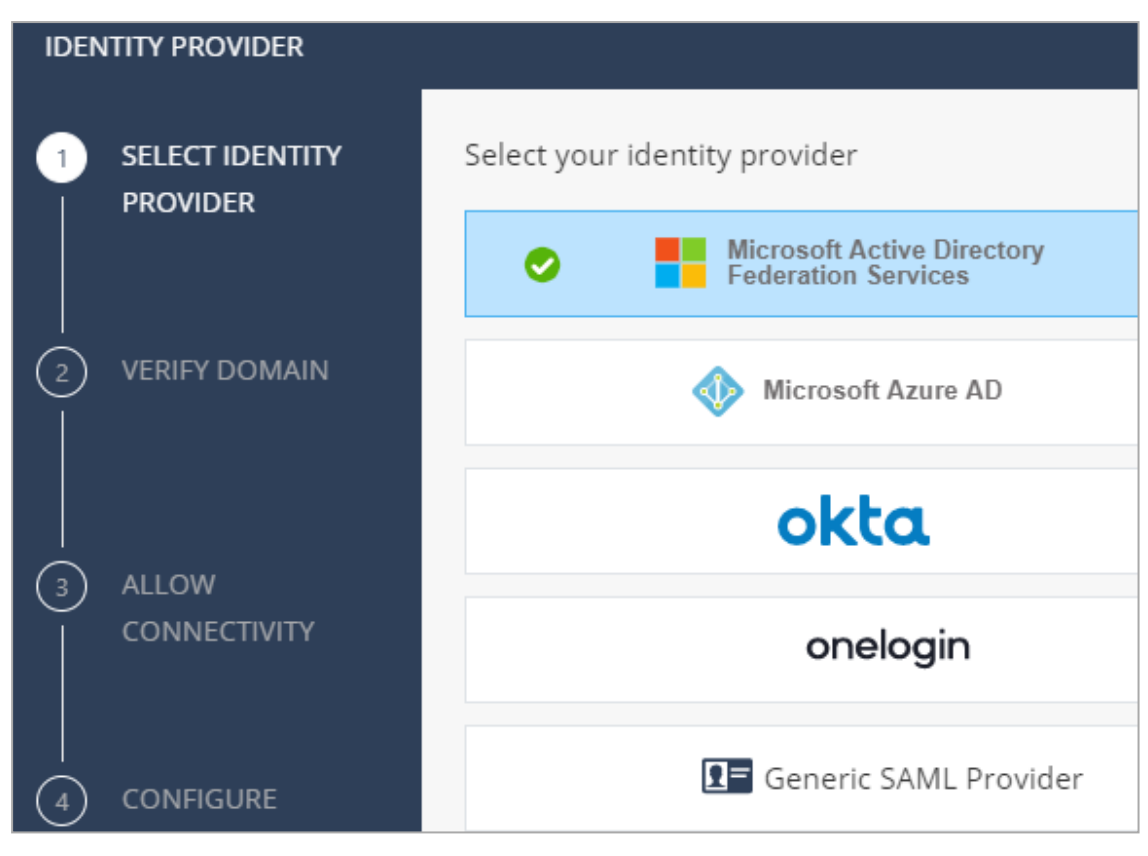

- c. Click Next.
- 2. Verify your domain

a. On the Verify Domain page, enter your organization domain.

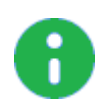

Note - You need this step to ensure successful identification for all the users that belong to your organization and connected behind your branch offices. To learn more on the process, see "Domain [Verification"](#page-144-0) on [page 145](#page-144-0).

b. The DNS record is generated below.

Click to copy this generated DNS record value.

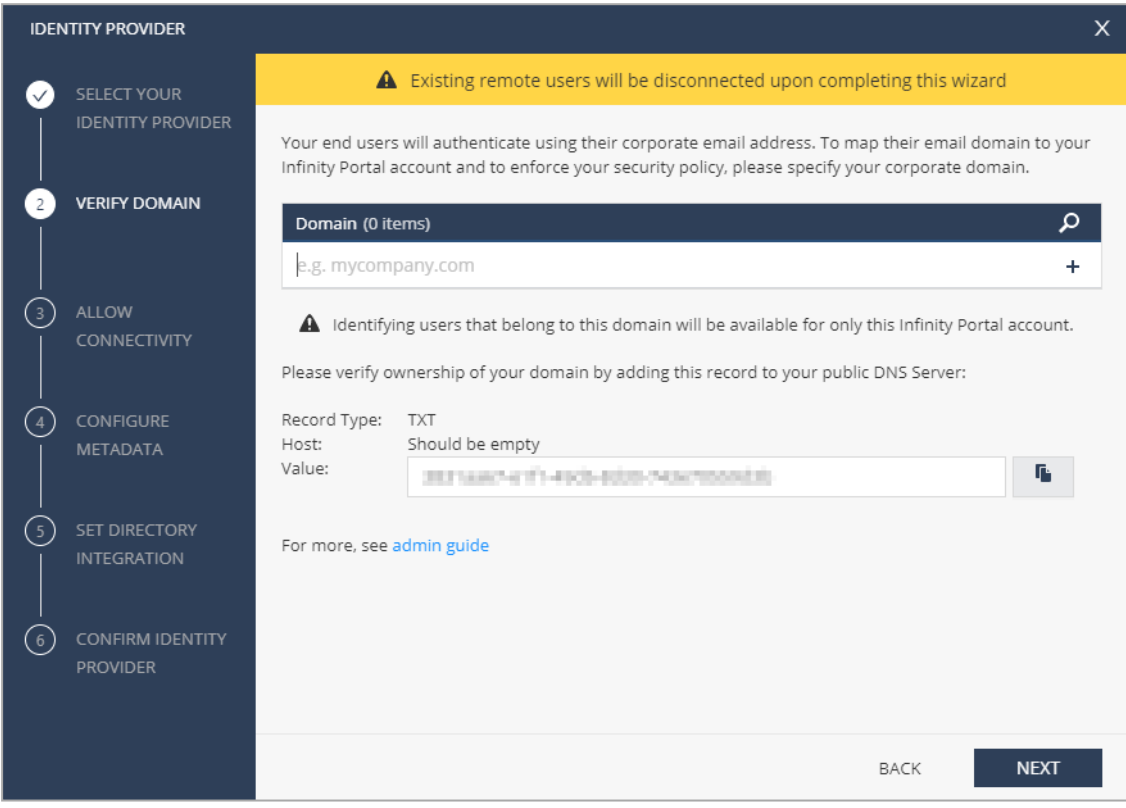

- c. Enter this generated DNS record to your DNS server as a TXT record.
- d. Click Next on the Verify Domain page.

Check Point makes a DNS query attempt to verify your domain configuration.

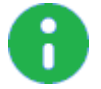

Note - It may take some time until the DNS record is propagated and can be resolved.

3. Upload the Federation Metadata file

a. Download the AD FS Federation Metadata file from:

```
https://<your-domain>/FederationMetadata/2007-
06/FederationMetadata.xml
```
b. In the Configure Metadata page, upload the Federation Metadata XML that you downloaded from your AD FS.

П Note - Check Point uses the service URL and the name of your Certificate to identify your users behind the sites.

c. Click Test your configuration to test your Identity Provider configuration.

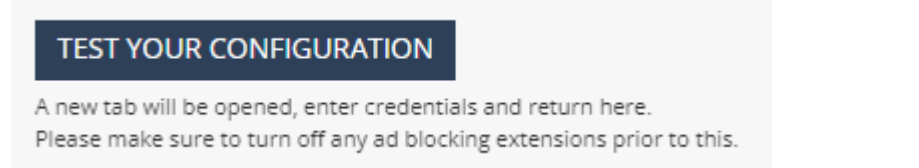

d. Enter the Identity Provider credentials. This tests the configuration and shows the result:

Test passed:

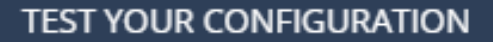

A new tab will be opened, enter credentials and return here. Please make sure to turn off any ad blocking extensions prior to this.

Test Succeeded

#### Test failed:

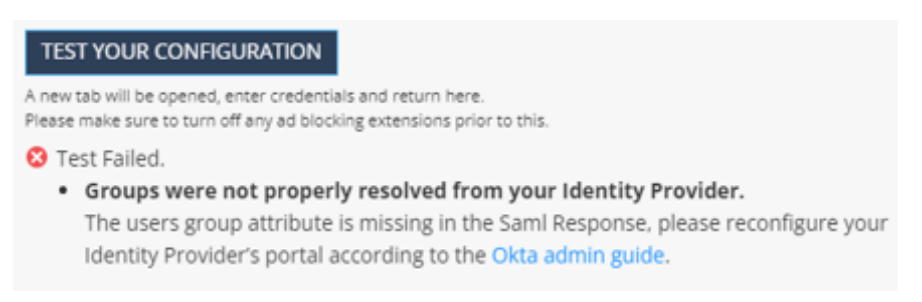

e. Click Next. Check Point verifies the metadata of your Identity Provider

#### 4. Allow Connectivity and Create Relying Party Trust in AD FS

- a. In the Allow Connectivity page, copy the Entity ID and the Reply URL.
- b. Open the AD FS Management Console.

c. Navigate to AD FS > Trust Relationships > Relying Party Trusts.

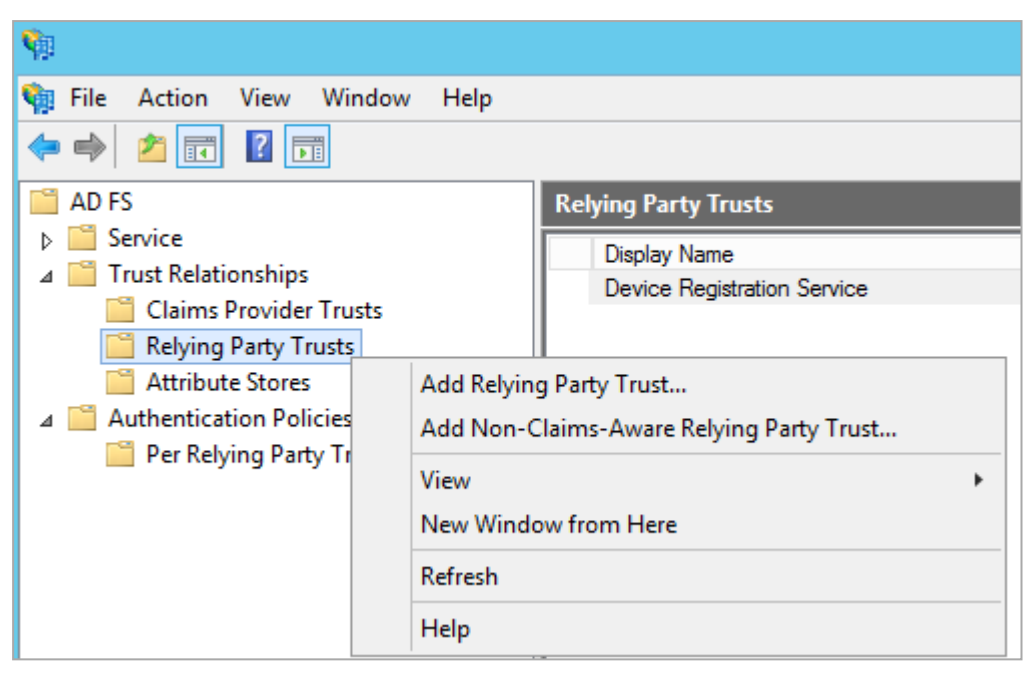

- d. Right click to select Add Relaying Party Trust….
- e. The Add Relying Party Trust Wizard opens. Click Start.
- f. Select Enter data about the relying party manually, and click Next.

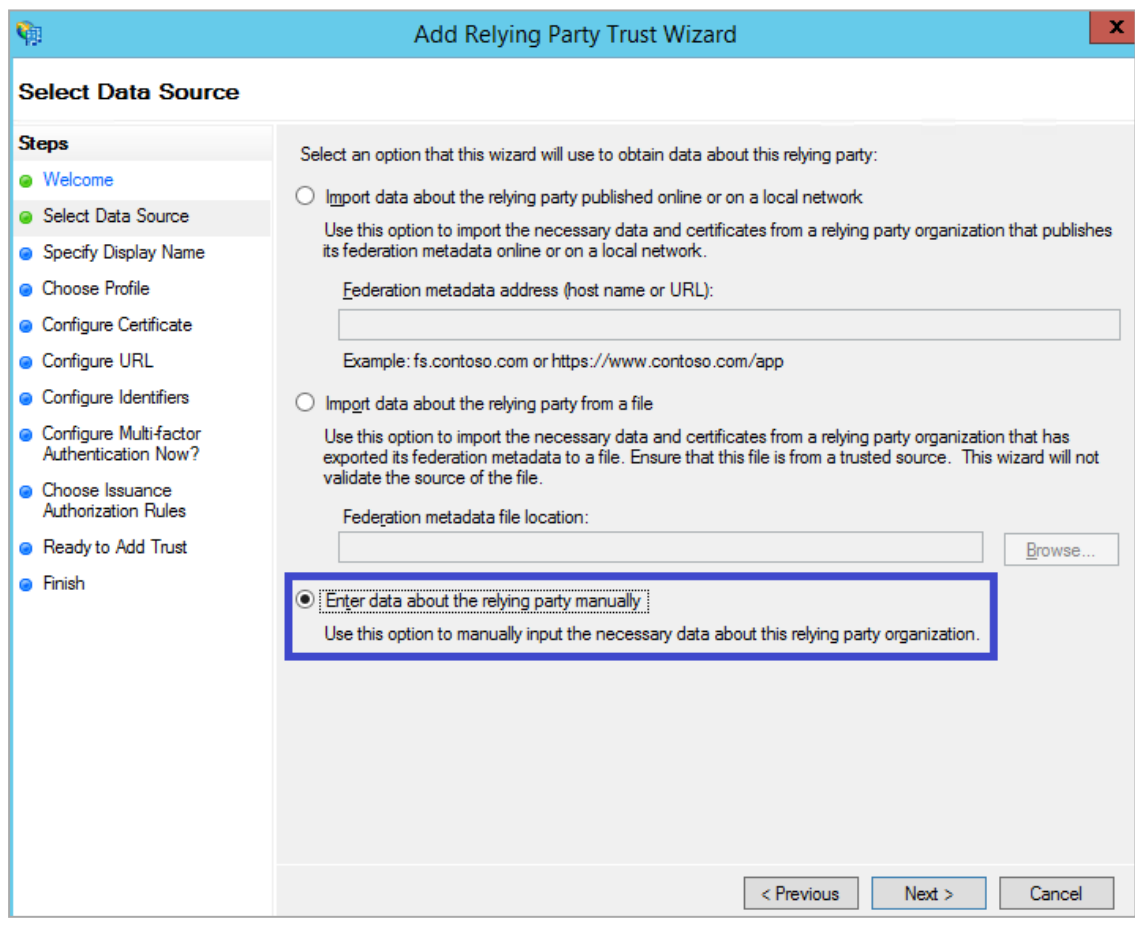

- g. Enter this information:
	- n In Display name Check Point Harmony Connect.
	- In Notes This is the relying party trust for Check Point Harmony Connect.

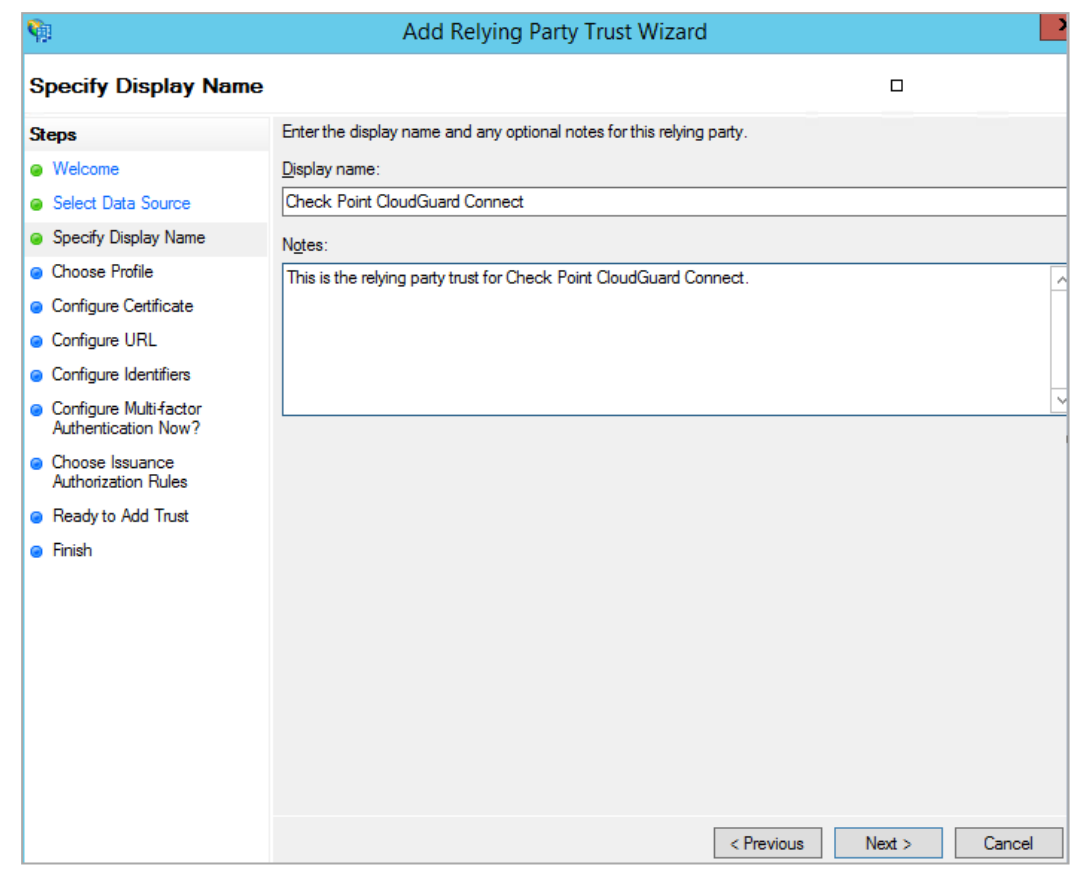

h. Click Next.

i. Make sure that the AD FS profile is selected and click Next.

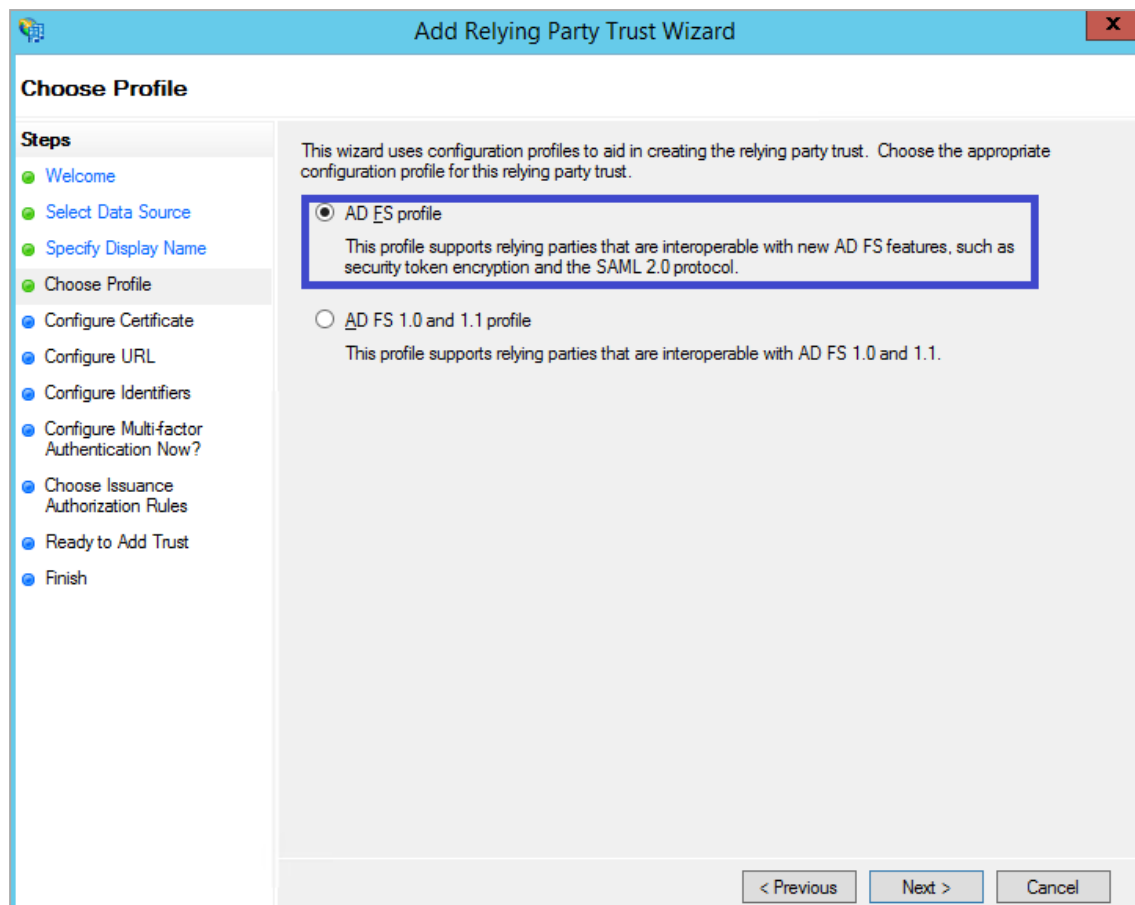

j. In the Configure Certificate section, do not upload a token encryption certificate. Click Next.

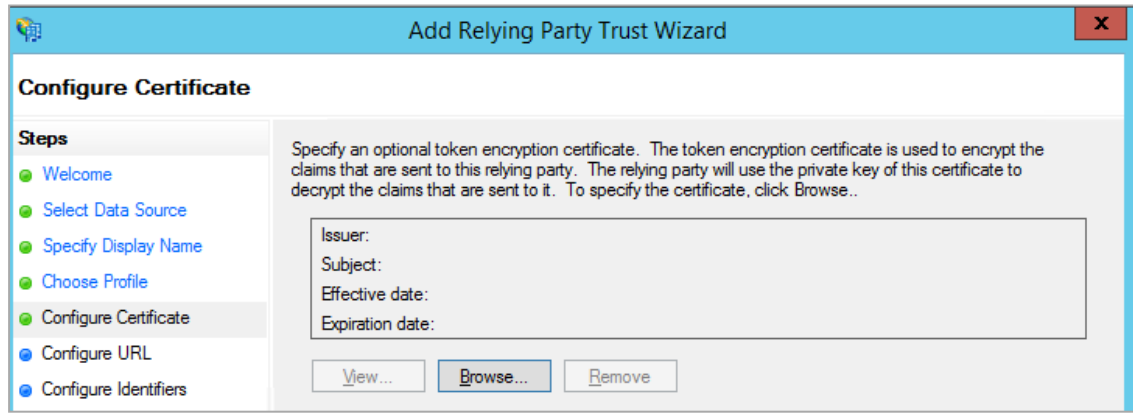

k. Select the checkbox Enable support for the SAML 2.0 WebSSO protocol.

l. In the Service URL field, enter the Reply URL that you copied from the Check Point Infinity Portal.

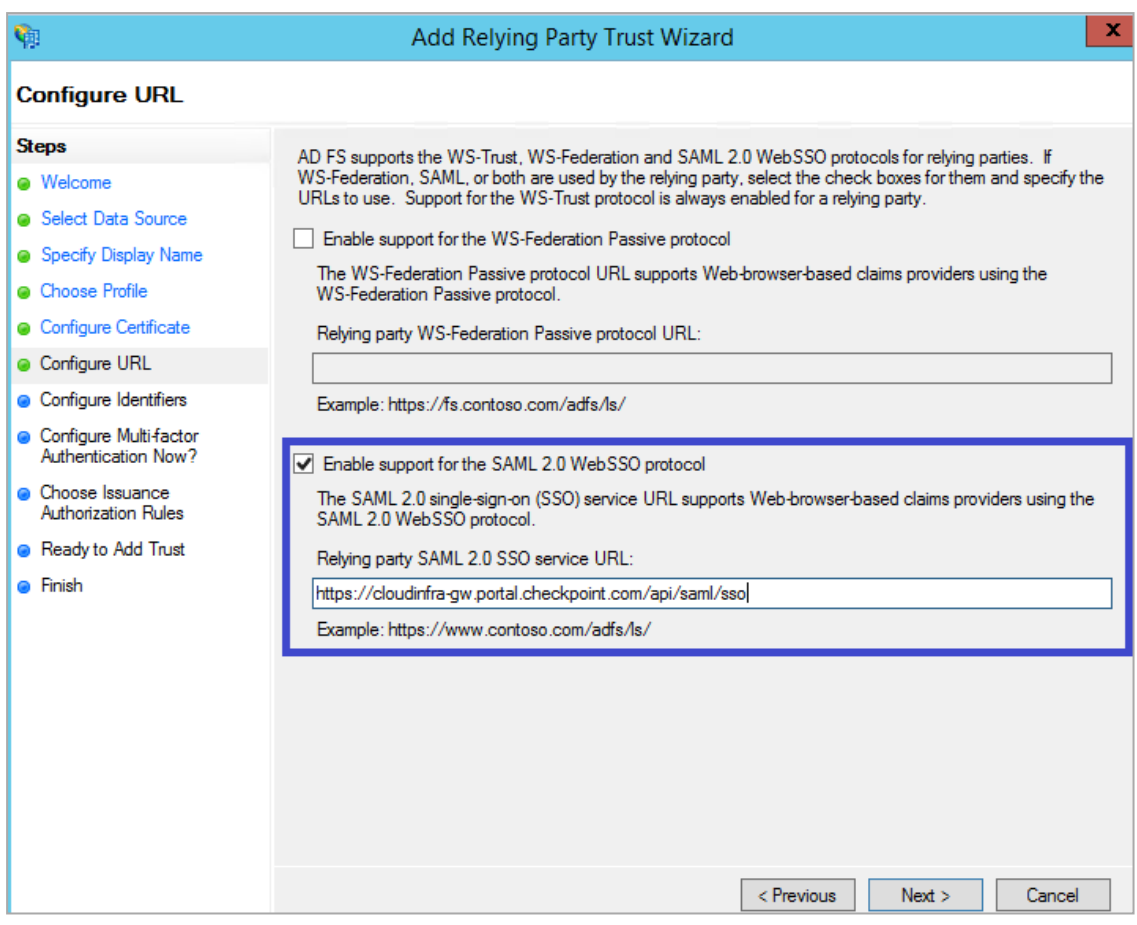

- m. Click Next.
- n. In the Relying party trust identifier textbox, enter the Entity ID that you copied earlier from the Check Point Infinity Portal.

o. Click Add and then click Next.

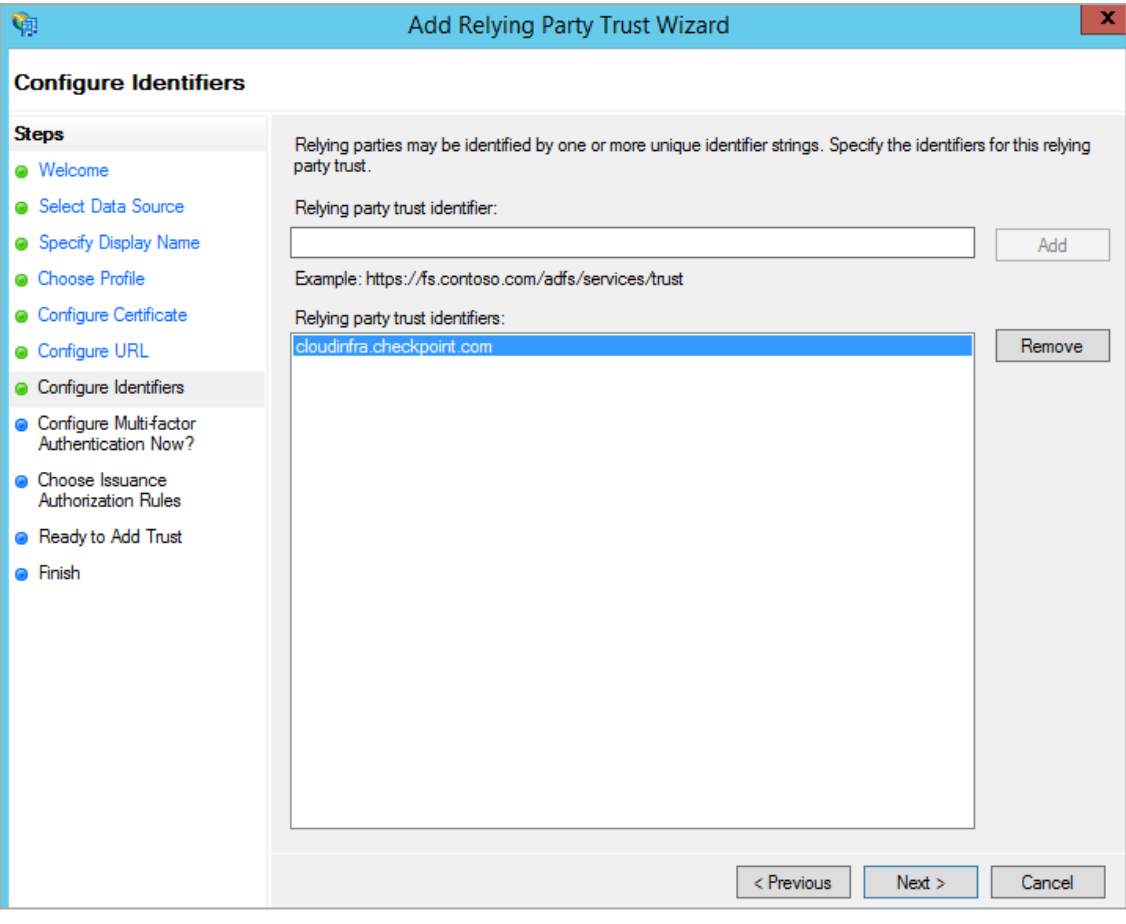

p. In the next screen, make sure that the option I do not want to configure multi-factor authentication is selected, and click Next.

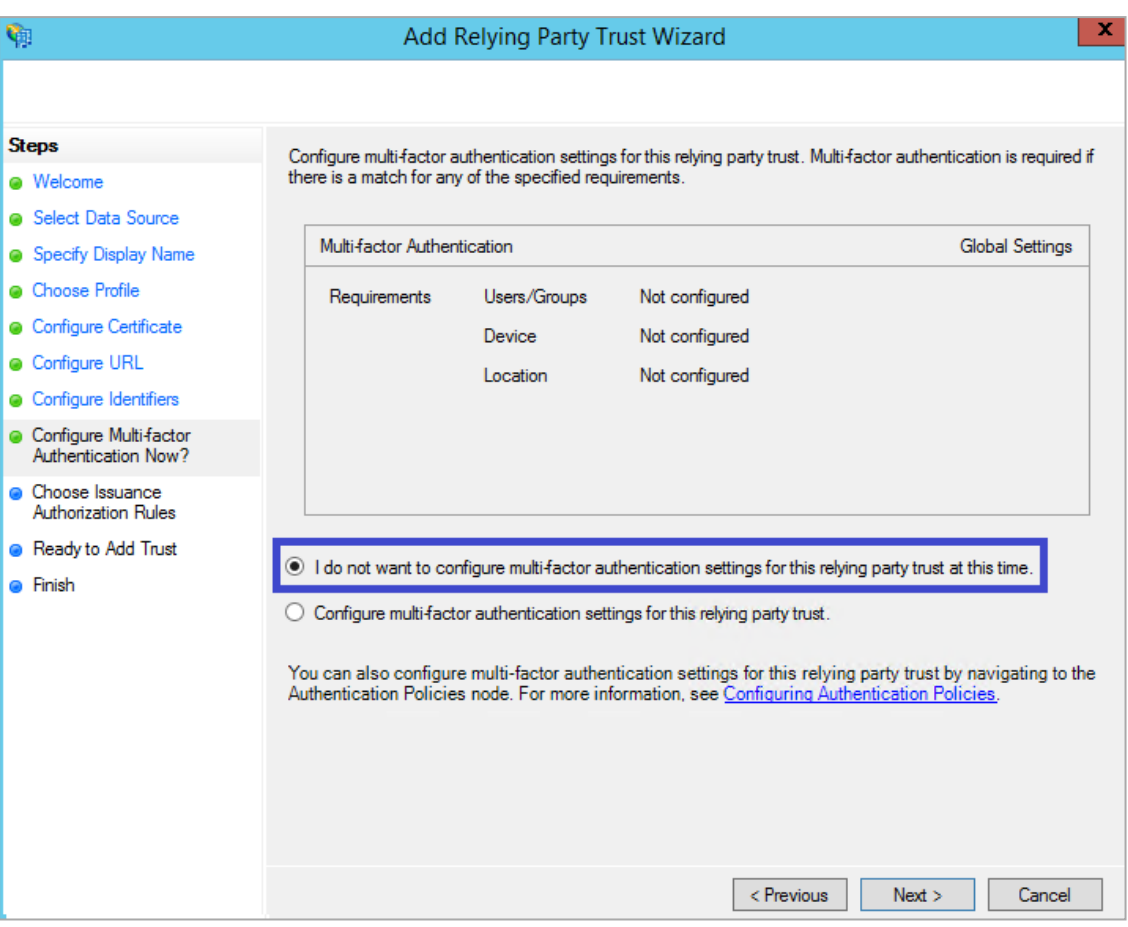

q. Make sure that Permit all users to access this relying party is selected, and click Next.

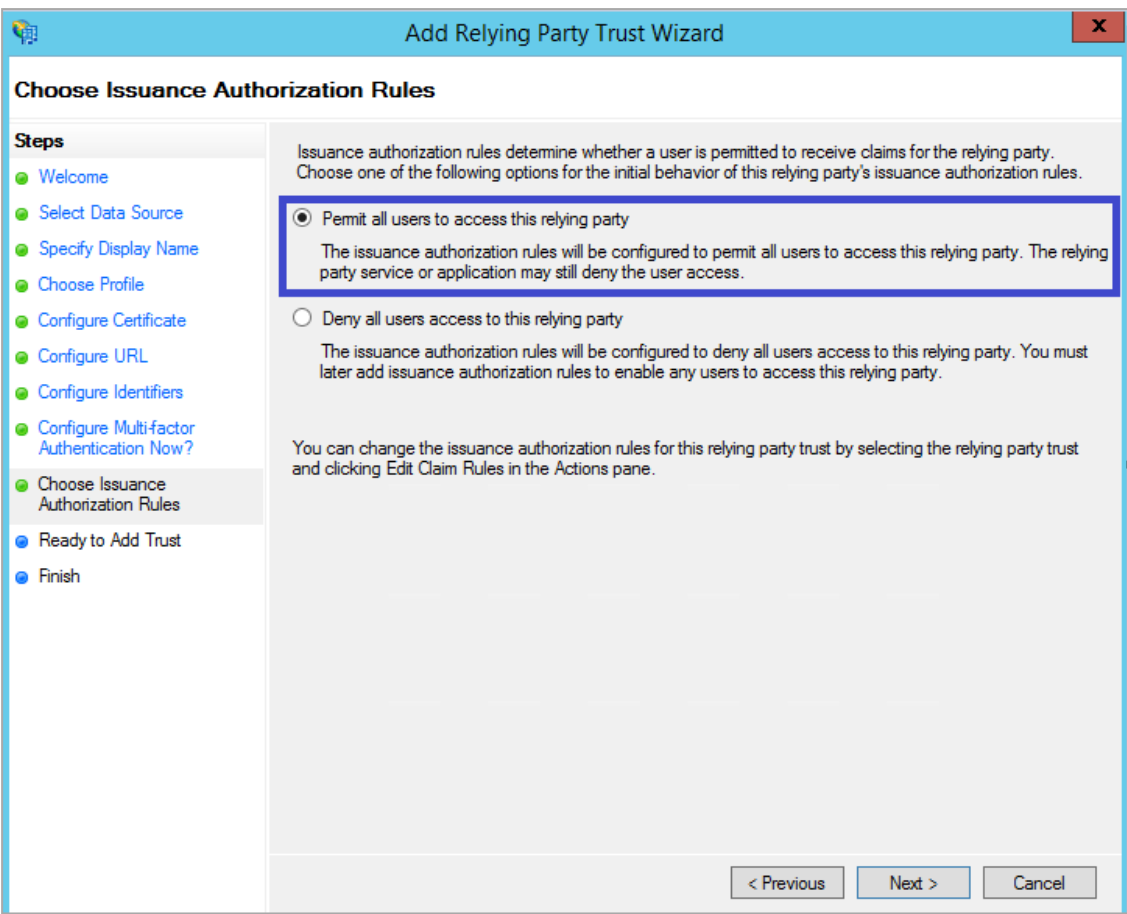

r. In the Ready to Add Trust section, click Next.

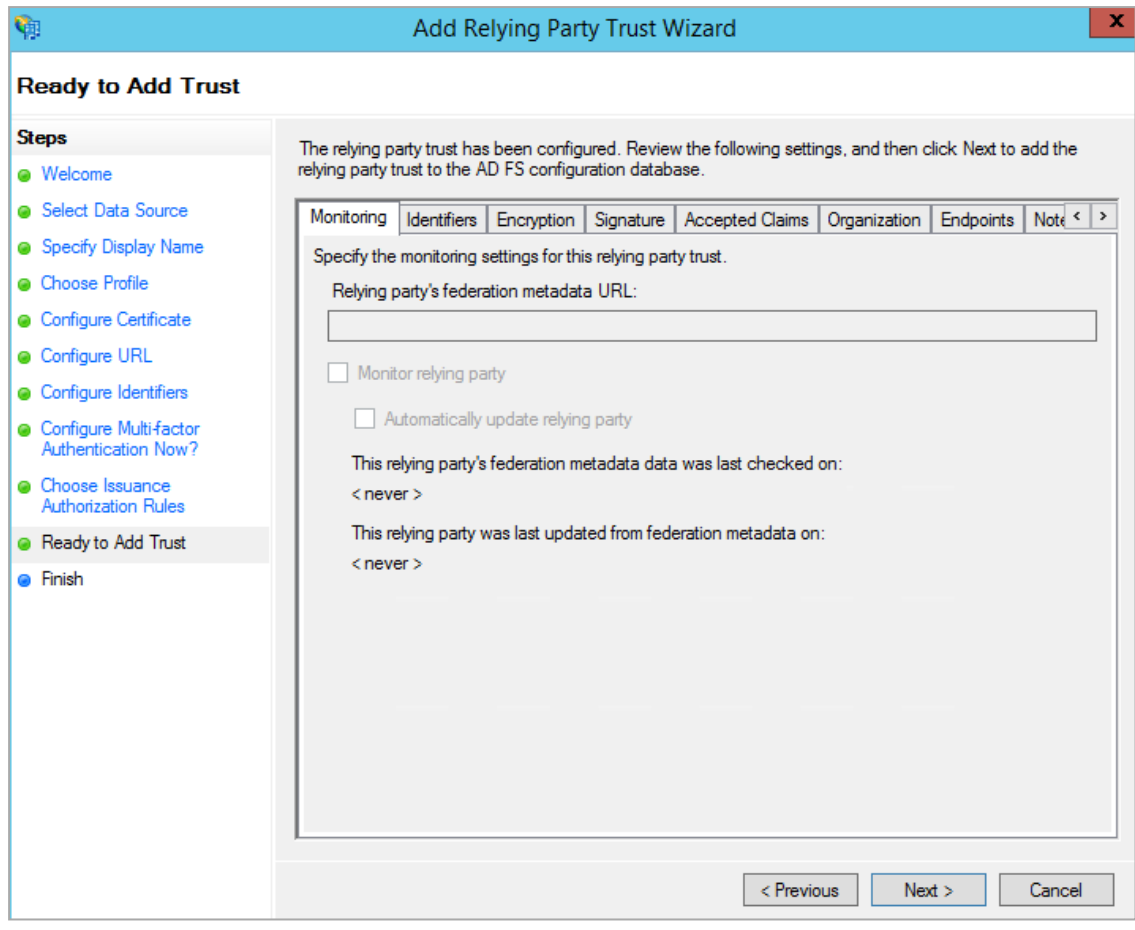

s. Select the option Open the Edit Claim Rules dialog for this relying party trust when the wizard closes, then click Close.

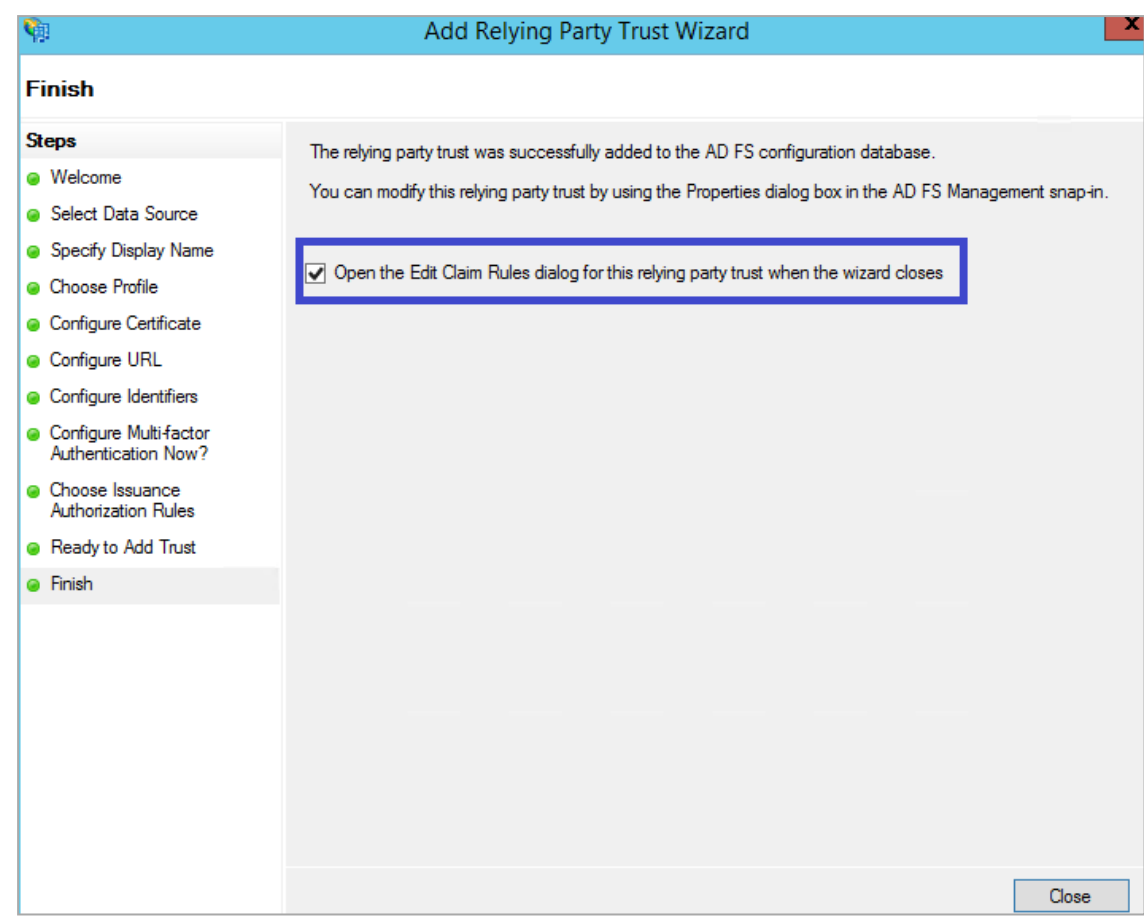

5. Set user and groups claims

a. In the Edit Claim Rules for Check Point Harmony Connect panel > Issuance Transform Rules tab, click Add Rule....

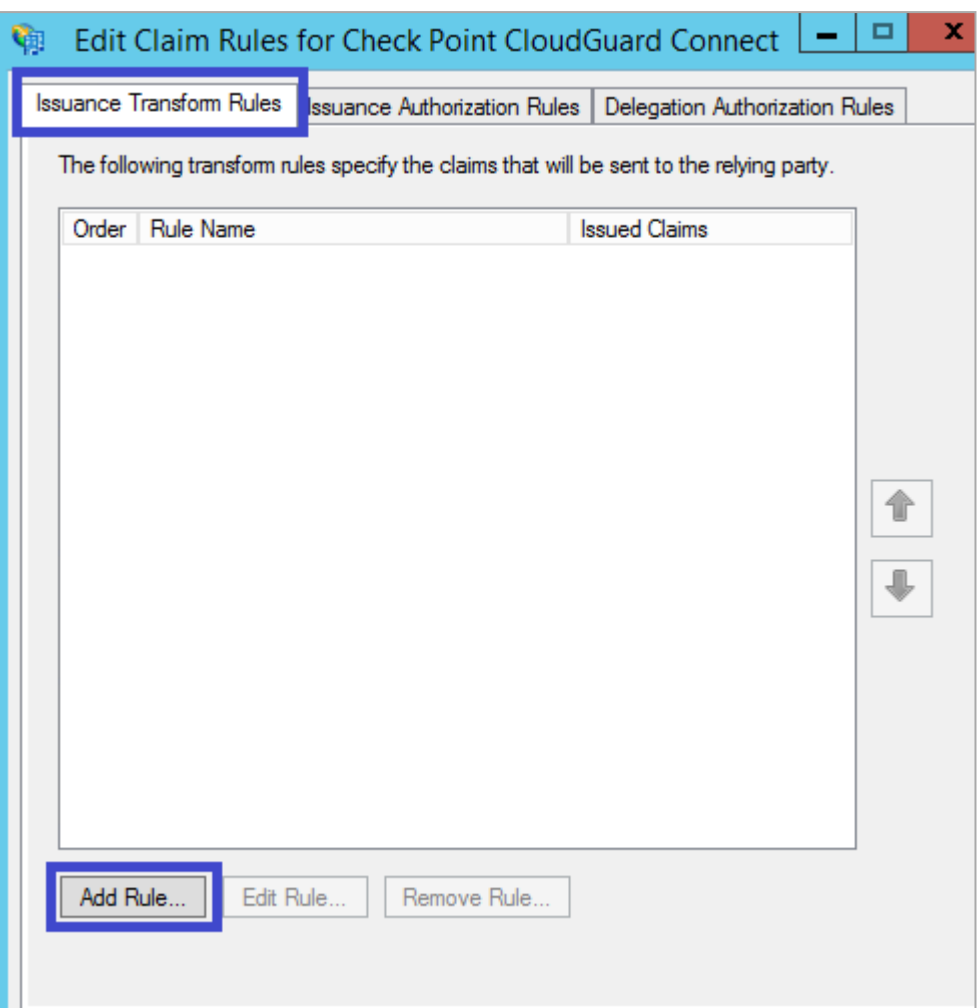

b. Set the Claim rule template drop-down menu to Send LDAP Attributes as Claims and click Next.

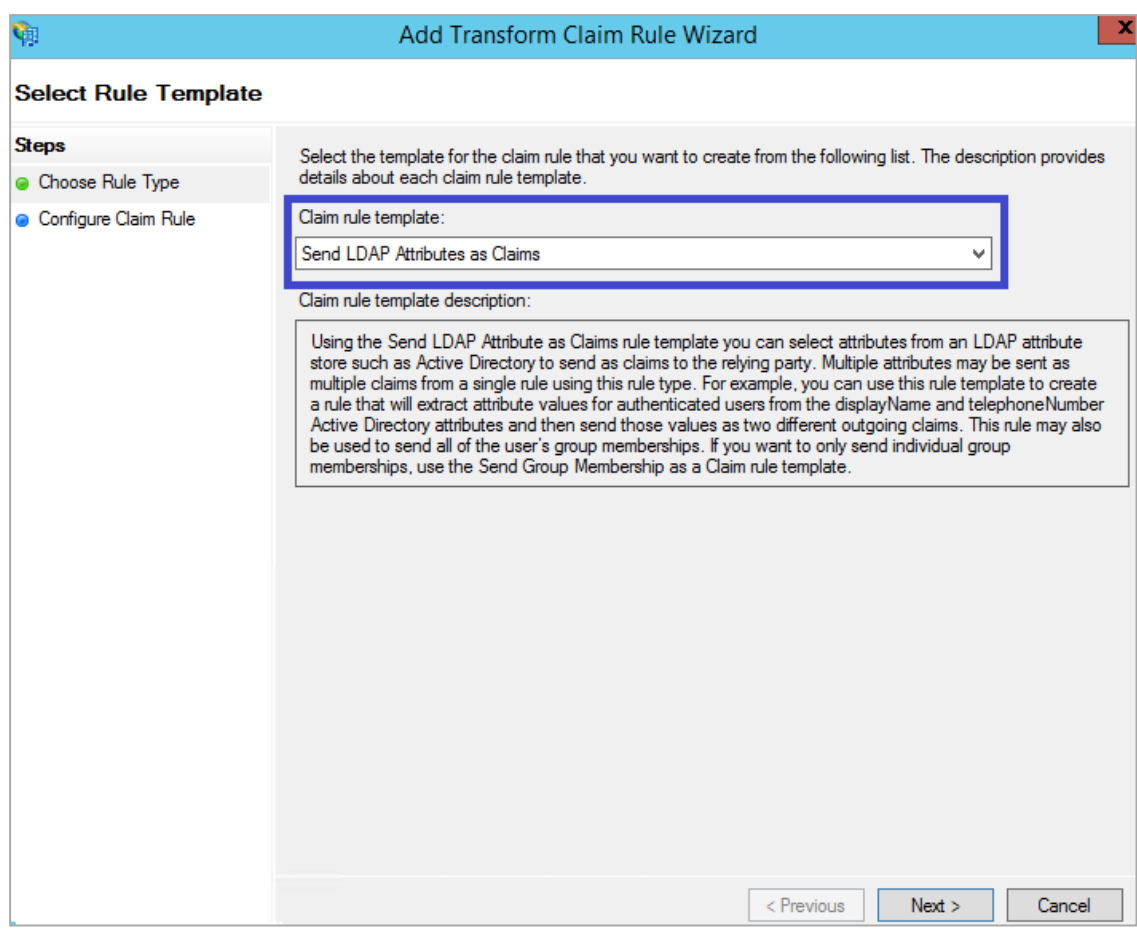

- c. Under Configure Claim Rule, enter these settings:
	- Claim rule name LDAP User Principal Name as Name ID
	- **Attribute store** Active Directory
	- **EDAP Attribute User-Principal-Name**
	- **Outgoing Claim Type Name ID**

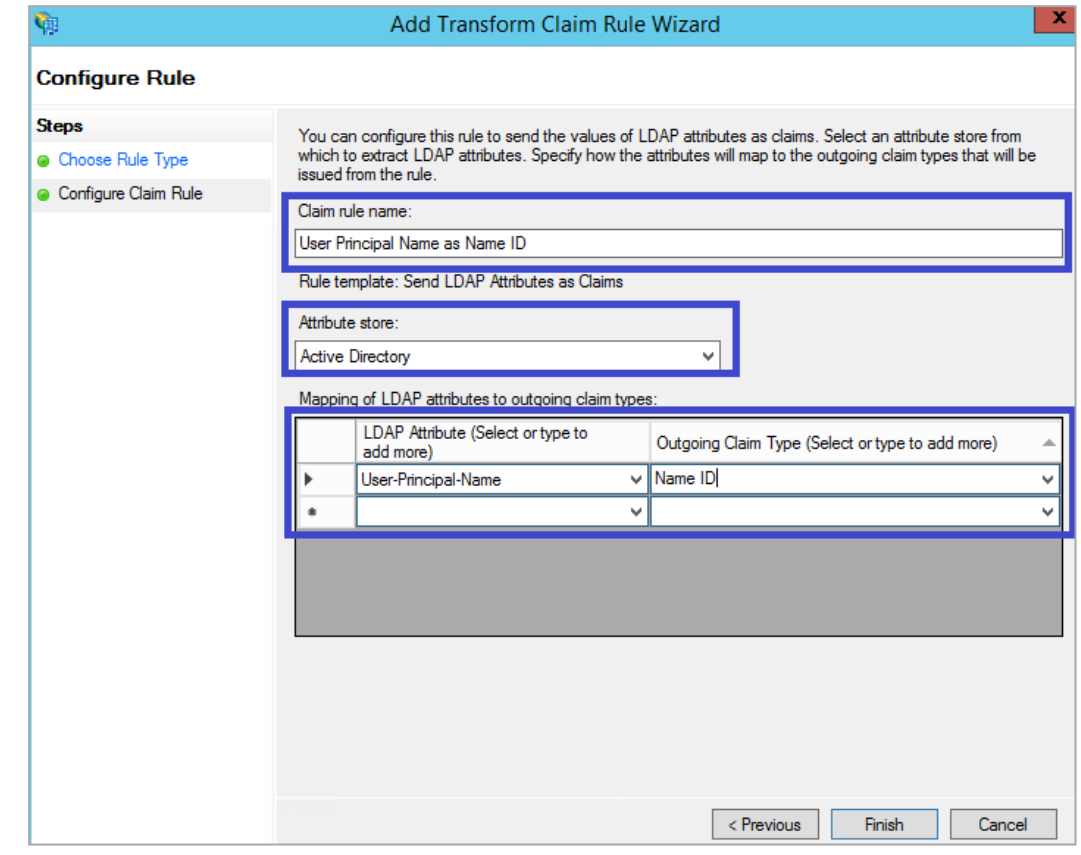

d. Click Finish.

- e. Add another rule with these settings:
	- **Claim rule name Groups Claim**
	- Attribute store Active Directory
	- **E** LDAP Attribute Token-Groups Unqualified Names
	- **Outgoing Claim Type Group**

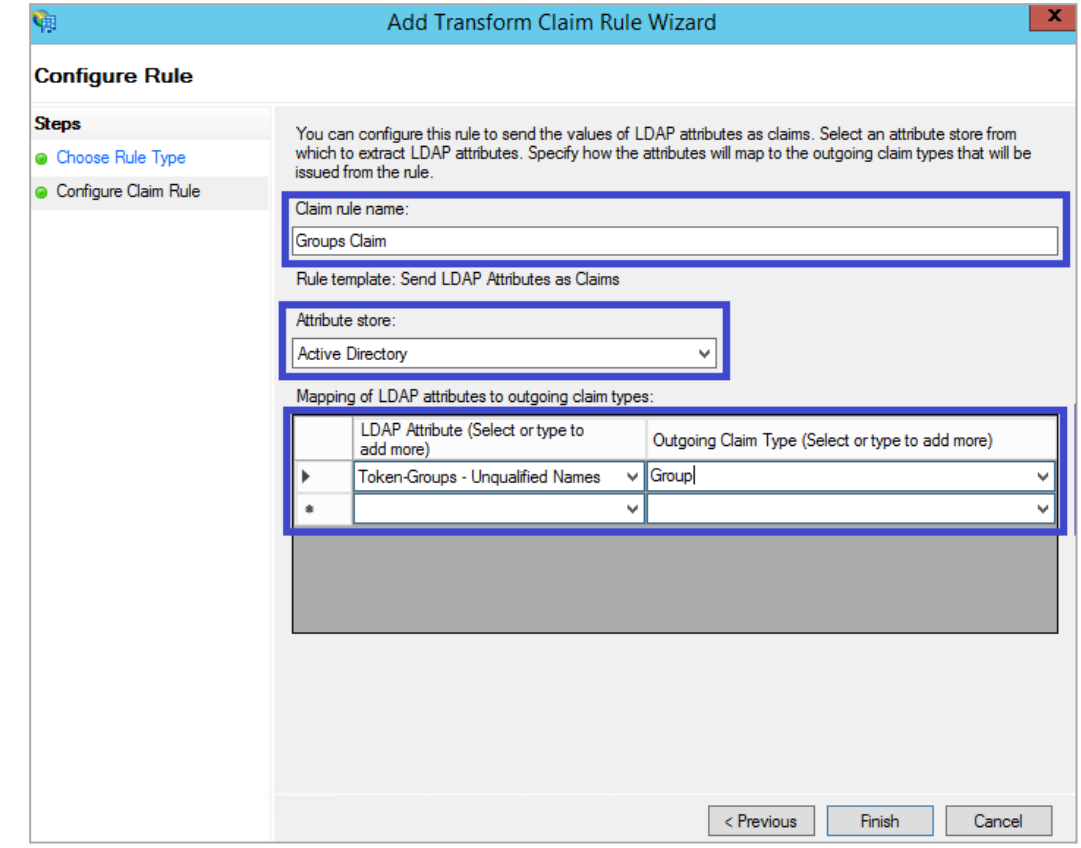

f. Click Finish.

- g. Add the next claims the same way:
	- First Name

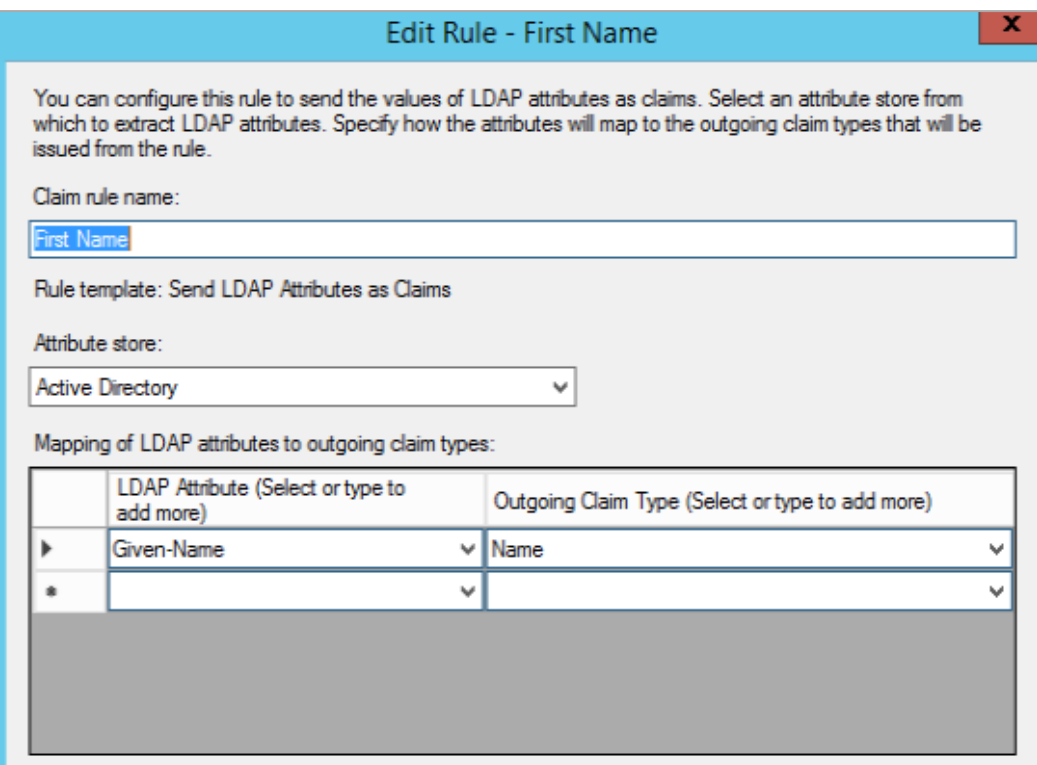

■ Surname

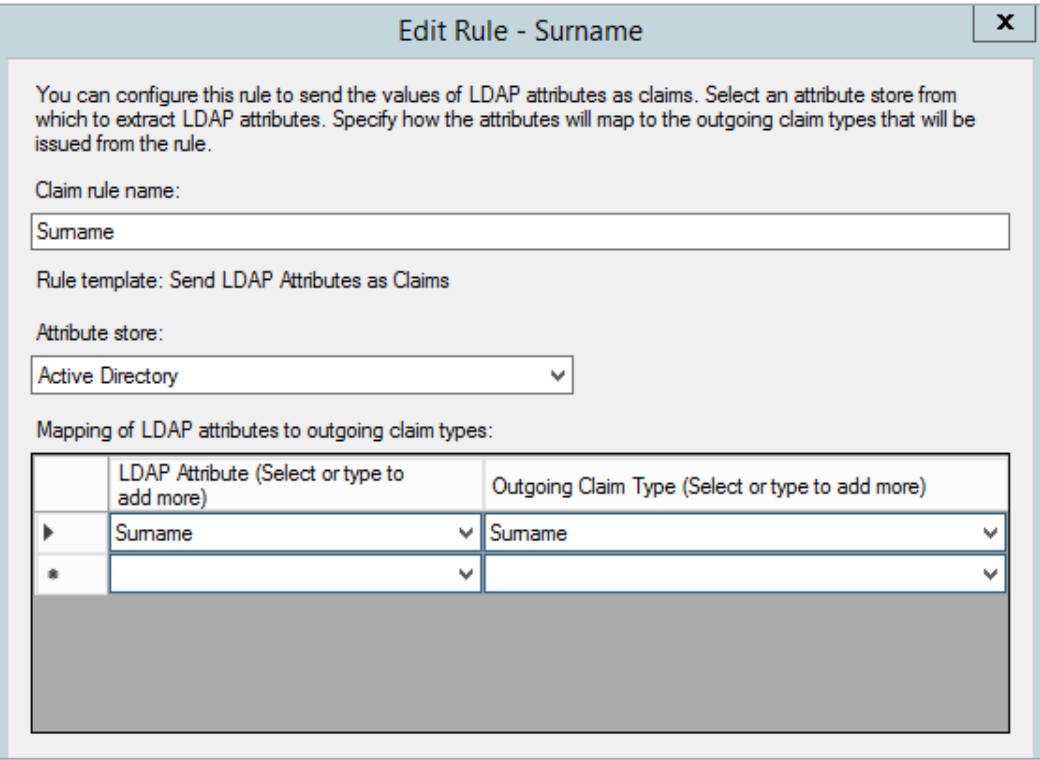

■ Email

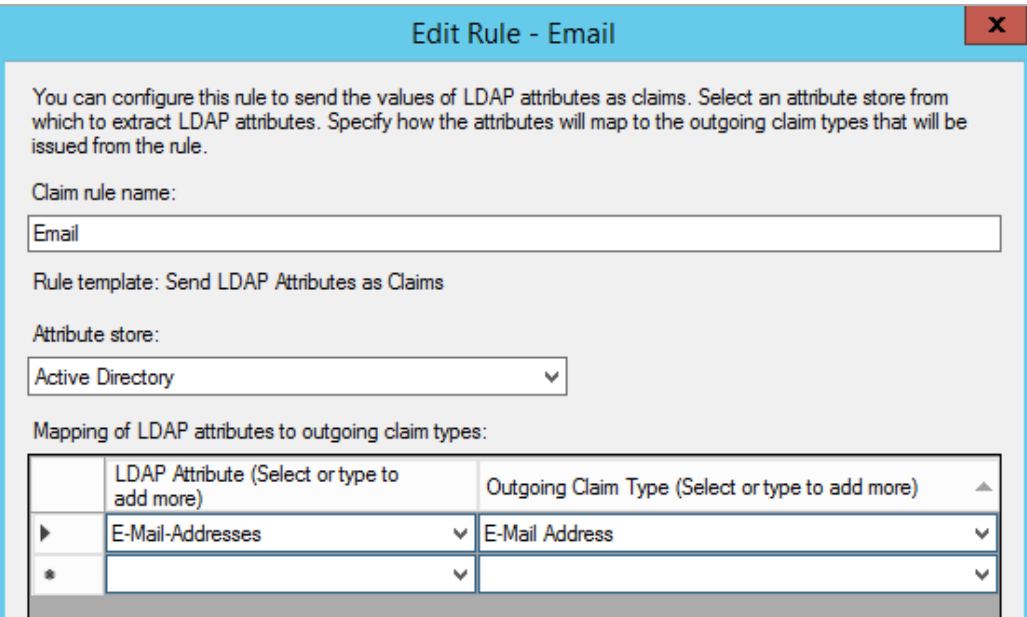

■ Group IDs

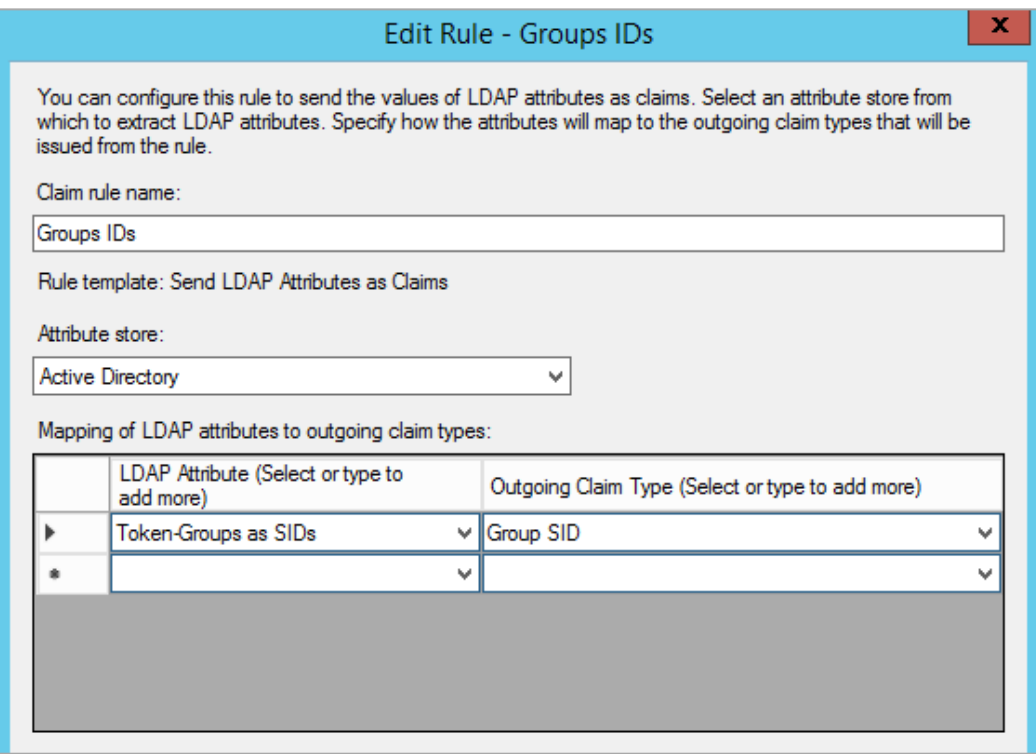

 $\blacksquare$  userId

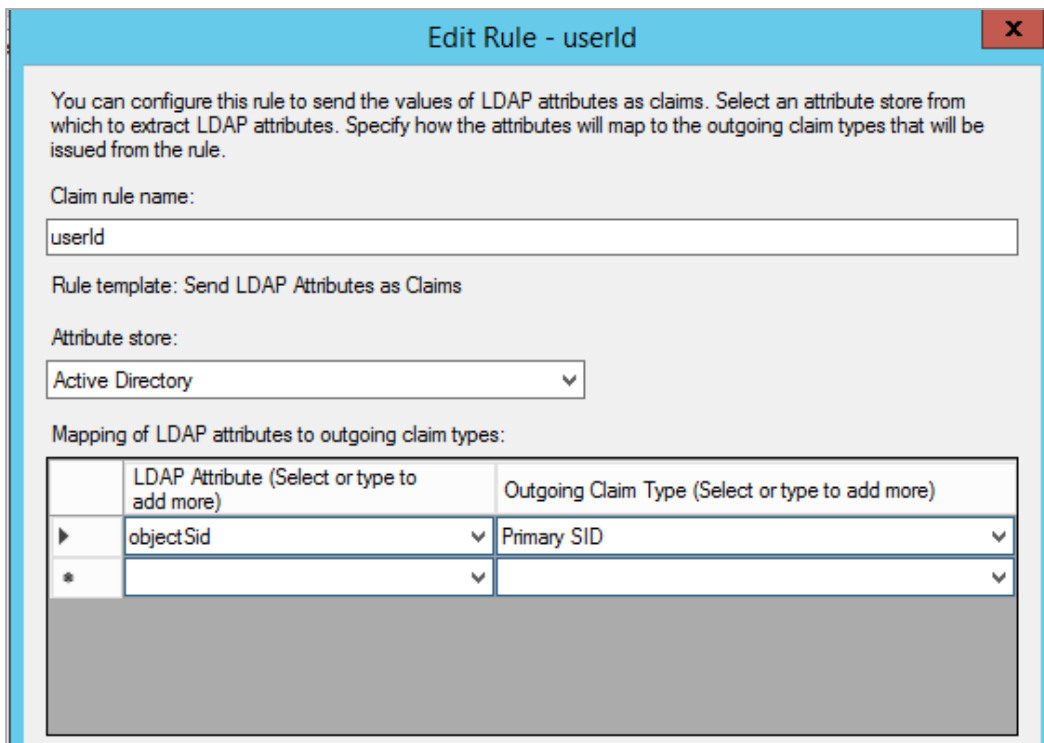

h. Make sure you have the claims and click OK.

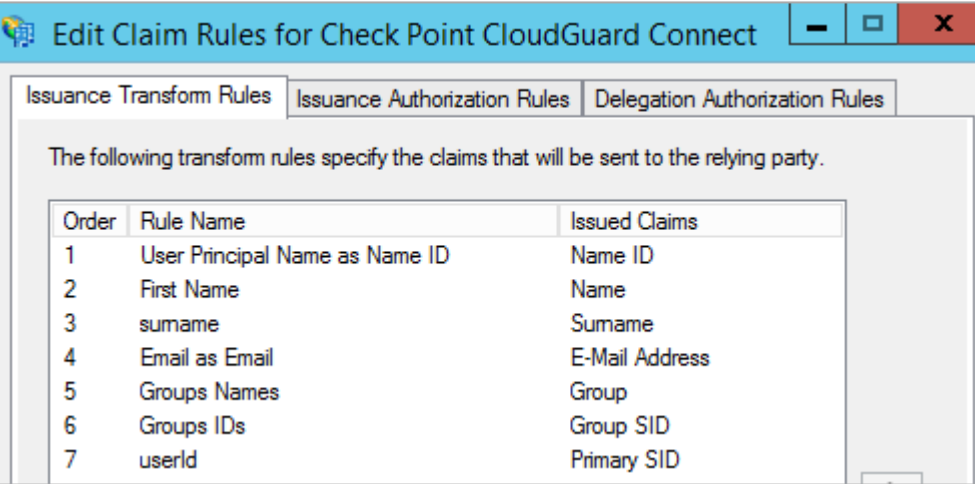

i. Restart the AD FS services or reboot the server to apply the configuration.

#### 6. Confirm Identity Provider Integration

- a. Go back to the Check Point Harmony Connect Portal. In the **Allow Connectivity** page, click Next.
- b. In the Confirm Identity Provide page, click Add to complete the wizard.

The Identity Provider installation is ready. Follow the steps below to complete the integration of the AD FS Identification.

#### 1. Enable Identity Awareness

After you configure your Identity Provider and set the list of the excluded IP or network addresses (Optional), click Enable for Identity Awareness.

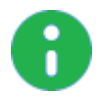

Note - It may take several minutes to enable Identity Awareness. When the process is complete, the page status changes to Enabled, and a new notification appears on the Infinity Portal Notifications pane.

To disable Identity Awareness, click Disable.

#### 2. Bypass Authentication

When you enable Identity Awareness, at any stage you can enter one or more IP addresses for Check Point to bypass. This means that the traffic from these IP addresses is not redirected to the Identity Provider Authentication page. This is useful for automatic devices such as printers, servers, or Internet of Things (IoT).

You can add the bypass authentication in the Identity Awareness window. Go to **Policy > Identity** Awareness > Bypass authentication from these sources and click [+] to add the IP Addresses, then click Update.

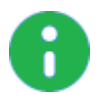

Note - It may take several minutes to update Identity Awareness. When the process is complete, the page status changes to Enabled, and a new notification appears on the Infinity Portal Notifications pane.

#### 3. Enforce access control rules for specific users and groups

To get policy enforcement for users and groups, add users and groups to the policy:

- "Adding users" on [page 66](#page-65-0)
	- In AD FS, open Active Directory Users and Computers. Select a user to watch its identifiers in the Account tab.

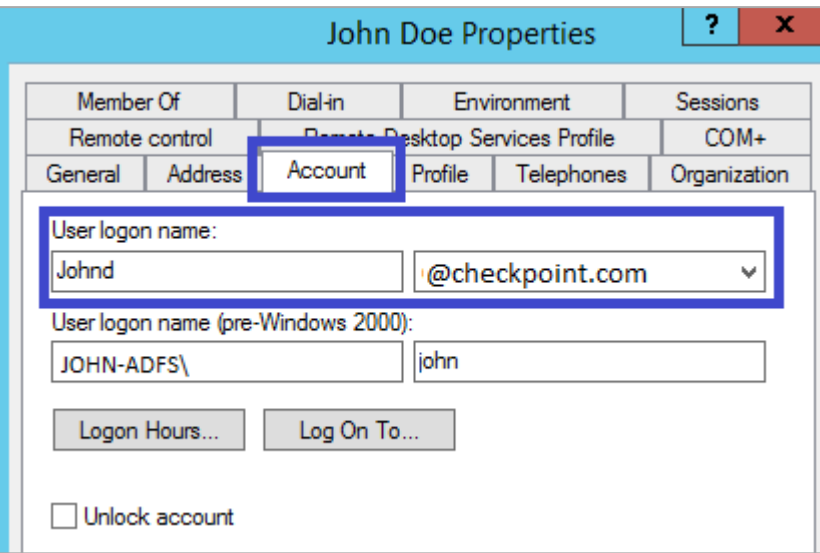

- The Name must be the full user name.
- The User Name must be in the format:<User logon name>@<domain>

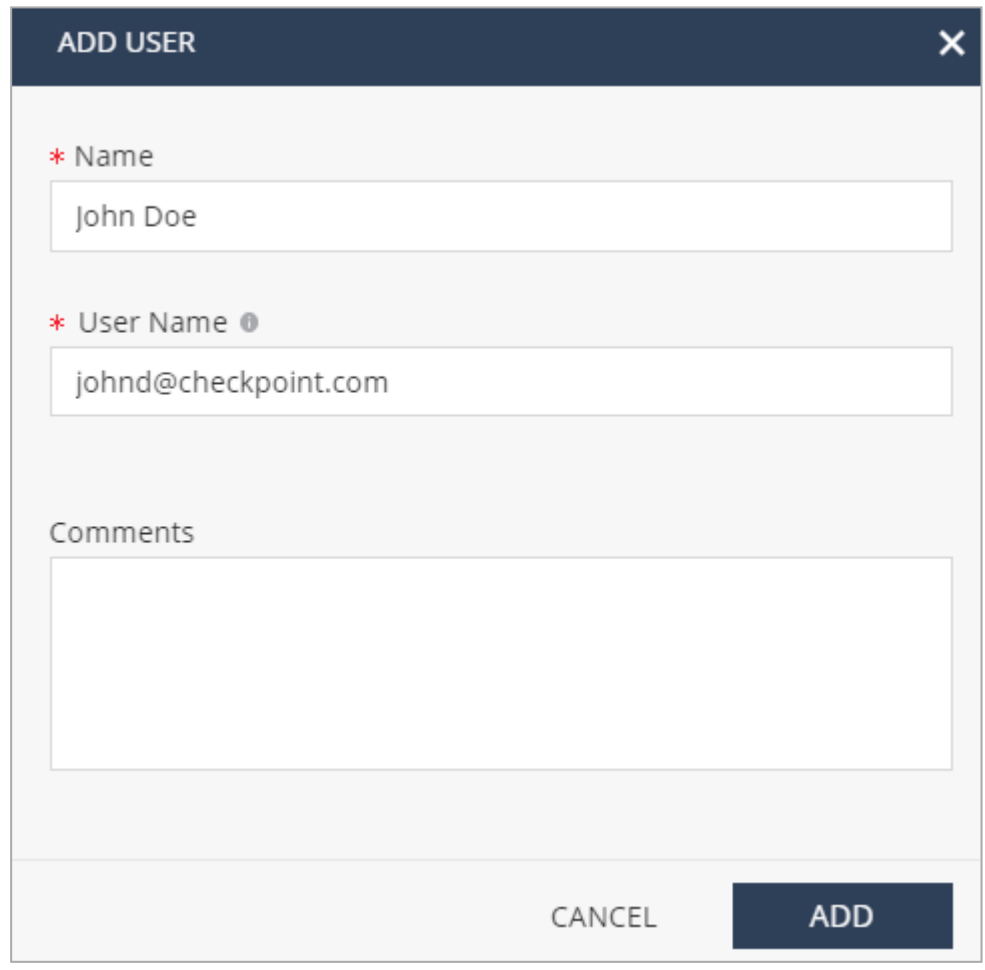

- "Adding groups" on [page 68](#page-67-0)
	- In AD FS, open Active Directory Users and Computers.
	- The Name and the Group Identifier must be the same as they appear in the group name in Active Directory Users and Computers.

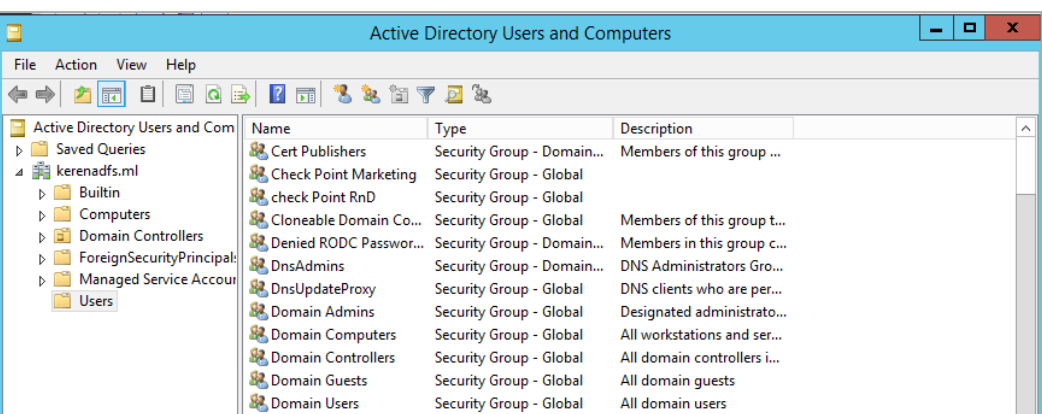

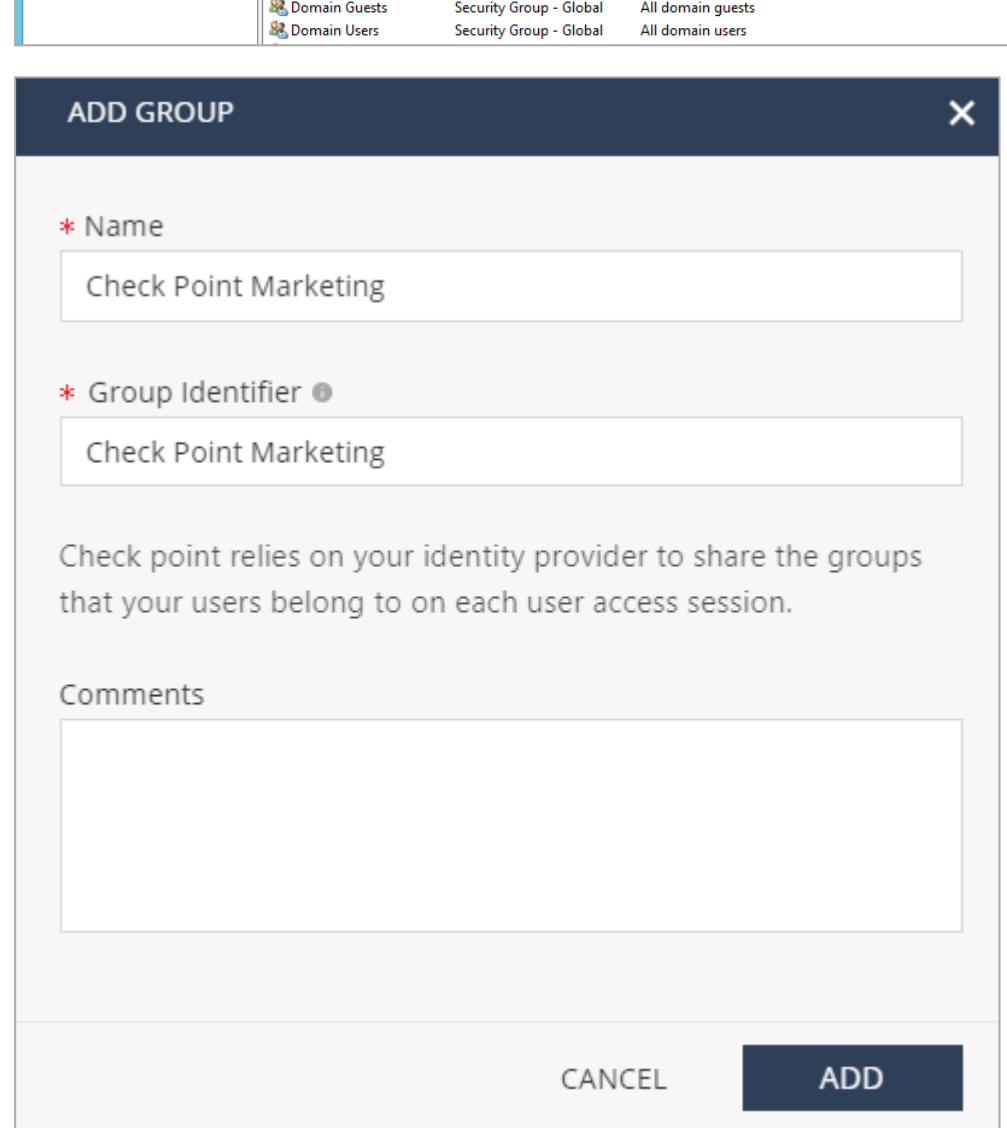

■ ["Installing](#page-72-0) policy" on page 73

# Configuring Microsoft Azure AD as Identity Provider

Configure your Azure AD as Identity Provider and use these settings for the Identity Awareness feature (see "Identity [Awareness"](#page-114-0) on page 115).

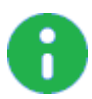

Note - These configuration steps allow you to set up the Azure AD Identity Provider with a Non-Gallery Application. To use a gallery application, refer to [Azure](https://docs.microsoft.com/en-us/azure/active-directory/saas-apps/check-point-harmony-connect-tutorial) AD [documentation.](https://docs.microsoft.com/en-us/azure/active-directory/saas-apps/check-point-harmony-connect-tutorial)

Before you begin, make sure that you have the following Microsoft Azure AD licenses:

- For Microsoft Azure AD with SAML, you must have O365 and Azure AD Premium P1 license.
- For Conditional Access, you must have Microsoft Azure AD Premium P1 and P2. You can a single Premium P2 license with multiple users. For more information, see [Microsoft](https://docs.microsoft.com/en-us/azure/active-directory/authentication/concept-mfa-licensing#available-versions-of-azure-ad-multi-factor-authentication) Azure AD license.

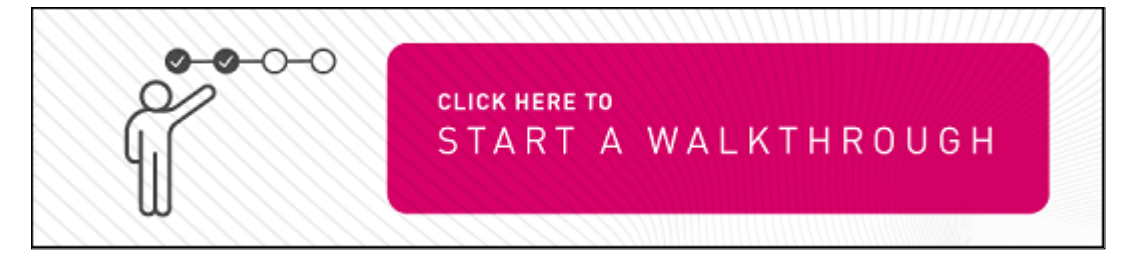

## Configure the TXT Record of your Domain with Microsoft Office Portal

- 1. Log in to [portal.office.com](http://portal.office.com/) as an admin and click Admin.
- 2. Click Settings > Domains.

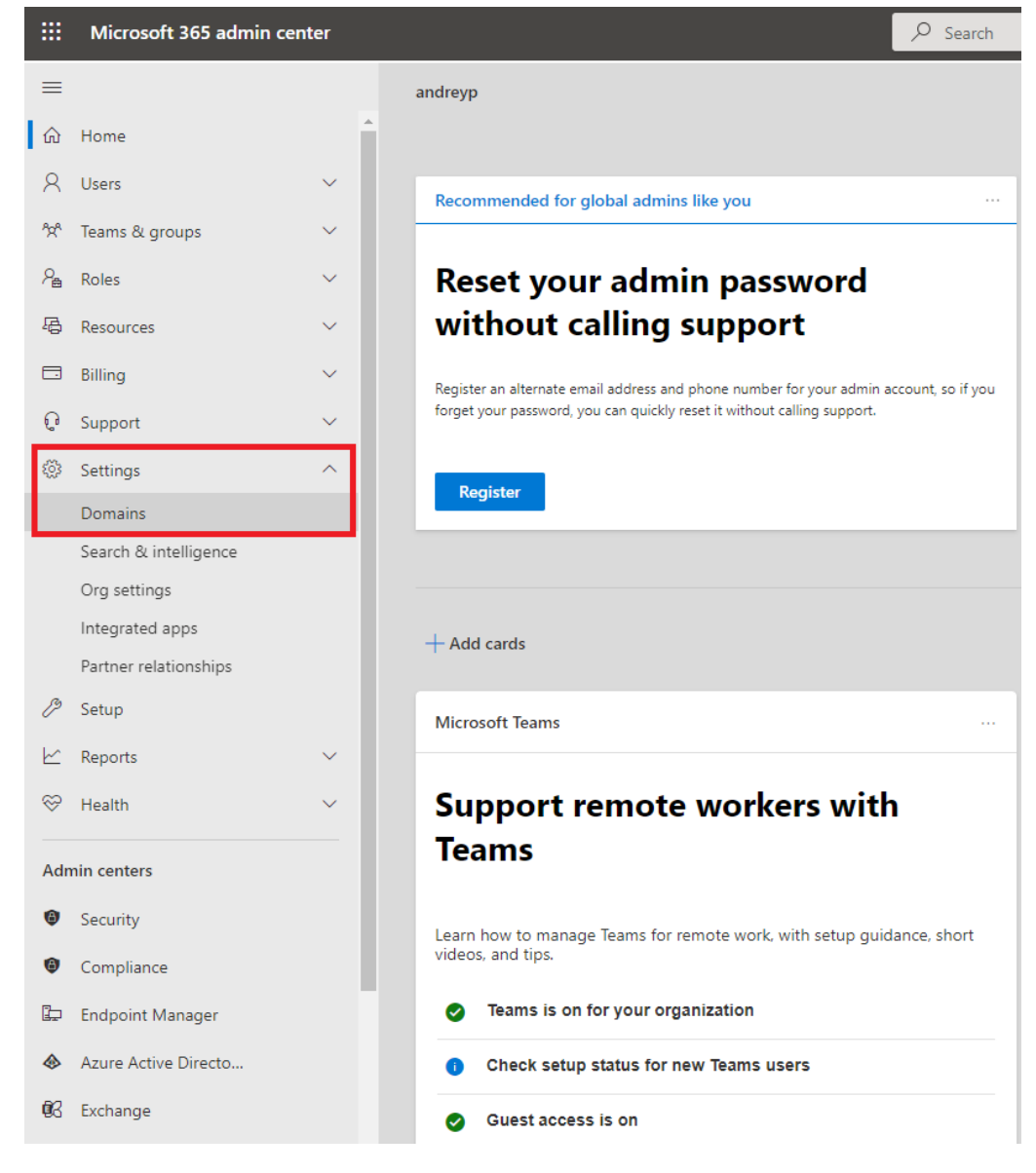

The **Domains** page appears.

3. Select a Domain name.

### Settings

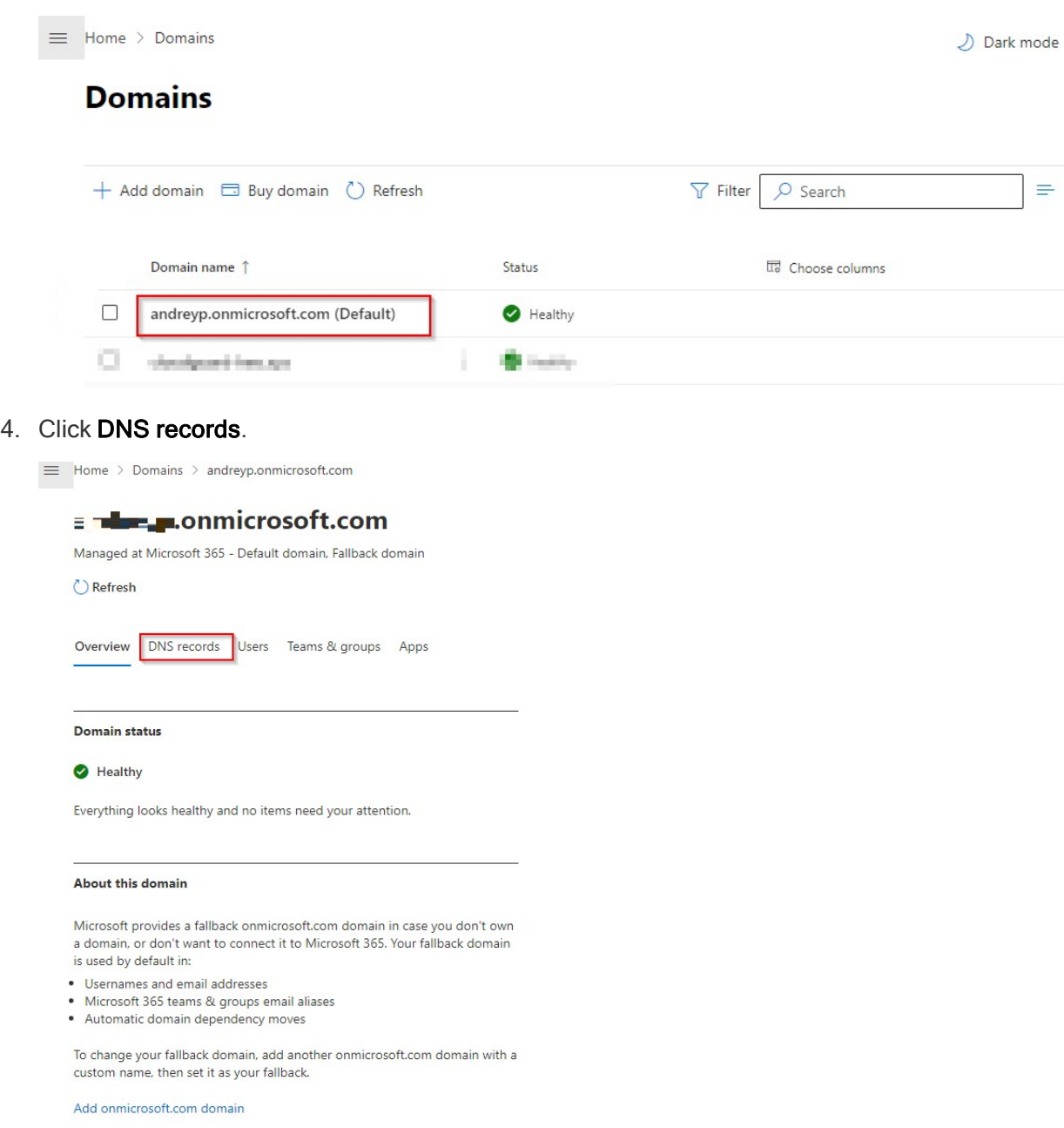

5. In the Customer records section, select TXT as Type and click Save.

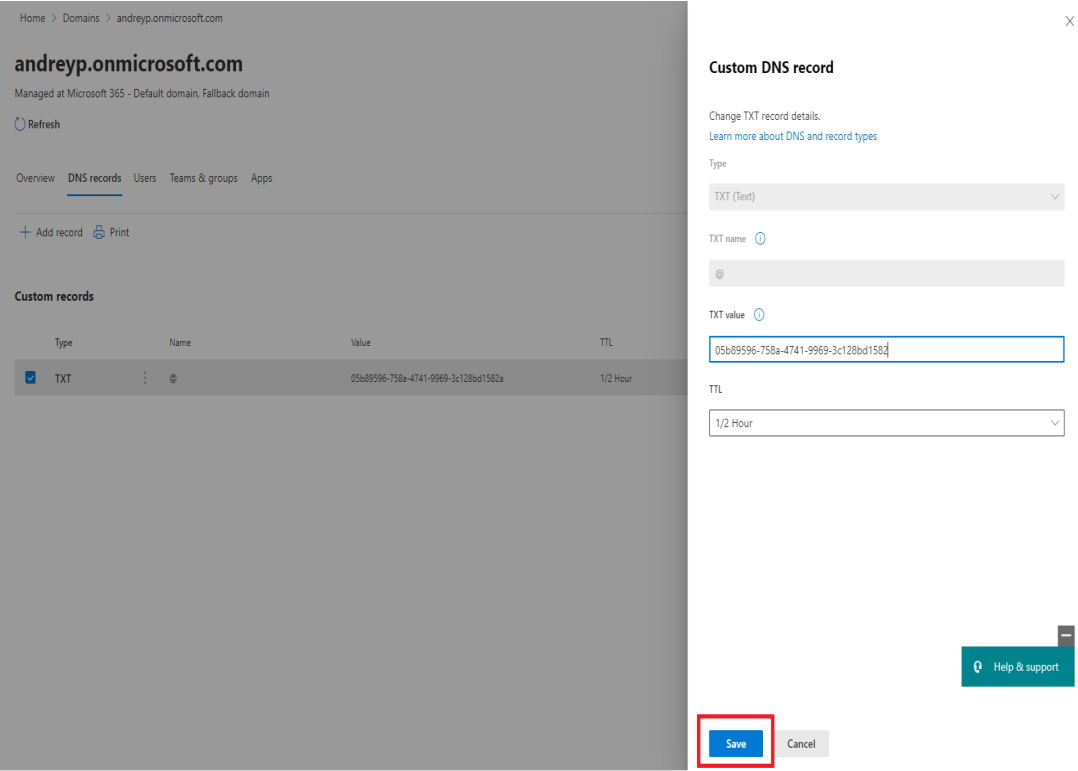

Ŧ

Note - The system takes several hours to update the DNS.

## Configure Microsoft Azure AD as your Identity Provider

### 1. Create an enterprise application on the Azure portal

- a. Log in to your Azure portal.
- b. Navigate to Enterprise applications and click New application.

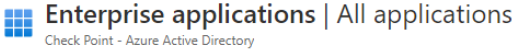

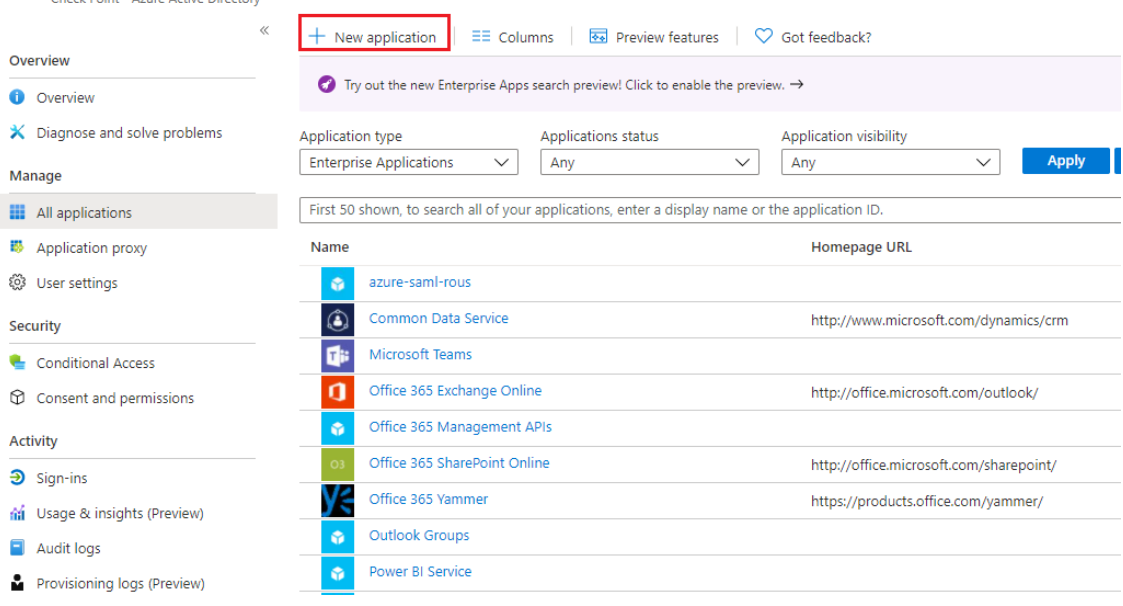

c. Click Create your own application.

d. In the What's the name of your app field, enter a name for the application and click Integrate any other application you don't find in the gallery (Non-gallery).

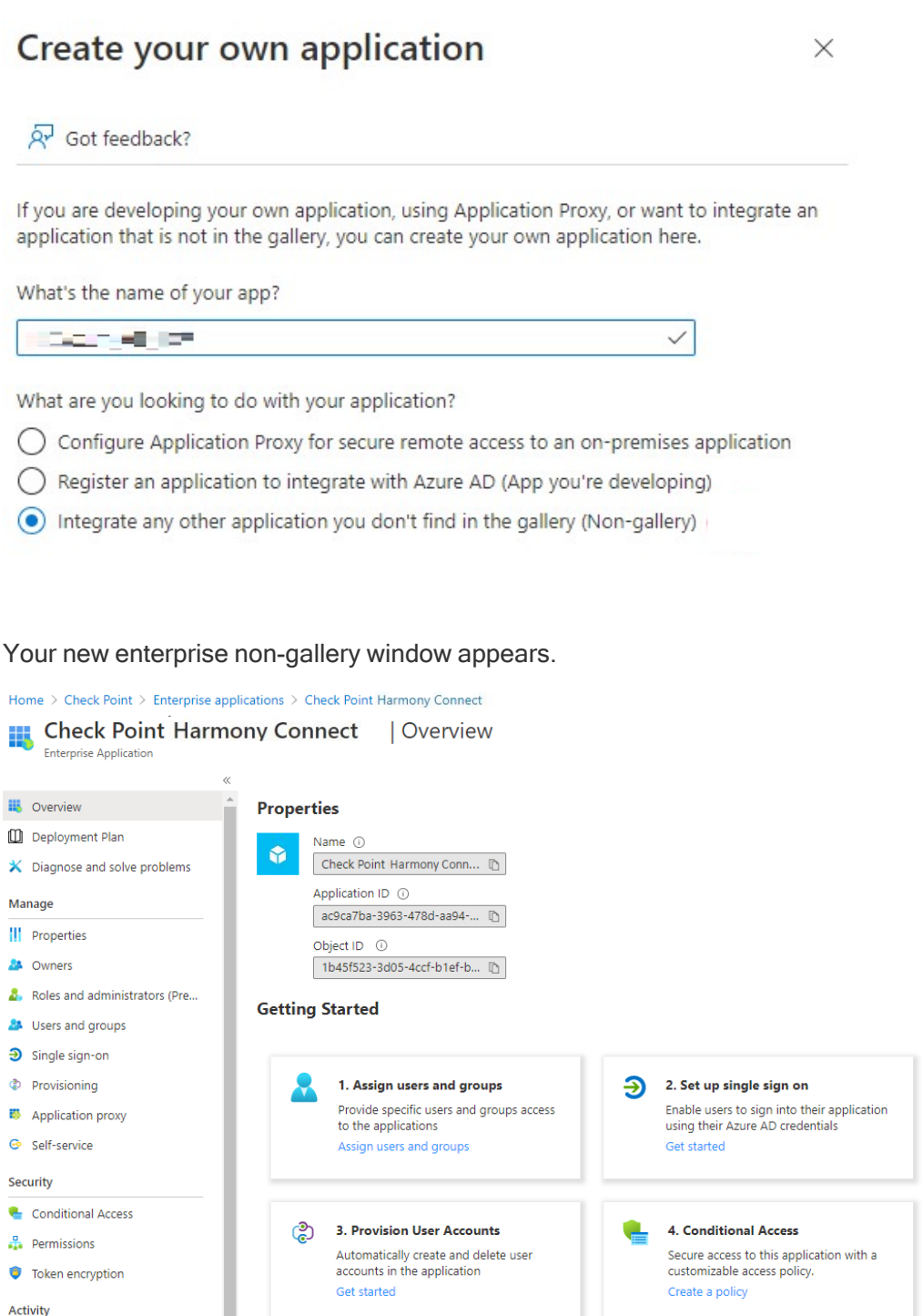

- e. Click Set up single sign on.
- f. Click SAML.
- 2. Configure Azure AD as an Identity Provider in the Check Point Infinity Portal
- a. Log in to your Check Point Infinity Portal and access the Harmony Connect application.
- b. Click Settings > Identity Provider and then click Connect Now.

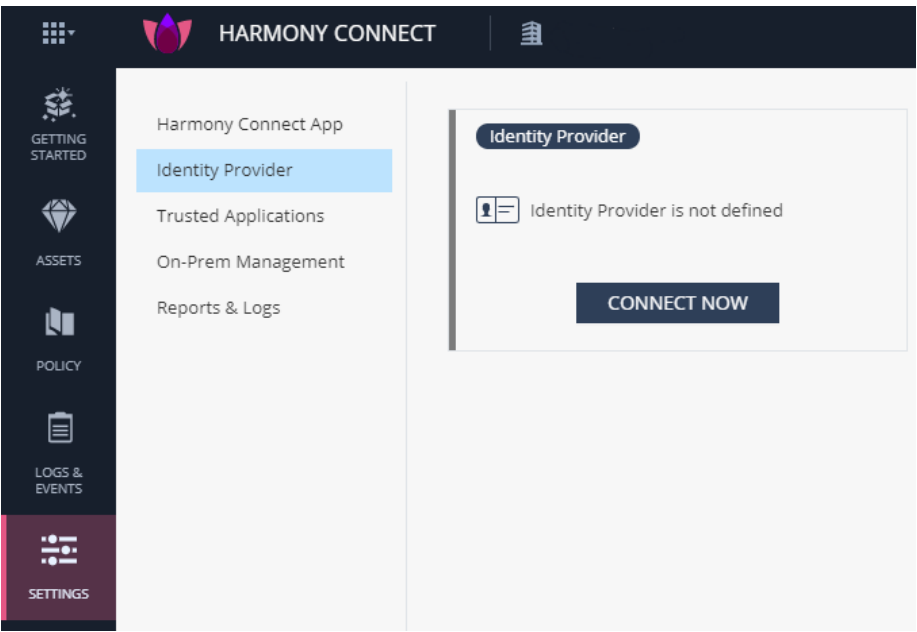

The Identity Provider wizard appears.

c. Select Microsoft Azure AD as your Identity Provider.

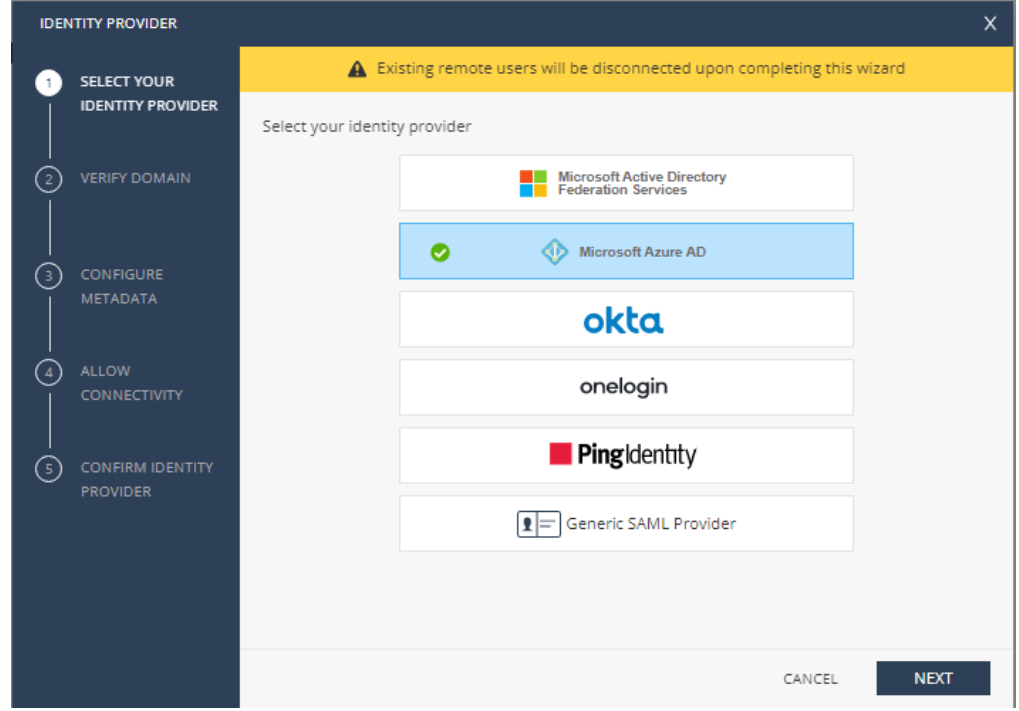

d. Click Next.

#### 3. Verify your domain

a. In the **Domain** field, enter your organization domain and click +.

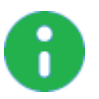

Note - This step ensures that all users in your organization are successfully identified and connected behind your branch offices. For more information, see "Domain [Verification"](#page-144-0) on page 145.

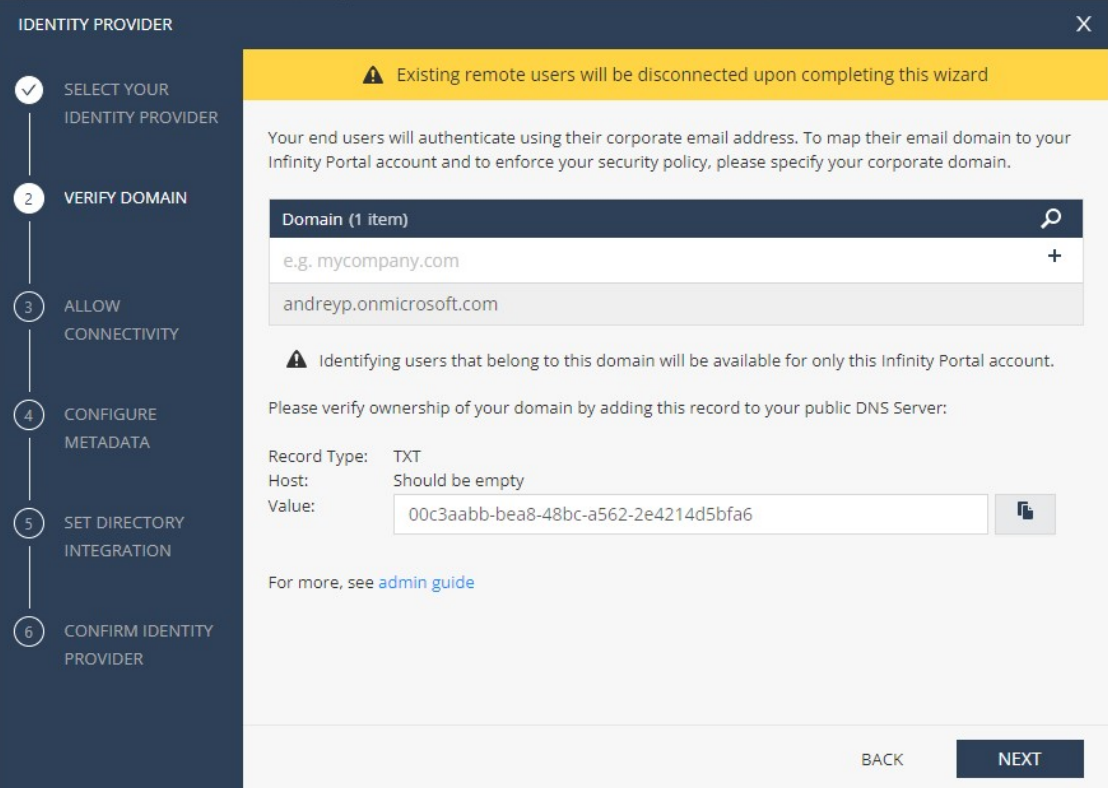

Note - If the TXT record is correct, the domain is added to the list. Otherwise, domain verification fails. For more information on how to verify the TXT record, see "Verify TXT Record" on [page 188](#page-187-0).

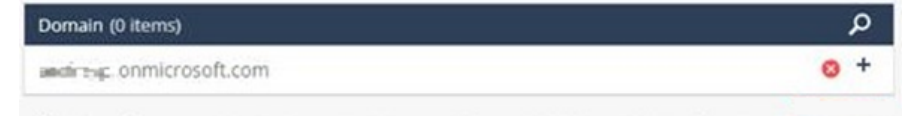

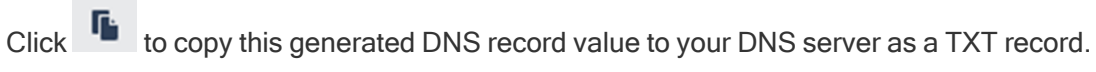

b. Click Next.

Check Point sends a DNS query to verify your DNS configuration.

Note - It may take several hours to resolve the DNS configuration.

#### 4. Allow connectivity

a. Click **I**b to copy the Entity ID and Reply URL.

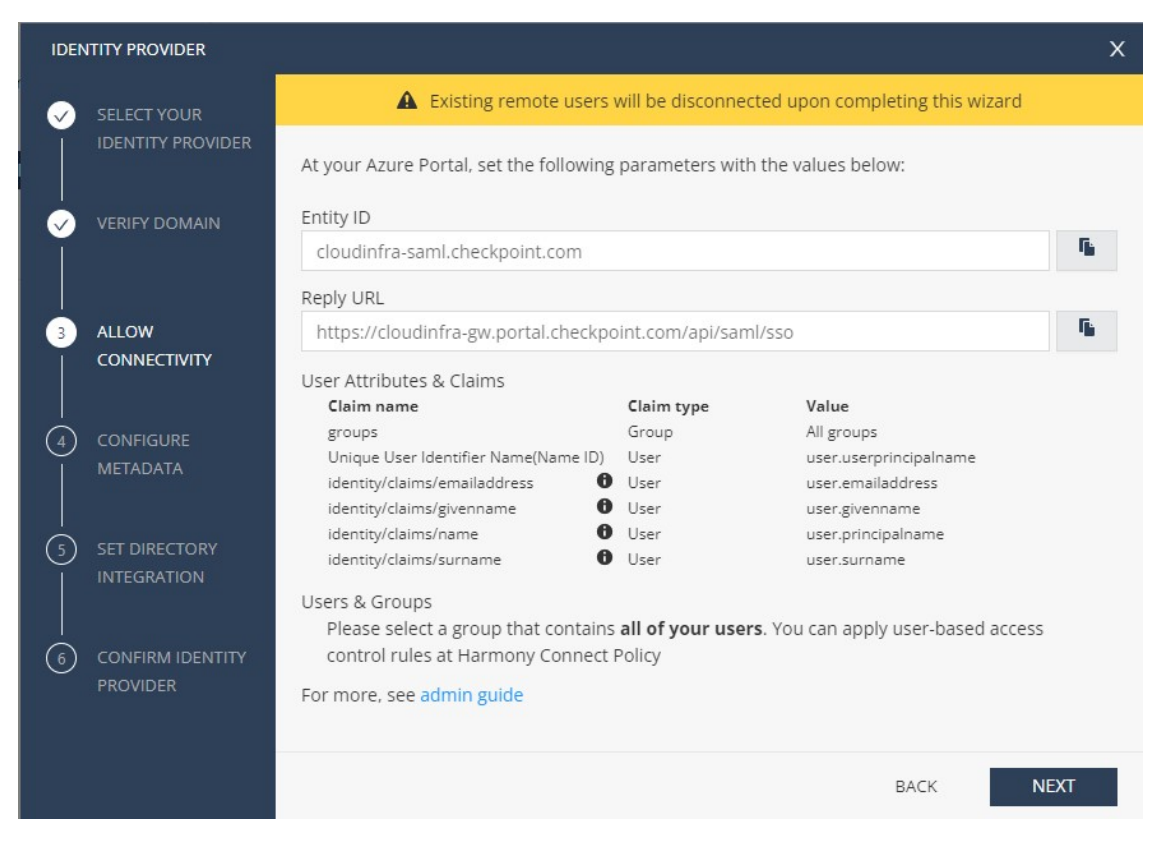

b. In the Azure portal, navigate to the enterprise application you created.

c. In the left navigation pane, click Single sign-on.

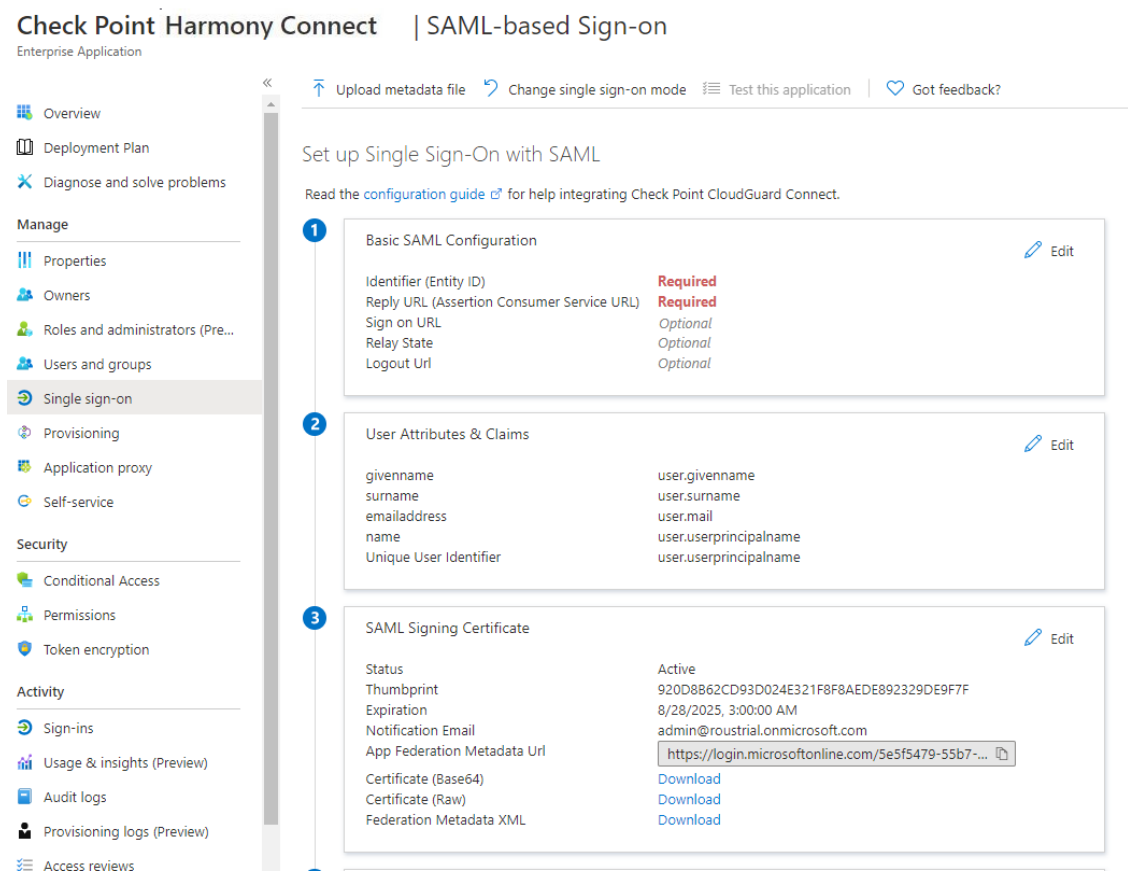

d. Edit the Basic SAML Configuration and paste the Entity ID and Reply URL.

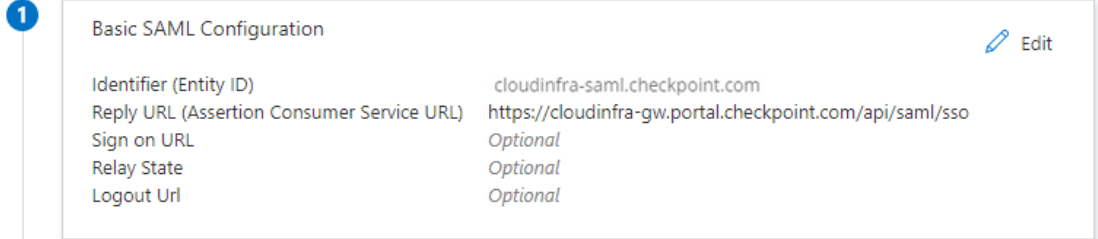

- e. Click Save.
- f. In the Identity Provider wizard screen, click Next.

### 5. Upload the Federation Metadata XML file

- a. In the Azure portal, navigate to the enterprise application you created.
- b. In the left navigation pane, click Single sign-on.

c. Under SAML Signing Certificate, download the Federation Metadata XML file.

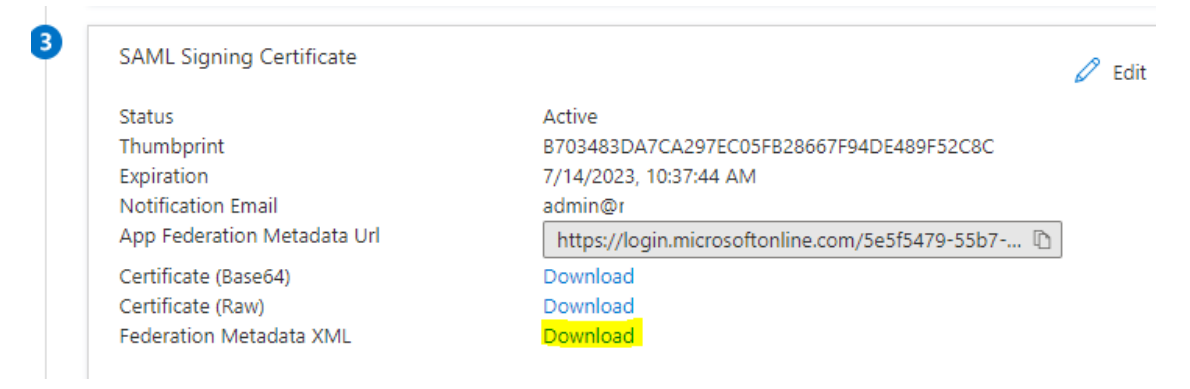

d. In the Identity Provider wizard, click Select File and upload the Federation Metadata XML file downloaded in the previous step.

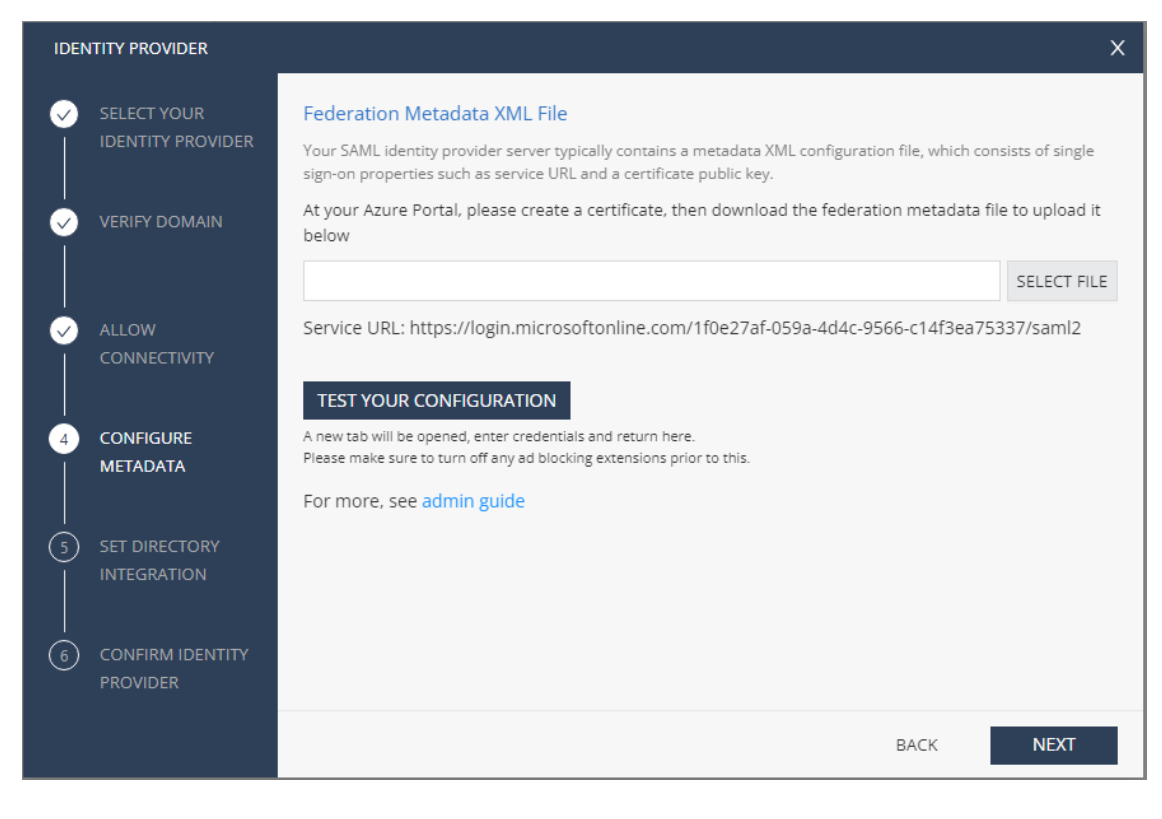

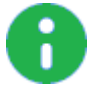

Note - Check Point uses the service URL and the name of your certificate to identify your users behind the sites.

e. Click Test your configuration to test your Identity Provider configuration.

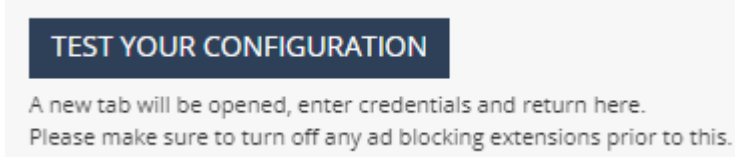

f. Enter the Identity Provider credentials. This tests the configuration and shows the result:

Test passed:

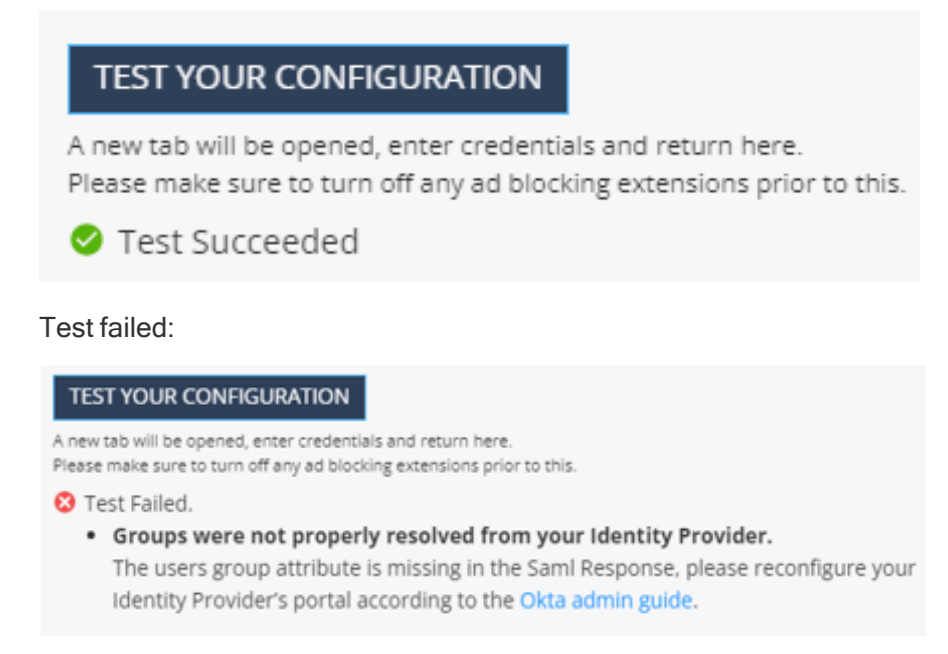

g. Click Next.

Check Point verifies the metadata of your Identity Provider.

#### 6. Set user group claims

- a. In the Azure portal, navigate to the enterprise application you created.
- b. Edit User Attributes & Claims and click Add a group claim.
- c. Under Group Claims, select All Groups. For Source attribute, select Group ID.
- d. Under Advanced Options, select Customize the name of the group claim.
- e. In the Name (required) field, enter groups.

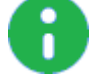

Note - Do not use capital letters.
f. Click Save.

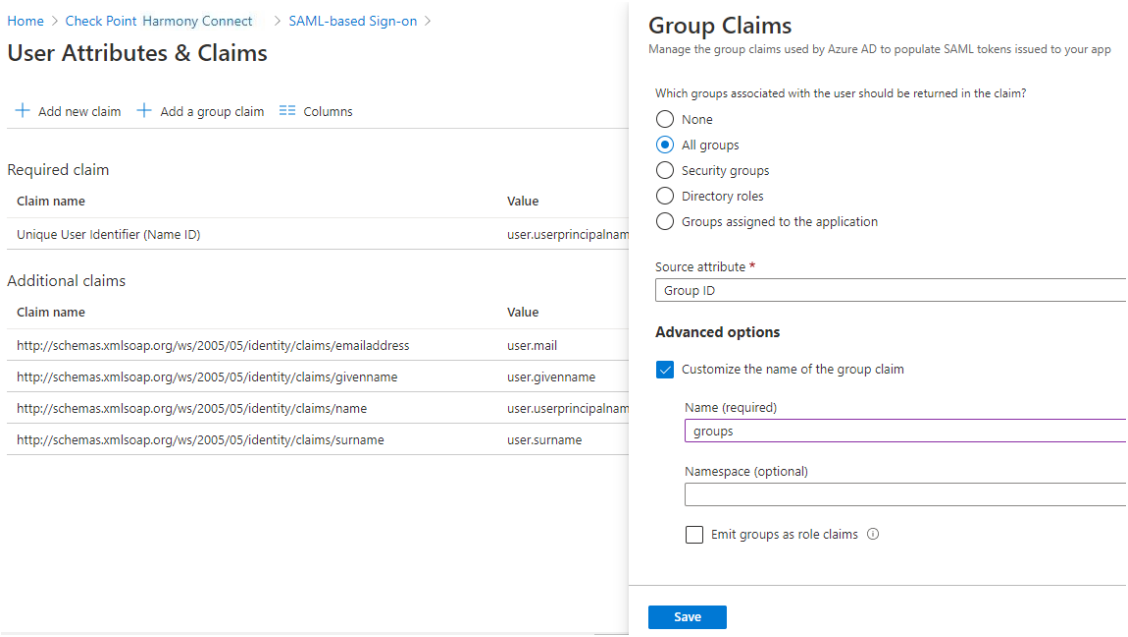

g. Make sure groups was added to the User Attributes & Claims list.

# 7. Select relevant users and groups

- a. In the Azure portal, navigate to the enterprise application you created and click Users and groups.
- b. Click Add user/group.

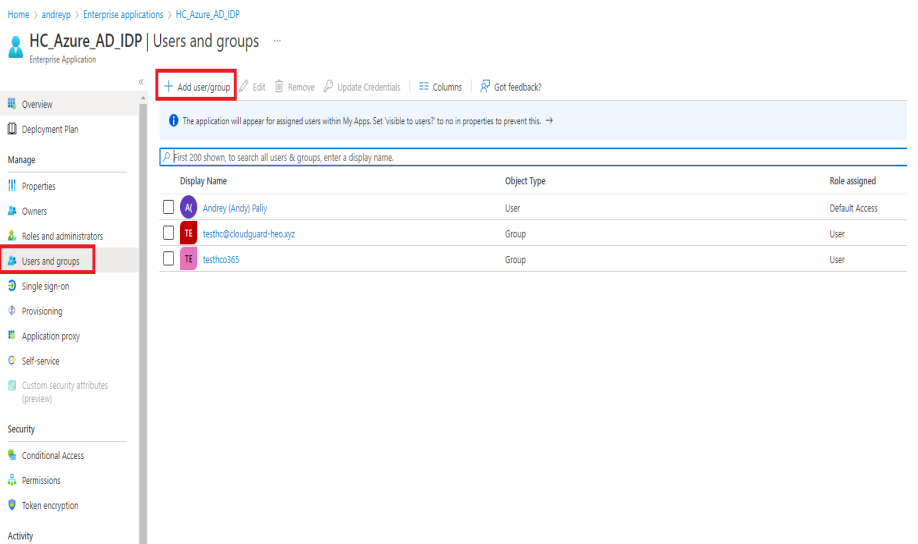

- c. Under Users and groups, select the required users or groups and click Select.
- d. Click Assign.

#### 8. Set up users and groups synchronization

Set up permissions to allow selection of users and user groups from your Azure AD in the Harmony Connect Policy.

- a. In the Azure portal, click App Registration.
- b. Create a new App Registration.
- c. Click API permissions.

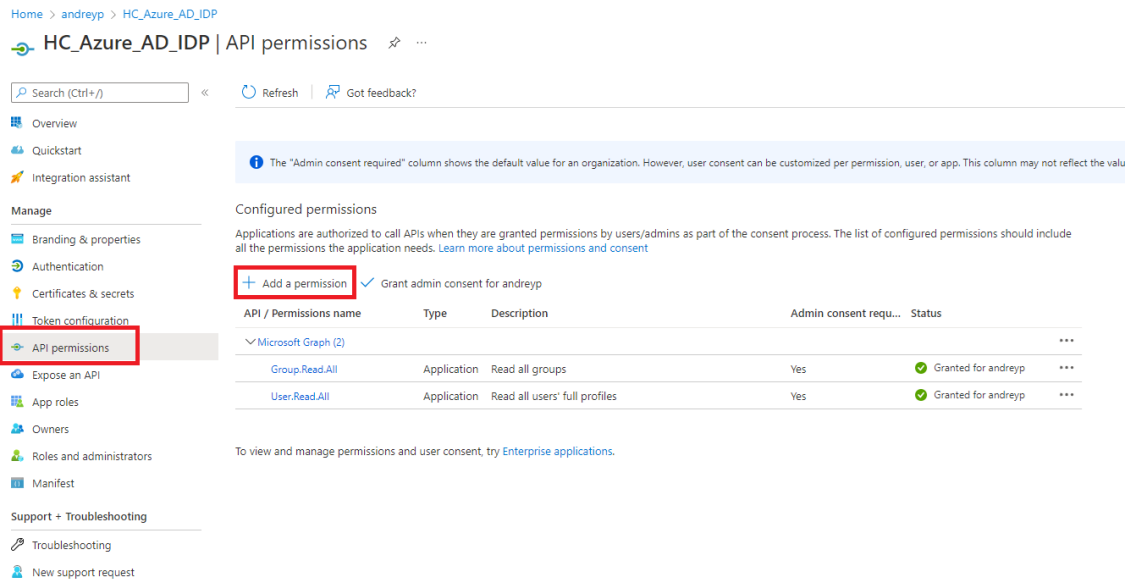

d. Under Configured permissions, click Add a permission.

The Request API permissions window appears.

# **Request API permissions**

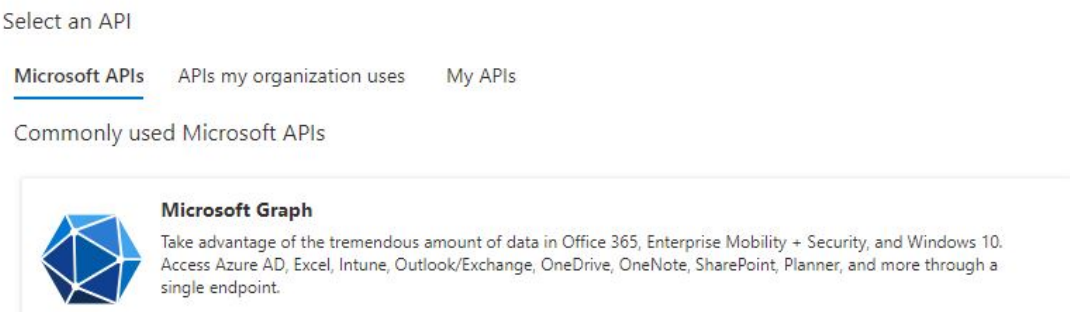

e. Under Microsoft APIs, click Microsoft Graph and select Application permissions.

f. Under Select permissions, in the search field, enter Group and select Group.Read.All and click Add permissions.

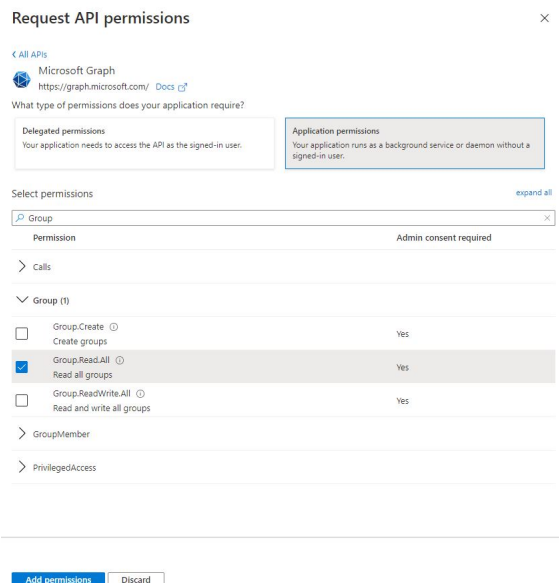

g. Under Select permissions, in the search field, enter User and select User.Read.All and click Add permissions.

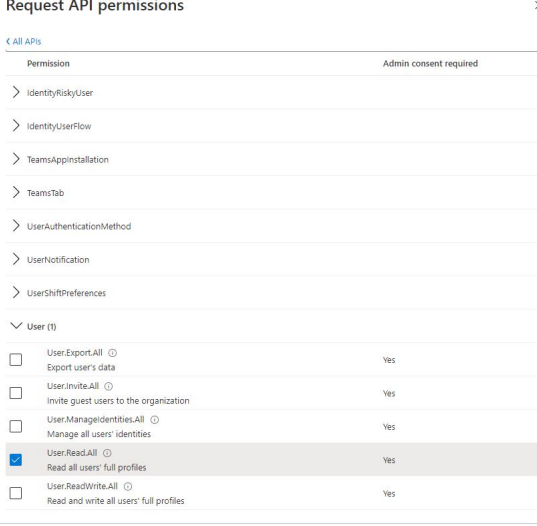

Add permissions Discard

h. Under Configured permissions, click Grant admin consent for <application name>.

The **Status** changes accordingly.

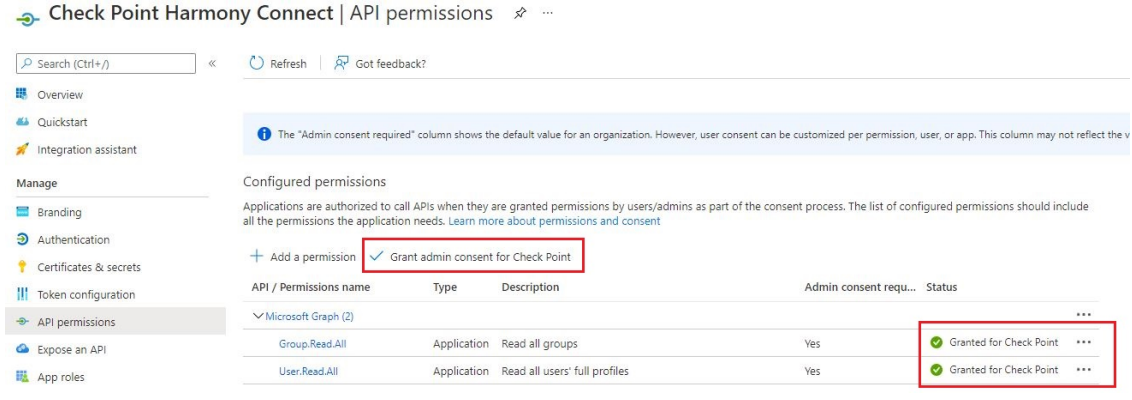

- i. Create an authentication secret key:
	- a. In the Azure portal, open your app and click Certificates & secrets.
	- b. Under Client secrets, click New client secret.
	- c. In the Description field, enter a description for the client secret.

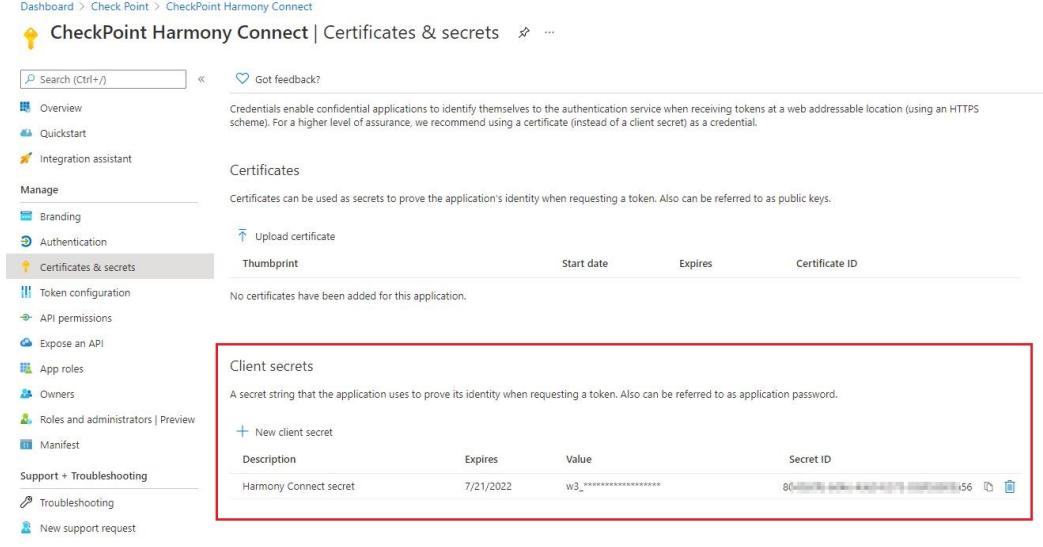

d. Select an expiration date and click Add.

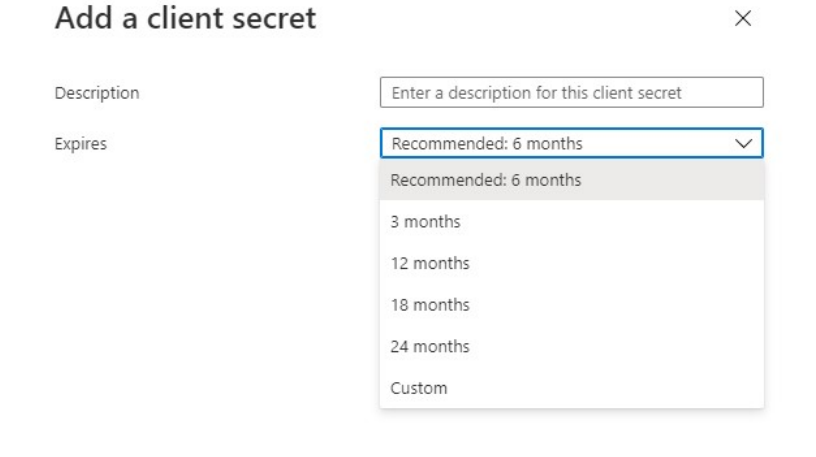

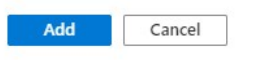

e. From the Value field, copy the value of this new client secret.

Use this value in the next configuration step.

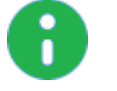

Note - You cannot retrieve this secret value after you close the window.

#### 9. Set directory integration

a. In the Azure portal, open your app. Click Overview and select Essentials.

Copy the values of Application (client) ID and Directory (tenant) ID.

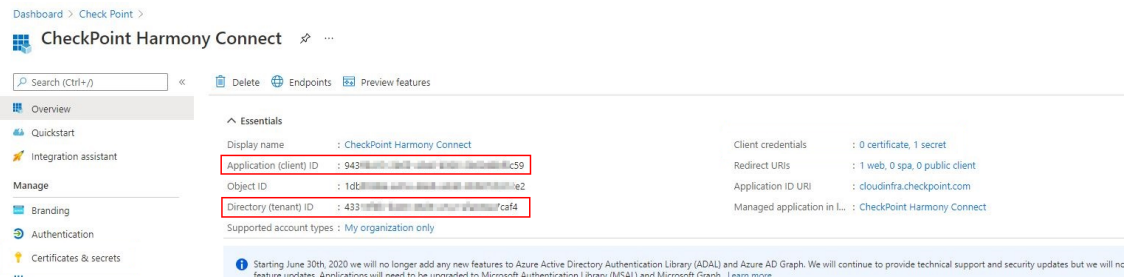

b. In the Identity Provider wizard, paste the values of Application (client) ID, Directory (tenant) ID and Client Secret created in the previous step and click Next.

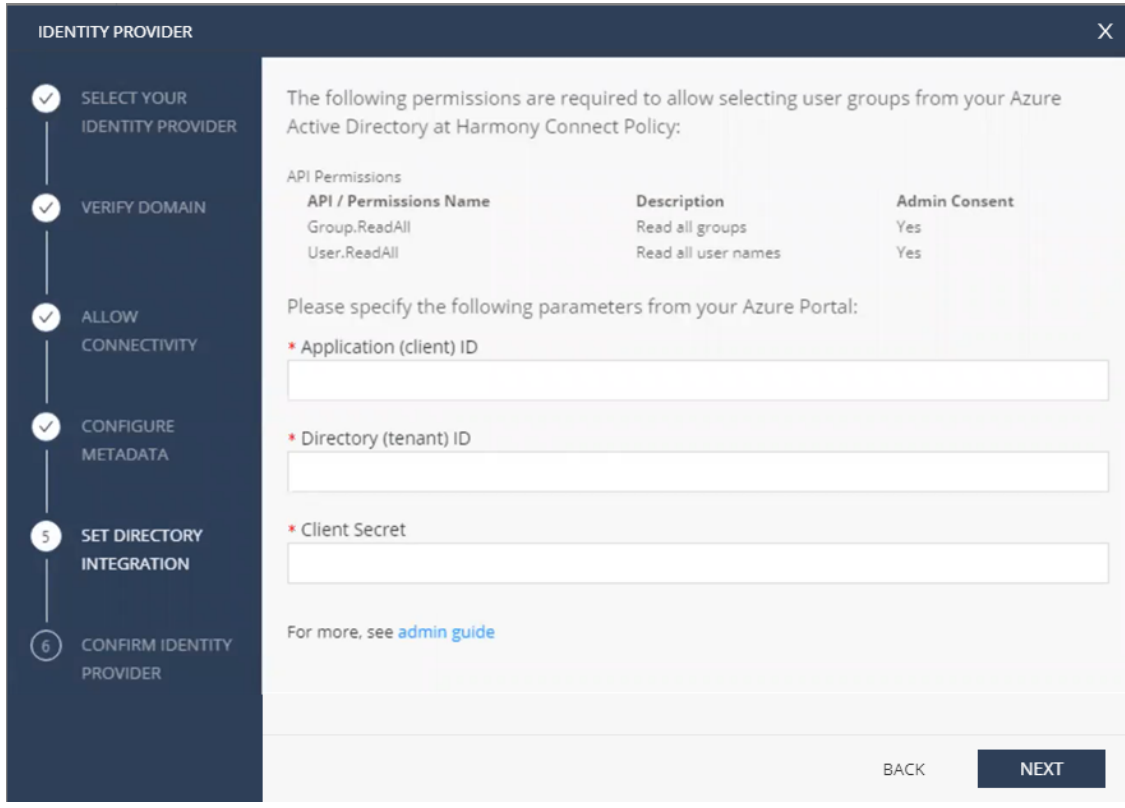

c. To test the users and group synchronization between the Infinity Portal and Identity Provider, click Start User and Group Sync Test.

If the test fails, repeat step Set up users and groups synchronization to reconfigure the user and group synchronization parameters.

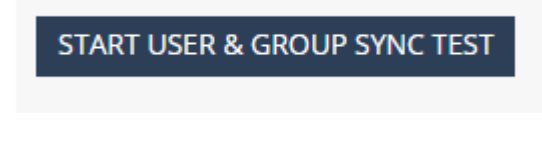

d. Click Next.

Check Point validates access with the API key.

# 10. Confirm Identity Provider integration

a. In the Confirm Identity Provider screen, click Add Identity Provider to complete the wizard.

### b. Enable Identity Awareness

(Optional) When you configure your Identity Provider and set the list of the excluded IP or network addresses, click Enable Identity Awareness for remote users or Enable Identity Awareness for branch sites or both and click Apply Changes.

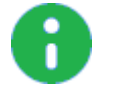

Note - After the Identity Awareness update completes, a new

notification appears on the Infinity Portal **Notifications** 

To disable Identity Awareness, clear the selection.

#### c. Bypass Authentication

When you enable Identity Awareness, you can enter one or more IP addresses for Check Point to bypass. The traffic from these IP addresses is not redirected to the Identity Provider authentication page. Use this for devices such as printers, servers, or Internet of Things (IoT).

#### To add the bypass authentication in the Identity Awareness window:

- i. Go to Policy > Identity Awareness > Bypass authentication from these sources.
- ii. Enter the IP address and click  $[+]$  to add it.
- iii. Click Update.

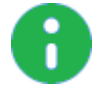

Note - After the Identity Awareness update completes, a new notification appears on the Infinity Portal Notifications

# d. Apply access control rules for specific users and groups

To apply access control rules for users and groups, add users and groups to the policy. For more information, see:

- "Adding users" on [page 66](#page-65-0)
- "Adding groups" on [page 68](#page-67-0)
- ["Installing](#page-72-0) policy" on page 73

After you complete the configurations, you can use users from Azure AD for internet and remote access.

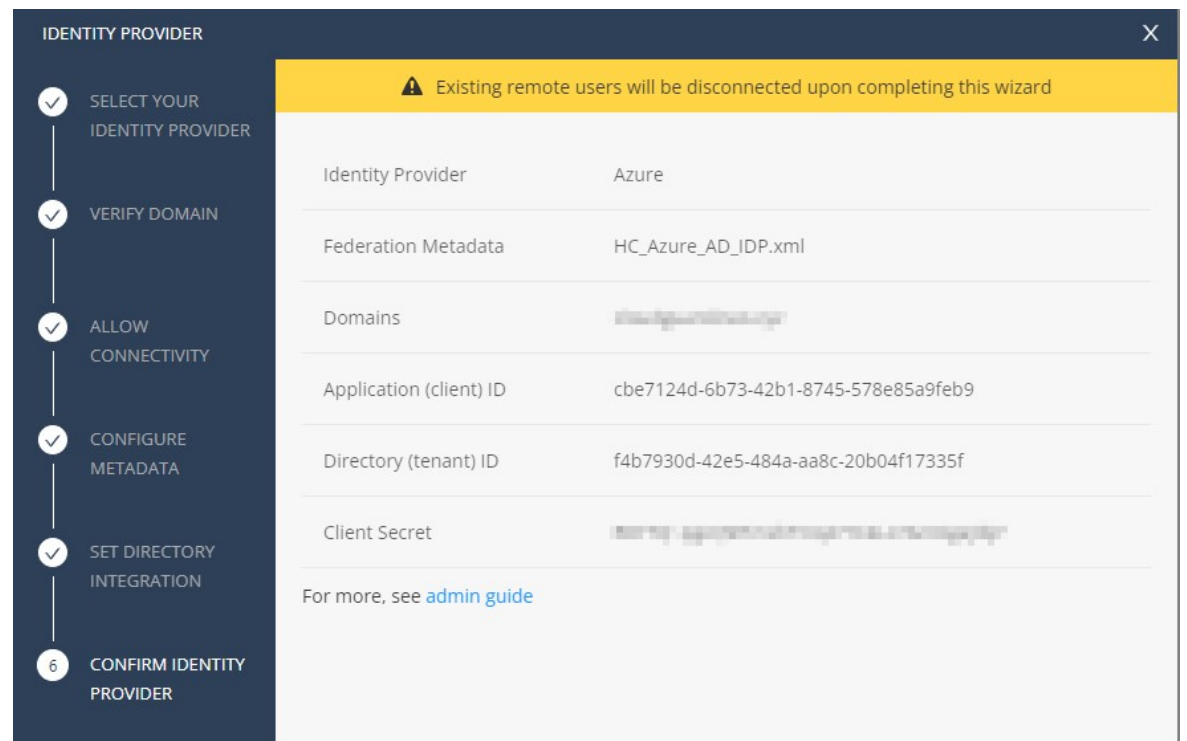

# Verify TXT Record

Open the command line window on Windows and run this command:

```
C:\Users\andreyp>nslookup -type=TXT andreyp.onmicrosoft.com 
Server:  lian.ad.checkpoint.com 
Address:  192.168.153.11 
Non-authoritative answer: 
andreyp.onmicrosoft.com text = 
                "v=spf1 include:spf.protection.outlook.com -all" 
andreyp.onmicrosoft.com text = 
                "there_should_be_txt_record_you_used" andreyp.onmicrosoft.com text = 
"mscid=jhaa738vhqT1cdSkj99emnsGQf/51m8XcQaQnynRbU5RDjBrlc1a4mPUpRHPhwAUw4rKGt
I4CyYijB7xB4RRxQ=="
```
If a new TXT record appears, then the replacement is successful.

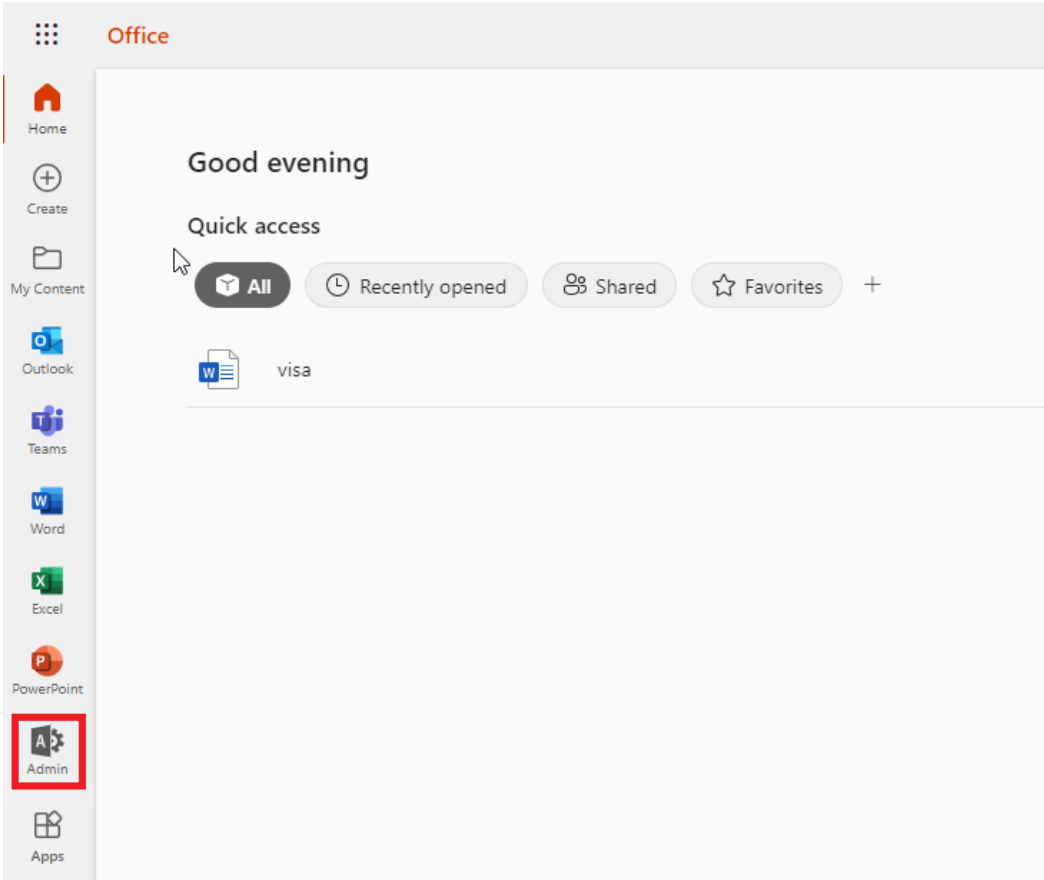

# Configuring OneLogin as Identity Provider

Set up your Identity Provider and then use these settings for the Identity Awareness (see ["Identity](#page-114-0) [Awareness"](#page-114-0) on page 115).

# Use Cases

- To prevent cyber-attacks, Check Point requires access to your third-party Identity Provider to retrieve and report identity of the users attacked.
- Administrators can enforce different sets of rules for different users and groups. After you integrate Identity Provider with Harmony Connect, you can select users and groups within the security policy.

To configure OneLogin as an Identity Provider:

- 1. Connect to an Identity Provider in the Check Point Infinity Portal
	- a. Log in to your Check Point Infinity Portal account. In the Settings tab, go to Identity Provider and click CONNECT NOW.

The Add Identity Provider wizard opens.

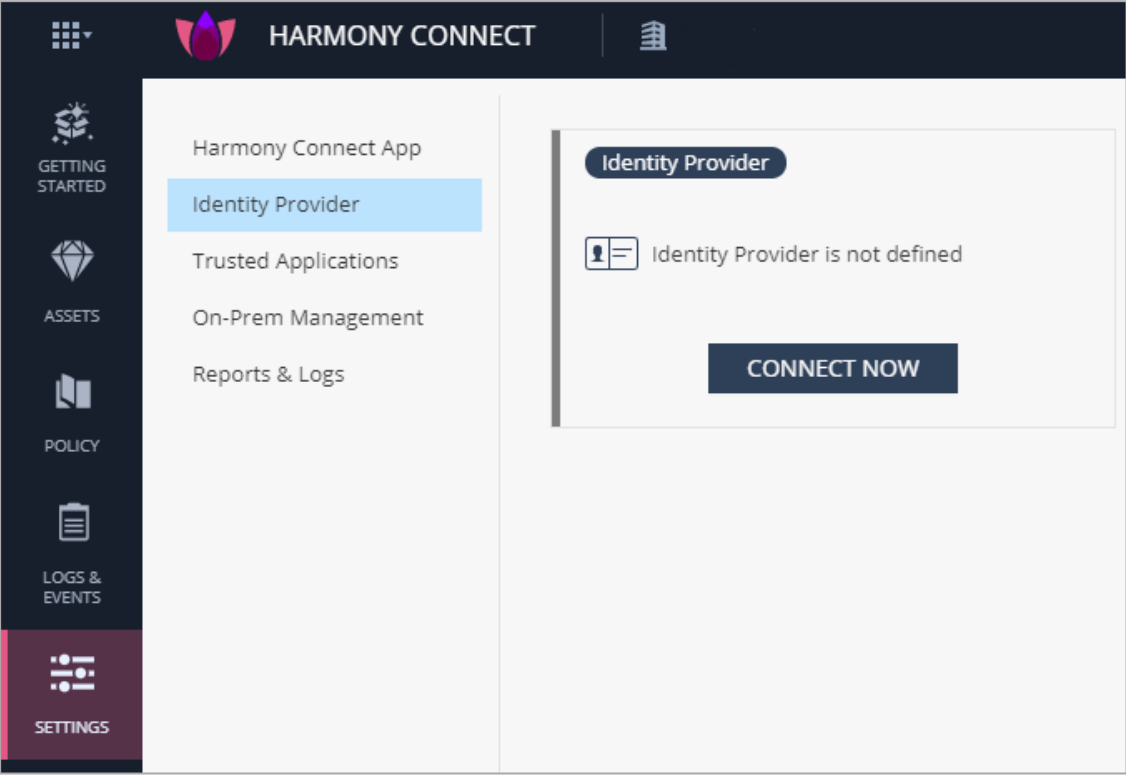

b. Select OneLogin as your Identity Provider.

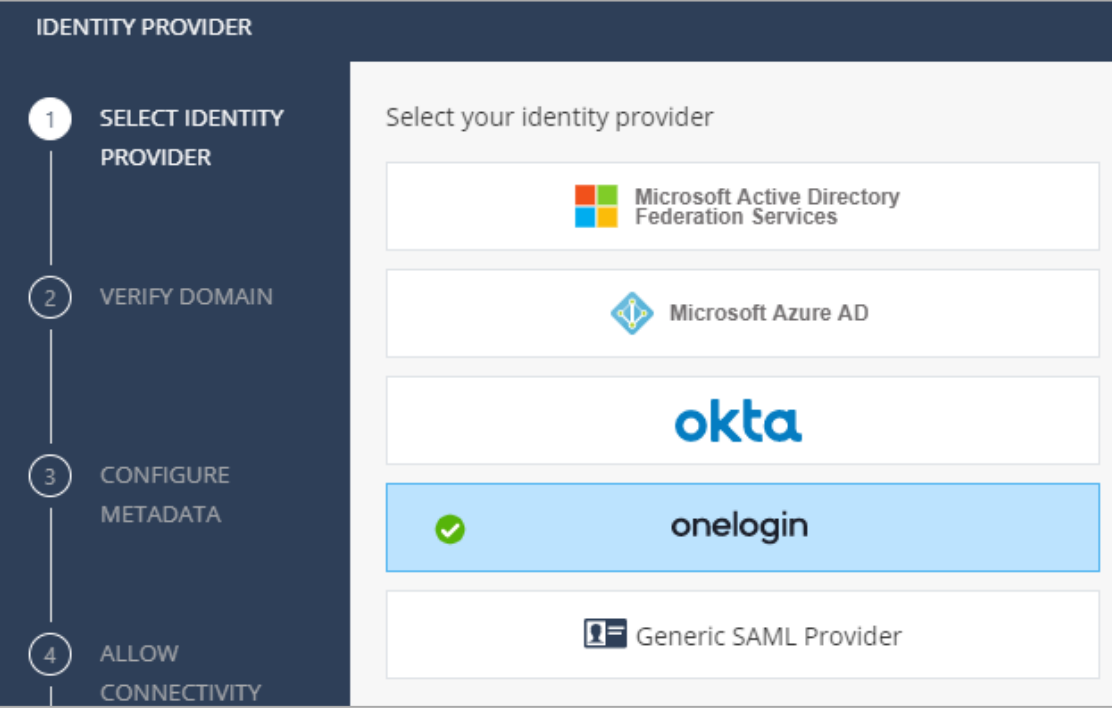

c. Click Next.

#### 2. Verify your domain

a. On the Verify Domain page, enter your organization domain.

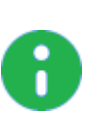

Note - You need this step to ensure successful identification for all the users that belong to your organization and connected behind your branch offices. To learn more on the process, see "Domain [Verification"](#page-144-0) on [page 145](#page-144-0).

b. The DNS record is generated below.

Click to copy this generated DNS record value.

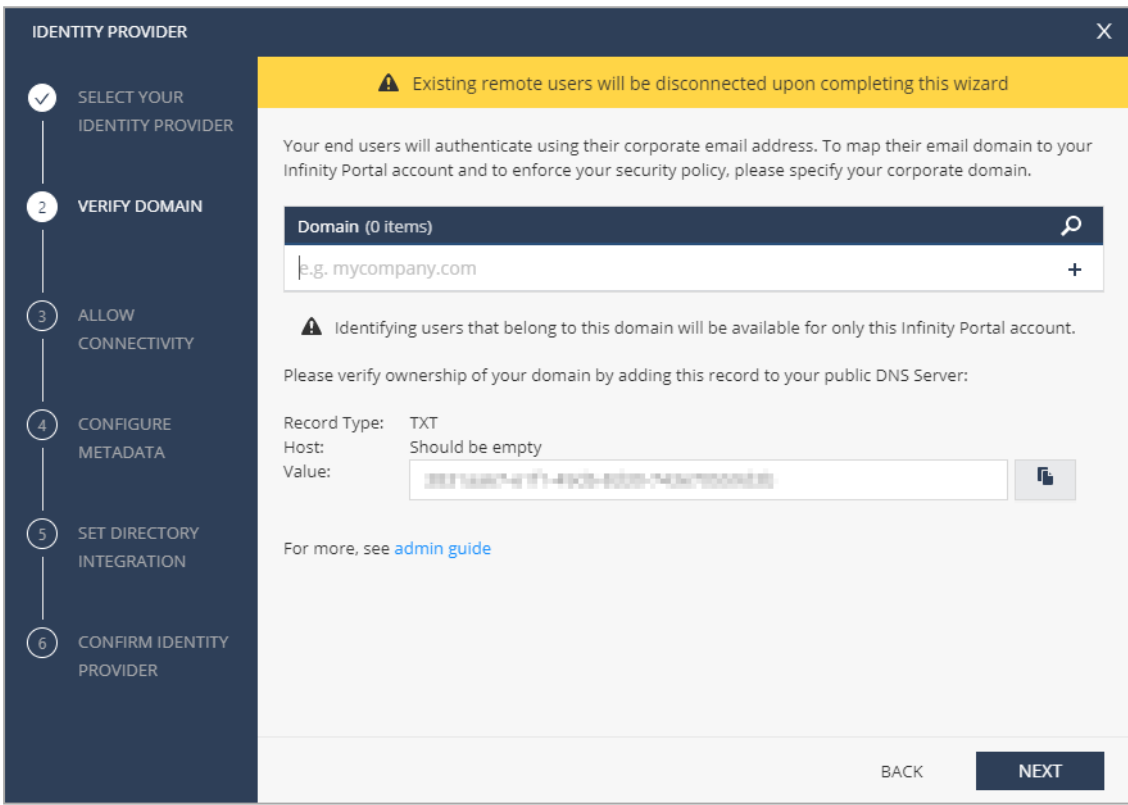

- c. Enter this generated DNS record to your DNS server as a TXT record.
- d. Click Next on the Verify Domain page.

Check Point makes a DNS query attempt to verify your domain configuration.

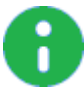

Note - It may take some time until the DNS record is propagated and can be resolved.

### 3. Create an application in the OneLogin Portal

- a. Log in to your OneLogin account and select Administration to switch to admin mode.
- b. Under the Applications tab, select Application and click Add App.

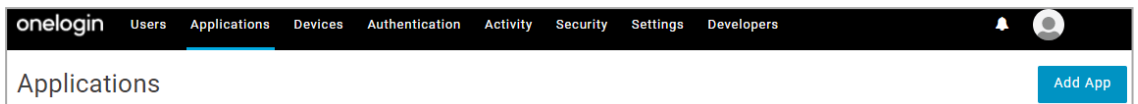

c. In the search box, search for SAML Test Connector (Advanced), and select it.

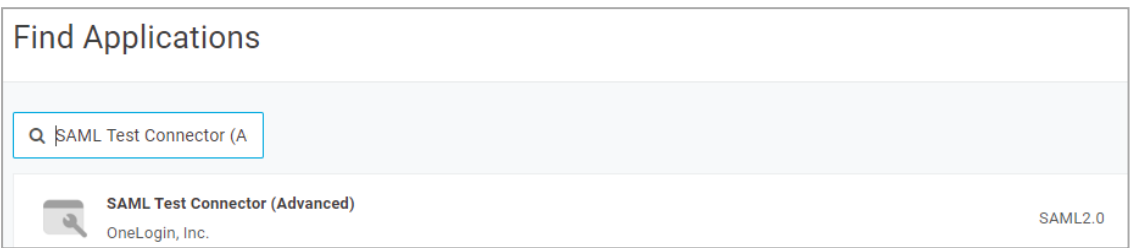

d. In the info tab, enter:

Display Name - Check Point Harmony Connect

e. Click Save.

#### 4. Upload the Federation Metadata file

- a. In the Configure Metadata page, download the Federation Metadata XML from the OneLogin Portal:
	- i. Inside your application, go to the **Configuration** tab > More Actions > SAML Metadata.

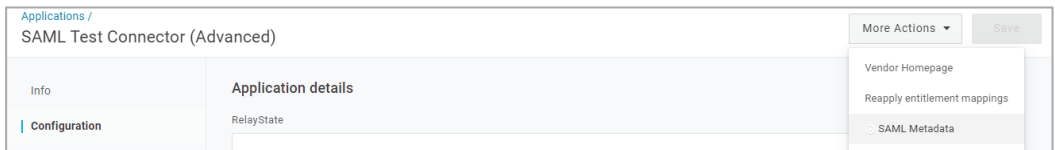

- ii. The file downloads.
- iii. Upload the file to the Configure Metadata page in the Identity Provider Wizard

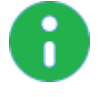

Note - Check Point uses the service URL and the name of your Certificate to identify your users behind the sites.

b. Click Next.

Check Point verifies the metadata of your Identity Provider.

### 5. Allow connectivity

- a. In the Allow Connectivity page, copy the Entity ID and the Reply URL.
- b. Complete the Settings for the OneLogin application. Go to the Configuration tab and enter this information:
	- Audience (EntityID) The Entity ID you copied previously in the Check Point Infinity Portal.
	- **ACS (Consumer) URL<sup>\*</sup>** The Reply URL you copied previously in the Check Point Infinity Portal.
	- **ACS (Consumer) URL Validator\*** The Reply URL domain with backslashes. For example, https:\/\/cloudinfra-gw.portal.checkpoint.com\/

#### c. Click Save.

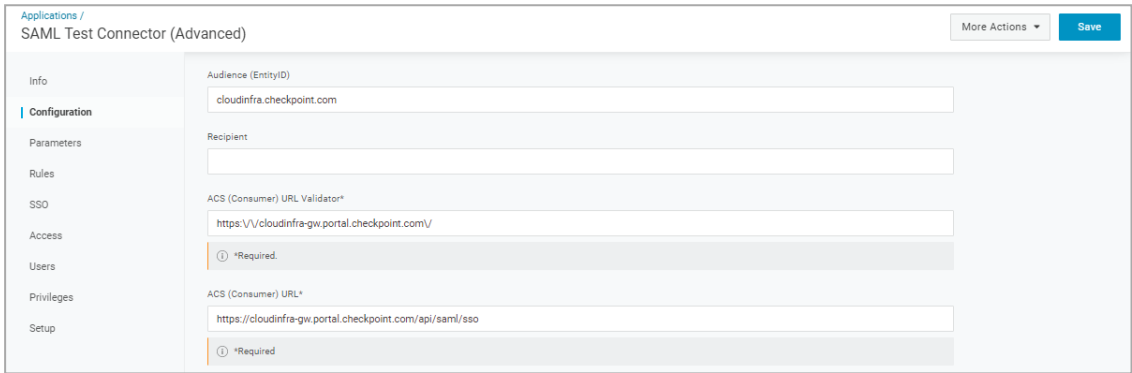

d. Click Test your configuration to test your Identity Provider configuration.

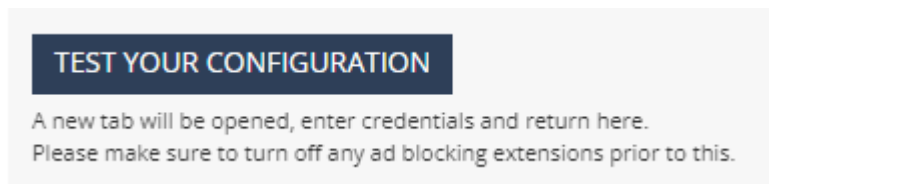

e. Enter the Identity Provider credentials. This tests the configuration and shows the result:

Test passed:

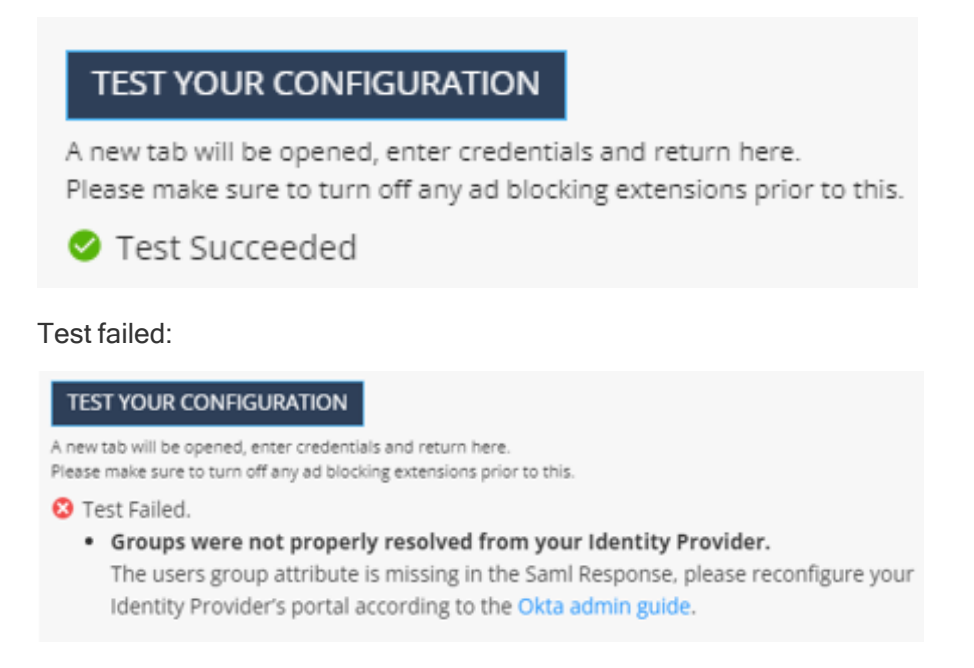

- f. Go back to the Check Point Harmony Connect Portal. In the Allow Connectivity page, click Next.
- 6. Set user and group claims
- a. In the OneLogin Portal, go to the Parameters tab, and click Add parameter (+) to enter each value.
	- Filed Name groups.
		- i. Select Include in SAML assertion.
		- ii. Click Save.
		- iii. Value User Roles.
		- iv. Click Save.
	- Filed Name firstName.
		- i. Select Include in SAML assertion.
		- ii. Click Save.
		- iii. Value First Name.
		- iv. Click Save.
	- Filed Name lastName.
		- i. Select Include in SAML assertion.
		- ii. Click Save.
		- iii. Value Last Name.
		- iv. Click Save.
	- Filed Name userName.
		- i. Select Include in SAML assertion.
		- ii. Click Save.
		- iii. Value UserName.
		- iv. Click Save.
	- Filed Name email.
		- i. Select Include in SAML assertion.
		- ii. Click Save.
		- iii. Value Email.
		- iv. Click Save.
	- Filed Name userID.
		- i. Select Include in SAML assertion.
		- ii. Click Save.
		- iii. Value OneLogin ID.
		- iv. Click Save.

b. Click Save.

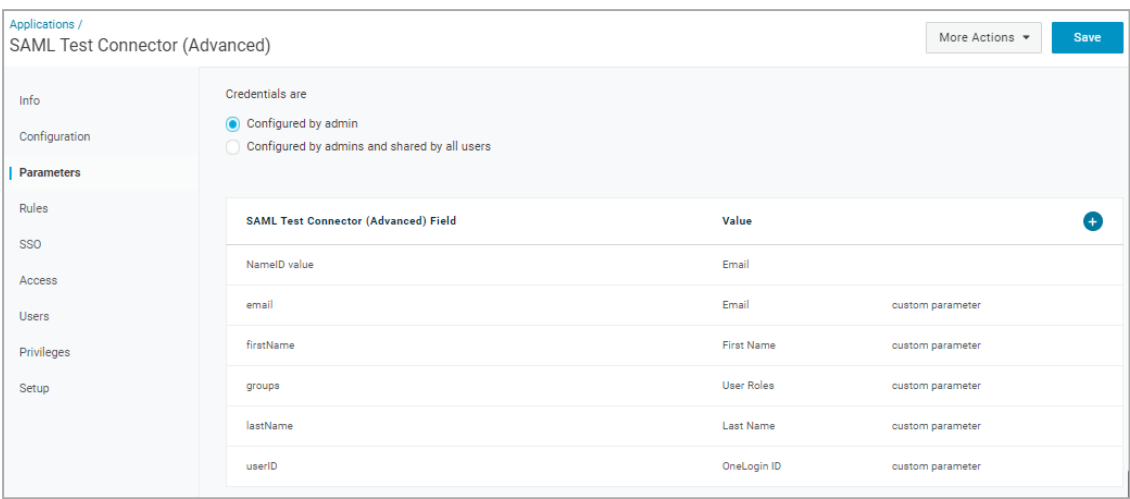

# 7. Select relevant users and groups

a. Go to Users > Roles, and click New Role to create user roles (groups).

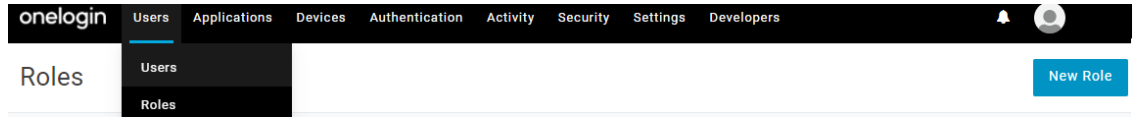

b. Enter the role name and click Save.

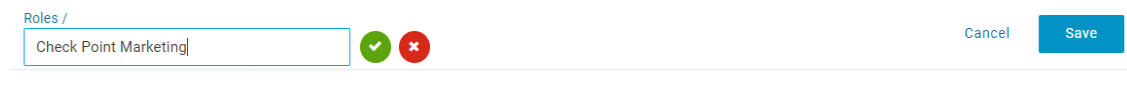

- c. Click the new created role to edit:
	- i. In the Applications tab, click (+), and add Check PointHarmony Connect application. Click Save.

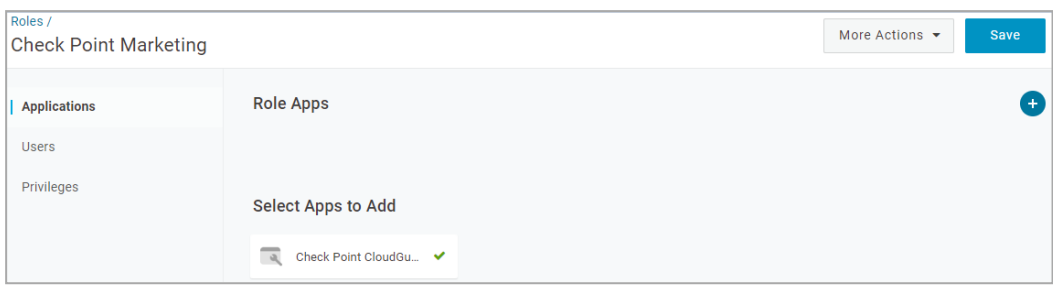

ii. Go to the Users tab to add users.

In Check existing or add new users to this role, search for relevant users by their names, and click Check.

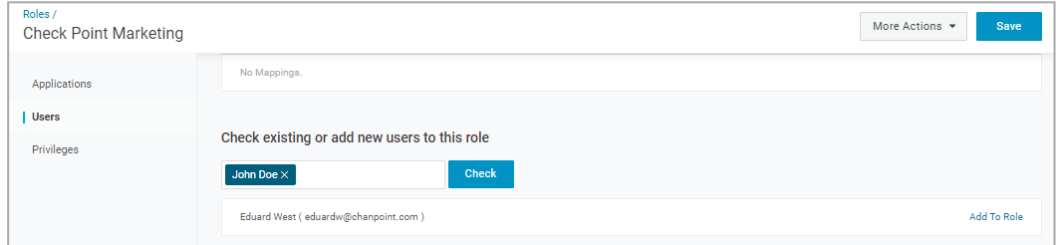

- a. For each selected user, click Add To Role.
- b. The users should appear in Users Added Manually.

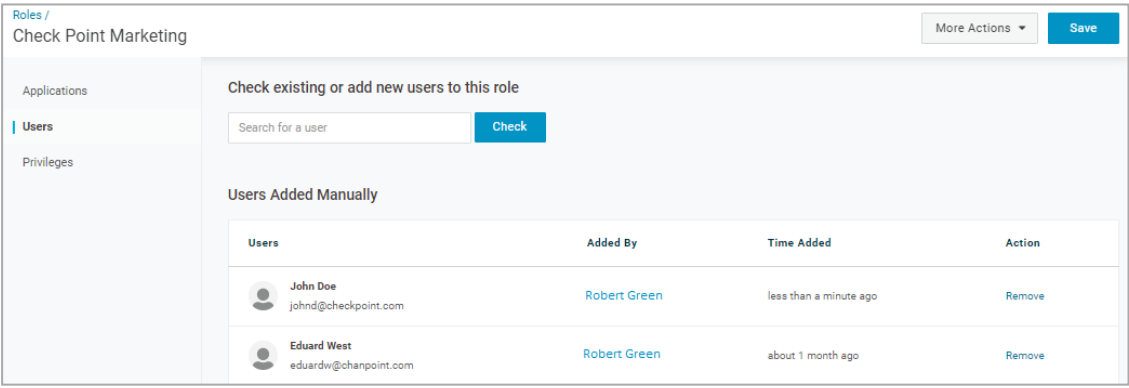

c. Click Save.

d. Go back to the Check Point Harmony Connect application and make sure the users are added.

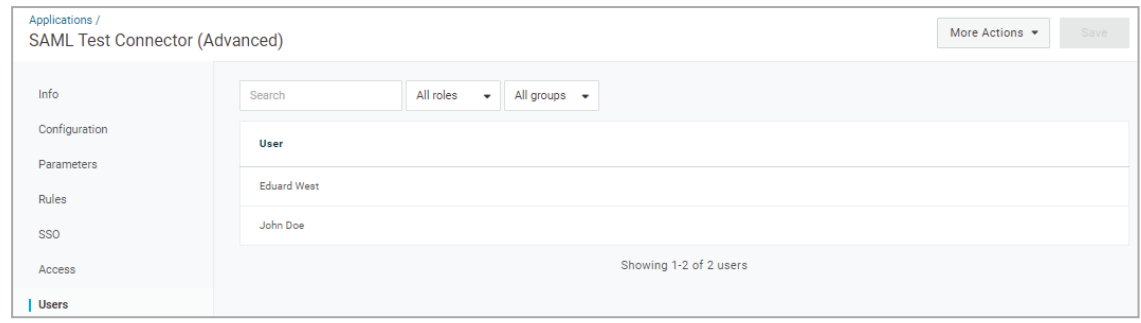

#### 8. Confirm Identity Provider Integration

In the Confirm Identity Provider page, click Add to complete the wizard.

The Identity Provider installation is ready. Follow the steps below to complete the integration of the OneLogin Identification.

#### 1. Enable Identity Awareness

(Optional) When you configure your Identity Provider and set the list of the excluded IP or network addresses, click Enable Identity Awareness for remote users or Enable Identity Awareness for branch sites or both and click Apply Changes.

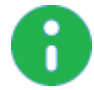

Note - After the Identity Awareness update completes, a new notification

appears on the Infinity Portal Notifications

To disable Identity Awareness, clear the selection.

#### 2. Bypass Authentication

When you enable Identity Awareness, you can enter one or more IP addresses for Check Point to bypass. The traffic from these IP addresses is not redirected to the Identity Provider authentication page. Use this for devices such as printers, servers, or Internet of Things (IoT).

To add the bypass authentication in the Identity Awareness window:

- a. Go to Policy > Identity Awareness > Bypass authentication from these sources.
- b. Enter the IP address and click [+] to add it.
- c. Click Update.

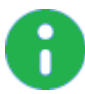

Note - After the Identity Awareness update completes, a new notification

appears on the Infinity Portal Notifications

#### 3. Enforce access control rules for specific users and groups

To get policy enforcement for users and groups, add users and groups to the policy:

- "Adding users" on [page 66](#page-65-0)
	- The Name should be the user full name.
	- The User Name should be the user email.
- "Adding groups" on [page 68](#page-67-0)
	- The Name and the Group Identifier should be the same as they appear in the role name in the Roles tab in the OneLogin Portal.
- ["Installing](#page-72-0) policy" on page 73

# Configuring Okta as Identity Provider

Set up your Identity Provider and then use these settings for the Identity Awareness (see ["Identity](#page-114-0) [Awareness"](#page-114-0) on page 115).

# Use Cases

- To prevent cyber-attacks, Check Point requires access to your third-party Identity Provider to retrieve and report identity of the users attacked.
- Administrators can enforce different sets of rules for different users and groups. After you integrate Identity Provider with Harmony Connect, you can select users and groups within the security policy.

To configure Okta as an Identity Provider:

# 1. Connect to an Identity Provider in the Check Point Infinity Portal

a. Log in to your Check Point Infinity Portal account. In the Settings tab, go to Identity Provider and click CONNECT NOW.

The Identity Provider wizard opens.

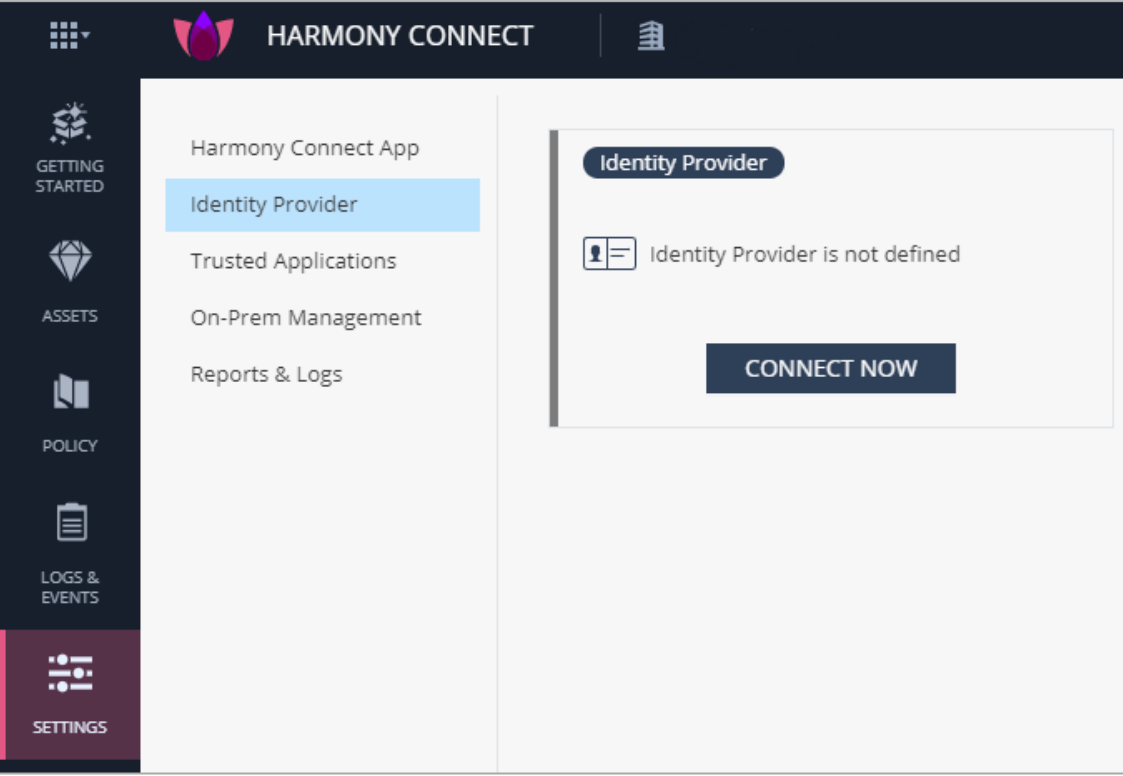

- b. Select Okta as your Identity Provider.
- c. Click Next.
- 2. Verify your domain

a. On the Verify Domain page, enter your organization domain.

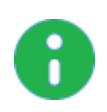

Note - You need this step to ensure successful identification for all the users that belong to your organization and connected behind your branch offices. To learn more on the process, see "Domain [Verification"](#page-144-0) on [page 145](#page-144-0).

b. The DNS record is generated below.

Click to copy this generated DNS record value.

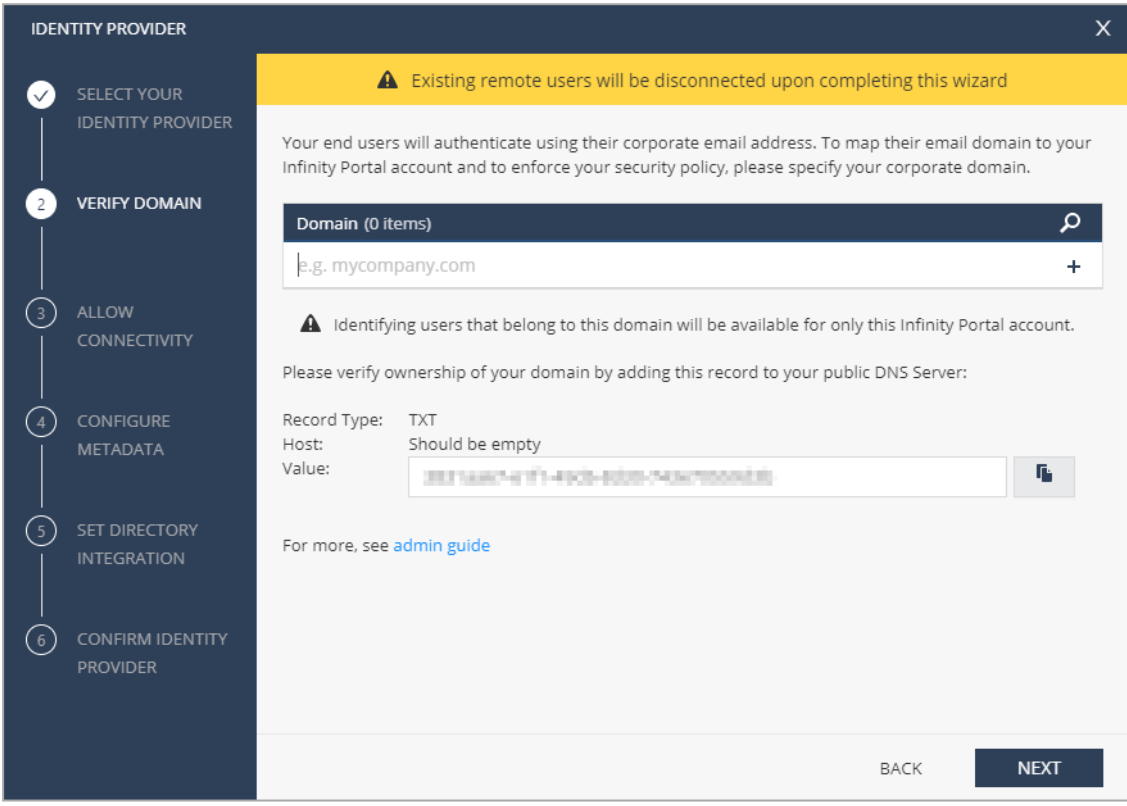

- c. Enter this generated DNS record to your DNS server as a TXT record.
- d. Click Next on the Verify Domain page.

Check Point makes a DNS query attempt to verify your domain configuration.

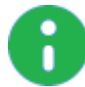

Note - It may take some time until the DNS record is propagated and can be resolved.

# 3. Create an application in the Okta Portal

- a. Log in to your Okta Portal.
- b. Make sure the view is set to Classic UI (not Developer Console).

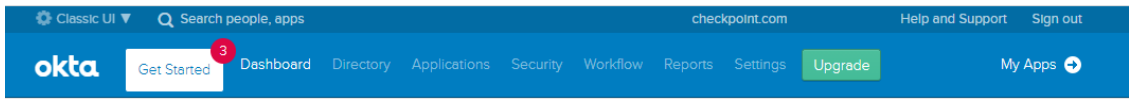

c. Navigate to Applications and click Add Application.

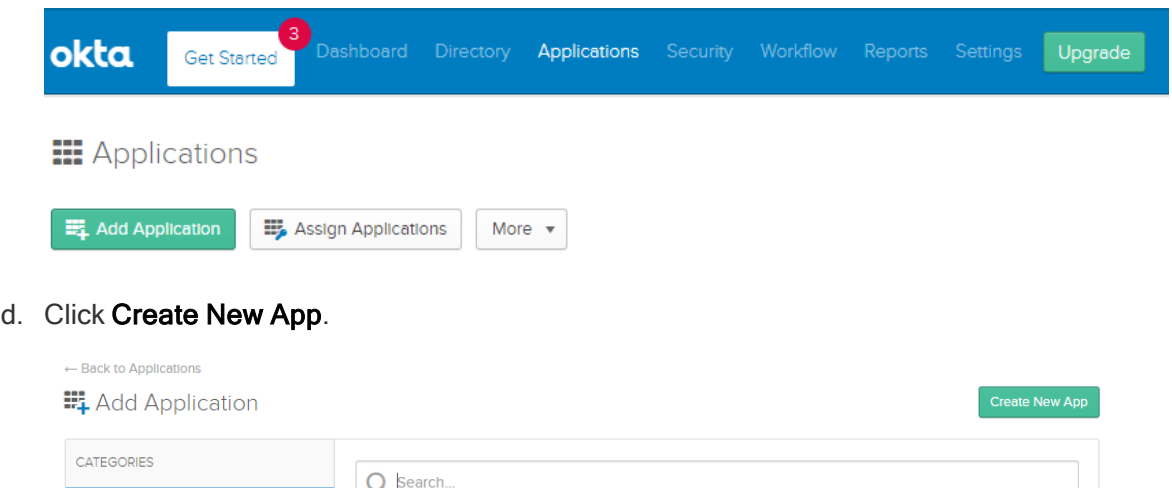

The Create a New Application Integration panel opens.

Featured

e. For Platform, select Web, and select SAML 2.0 for Sign on method. Click Create.

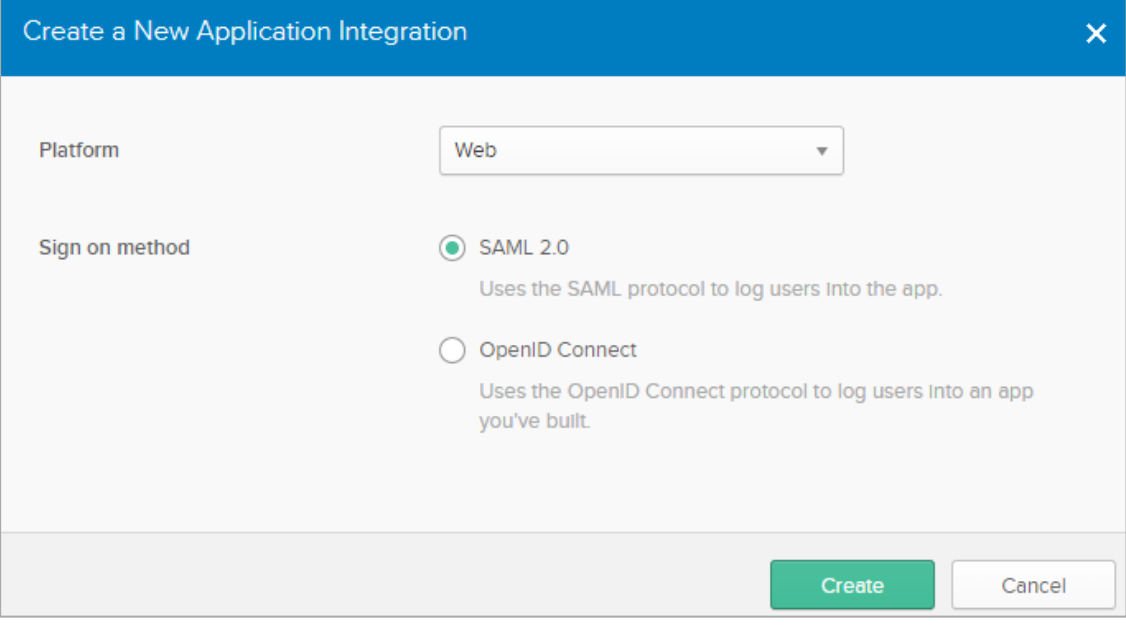

You are now in Create SAML Integration.

f. In General Settings, set the application name to Check Point Harmony Connect and click Next.

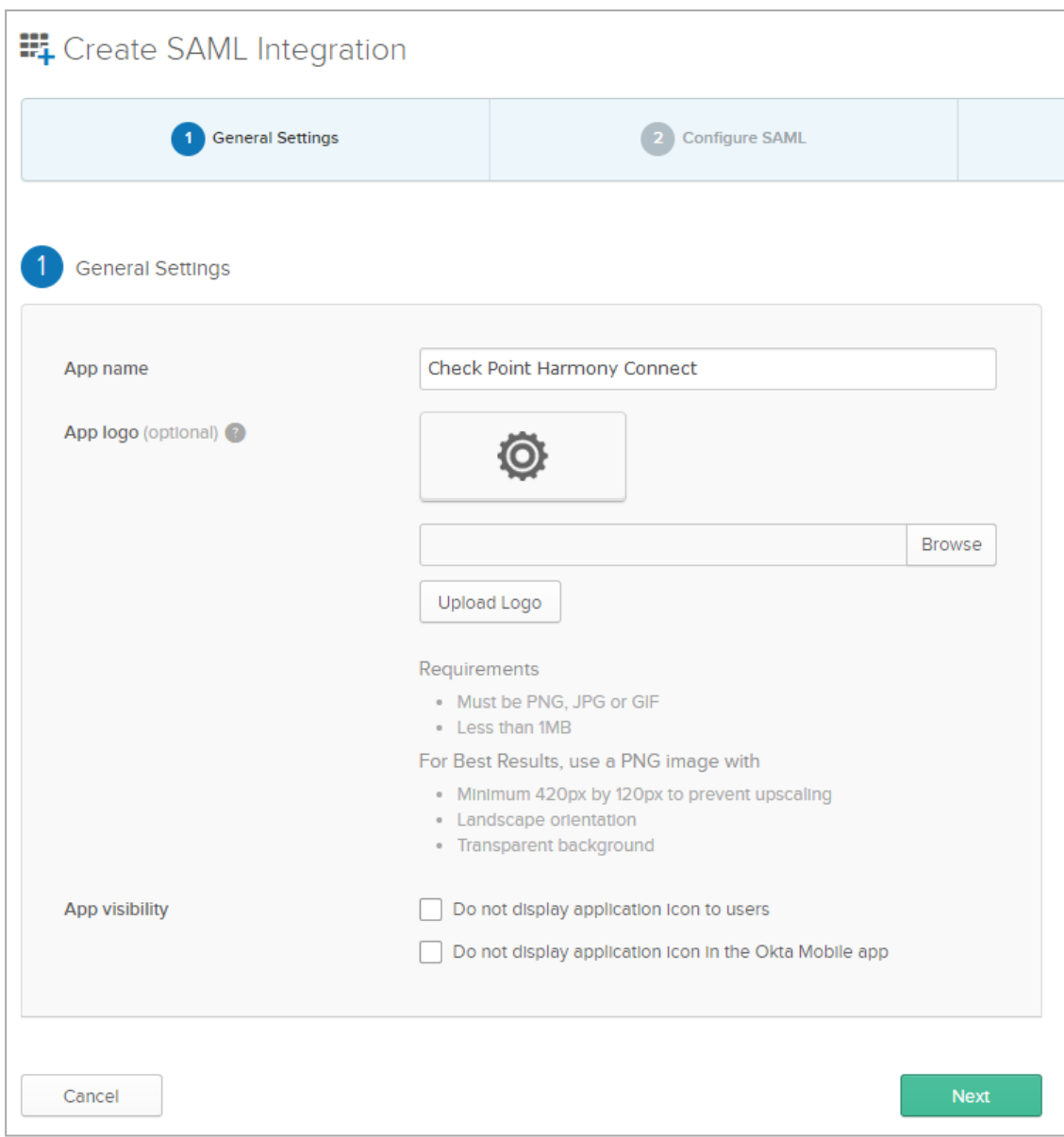

4. Allow connectivity

- a. In the Allow Connectivity page, copy the Entity ID and the Reply URL.
- b. Go back to the Okta Portal and edit the SAML settings:
	- **E** Single sign on URL Use the Reply URL.
	- **Audience URI (SP Entity ID)** Use the Entity ID.
	- Name ID format Set to EmailAddress.
	- **Application username** Set to the Okta username.

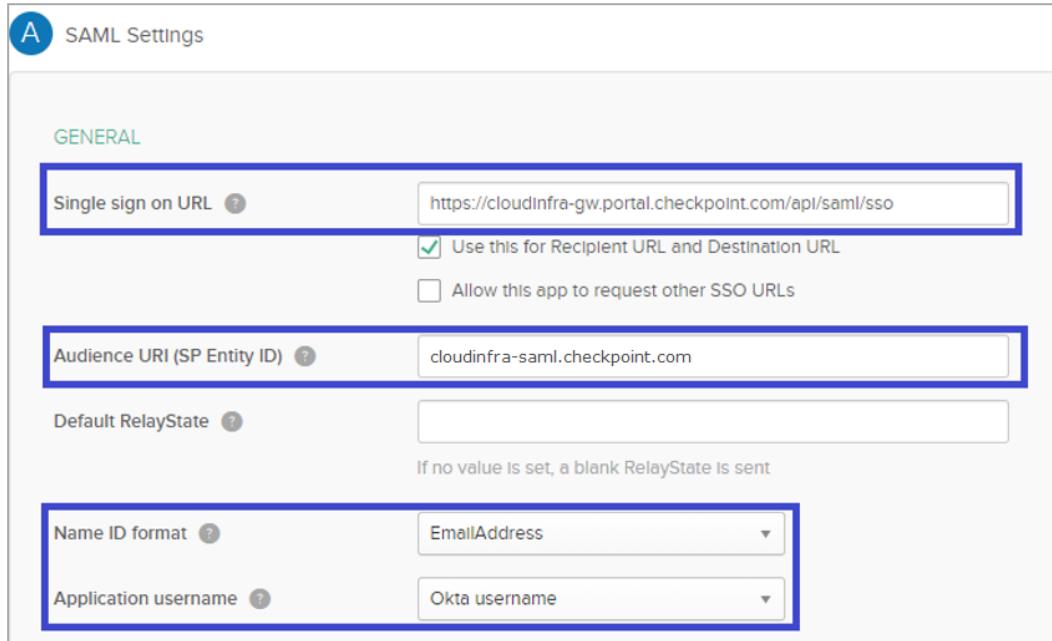

#### 5. Set user and group attributes

- a. In the same SAML settings page, set attribute statements:
	- Name firstName

Name format - unspecified

Value - user.firstName

■ Name - lastName

Name format - unspecified

- Value user.lastName
- **Name** userId

Name format - unspecified

Value - user.id

b. Set group attribute statement:

Name - groups

Name format - Basic

Filter - Matches regex, value: .\*

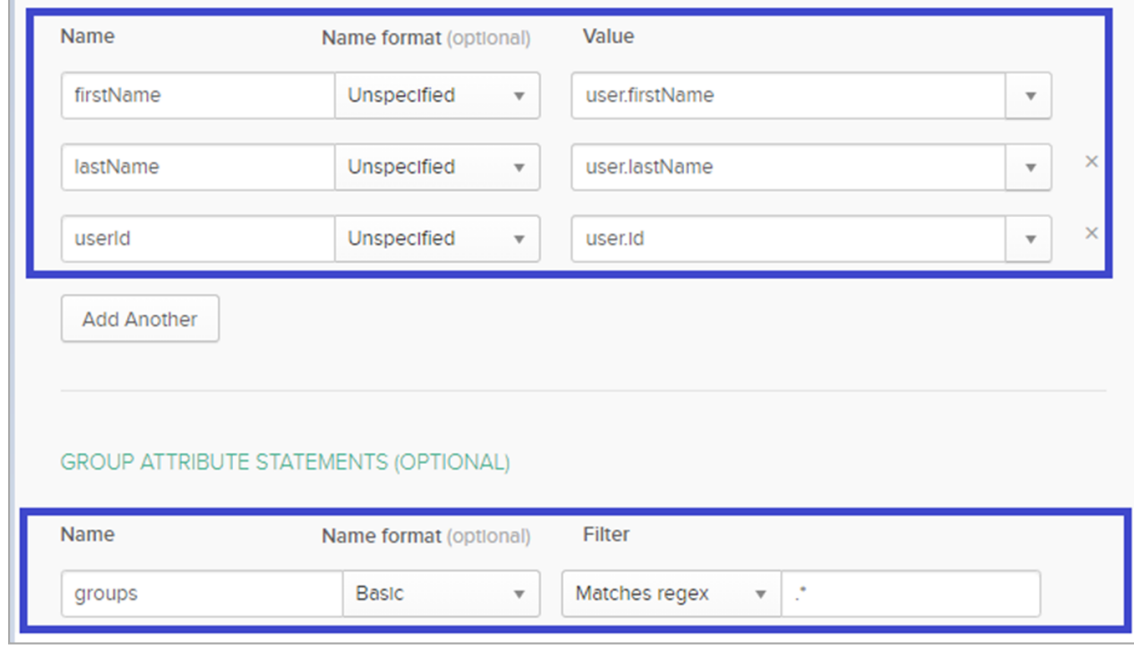

- c. Click Next.
- d. Click Finish.
- 6. Upload Federation Metadata file
- a. Create Metadata file (available in the Classic UI view only):
	- i. Go to the Sign On tab.
	- ii. Click Identity Provider metadata.

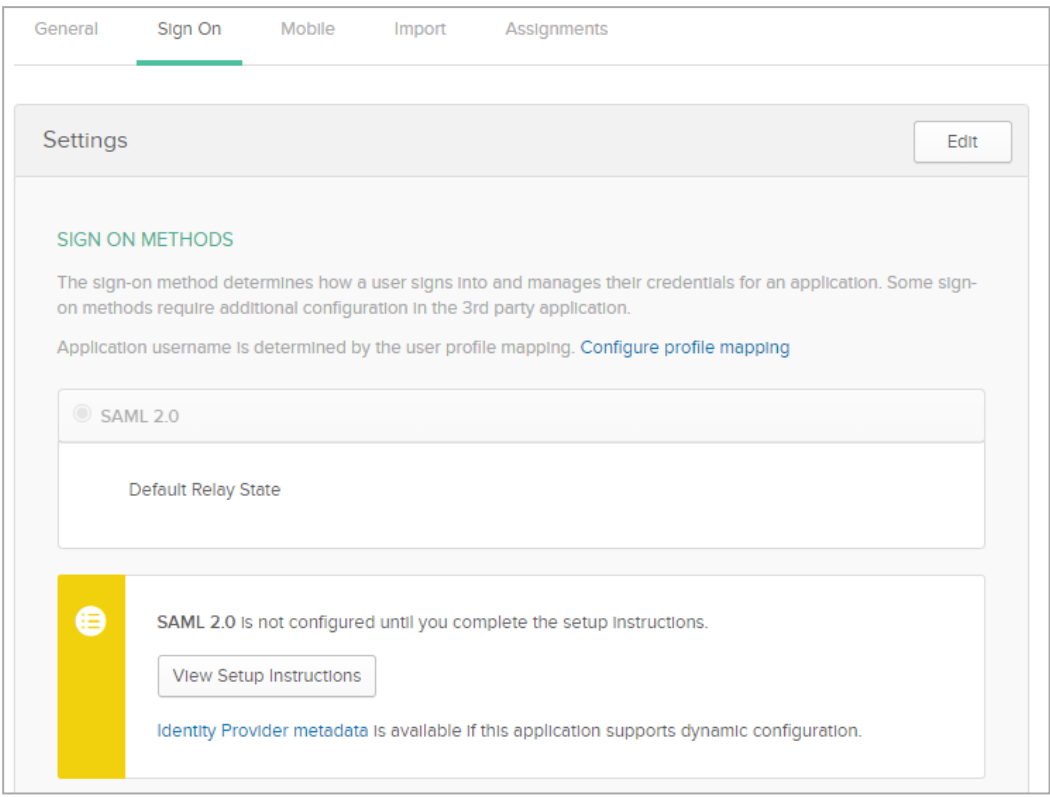

iii. A new browser tab opens with XML inside. Save the page content as a new file named OktaMetaData.XML.

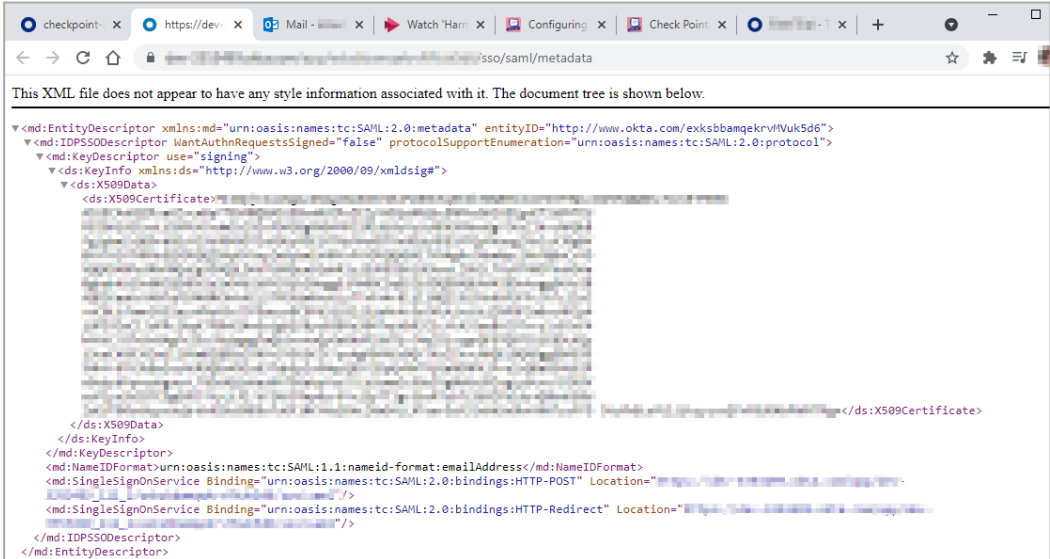

b. After you create the metadata XML file in the Okta Portal, go to the Allow Connectivity page in the Check Point Infinity Portal and click Next.

c. In the Configure Metadata page, upload the Federation Metadata XML that you created in your Okta Portal.

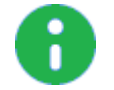

Note - Check Point uses the service URL and the name of your Certificate to identify your users behind the sites.

d. Click Test your configuration to test your Identity Provider configuration.

#### **TEST YOUR CONFIGURATION**

A new tab will be opened, enter credentials and return here. Please make sure to turn off any ad blocking extensions prior to this.

e. Enter the Identity Provider credentials. This tests the configuration and shows the result:

Test passed:

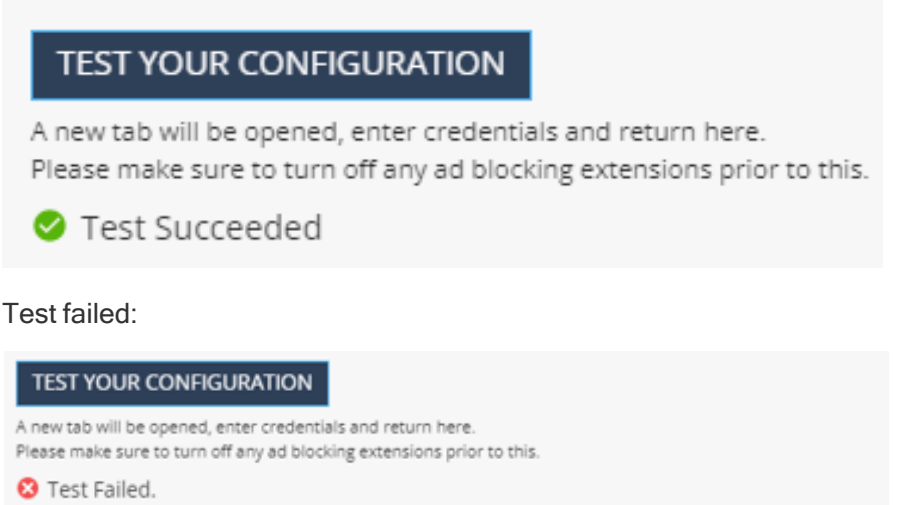

- . Groups were not properly resolved from your Identity Provider. The users group attribute is missing in the Saml Response, please reconfigure your Identity Provider's portal according to the Okta admin guide.
- f. Click Next.

Check Point verifies the metadata of your Identity Provider.

#### 7. Set up Users and Groups Synchronization

Set up permissions to allow selection of users and user groups from your Okta directory in the Harmony Connect Policy.

a. In the Okta Portal, check your Okta domain. Usually, this name appears in the address bar and in your account name.

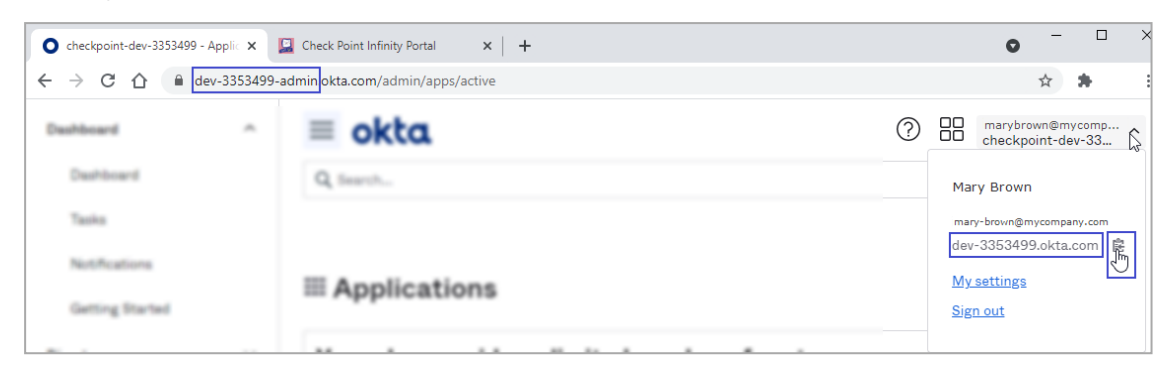

- b. Click the icon on the right to the Okta domain name to copy it.
- c. Paste the Okta domain name in the Okta Domain field on the Set Directory Integration page of the Identity Provider wizard.

d. Back in the Okta Portal, navigate to Security > API > Tokens and click Create Token.

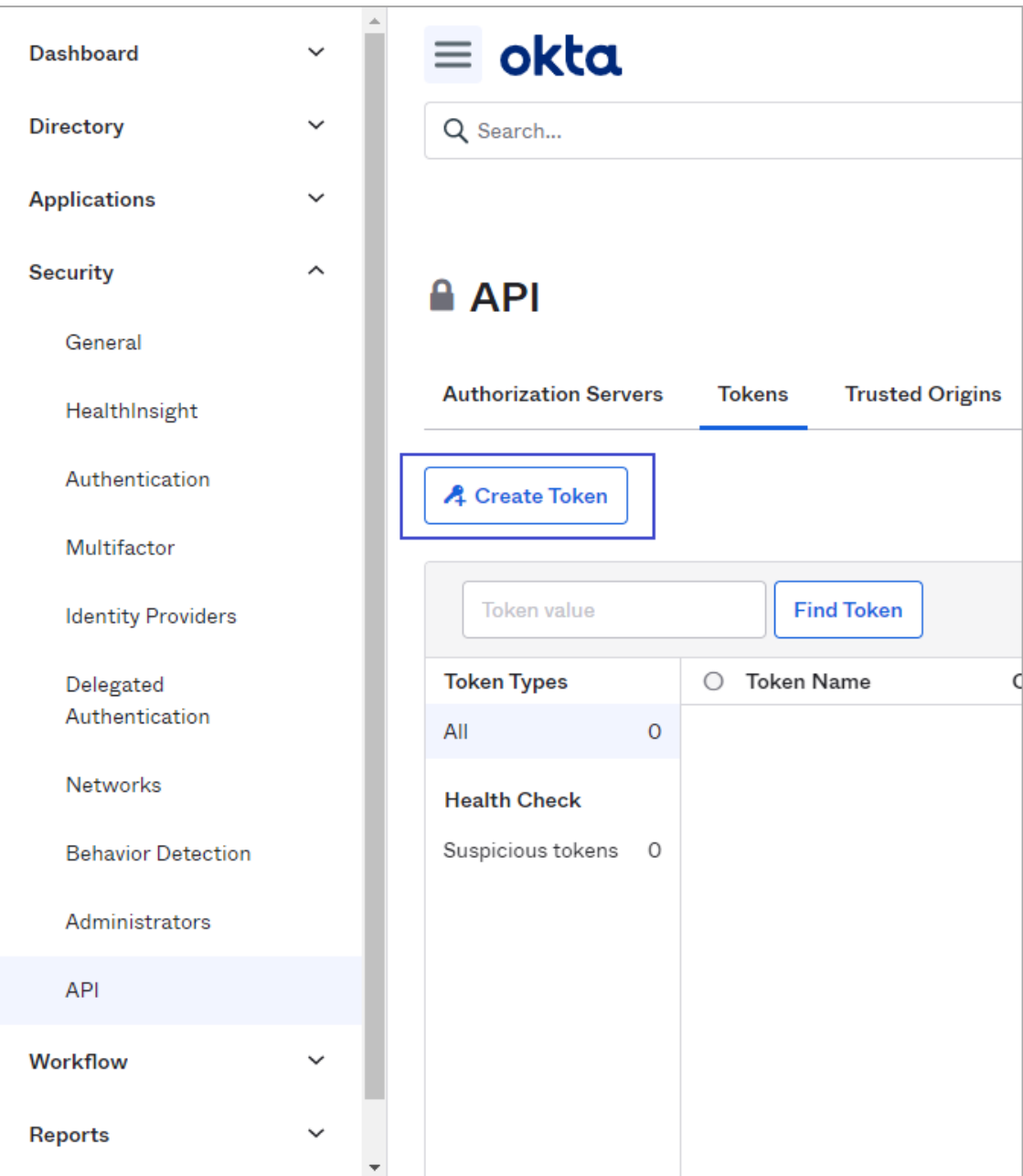

e. In the window that opens, enter the token name and click Create Token.

The window shows the Token Value that you must copy; otherwise, you can lose it.

f. Click the icon on the right of the Token Value to copy it to the clipboard.

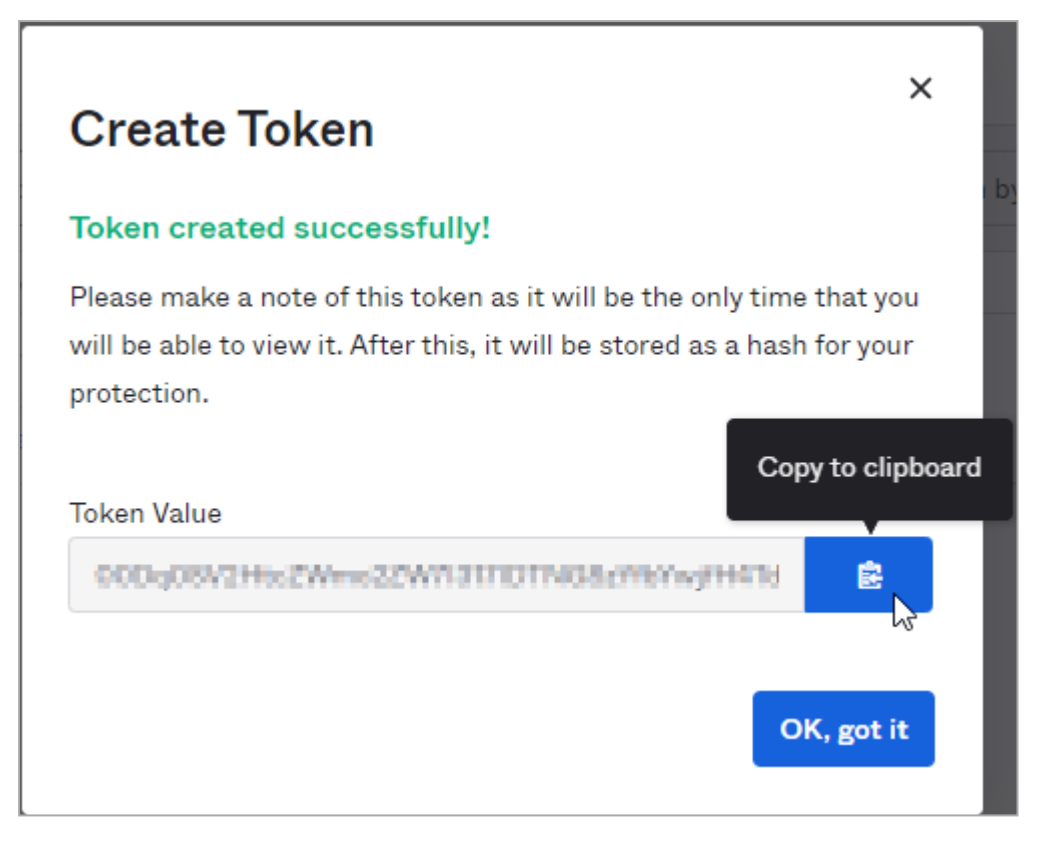

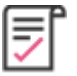

Best Practice - Check Point recommends you save the Token Value in a separate file to retrieve it when it is required.

g. In the Harmony Connect Identity Provider wizard, on the Set Directory Integration page, paste the Token Value into the API Token Value field.

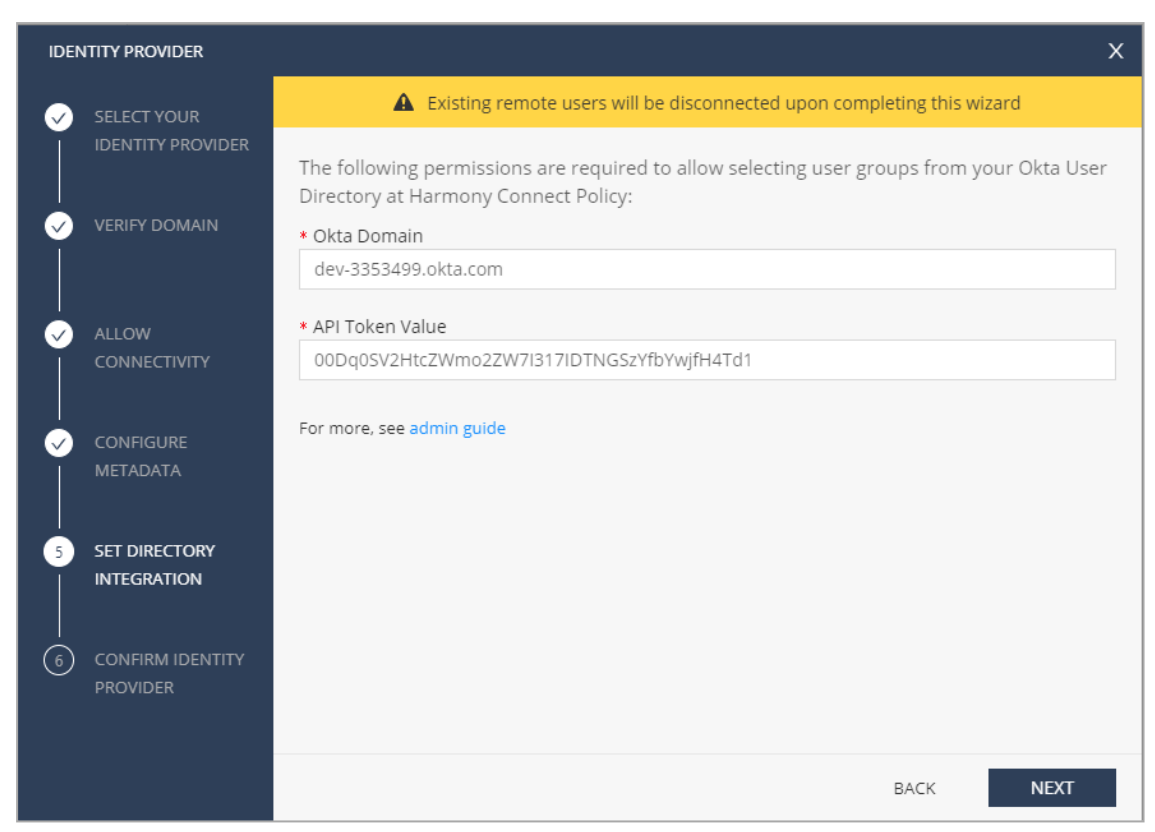

h. To test the users and group synchronization between the Infinity Portal and Identity Provider, click Start User and Group Sync Test.

If the test fails, repeat step Set up users and groups synchronization to reconfigure the user and group synchronization parameters.

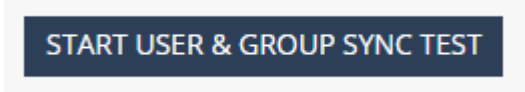

i. Click Next.

# 8. Confirm Identity Provider Integration

In the Confirm Identity Provider page, click Add to complete the wizard.

The Identity Provider installation is ready. Follow the steps below to complete the integration of the Okta Identification.

#### 1. Enable Identity Awareness

(Optional) When you configure your Identity Provider and set the list of the excluded IP or network addresses, click Enable Identity Awareness for remote users or Enable Identity Awareness for branch sites or both and click Apply Changes.

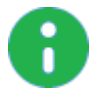

Note - After the Identity Awareness update completes, a new notification

appears on the Infinity Portal Notifications

To disable Identity Awareness, clear the selection.

#### 2. Bypass Authentication

When you enable Identity Awareness, you can enter one or more IP addresses for Check Point to bypass. The traffic from these IP addresses is not redirected to the Identity Provider authentication page. Use this for devices such as printers, servers, or Internet of Things (IoT).

#### To add the bypass authentication in the Identity Awareness window:

- a. Go to Policy > Identity Awareness > Bypass authentication from these sources.
- b. Enter the IP address and click [+] to add it.
- c. Click Update.

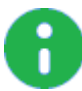

Note - After the Identity Awareness update completes, a new notification

appears on the Infinity Portal Notifications

# 3. Enforce access control rules for specific users and groups

To get policy enforcement for users and groups, add users and groups to the policy:

- "Adding users" on [page 66](#page-65-0)
- "Adding groups" on [page 68](#page-67-0)
- ["Installing](#page-72-0) policy" on page 73

# Configuring Ping Identity as Identity Provider

Set up your Identity Provider and then use these settings for the Identity Awareness (see ["Identity](#page-114-0) [Awareness"](#page-114-0) on page 115).

# Use Cases

- To prevent cyber-attacks, Check Point requires access to your third-party Identity Provider to retrieve and report identity of the users attacked.
- Administrators can enforce different sets of rules for different users and groups. After you integrate Identity Provider with Harmony Connect, you can select users and groups within the security policy.

#### To configure Ping Identity as your Identity Provider:

# 1. Connect to an Identity Provider in the Check Point Infinity Portal

a. Log in to your Check Point Infinity Portal account. In the Settings tab, go to Identity Provider and click CONNECT NOW.

The Identity Provider wizard opens.

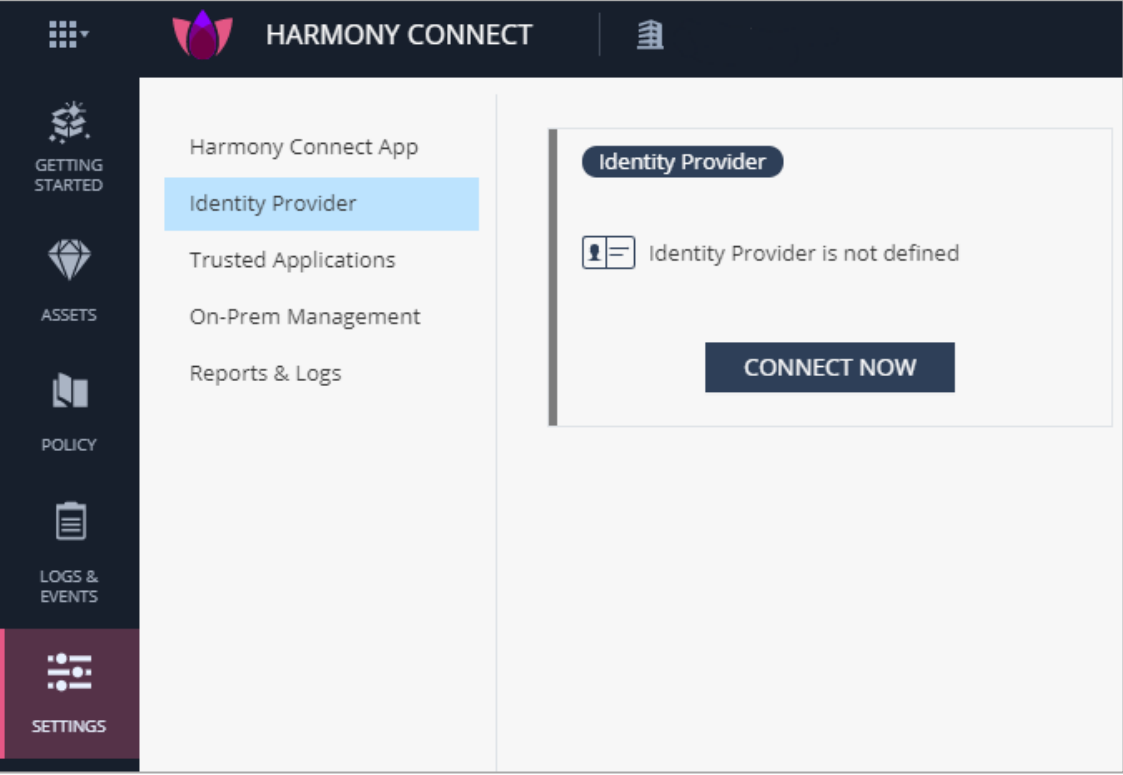

b. Select Ping Identity as your Identity Provider.

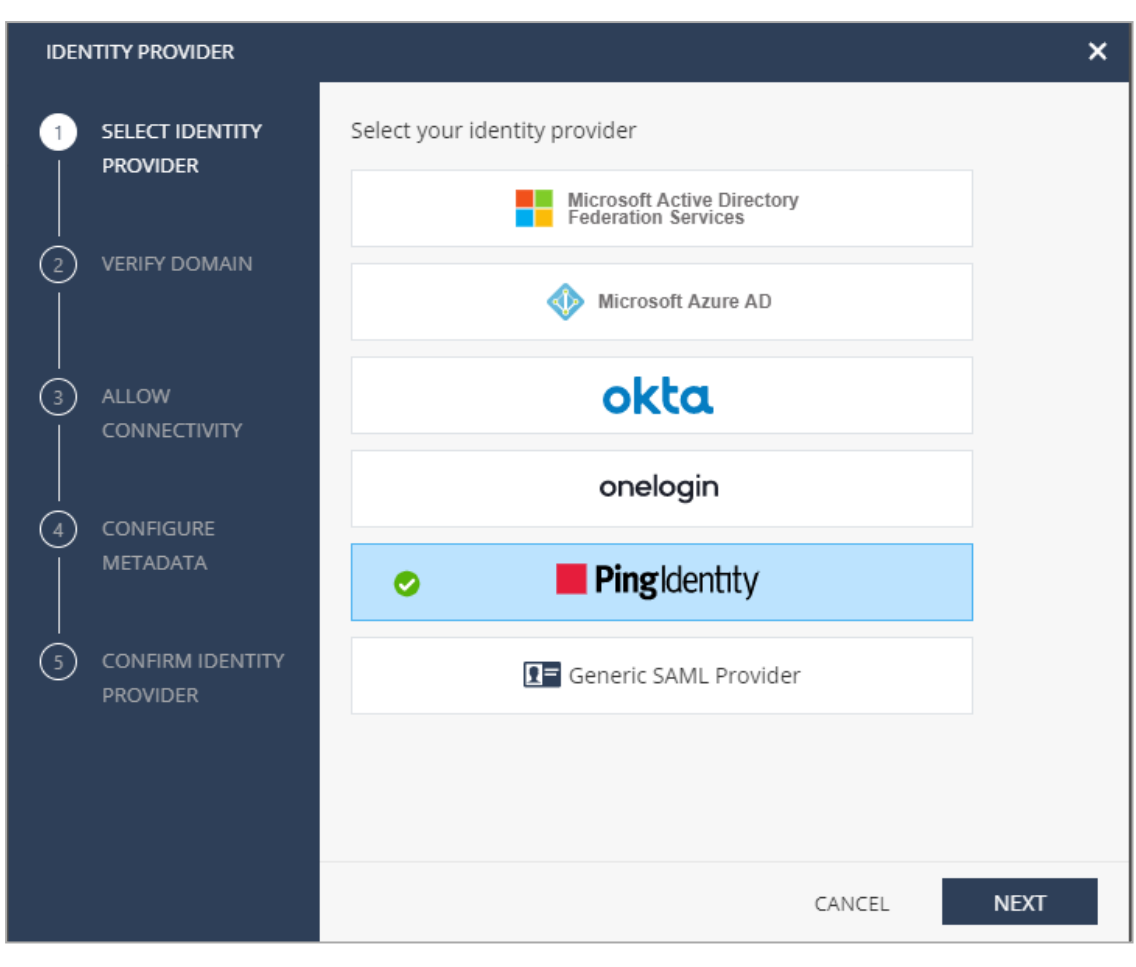

- c. Click Next.
- 2. Verify your domain

a. On the Verify Domain page, enter your organization domain.

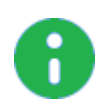

Note - You need this step to ensure successful identification for all the users that belong to your organization and connected behind your branch offices. To learn more on the process, see "Domain [Verification"](#page-144-0) on [page 145](#page-144-0).

b. The DNS record is generated below.

Click to copy this generated DNS record value.

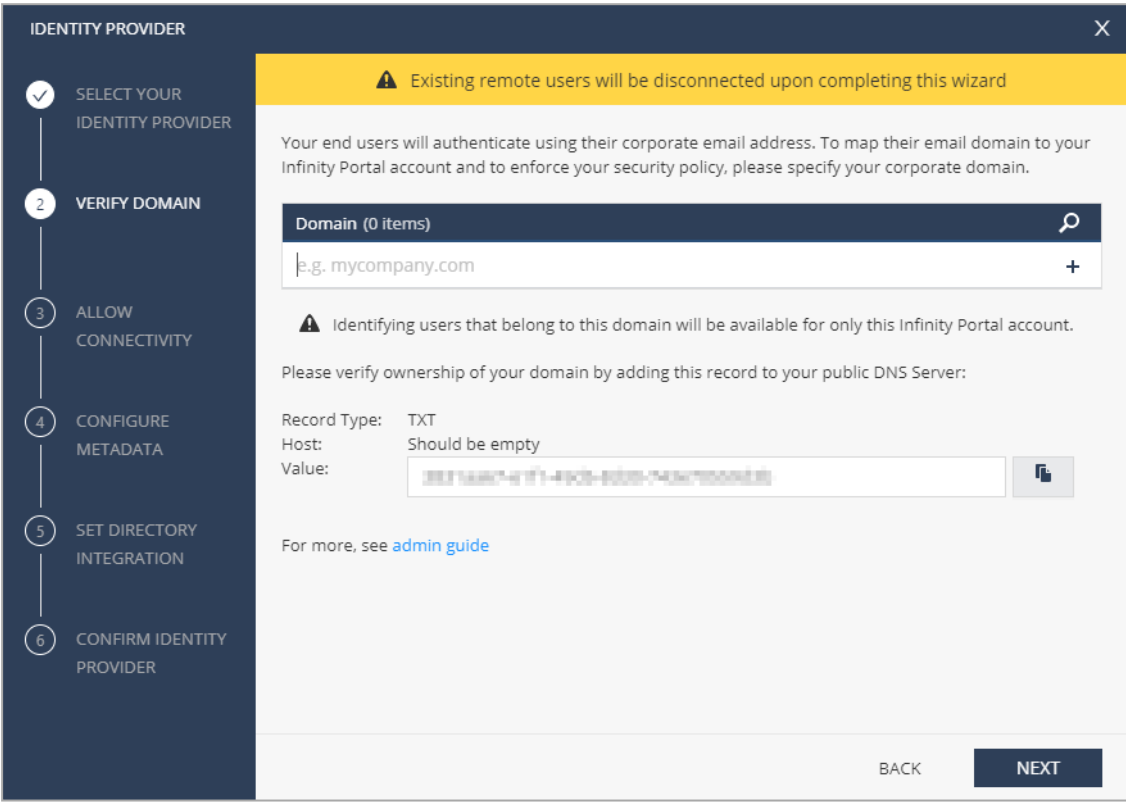

- c. Enter this generated DNS record to your DNS server as a TXT record.
- d. Click Next on the Verify Domain page.

Check Point makes a DNS query attempt to verify your domain configuration.

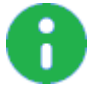

Note - It may take some time until the DNS record is propagated and can be resolved.

3. Create a SAML application in the Ping Identity Portal

#### First, create a new environment in the Ping Identity Portal.

- a. Log in to your Ping Identity Portal.
- b. Go to the Home page and click Add Environment.

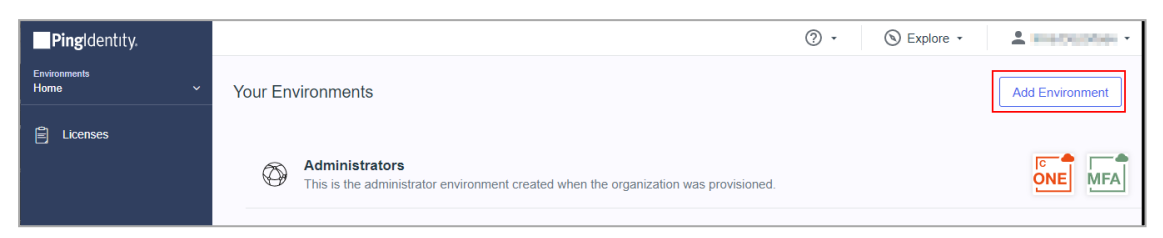

#### c. Select Customer solution and click Next.

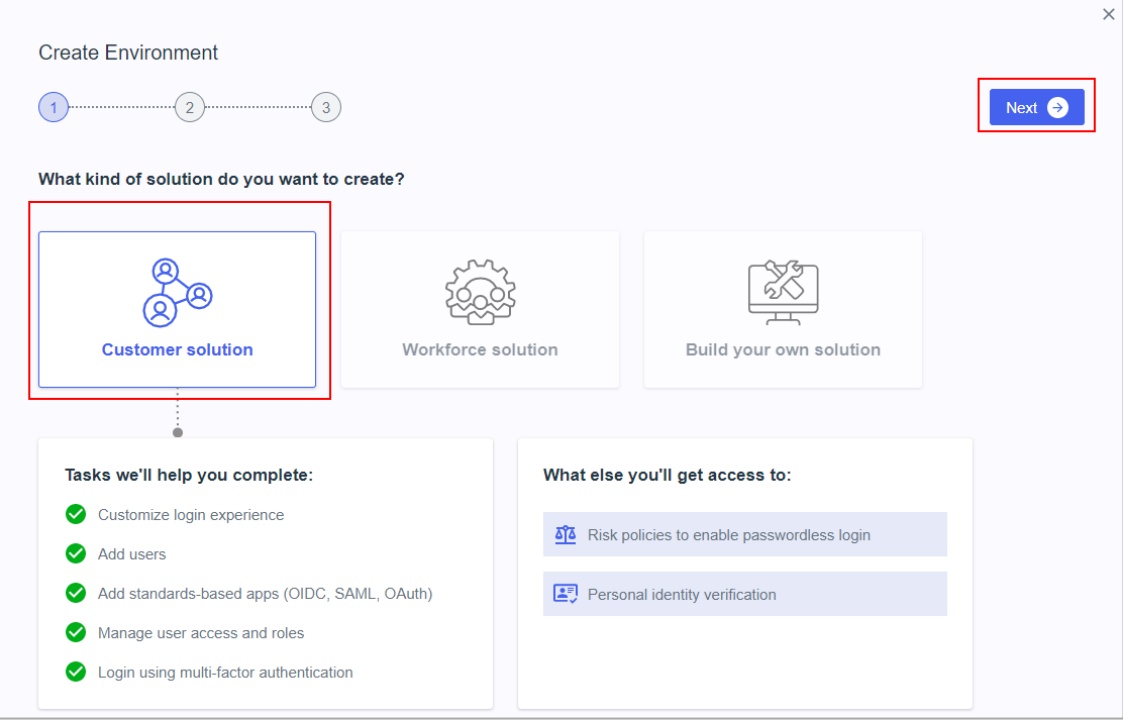
d. Make sure PingOne for Customers is available. Click Next.

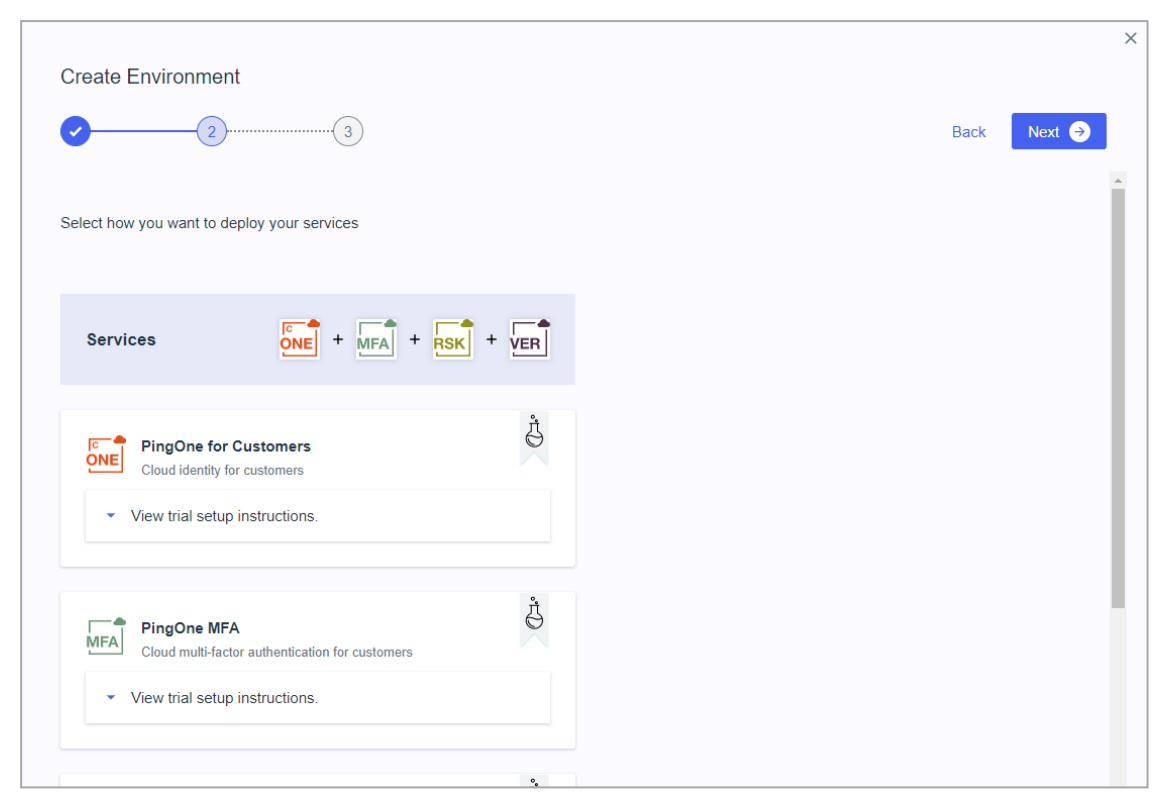

e. Enter all relevant information in the form.

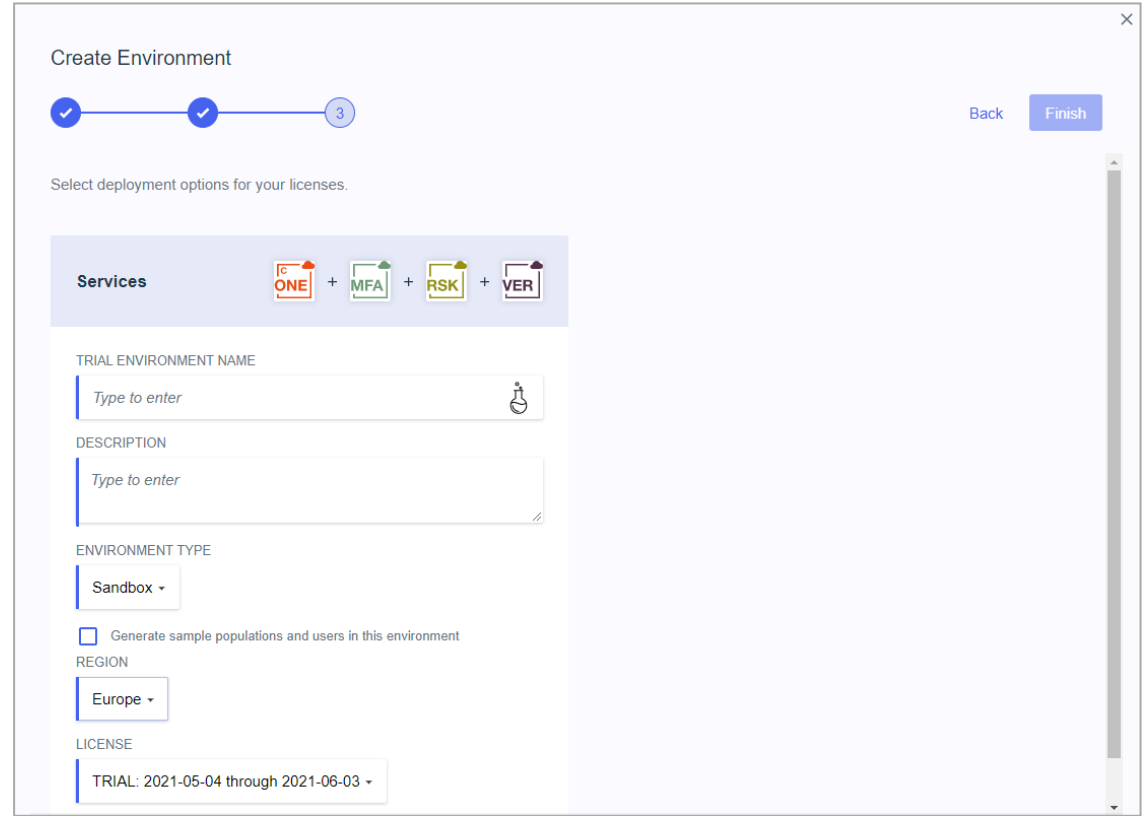

f. Click Finish. Ping Identity redirects you to the Home page.

#### In the new environment, create a web application.

a. Navigate to Connections > Applications and click Add Application.

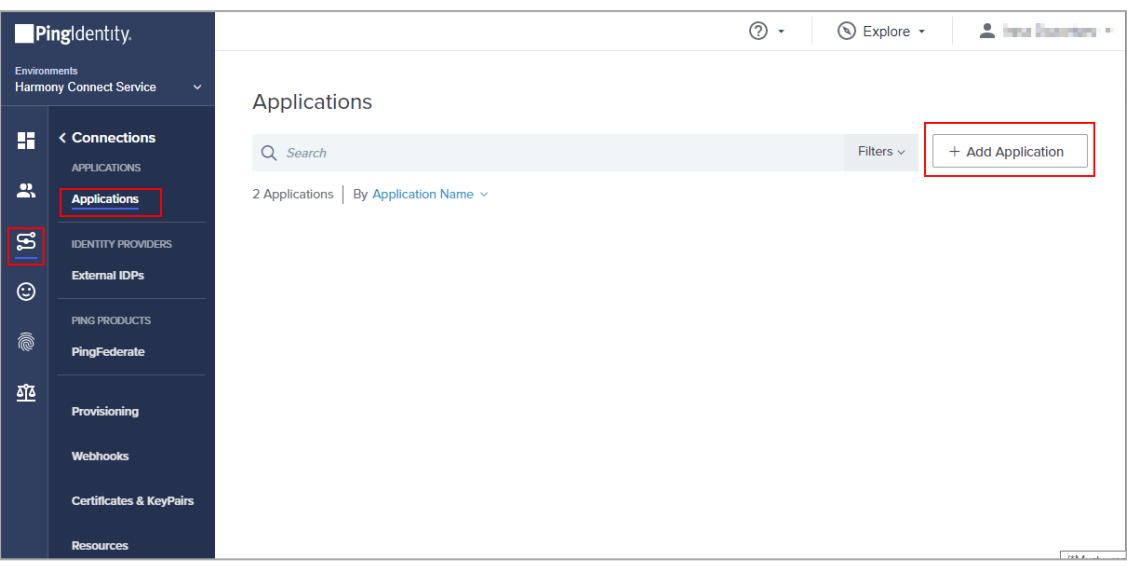

b. Click WEB APP, then select SAML and click Configure.

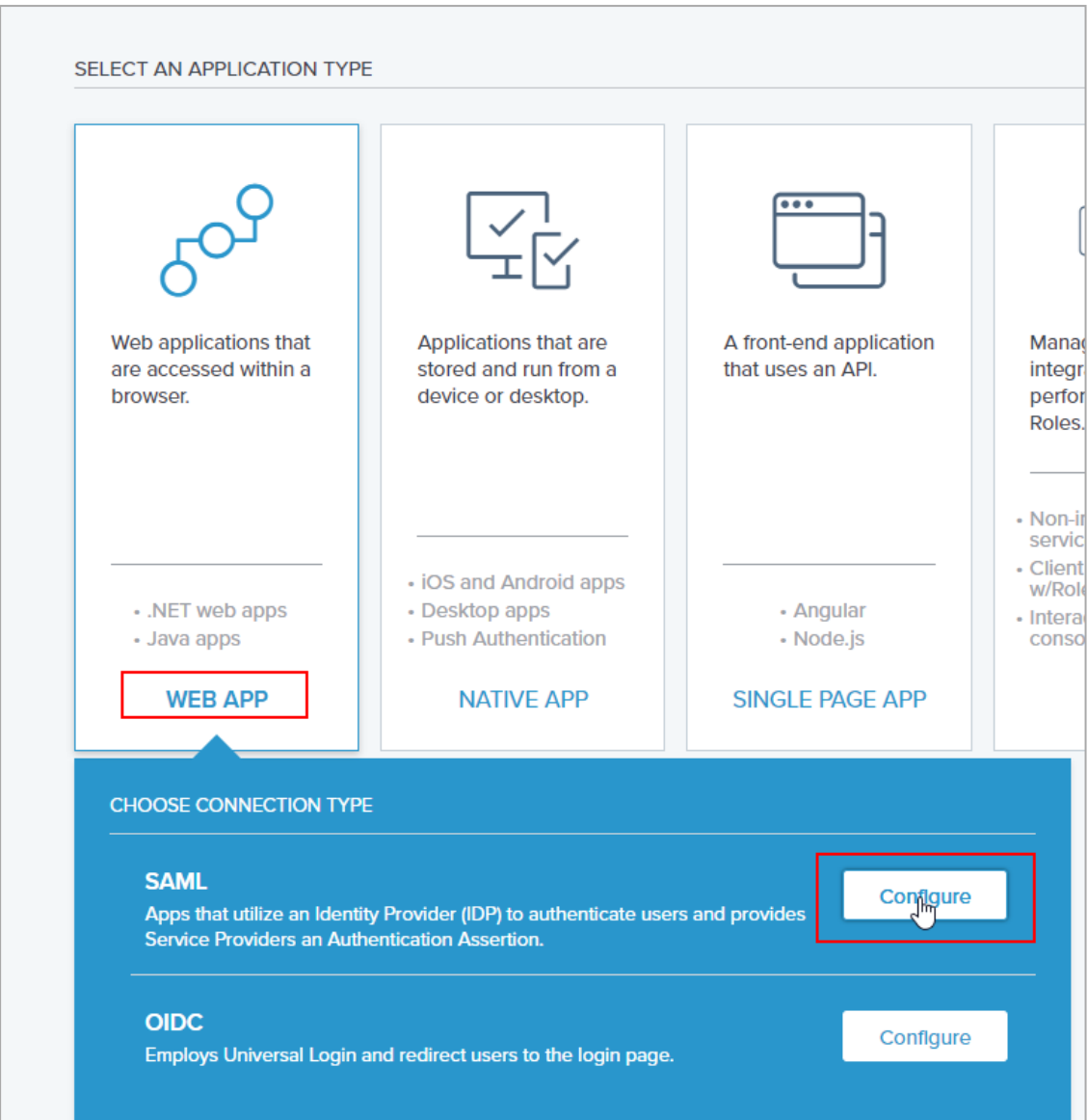

c. A new Create App Profile page opens.

d. Enter the application details. For example, set the application name to Check Point Harmony Connect.

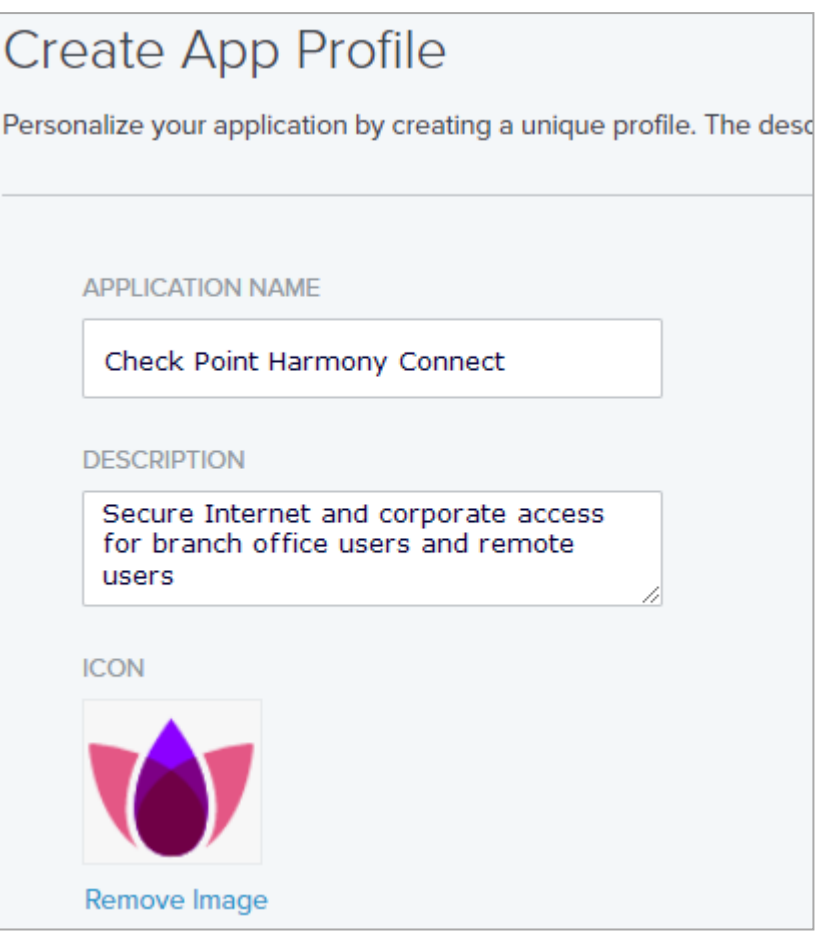

- e. Click Next. The Configure SAML Connection page opens.
- f. Under Provide Meta Data, select Manually Enter.

#### 4. Allow connectivity

a. Back in the Infinity Portal Harmony Connect, on the Allow Connectivity page, copy the Entity ID and the Reply URL.

- b. Go back to the Ping Identity Portal and Configure SAML Connection:
	- **ACS URLS** Use the Reply URL.
	- **F** Signing Set to Sign Response.
	- $\blacksquare$  Entity ID

**Assertion Validity Duration - Set to 3600.** 

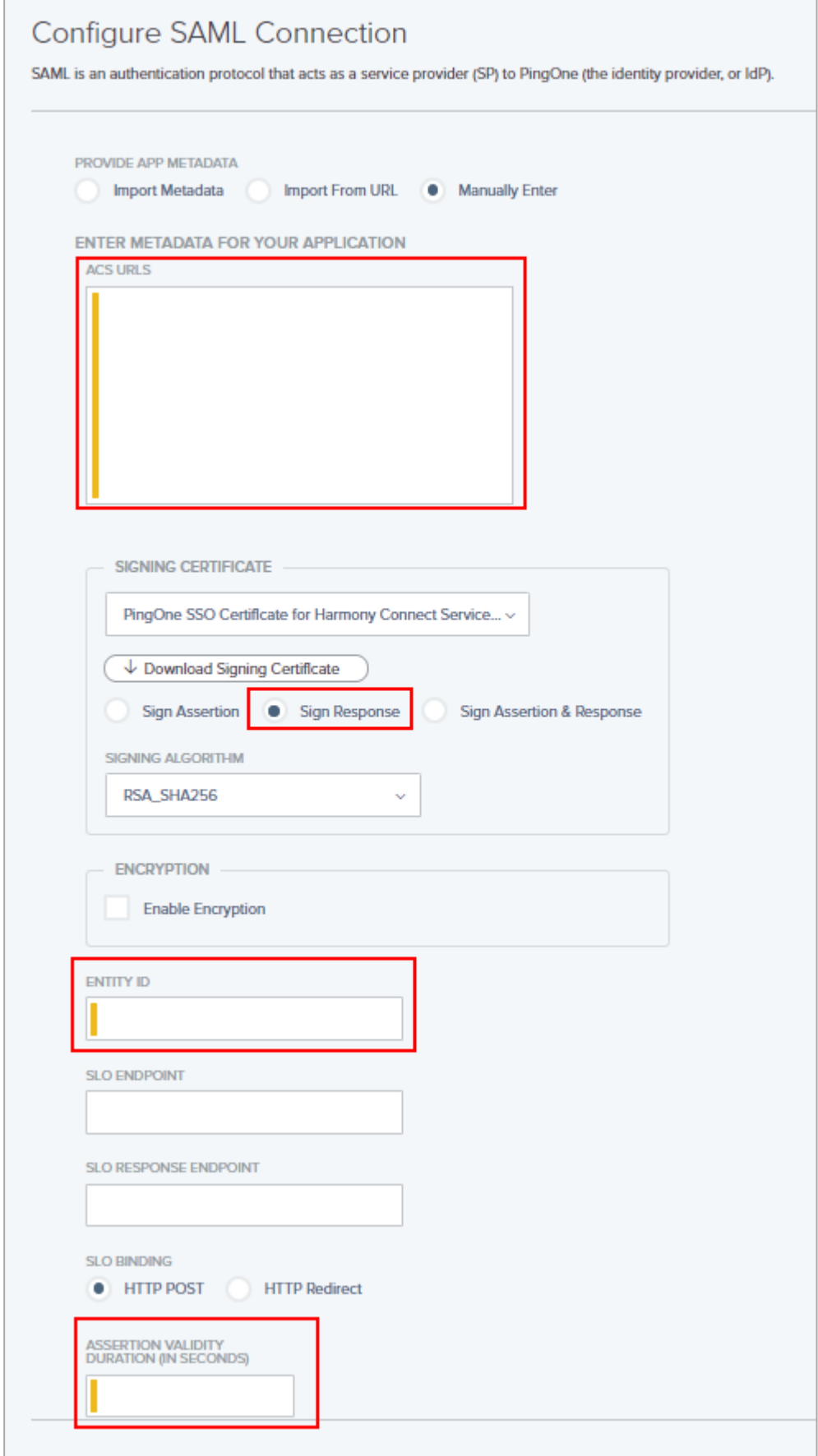

- c. Click Save and Continue.
- d. In the Map Attributes page, define SAML attributes. The User ID attribute = saml\_subject appears by default. Change User ID to Email Address.
- e. Click Add Attribute and select PingOneAttribute to add a new attribute.
- f. Select Population ID for User Attribute and enter groups for Application Attribute. Select the Required option.
- g. Click Add Attribute and select PingOneAttribute to add one more attribute.
- h. Select Group Names for User Attribute and enter memberOf for Application Attribute. Select the **Required** option.
- i. Click Save and Close.

**SAM** 

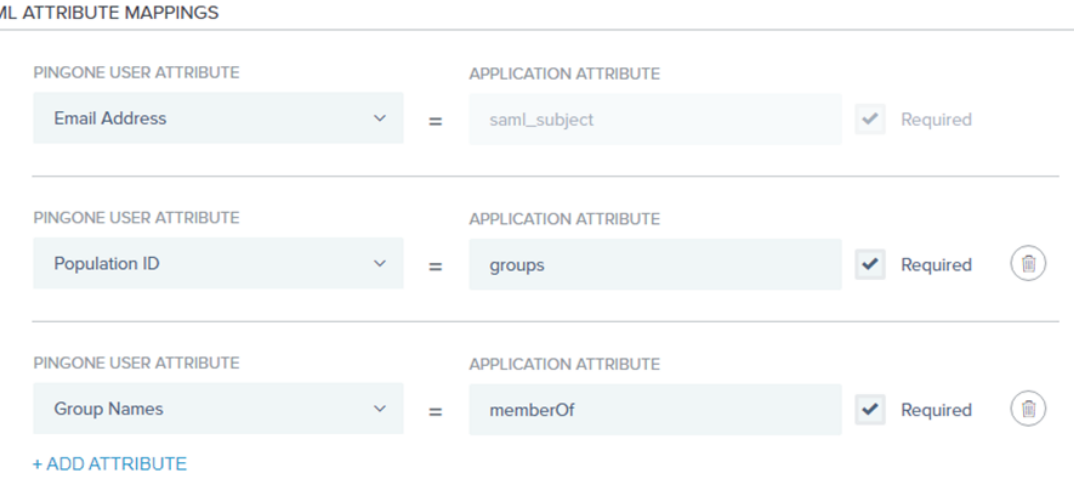

j. Ping Identity redirects you to the Applications page. In your newly created application, go to the Configuration tab and click Download under Connection Details > Download Metadata.

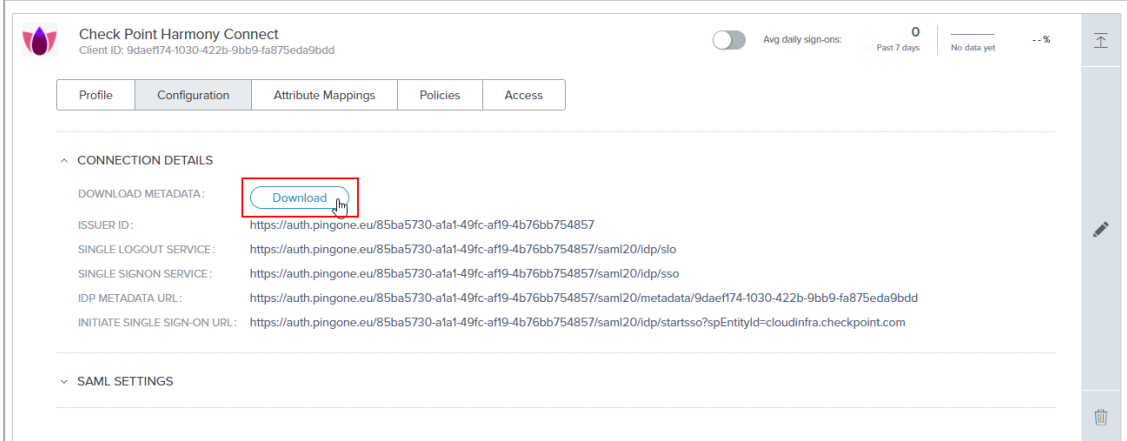

- k. Download the **SAML Metadata** file to your computer.
- 5. Upload the Federation Metadata file

a. In the Infinity Portal, Identity Provider Wizard > Configure Metadata page, upload the Federation Metadata XML that you downloaded from the Ping Identity Portal.

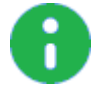

Note - Check Point uses the service URL and the name of your Certificate to identify your users behind the sites.

b. Click Test your configuration to test your Identity Provider configuration.

#### **TEST YOUR CONFIGURATION**

A new tab will be opened, enter credentials and return here. Please make sure to turn off any ad blocking extensions prior to this.

c. Enter the Identity Provider credentials. This tests the configuration and shows the result:

Test passed:

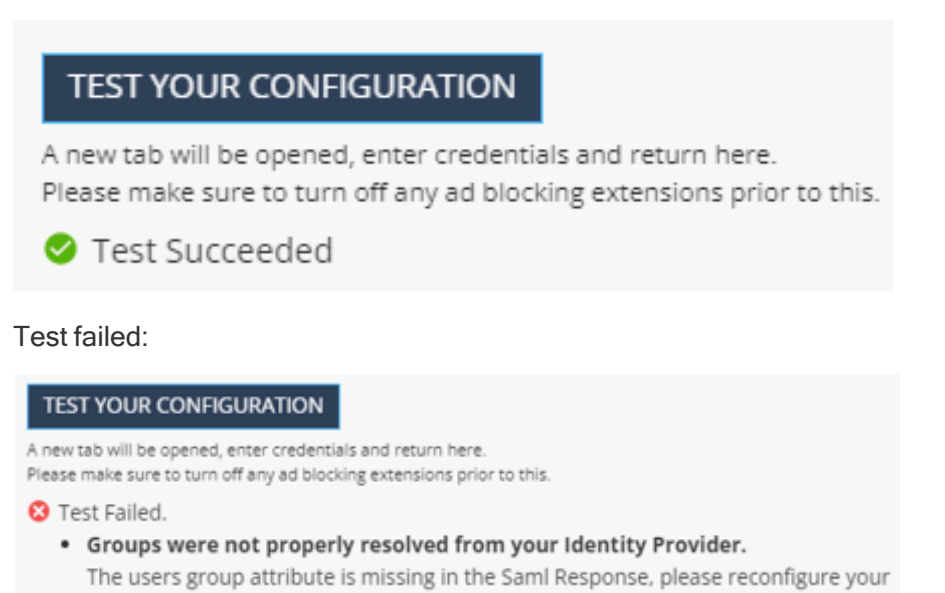

- Identity Provider's portal according to the Okta admin guide.
- d. Click Next. Check Point verifies the metadata of your Identity Provider.

#### 6. Set up Users and Groups Synchronization

First, you create a Worker application. Then you can set up permissions for users and groups.

#### Create a Worker application in the Ping Identity Portal

The worker application helps you set user and group automatic synchronization. Therefore, the request to create a new worker application should be at the section "set up user and group synchronization."

- a. In the Ping Identity Portal, go to Applications and click Add Application.
- b. In the New Application page, select Worker and click Configure.

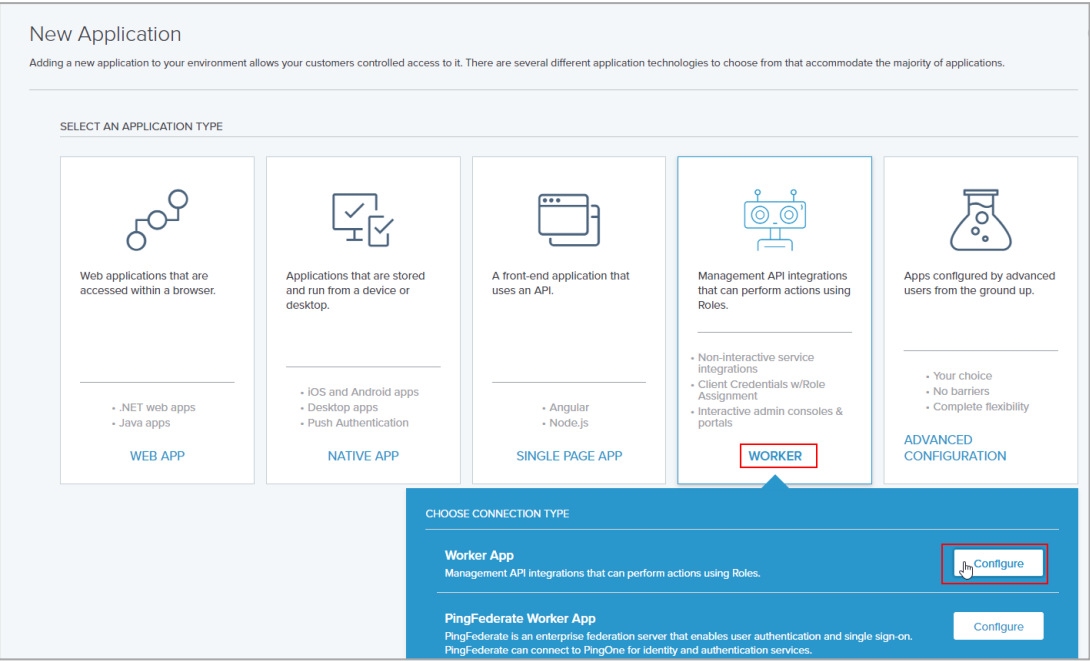

- c. In the Create App Profile page, enter the application name and description, then click Save and Continue.
- d. In the Attribute Mapping page, click Save and Close.

#### Set up Users and Groups Permissions

Set up permissions to allow selection of users and user groups from your Ping Identity at Harmony Connect Policy.

a. On the Applications page of the Ping Identity portal, select the Worker application, open the Configuration tab, scroll down and make sure that Grant Type is set to Client Credentials. Under Token Endpoint Authentication Method, select Client Secret Post.

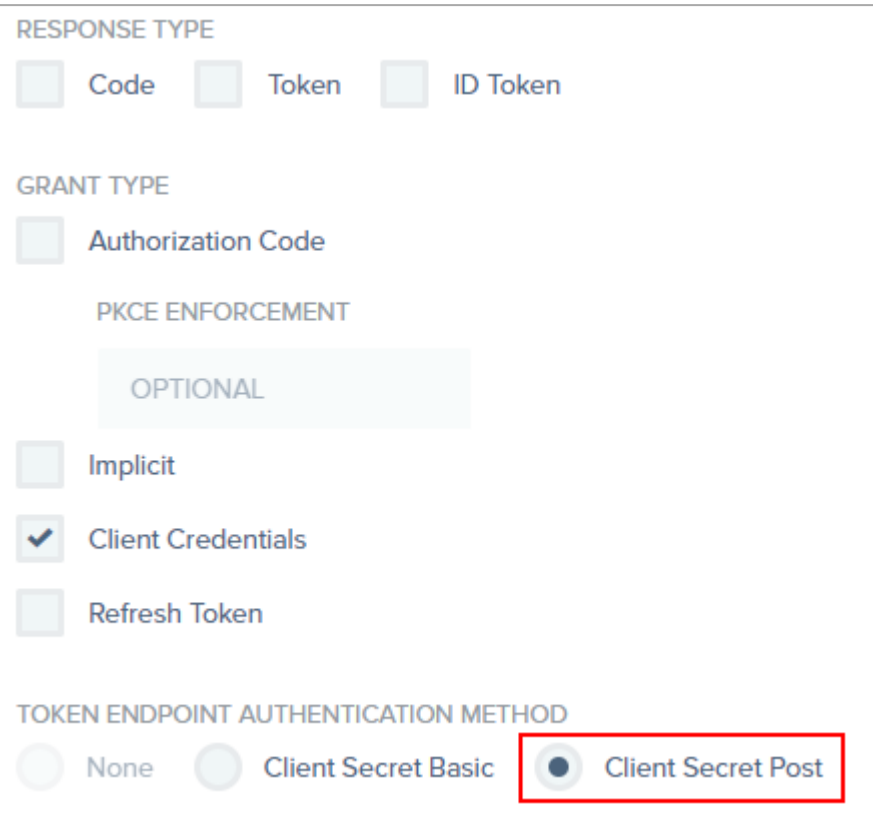

#### b. Click Save.

c. On the Applications page, toggle the slider for each of two applications to enable the User Access.

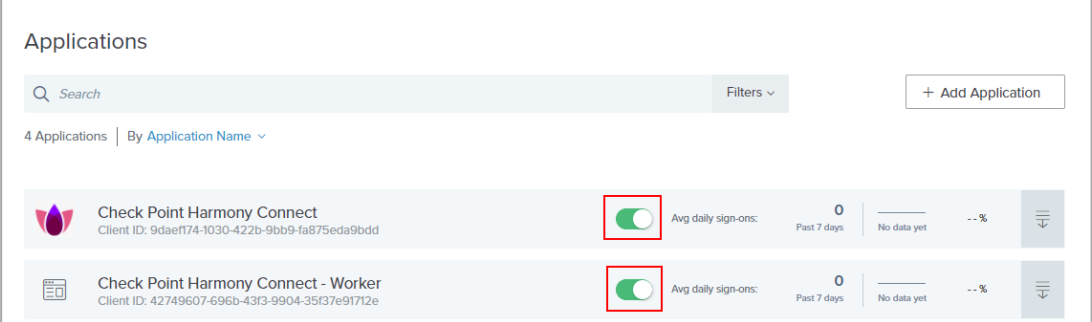

- d. In the Infinity Portal, Identity Provider Wizard > Set Directory Integration page, fill in the required fields:
	- **Environment ID** In Ping Identity Portal, go to Dashboard > Environment Properties and copy the value of Environment ID.

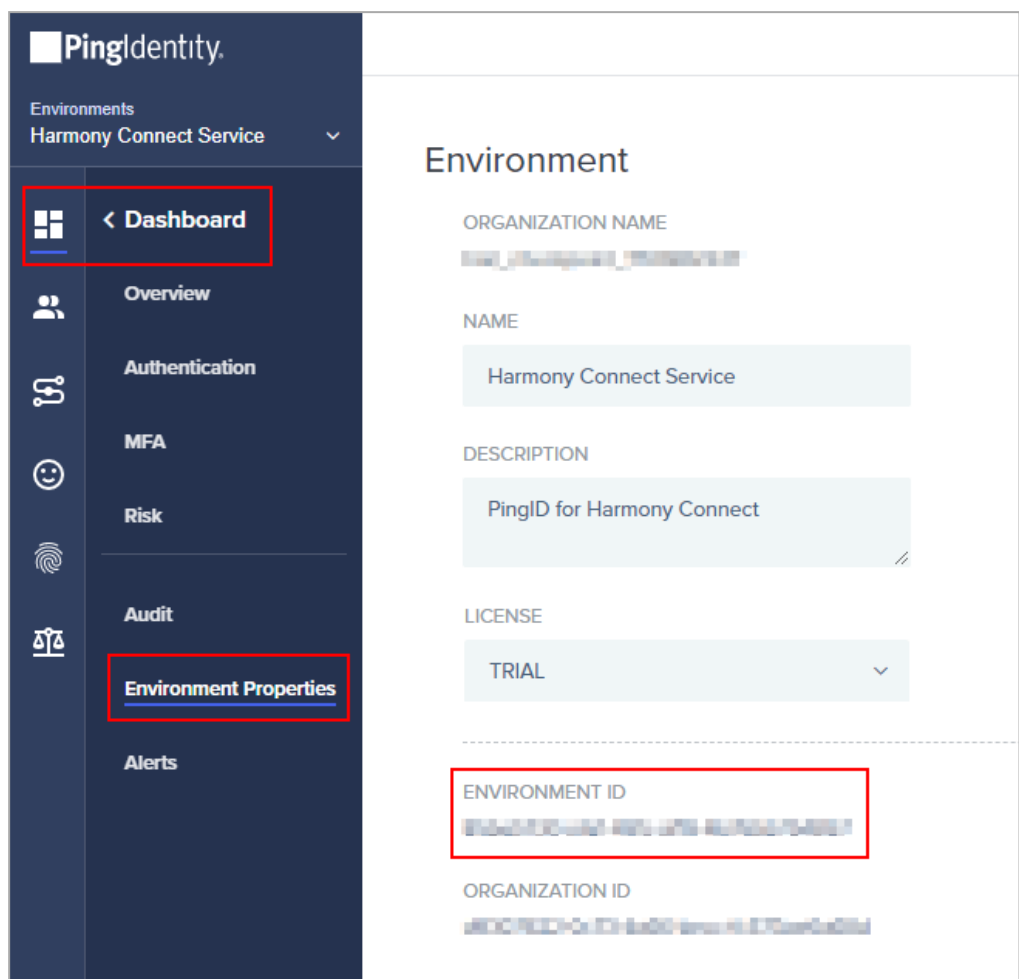

■ Region - In Ping Identity Portal, go to Dashboard > Environment Properties and check the region. In the Wizard, enter EU for Europe, COM for the United States, and ASIA for Asia Pacific.

■ Client ID and Shared Secret - In Ping Identity Portal, go to Connections > Applications and open your Worker application. Open the Configuration tab and copy two values: Client ID and Client Secret.

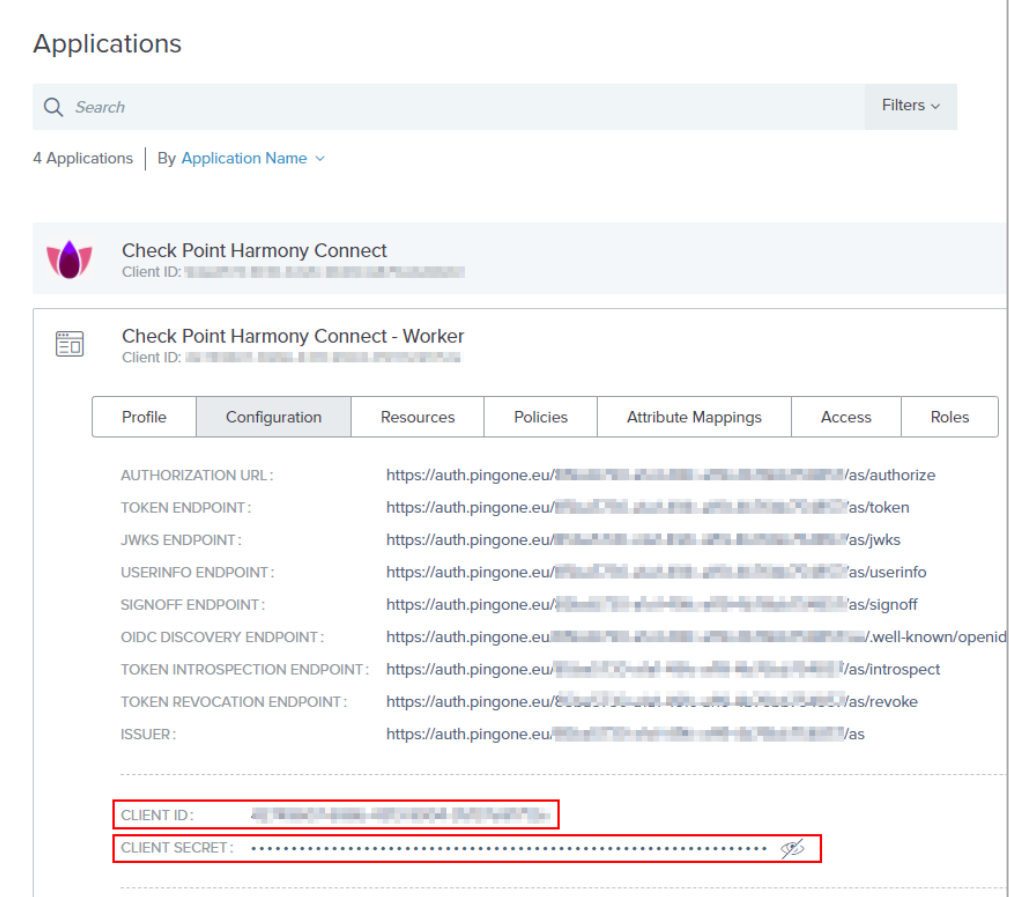

Verify that all fields in Directory Integration are correct.

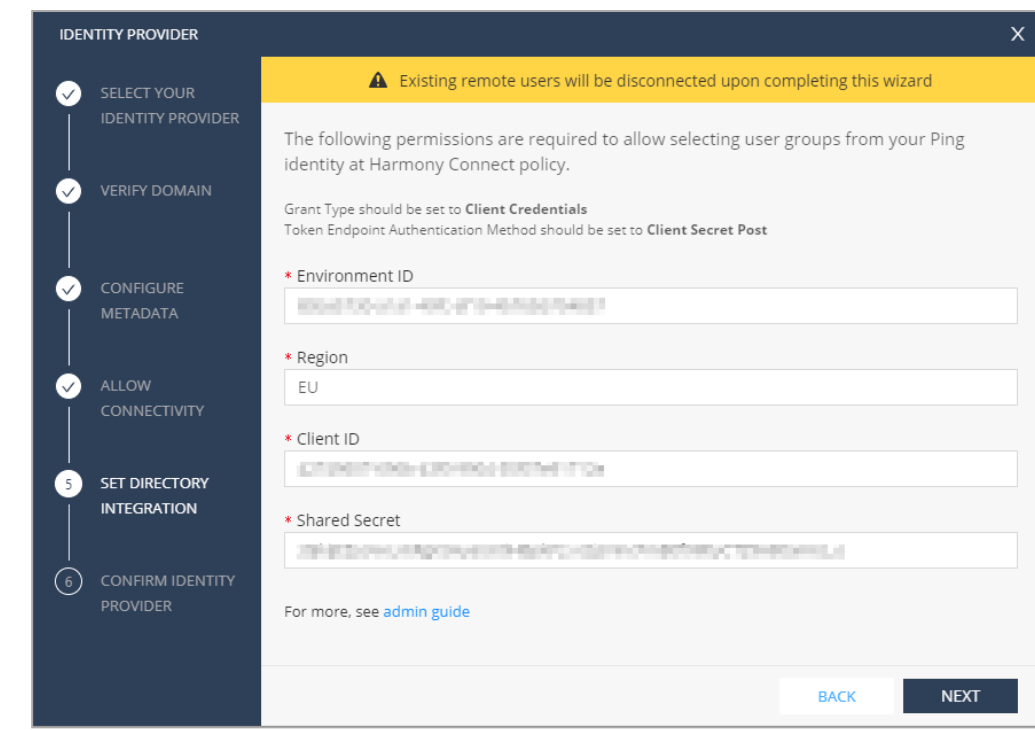

e. To test the users and group synchronization between the Infinity Portal and Identity Provider, click Start User and Group Sync Test.

If the test fails, repeat step Set up users and groups synchronization to reconfigure the user and group synchronization parameters.

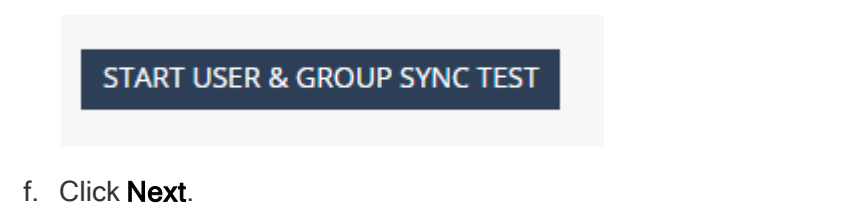

#### 7. Confirm Identity Provider Integration

In the Confirm Identity Provider page, check all the details and click Add Identity Provider to complete the wizard.

The Identity Provider installation is ready. Follow the steps below to complete the integration of the Ping Identity Identification.

#### 1. Enable Identity Awareness

(Optional) When you configure your Identity Provider and set the list of the excluded IP or network addresses, click Enable Identity Awareness for remote users or Enable Identity Awareness for branch sites or both and click Apply Changes.

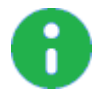

Note - After the Identity Awareness update completes, a new notification appears on the Infinity Portal Notifications

To disable Identity Awareness, clear the selection.

#### 2. Bypass Authentication

When you enable Identity Awareness, you can enter one or more IP addresses for Check Point to bypass. The traffic from these IP addresses is not redirected to the Identity Provider authentication page. Use this for devices such as printers, servers, or Internet of Things (IoT).

#### To add the bypass authentication in the Identity Awareness window:

- a. Go to Policy > Identity Awareness > Bypass authentication from these sources.
- b. Enter the IP address and click [+] to add it.
- c. Click Update.

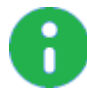

Note - After the Identity Awareness update completes, a new notification appears on the Infinity Portal Notifications

#### 3. Enforce access control rules for specific users and groups

To get policy enforcement for users and groups, add users and groups to the policy:

- "Adding users" on [page 66](#page-65-0)
- "Adding groups" on [page 68](#page-67-0)
- ["Installing](#page-72-0) policy" on page 73

# Application Access Settings

On this page, you can configure settings for ["Application](#page-72-1) Access" on page 73:

- Authentication
- $\blacksquare$  Integrations
- User Sessions

## Access

- **E** Application Portal Name You can change your account name that appears in the portal URL as https://REGION.connect.checkpoint.com/ACCOUNT. Enter the new account name in the available field and click Save Changes.
- **Nulti-Factor Authentication** Check Point encourages you to add an additional authentication mechanism before you grant internal access to employees and partners. Harmony Connect integrates with Google Authenticator to ensure account security. Select G-Auth Authentication and click Save Changes.

Note - This option is available only if you do not set up Single Sign-On with an Identity Provider.

**• IP Access List** - Configure access conditions for the end users that visit the User App Portal.

## **Integrations**

This page allows you to configure third-party integrations, such as streaming of the logs into an AWS S3 bucket, or automatic addition of the user's tagged AWS instances as Application Access of the SSH type.

## Exporting Logs using Data Aggregation Tools

Application Access keeps different system logs and access logs. You can read more about its logging strategy in ["Application](#page-124-0) Access Logs" on page 125.

To allow you to integrate the logs into your existing visibility solutions, Harmony Connect offers the option to export the logs to data aggregation tools.

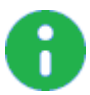

Note - To exporting all Harmony Connect logs, including internet access and Application Access, open a support ticket. For more information about opening a support ticket for Harmony Connect, see [sk154712](https://supportcontent.checkpoint.com/solutions?id=sk154712).

#### Amazon S3 Integration

Amazon S3 integration allows you to view, filter and monitor access and system logs created by Harmony Connect Application-Level. Before you create the integration, make sure your configuration of a User and Policy is correct.

#### To prepare your Amazon Environment for S3 integration:

- 1. For Policy, under Actions, make sure the Policy is configured with at least the following access level:
	- List
	- Write (no need for CreateJob, UpdateJobPriority, UpdateJobStatus)

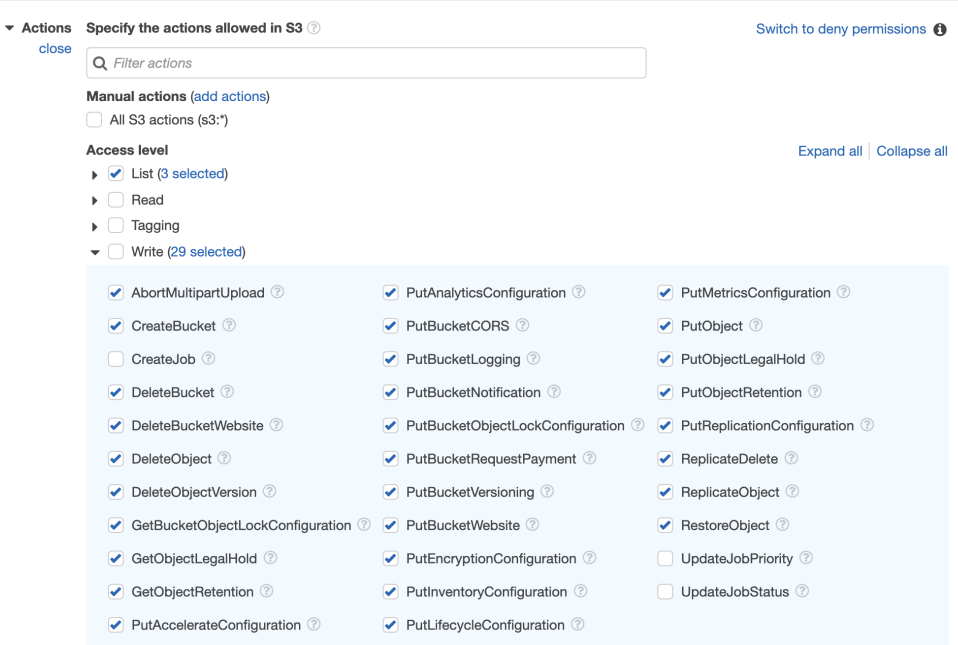

2. Under Resources, select object with the any option.

#### Integrations

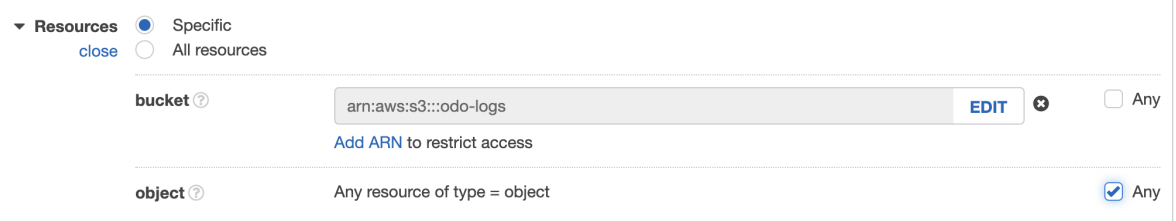

- 3. For a User, set the access type to Programmatic access.
- 4. Assign the User to the above Policy.

#### Select AWS access type

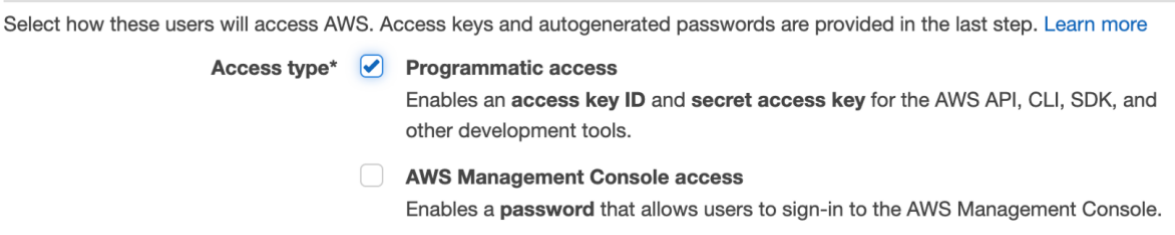

#### To configure automatic streaming of logs into an AWS S3 bucket:

- 1. In Harmony Connect, navigate to Settings > Application Access > Integrations.
- 2. From the Data Aggregation tools, expand the S3 section  $($ fields:
	- Bucket Name: Name of bucket as appears in your AWS console
	- Region: Region code (for example: us-east-2)
	- AWS Access Key: Find the value in your user details under Access key ID
	- AWS Secret: Find the value in your user details under Secret access key.

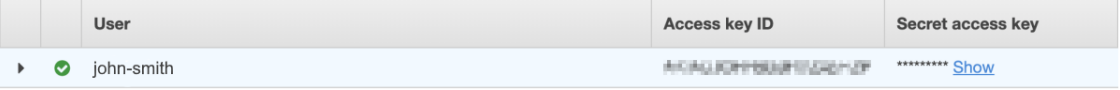

### Automatic Adding Remote Servers with Service Discovery Tools

#### AWS Discovery

Harmony Connect Application-Level allows you to get up and running in a few minutes, by fetching all your LINUX and Windows servers automatically, in a few single clicks of a button.

Main purposes for this sync are:

- 1. Quick and easy onboarding of your AWS instances to Harmony Connect Application-Level
- 2. Matching Harmony Connect Application-Level instances to the associated AWS tags for easier management
- 3. Creating a continuous sync (every 1 minute) with AWS to onboard dynamic instances

Harmony Connect integrates seamlessly with your AWS account, to fetch your AWS Linux and Windows instances and their tags, and create a continuous sync with your Harmony Connect account.

#### General

Harmony Connect Application-Level fetches your AWS instances through their tags, based on the selected regions and VPCs.

Consider these main rules:

- Every integration is attached to a Harmony Connect Application-Level site, which means all integrated instances should have network connectivity to the selected site Connector. You can create one integration per site.
- **n** Integration is done through tags, which means every instance you wish to integrate should hold a designated tag on top of its name tag, and its checkpoint ssh tag for Linux instances (see below). Tags with 0 assigned instances are not fetched.
- Harmony Connect AWS discovery is a continuous integration, which means that any change in the assigned instances to a selected tag is synced with Harmony Connect every minute.

#### Integrating Windows instances

Windows machines are added as RDP applications, in a 'direct' authentication form: require users to enter their credentials upon accessing the server.

#### Integrating Linux instances

Linux machines are added as SSH applications, in a managed authentication form: connect users to a specific account without them needing to hold the account credentials.

This is done by tagging the servers with AWS tags of the format:

- <sup>n</sup> Key: checkpoint\_ssh:<*LINUX-USERNANE*>
- <sup>n</sup> Value: <*KEY-NAME*>.pem

Instances without an checkpoint\_ssh tag or without a matching key in Harmony Connect Application-Level system are not uploaded until configuration is complete.

#### **Workflow**

AWS discovery includes the following steps:

- 1. Integrating your AWS account
- 2. Specifying Linux keys and usernames
- 3. Choosing VPCs to integrate
- 4. Choosing tags to integrate

#### To start the process:

- 1. Go to Settings > Application Access > Integrations and select AWS.
- 2. Click Add Integration.

 $\times$ 

3. Read the instructions thoroughly and click Get Started.

#### New AWS Discovery

click here for documentation

Fetch your AWS Linux and Windows instances and their tags, and create an on-going sync with your Check Point account every 1 minute.

Windows machines will be added as RDP applications, in a 'direct' authentication form: require users to enter their credentials upon accessing the server.

Linux machines will be added as SSH applications, in a 'managed' authentication form: connect users to a specific account without them needing to hold the account credentials. This is done by tagging the servers with AWS tags of the format KEY- checkpoint\_ssh: <username>, VALUE- <key-name>.

To learn more about Check Point's AWS Discovery click here.

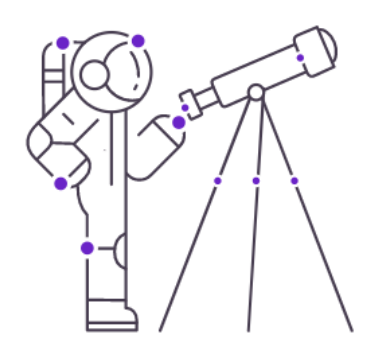

**Get Started** 

#### Integrating the AWS account

#### To integrate your AWS account:

1. Choose an existing account.

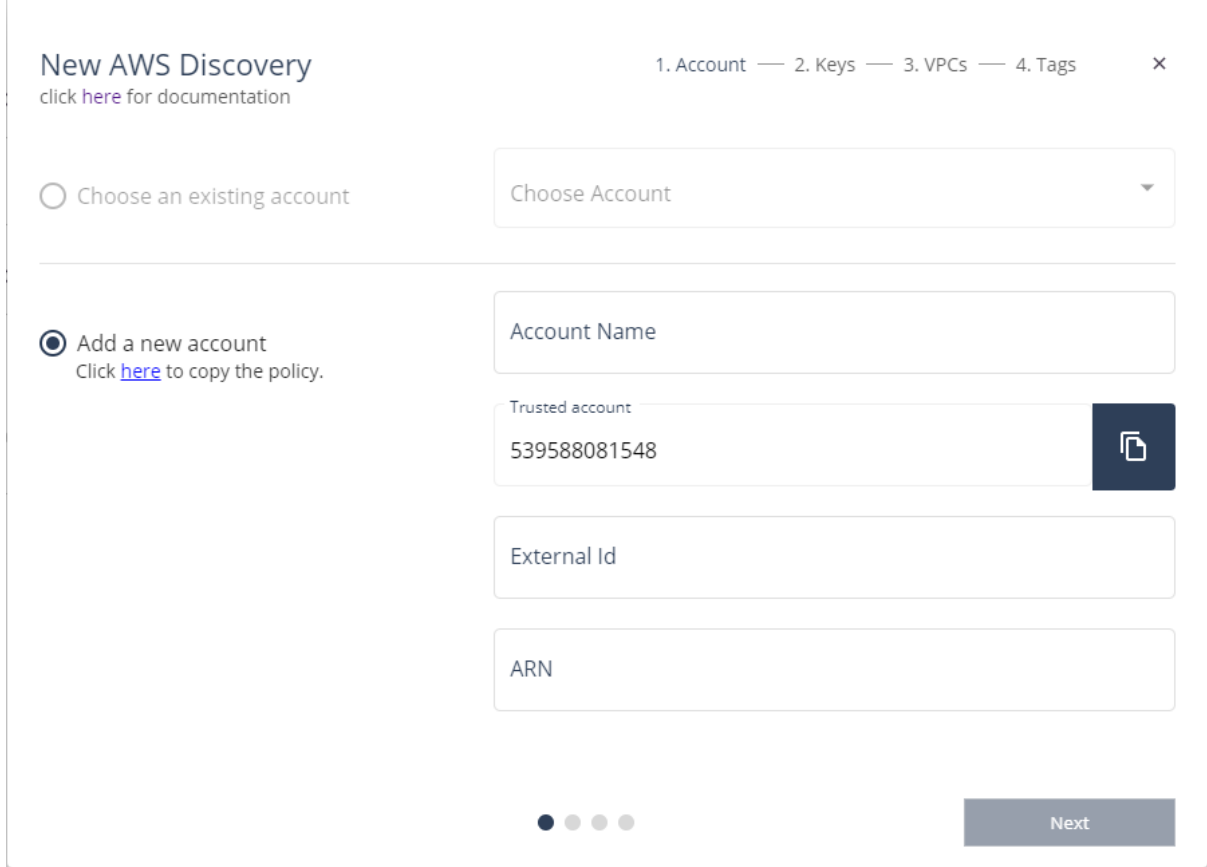

or

- 2. Integrate a new account by following the steps below:
	- A. Create Policy: Go to your AWS account > IAM > Policies > Create policy and set the following JSON:

```
Text
{
          "Version": "2012-10-17",
          "Statement": [
           {
                             "Effect": "Allow",
                             "Action": [
                                      "ec2:DescribeInstances",
                 "ec2:DescribeTags",
                 "ec2:DescribeVpcs",
                                      "ec2:DescribeRegions"
             ],
             "Resource": "*"
                   }
```
 ] } B. Make sure the JSON is set correctly by reviewing this configurations in the Visual editor

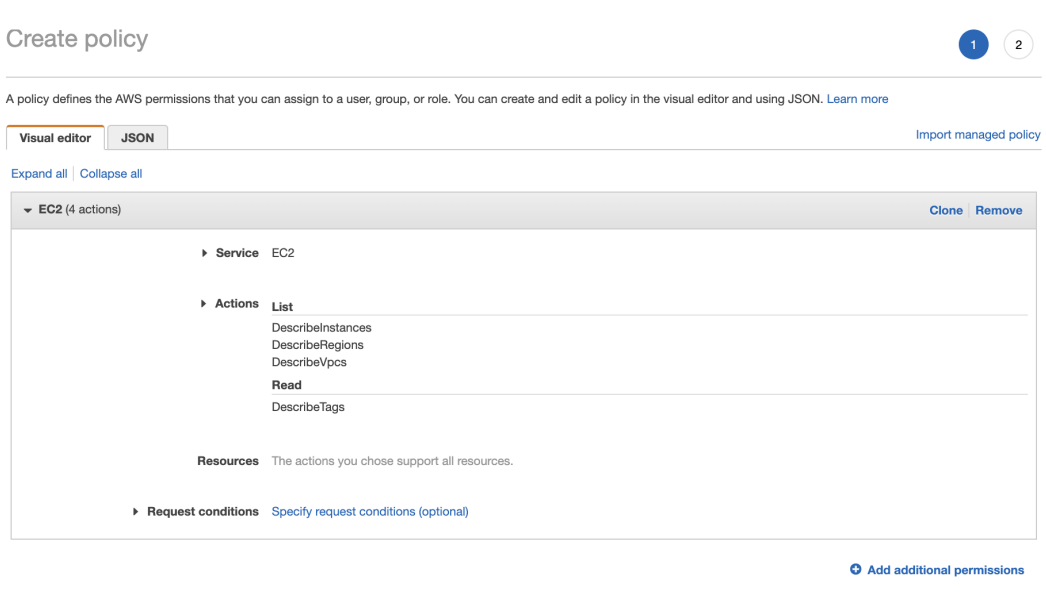

C. Create Role: Go to Roles > Create role and follow these steps:

tab:

■ Trust: In the menu, select Another AWS Account. For the Account ID input, enter the Trusted Account provided above in the Application Access account configuration step.

For enhanced security, select the Require external ID option and fill in the ID of your choice. Fill the same ID under External ID in Application Access account configurations step.

 $\begin{array}{|c|c|c|c|}\hline 1&2&3&4\\ \hline \end{array}$ 

#### Create role

Select type of trusted entity

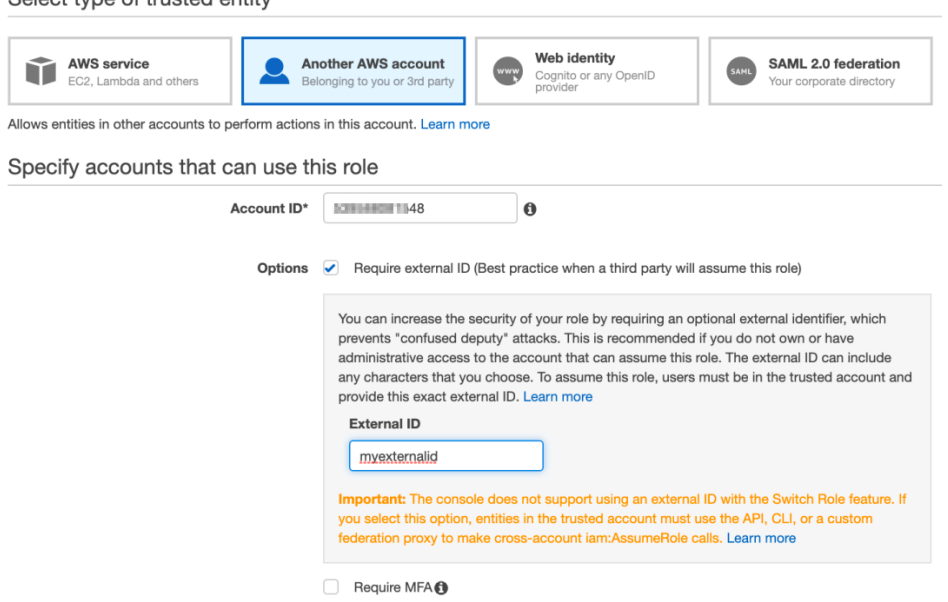

- **Permissions: Under Attach permissions policies**, check the box of the policy created.
- Tags: Add tags of your choice.
- Review: Review the role. Make sure the policy is indeed attached.

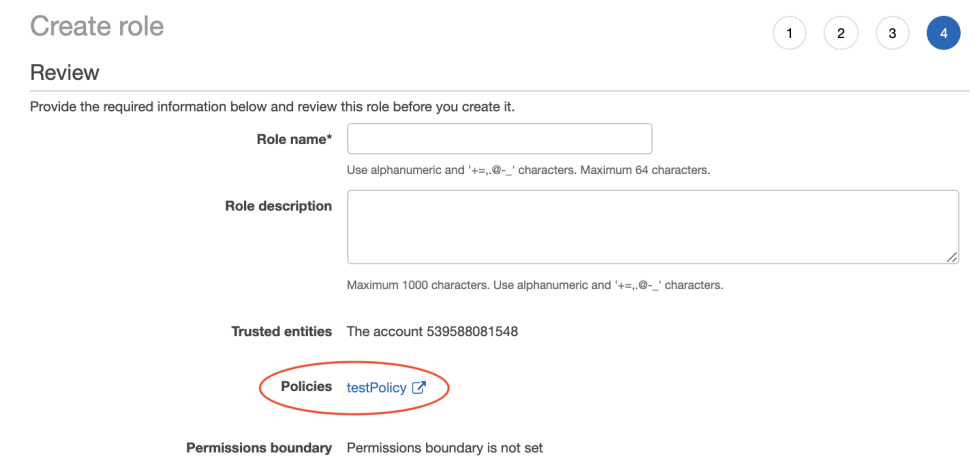

3. Integrate with Harmony Connect: After the role is created, copy the Role ARN to Application Access account configurations step and click Next.

#### Integrations

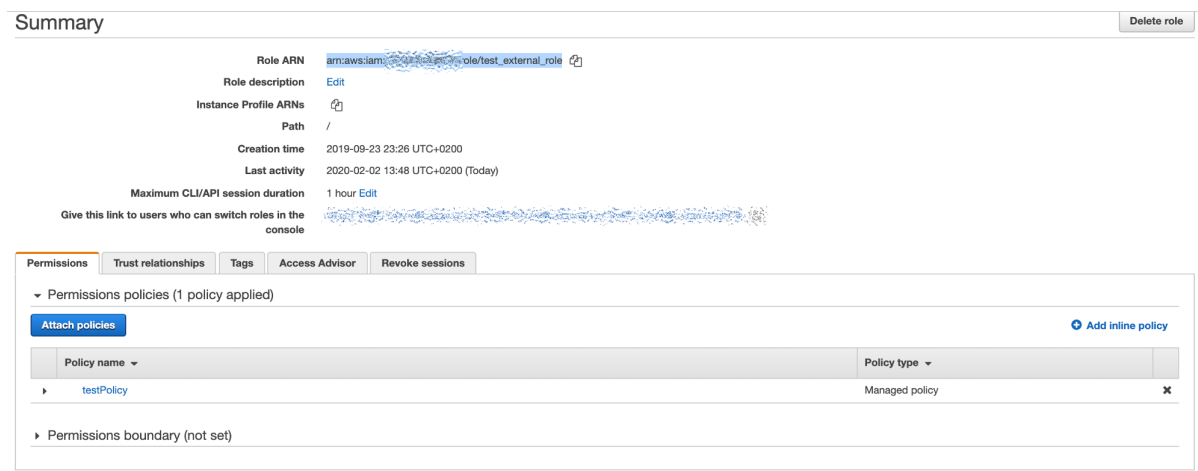

#### <span id="page-237-0"></span>Specify Linux Keys and Usernames

Windows machines are automatically uploaded in "transparent" mode, and Linux computers are automatically uploaded in "managed" mode. This means that in order to add a machine with a specific username (i.e. role), you must specify the machine's username and key. You can do this using one of the following methods:

- 1. If you have one generic user for all (or most) machines, you can upload it as a "default key". This means that if a machine is not explicitly tagged with checkpoint ssh tag in AWS, the machine is uploaded with the generic username & key.
- 2. If you have machines that don't use the default username or you would like to upload several users for a machine, you can simply tag your machine in AWS with a tag of the format:
	- Key: checkpoint\_ssh:LINUX-USERNAME
	- Value: KEY-NAME.pem

You can tag each machine with multiple tags of this sort, and the machines are uploaded with

multiple users.

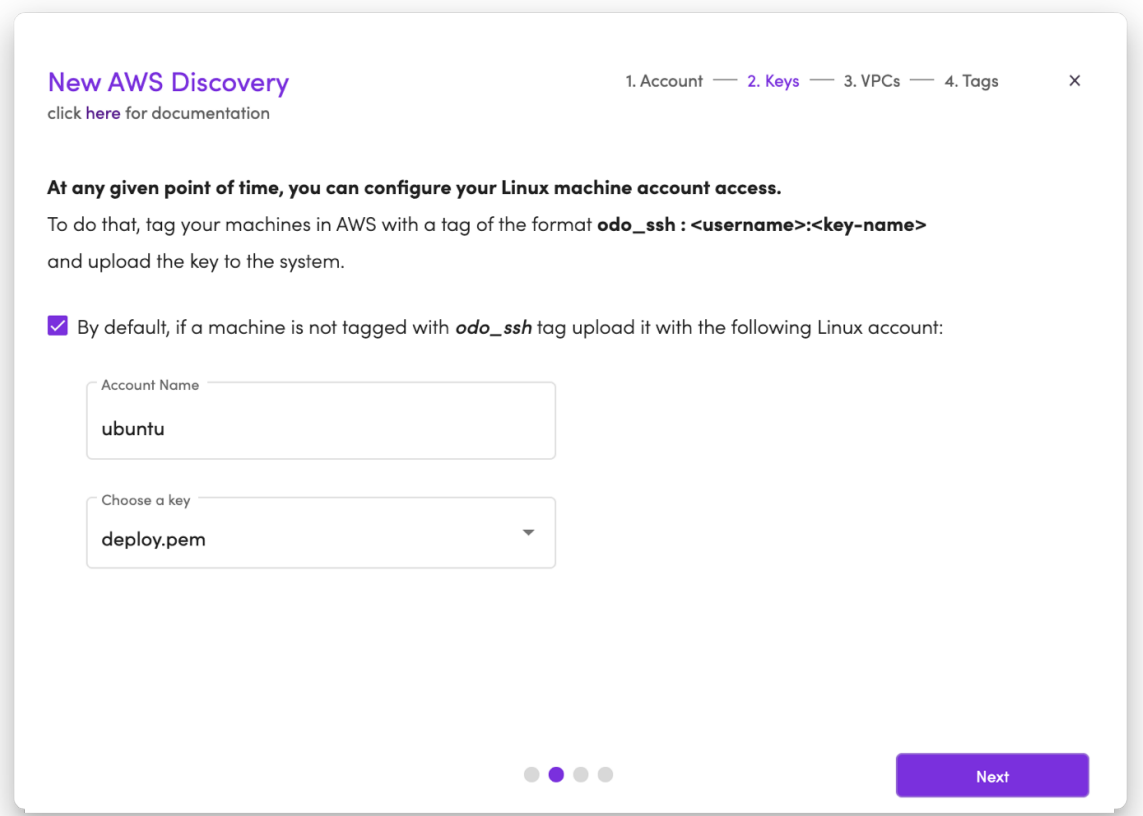

#### Choose VPC

- **n** Integration name: Choose an indicative name for this integration
- n Integration site: Choose the Application Access site the integrated instances is connected to. You can create one integration per site.
- Regions: Select the region VPCs you wish to integrate.
- Click Import VPCs and choose the VPCs you wish to integrate.

#### Note:

All integrated instances should have network connectivity to the selected site Connector.

#### Choose Tags

1. Select the tags whose instances you wish to integrate.

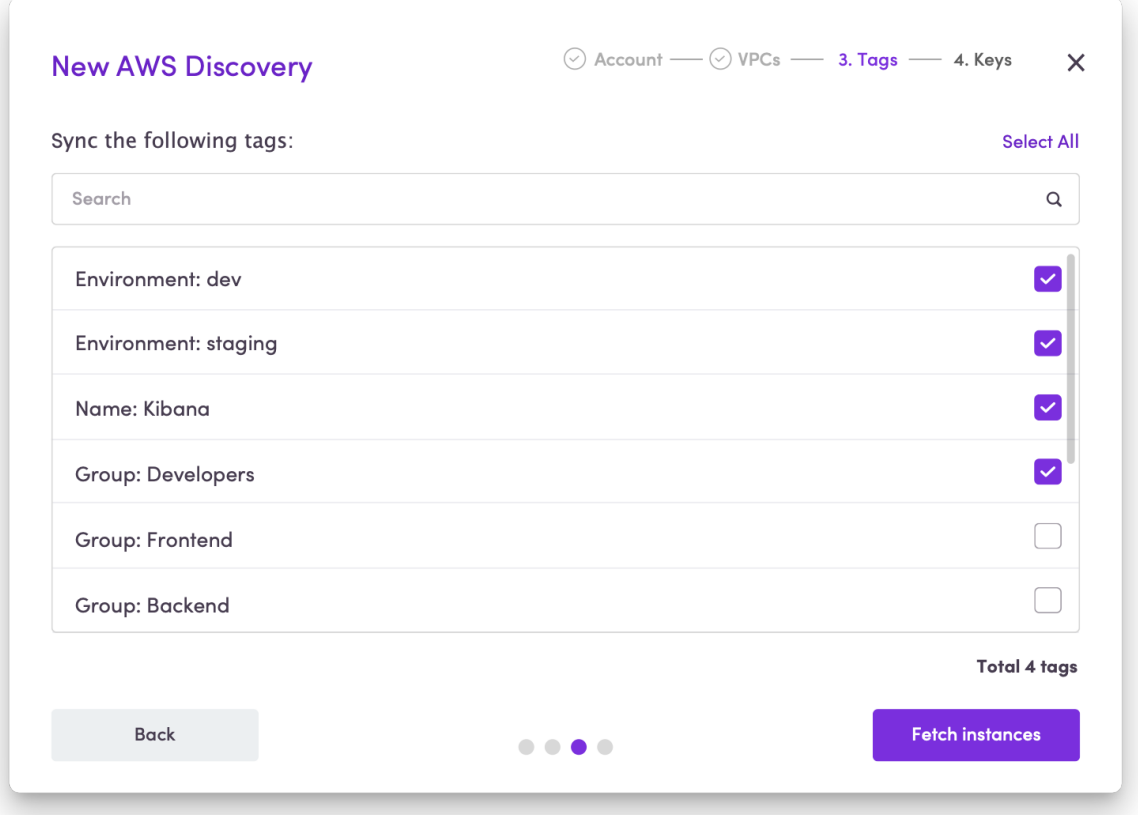

#### Notes:

- Harmony Connect does not fetch Name tags or checkpoint ssh tags, which means every instance you wish to integrate should hold a designated tag on top of the two above.
- Harmony Connect does not fetch tags with 0 associated instances

Linux computers are imported based on the default username, or checkpoint ssh tag (see "Specify Linux Keys and [Usernames"](#page-237-0) on page 238).

- 2. If Harmony Connect detects any unconfigured instances due to no default + missing tag, it notifies you that some computers are left unconfigured and cannot be uploaded. You can do the following:
	- Configure them correctly in your AWS account at this point.
	- Ignore this and tag these machines later.

In this case, the computers are not uploaded to Harmony Connect until assigned with the tag.

3. When you finish, click OK.

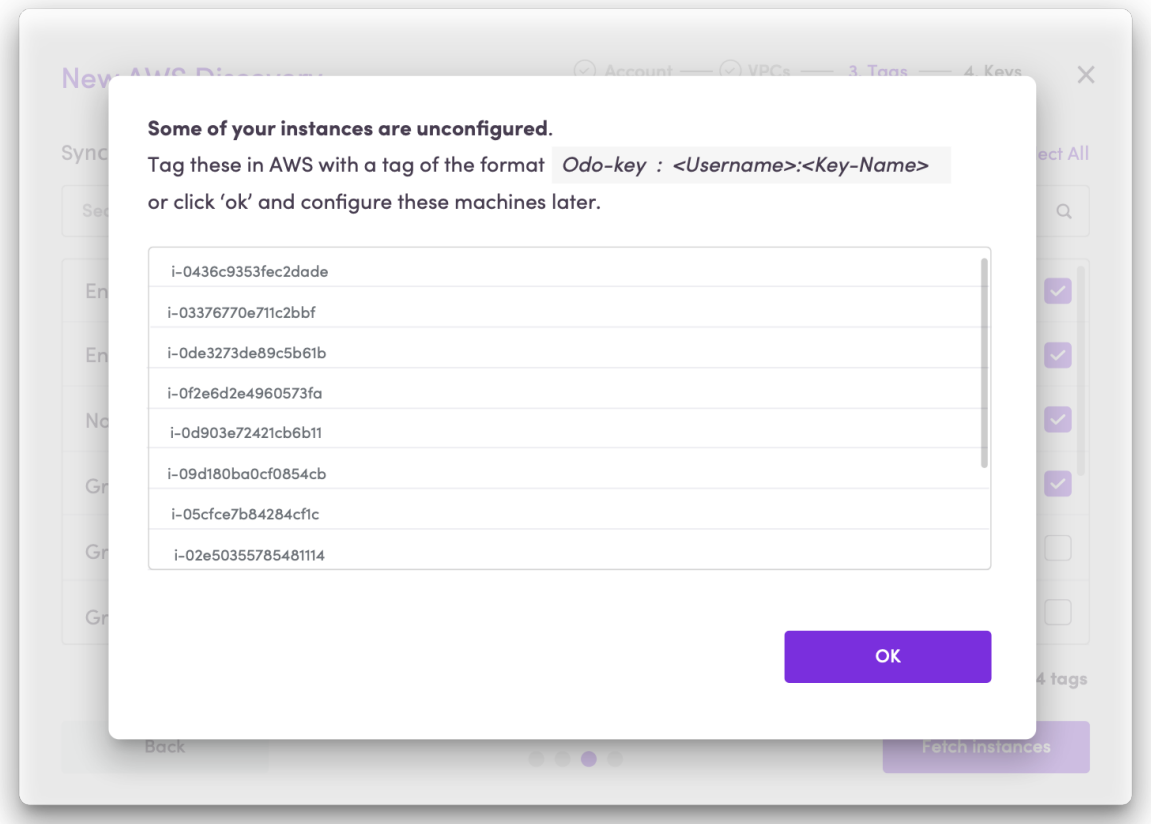

The confirmation screen informs you of successfully uploaded instances.

Additional Linux and Windows instances assigned to the integrated tags are synced continuously, if they fit the above configurations.

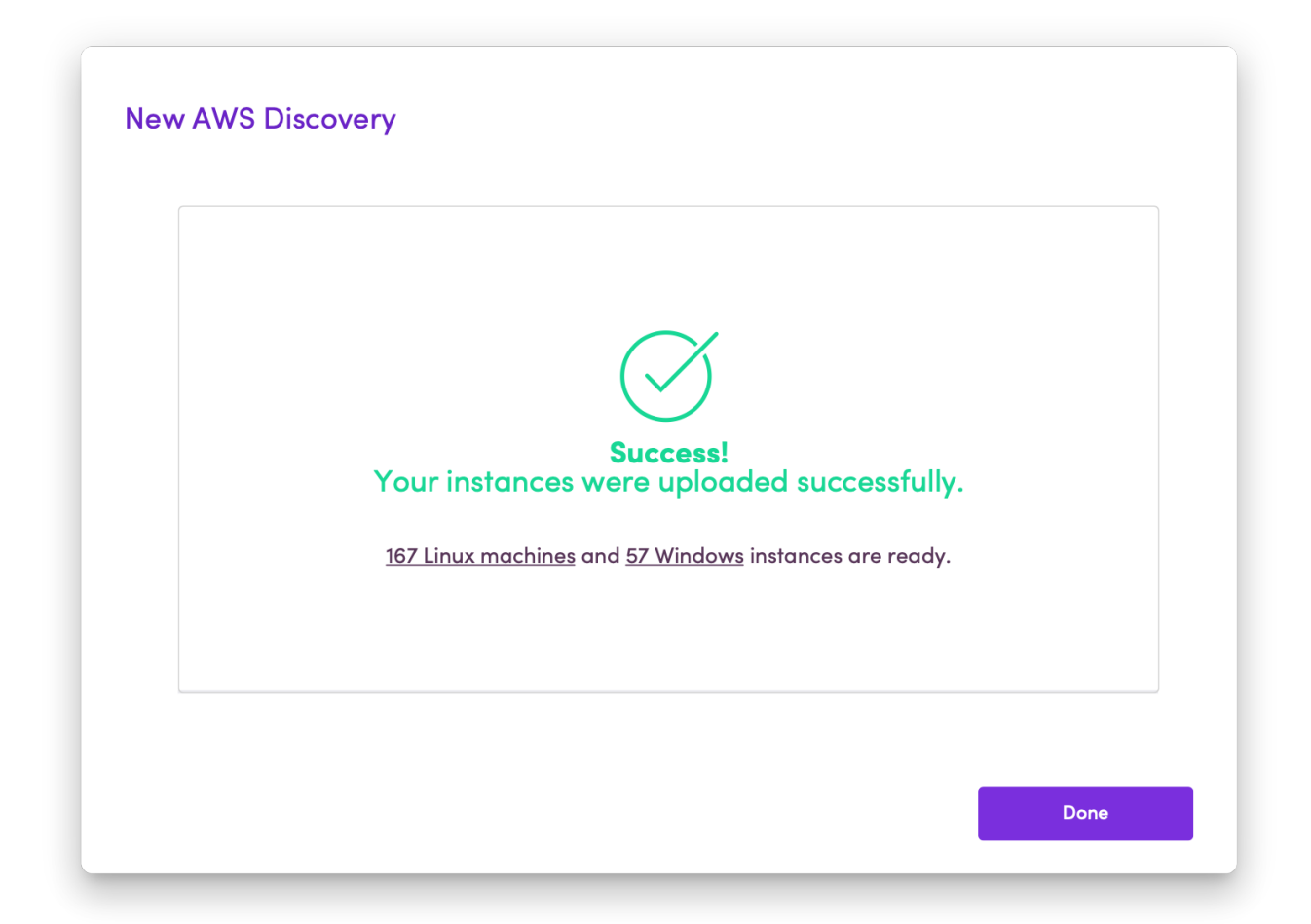

## User Session

The User Session tab lets you configure the experience of users that enter the User App Portal.

RDP, SSH, and Database corporate applications provide users with a temporary token before they access the applications.

In this page, you can configure:

- The maximum time period that a user can spend on the corporate application. For this, change the require a new token after … hours value.
- Whether users that leave the applications and enter them again can reuse the same token. For this, select or clear One time password (OTP).

You can select different values for different application types: RDP, SSH, and Database applications.

## Data & Privacy

The **Data &Privacy** tab lets you configure if Check Point can record your system activities and RDP activity.

# Forward Proxy

Forward Proxy is a clientless solution that traffic to a forward proxy server to provides secure internet access to web browsers. It is enabled only over an active VPN connection or over the WiFi in your office. It is disabled over your office LAN.

This feature is available only to customers in the Early Availability program.

#### Notes:

- The web browser traffic is directed through the forward proxy server regardless of whether the endpoint has the Harmony Connect App installed or not.
- Forward Proxy is supported only for web browsers. Not for applications that access internet.

## Use Case

- If you want to migrate from an on-premise proxy server to a cloud-based proxy server (Secure Web Gateway) without additional configuration.
- If you want a clientless solution for secure internet access for your web browsers.
- $\blacksquare$  Better user experience with higher data speed compared to a solution with a client.

## **Prerequisite**

- Kerberos authentication configured and the endpoint web browser must have access to its Key Distribution Center (KDC).
- A Proxy Auto-Configuration (PAC) file that contains the rules to redirect the web browser traffic to the forward proxy server. Click [here](http://downloads.checkpoint.com/fileserver/ID/124953/FILE/example.pac) for a sample PAC file to get started.

## Enabling Forward Proxy

#### To enable forward proxy:

- 1. Go to Settings > Forward Proxy.
- 2. Select Enable forward proxy.
- 3. Under Kerberos Key, click Upload and upload the Kerberos certificate.
- 4. Under Proxy server FQDN, copy the FQDN and add to the PAC file.
- 5. Under Proxy.pac, click Upload and upload the PAC file.

The URL of the PAC file appears under URL to proxy.pac. Copy the URL to clipboard.

- 6. Go to Policy > SSL Inspection.
- 7. Under Download Full Inspection Certificate, click Download Certificate.

The system downloads the certificate.

- 8. Install the certificate on the endpoints under Trusted Root Certificate Authorities.
- 9. Use a Group Policy Object (GPO) to configure endpoints to use the proxy settings specified in the PAC file.
- For Windows 10:
	- a. Go to Settings > Network & Internet > Proxy.
	- b. Turn on the Use set script toggle.
	- c. In the Script address field, paste (copied in step 5) the URL of the PAC file.
	- d. Click Save.
- For macOS:
	- a. Go to Apple menu > System Preferences > Network.
	- b. Click Wi-Fi on the left pane and make sure that the **Status** is **Connected**.
	- c. Click Advanced.
	- d. Go to the **Proxies** tab.
	- e. Under Select a protocol to configure, select Automatic Proxy Configuration.
	- f. In the URL field Under Proxy Configuration File, paste (copied in step 5) the URL of the PAC file.
	- g. Click OK.
	- h. Click Apply.

# Management Mode

Management Mode allows you to choose the mode to manage Harmony Connect; Infinity Portal or SmartConsole.

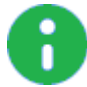

Note - Management Mode is available only to tenants created from 01 October 2022.

## Infinity Portal Mode

The Infinity Portal mode allows you manage all aspects of Harmony Connect through the Administrator Portal. This is the default mode.

### Use Case

- If you want a intuitive web user interface to manage all aspects of Harmony Connect.
- If you are not familiar with the SmartConsole application.

## SmartConsole Mode

The SmartConsole mode allows you manage certain aspects in Harmony Connect from the SmartConsole application. It provides enhanced granularity and advanced policy management features. The aspects in Harmony Connect you can manage from SmartConsole are:

- $\blacksquare$  Policy > Internet Access
- Policy > Network Access
- $\blacksquare$  Policy > Threat Prevention > Profile
- $\blacksquare$  Policy > Threat Prevention > Exceptions
- $\blacksquare$  Policy > SSL Inspection

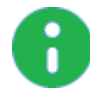

Note - Selection of the SSL inspection level (Basic and Full) and management of certificates remains with Harmony Connect.

#### $\blacksquare$  Policy > Policy Revisions

Manage all the other aspects in the Harmony Connect Administrator Portal.

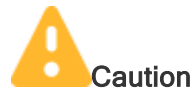

- If you activate the SmartConsole mode, you cannot revert to the Infinity Portal mode. You must create a new account for Harmony Connect in the Infinity Portal and configure it from the start.
- Users and groups from the Identity Provider are not migrated to SmartConsole. You must manually add users and groups as access roles in SmartConsole.

#### Notes -

- You cannot use an existing SmartConsole for this mode. The SmartConsole that supports this mode is available for download only from the Harmony Connect Administrator Portal.
- The SmartConsole for Harmony Connect supports limited operations that are required to manage the aspects of Harmony Connect. All other operations are disabled.
- The policies from the Harmony Connect Administrator Portal are not migrated to SmartConsole. After you activate SmartConsole, you must manually add the rules in the SmartConsole's Internet and Network Access layers or import the rules from another SmartConsole.

### Use Case

Use the SmartConsole mode if you are familiar with SmartConsole and prefer to use it to manage Harmony Connect.

### **Prerequisite**

- You must have Direct Access Admin or Direct Access Read-Only specific service roles.
- n If you want to add the same Internet Access and Network Access rules in Harmony Connect to SmartConsole, then take a screen shot of these rules. If you want to import policy rules from another SmartConsole to get started, ignore this prerequisite.

### Activating the SmartConsole Mode

#### To activate the SmartConsole mode:

- 1. Go to Settings > Management Mode, and click SmartConsole.
- 2. Expand Main Benefits & Activation.
- 3. Select I Understand that once I activate this mode, rolling back to manage my policy through the Infinity Portal will not be possible without removing and creating a new tenant.
- 4. Click Active SmartConsole Mode.

It takes several minutes to complete the activation. When the activation is complete:

- A new unique login token appears in step 3 under Login using SmartConsole.
- $\blacksquare$   $\blacksquare$  appears next to the functions migrated to SmartConsole.
- 5. If you want to import policy rules from another SmartConsole to get started, see [sk178748](https://supportcenter.checkpoint.com/supportcenter/portal?eventSubmit_doGoviewsolutiondetails=&solutionid=sk178748). Otherwise, skip this step.

### Installing SmartConsole

#### To install SmartConsole:

- 1. Go to Settings > Management Mode, and click SmartConsole.
- 2. Expand Login using SmartConsole.
- 3. Under step 1, click SmartConsole Installation.

The system downloads the SmartConsole application.

4. Double-click the downloaded application and follow the instructions on the wizard to complete the installation.

### Logging into SmartConsole

#### To log into SmartConsole:

1. Open SmartConsole.

The login window appears.

- 2. Click  $\blacksquare$
- 3. Select Cloud and copy-paste the management connection token. To get the token:
	- a. In the Harmony Connect Administrator Portal, go to Settings > Management Mode.
	- b. Expand Login using SmartConsole.
	- c. In step 3, click  $\begin{bmatrix} 1 \\ 1 \end{bmatrix}$  to copy the token.
- 4. Click Infinity Login.
- 5. Verify your login credentials:
	- If you are not logged in to the Infinity Portal, it directs you to the Infinity Portal login page to verify your login credentials. Log in to the Infinity Portal.
	- <sup>n</sup> If you are already logged in to the Infinity Portal, a new web page opens and a prompt appears at the top of the page. Select the Always allow portal.checkpoint.com to open links of this type in the associated app checkbox and click Open Check Point SmartConsole.

After you successfully verify your login credentials, you are redirected to SmartConsole. By default, SmartConsole opens the Internet Access and Network Access tabs.

### Working with SmartConsole

The SmartConsole for Harmony Connect supports limited operations that are required to manage the aspects of Harmony Connect. The rest of the operations are disabled.

The supported operations are listed in the table. For more information on how to use these operations in SmartConsole, see [SmartConsole](https://sc1.checkpoint.com/documents/R81.10/SmartConsole_OLH/EN/Topics-OLH/4x3HIUbSkxYhtcFgIKlg0w2.htm?tocpath=Welcome%20to%20SmartConsole%7C_____0#Welcome_to_SmartConsole) R81.10 Help.

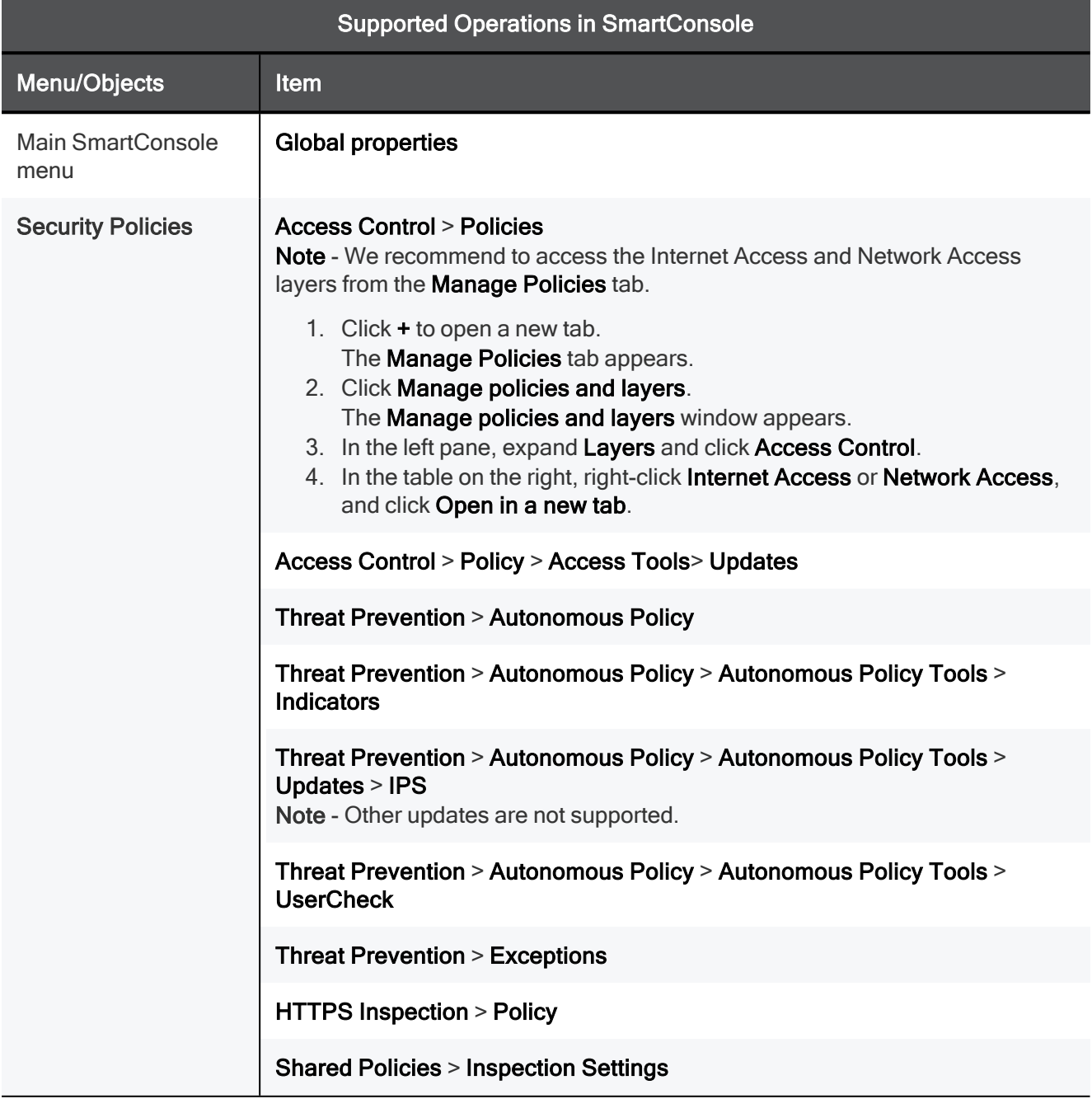

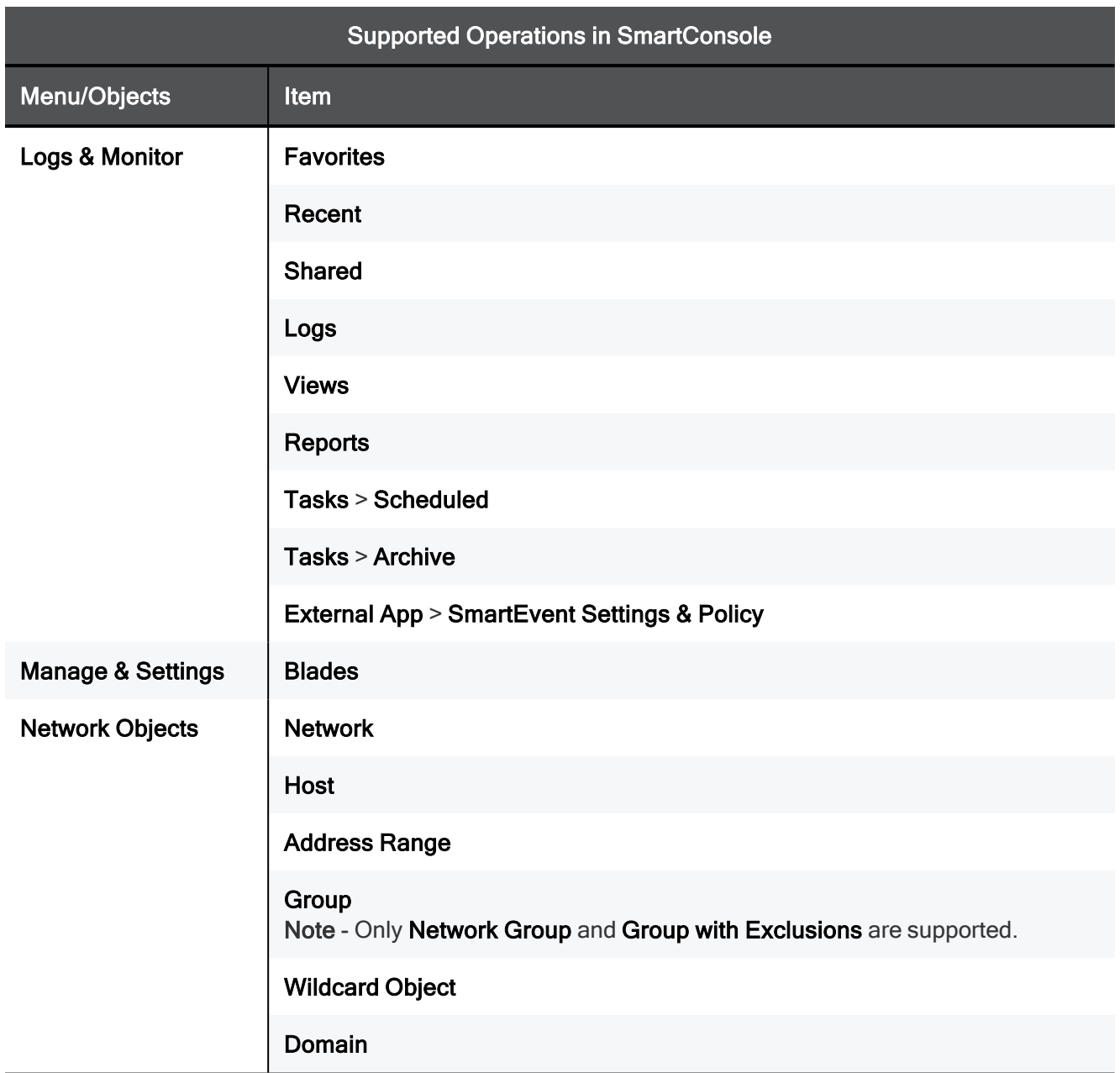

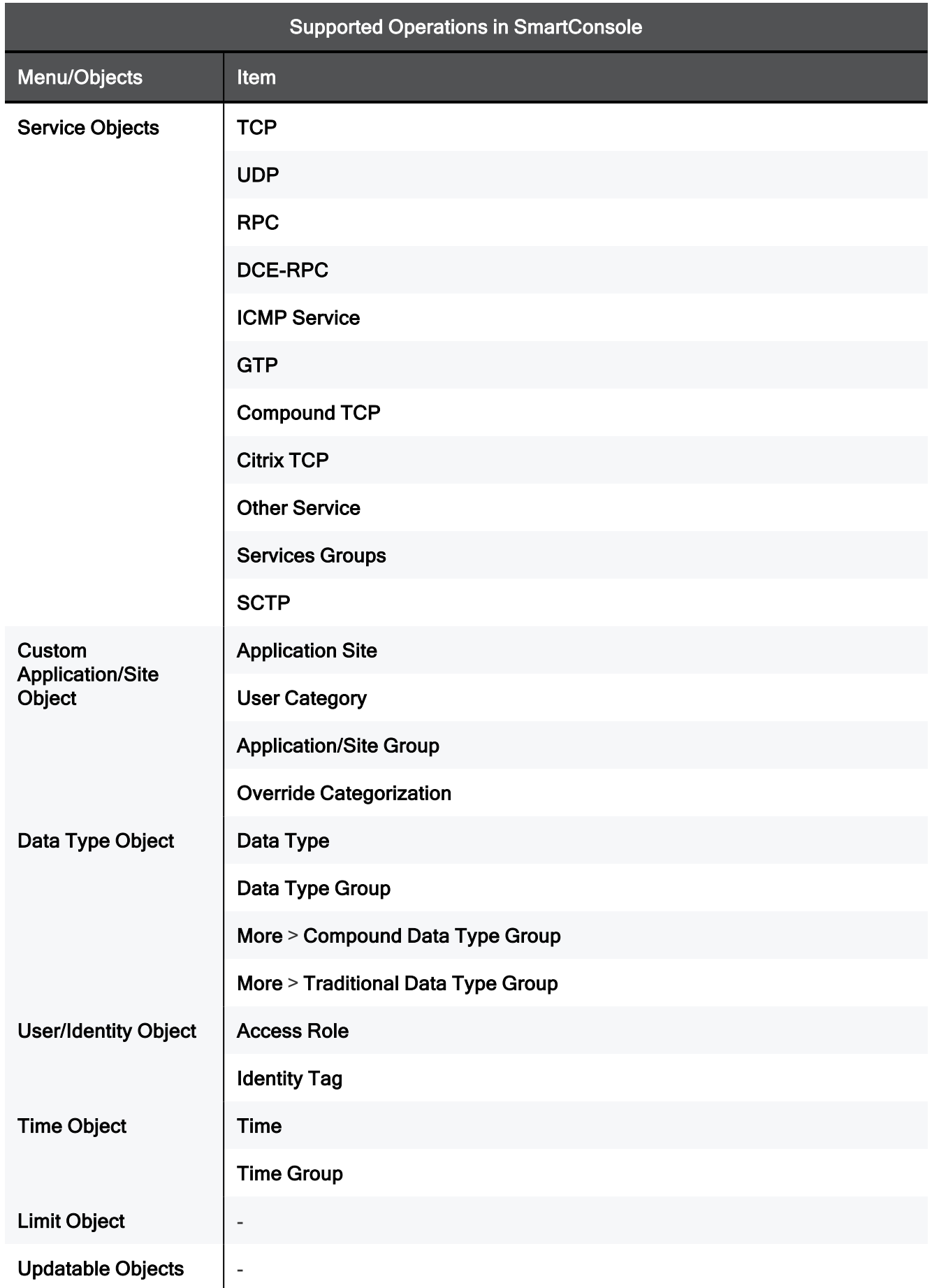

## Adding Rules

If you have not imported policies from other SmartConsole:

- Refer to the screen shots of the policy rules from Harmony Connect and manually add the same rules in SmartConsole's Internet Access and Network Access layers.
- Manually add new rules in SmartConsole's Internet Access and Network Access layers.

For more information , see [SmartConsole](https://sc1.checkpoint.com/documents/R81.10/SmartConsole_OLH/EN/Topics-OLH/4x3HIUbSkxYhtcFgIKlg0w2.htm?tocpath=Welcome%20to%20SmartConsole%7C_____0#Welcome_to_SmartConsole) R81.10 Help.

## Adding Users and Groups

#### Syncing Users and Groups Automatically from Identity Provider

SmartConsole automatically syncs the users and groups from the Identity Provider and lists them in the New Access Role window.

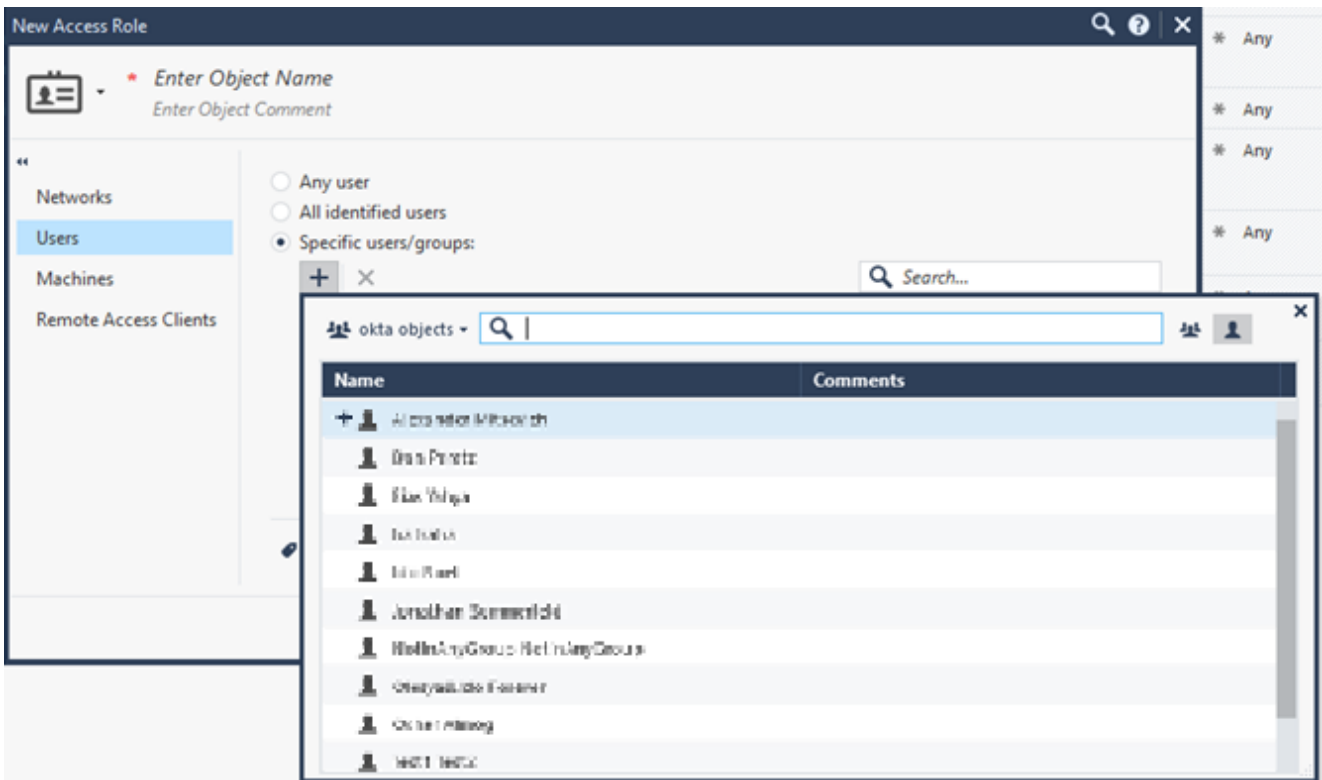

This is supported only if:

- Your account's data residency is EU.
- Your account has the Multi-IDP feature enabled (applies to all data residencies).

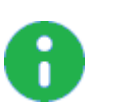

#### **Notes**

- $\blacksquare$  This is supported only with Identity Providers that support automatic sync of users and groups. For more information, see "Identity Provider Settings" on [page 138](#page-137-0). Otherwise, you must manually add users and groups. See ["Adding](#page-250-0) Users and Groups [Manually"](#page-250-0) on the next page.
- The Multi-IDP feature is available only in the Early Availability program. To enable this feature on your account, contact Check Point [Support](https://www.checkpoint.com/support-services/contact-support/).

### <span id="page-250-0"></span>Adding Users and Groups Manually

To add users and groups manually:

- 1. To add a new user, create a new Identity Tag and enter user's email address as the External Identifier.
- 2. To add a new group, create a new **Identity Tag** and enter group name or group ID (depending on the Identity Provider) as the **External Identifier**.

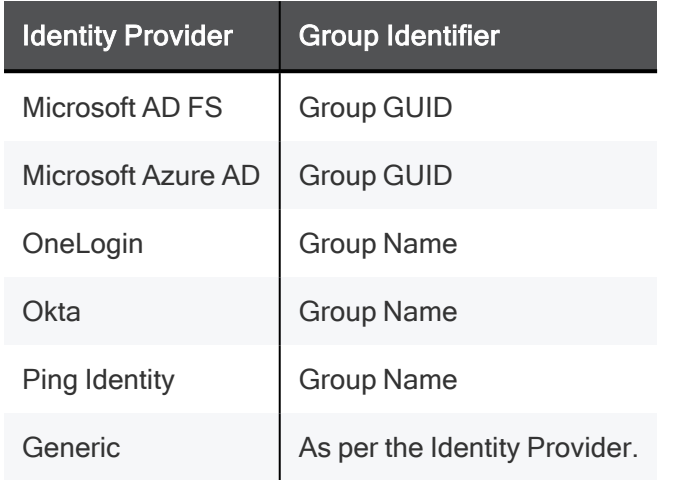

- 3. Create a new access role with the above Identity Tag.
- 4. Use the access role in the rule base.

# On-Prem Management Settings

#### To manage the Access Control Policy from the On-Prem Management:

1. Set the option from OFF to ON, and click Confirm.

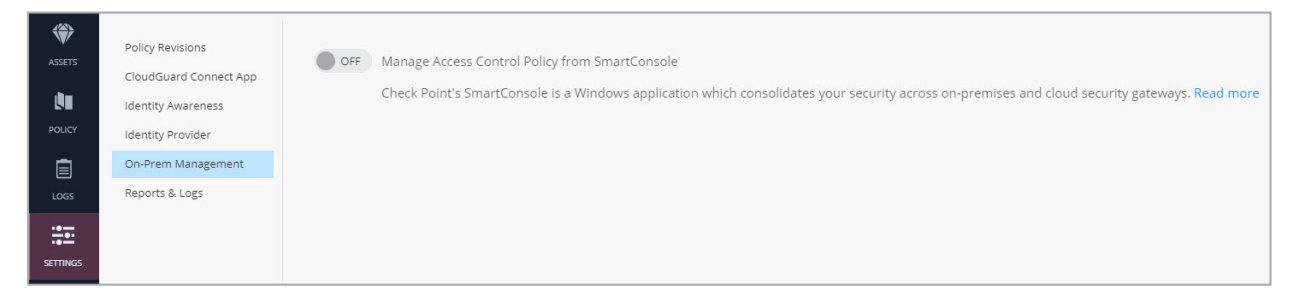

2. Follow the instructions on the screen to configure the Cloud Management extension.

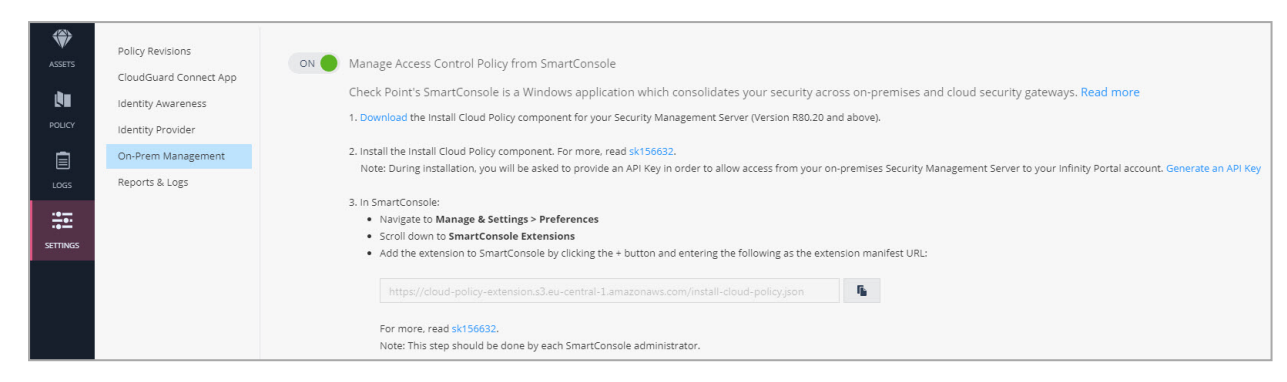

# Reports and Logs Settings

Harmony Connect generates and sends a weekly security report by email to all the administrators.

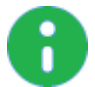

Note - To turn off the email notifications for all administrators, go to Harmony Connect > Settings > Reports & Logs.

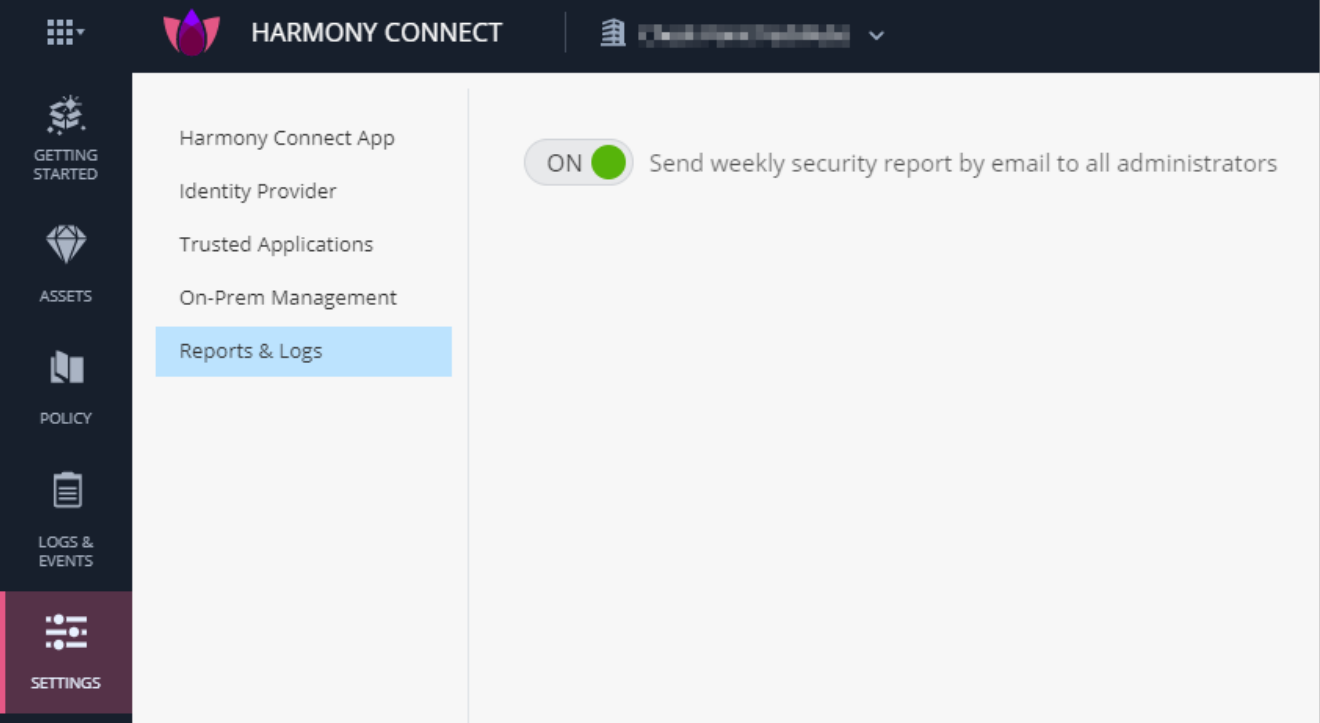
# Appendix

This chapter lists the appendices in this document.

- ["Appendix](#page-253-0) A Installing Linux and Docker" on page 254
- "Appendix B [Upgrading](#page-258-0) the Connector" on page 259
- ["Appendix](#page-261-0) C Hibernate Mode" on page 262

## <span id="page-253-0"></span>Appendix A - Installing Linux and Docker

To install Harmony Connect Connector, you need to have Linux and Docker on your computer.

Follow the steps below to install them.

### Installations

#### Install Ubuntu Linux

For the list of the supported Linux operating systems, see [sk178065](https://supportcenter.checkpoint.com/supportcenter/portal?eventSubmit_doGoviewsolutiondetails=&solutionid=sk178065).

This example uses the Ubuntu Linux Server for the Virtual System.

1. Download the compatible version of the Ubuntu Server from [https://ubuntu.com/download/server.](https://ubuntu.com/download/server)

Select Option 2 - Manual server installation.

- 2. Provision your Virtual Machine with the recommended specification from ["Requirements"](#page-53-0) on [page 54](#page-53-0) and start the installation process.
- 3. Follow the official Ubuntu tutorial from https://ubuntu.com/tutorials/install-ubuntu-server#4 choose-your-language.
- 4. In the Network connections step, edit the IP Address to allow for a static IP address.

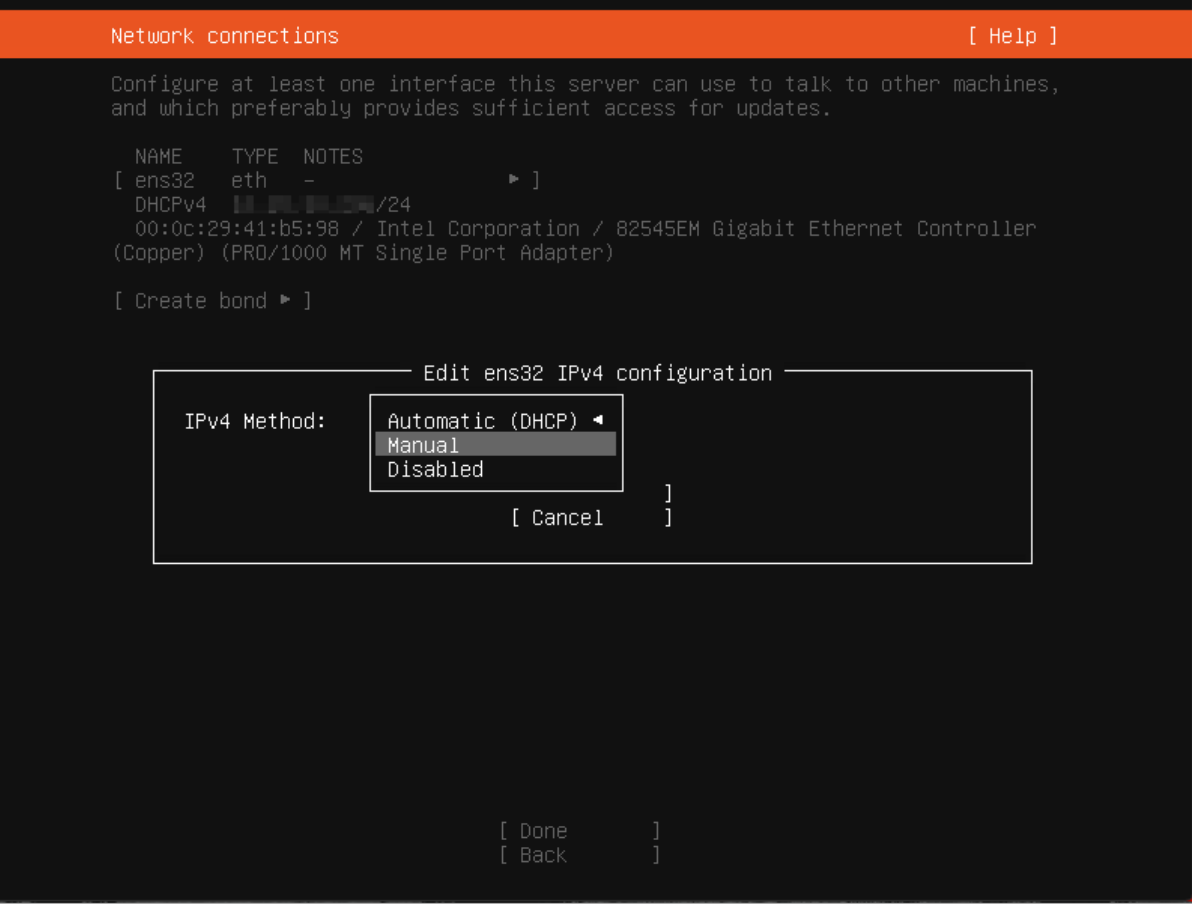

5. Set the subnet, IP address, gateway, DNS and domain information. Make sure that you use the proper formats.

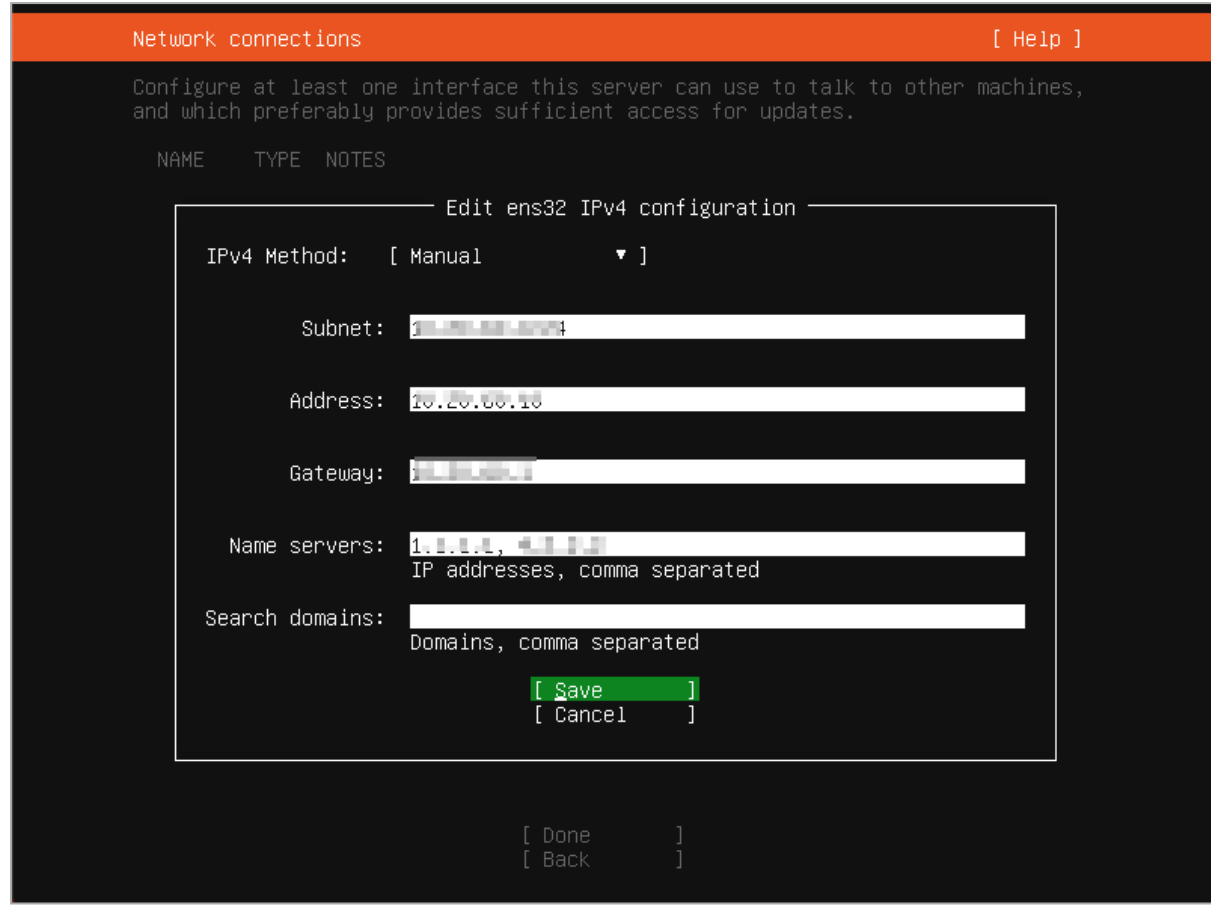

- 6. In the Configure proxy step, set the proxy information if applicable.
- 7. In the Archive mirror step, keep the default mirror for system updates and packages.
- 8. For Storage configuration, keep the default storage configuration.
- 9. In the Profile setup step, enter the sudo user profile information and select Done.
- 10. In the SSH setup step, choose to install OpenSSH Server that allows you to establish an SSH connection with the server for further configuration.

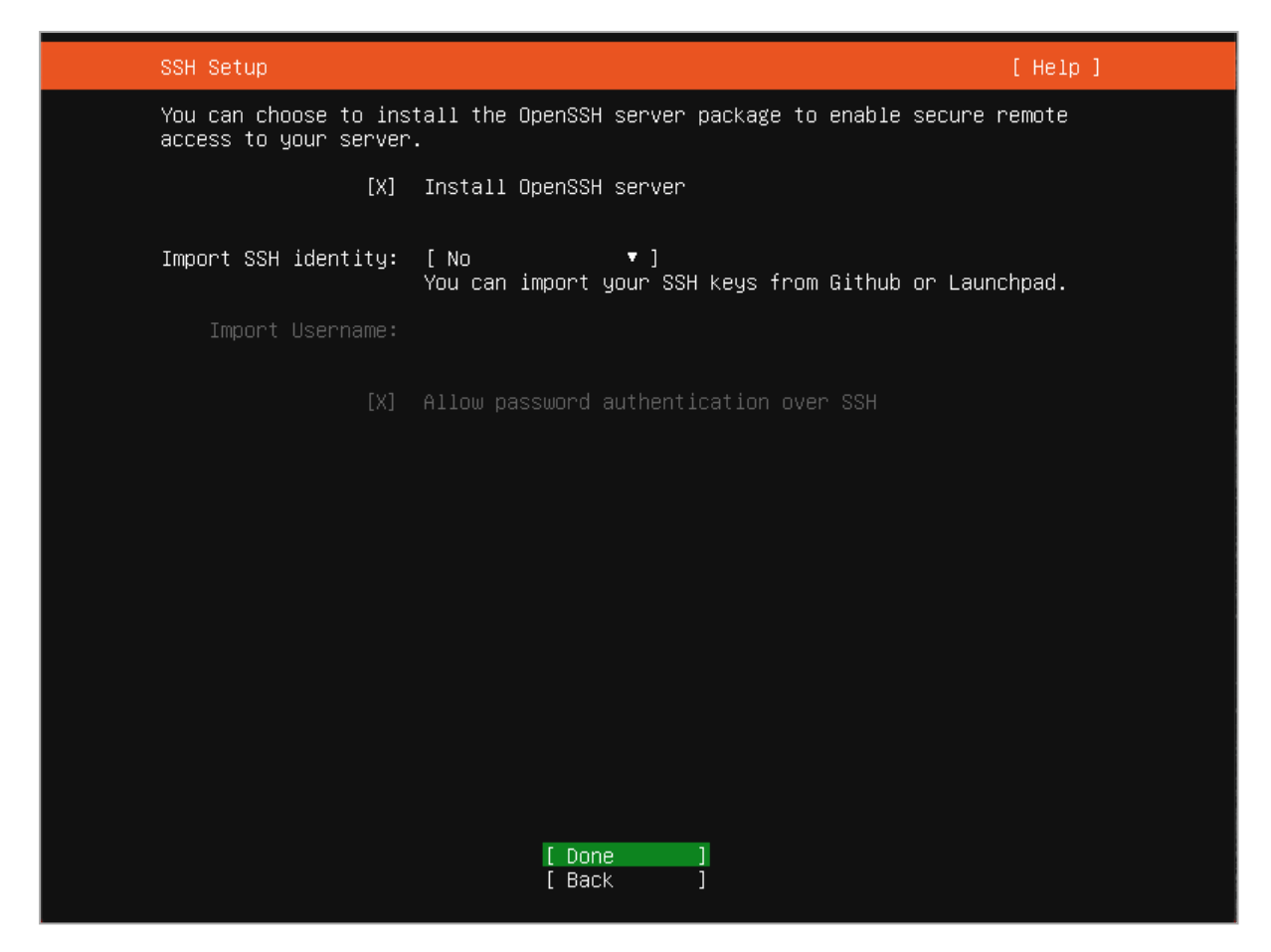

11. In the Featured Server Snaps step, do not select Docker. You have to install it separately.

The Ubuntu Server downloads and installs updates. This can take a few minutes.

12. Reboot the server, when all updates installation is complete.

#### Install Docker on Ubuntu Linux

For installation instructions, refer to [https://docs.docker.com/engine/install/ubuntu/.](https://docs.docker.com/engine/install/ubuntu/)

### Useful Docker Commands

Before you can use the container and image commands, you have to understand that a Docker image is not the same as a Docker container.

There are many internet resources that explain the difference, so you can refer to them, for example, https://phoenixnap.com/kb/docker-image-vs-container.

Then define if you want to work with your container or with the image.

#### Container Commands

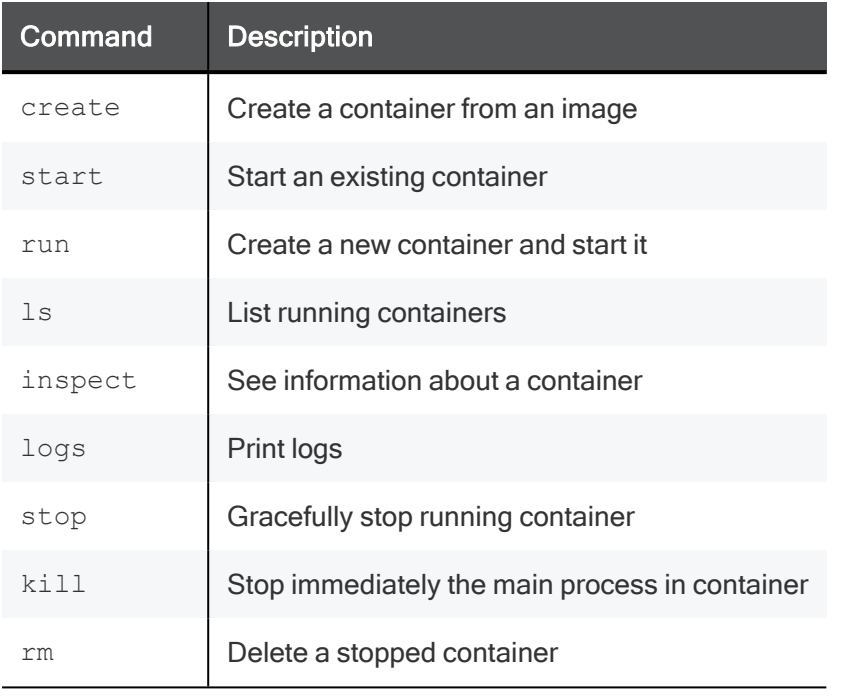

Usage: docker container*<my\_command>*

#### Image Commands

Usage: docker image *<my\_command>*

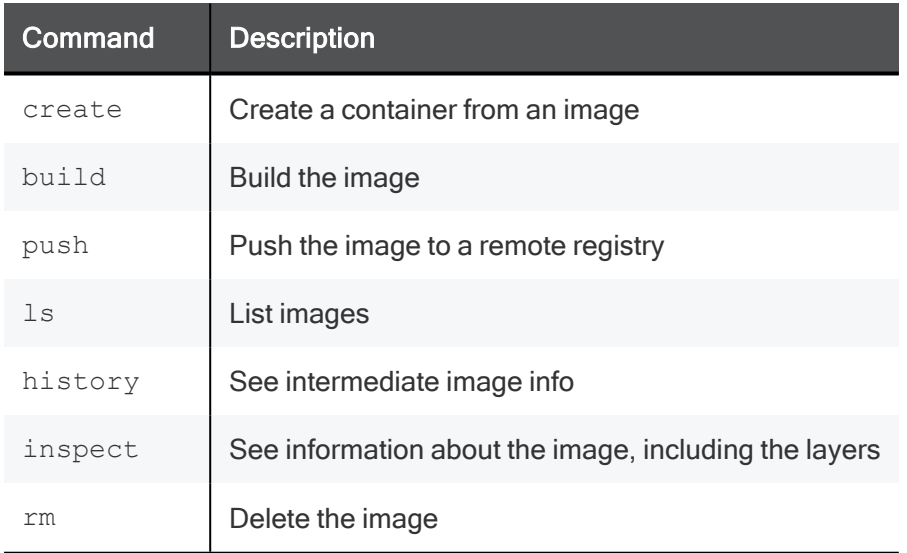

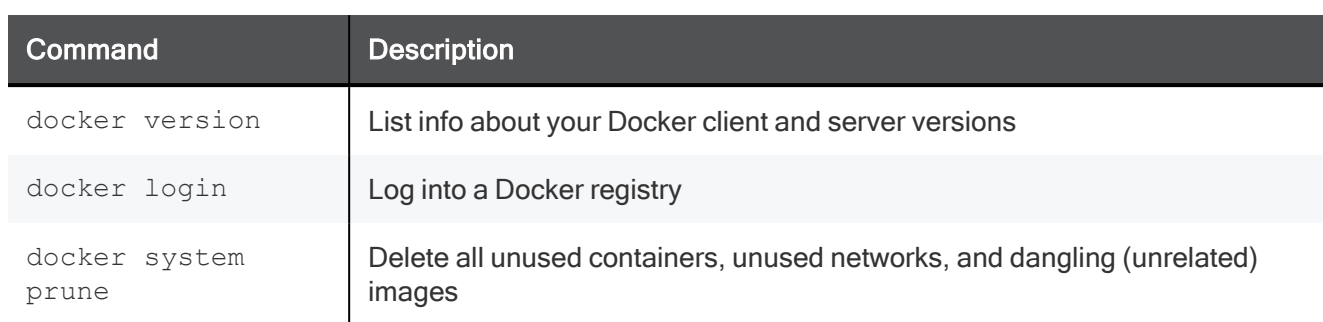

#### Miscellaneous Commands

## <span id="page-258-0"></span>Appendix B - Upgrading the Connector

When a new version of the Connector is available, you must install it on the same computer where you run Docker.

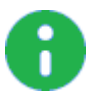

Note - Use sudo for each command below, if needed.

1. Get the Connector container ID and use it as <CONTAINER-ID> in the steps below. Run:

docker ps | grep tunnel\_connector

2. Stop the Connector container. Run:

docker stop <CONTAINER-ID>

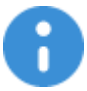

Important - You must run the stop command before you run the remove command.

3. Remove the Connector container. Run:

docker rm <CONTAINER-ID>

4. Get the Connector container image ID and use it as <IMAGE-ID> in the steps below. Run:

docker images | grep tunnel\_connector

5. Remove the Connector image. Run:

docker rmi <IMAGE-ID>

- 6. In Harmony Connect, go to Assets > Application Sites.
- 7. In the configured sites table, click to regenerate the key for the relevant site in the **Actions**

column.

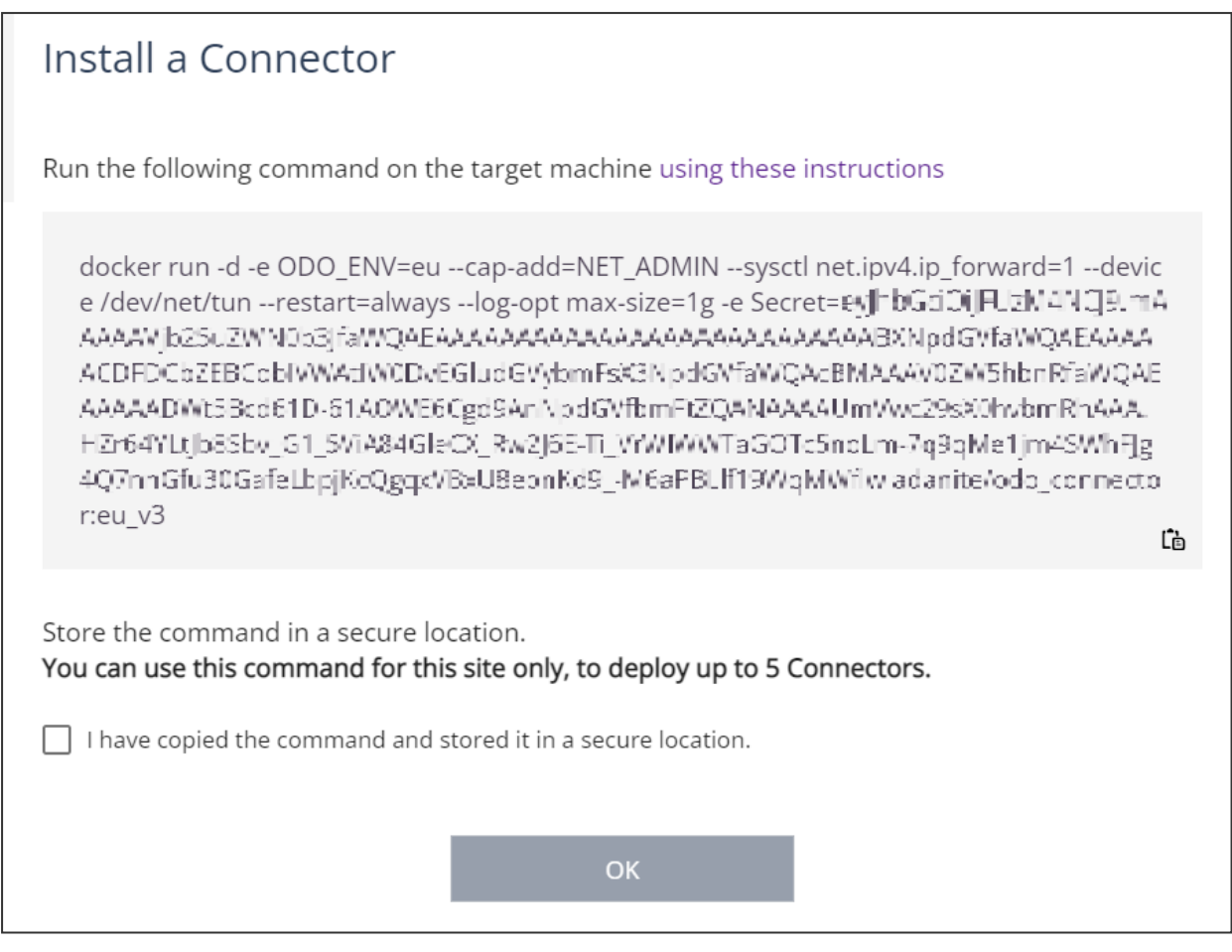

8. Click **the copy and run the Docker command in the target machine.** 

### Upgrading the Connector Without Access to Docker Hub

1. Download the Connector image to a host with access to Docker hub. Run:

docker pull <IMAGE\_NAME>

For example:

docker pull adanite/odo\_connector:eu\_v3

2. Save the Connector image. Run:

docker save <IMAGE\_NAME > | gzip > <FILE\_NAME>.tar.gz

For example:

docker save adanite/odo\_connector:eu\_v3 | gzip > connector\_image.tar.gz

3. Stop the Connector container on the host. Run:

docker stop <CONTAINER-ID>

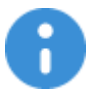

Important - You must run the stop command before you run the remove command.

4. Remove the Connector container on the host. Run:

docker rm <CONTAINER-ID>

5. Remove the images used by the removed Connectors. Run:

```
docker rmi <IMAGE-ID>
```
- 6. Upload the saved image file to the host with a Connector to upgrade.
- 7. Load the image file. Run:

```
docker load < <FILE NAME>.tar.gz
```
For example:

docker load < connector image.tar.gz

8. To view the Connector image, run:

docker images

9. Redeploy the Connectors using the modified Docker command with the new loaded image file name in step 1.

For example:

```
curl --silent https://assets.your-organization/connector-
scripts/DcConnectorOSValidator.sh | bash -s && docker run -d -e ODO_
ENV=eu --cap-add=NET ADMIN --network=host --restart=always --log-opt
max-size=1g -e DeviceInterfaceName=eth0 -e
Secret=eyJhbGciOiM4NCJ9.kgA4DBNkrkCJ4sAnHZ29uAAA.qo-xPqRdOvJ43pRYsM_-
LuTwr1E3Cqy6RLTY9 adanite/odo_connector:eu_v4
```
#### Connector's Version Number

You can obtain the Connector's version number from the *mylogfile.log* file.

Note - The log file is not generated when the Connector is running for a long period.

#### To know the version number of the Connector installed:

1. On the host running the Connector, run:

```
docker ps
```
It lists all the container IDs of the Connector. Execute the next step with the container ID of the Connector for which you want the version number.

2. Run:

docker logs <CONTAINER-ID>

The system downloads the *mylogfile.log* file to the current directory.

<span id="page-261-0"></span>3. Open the log file and navigate to the line Connector's version number to view the Connector's version number. For example, Connector's version number: 7.3.2.

## Appendix C - Hibernate Mode

Harmony Connect identifies unlicensed user accounts that are inactive starts the process to activate Hibernate mode on the tenant. The system considers an account as inactive if:

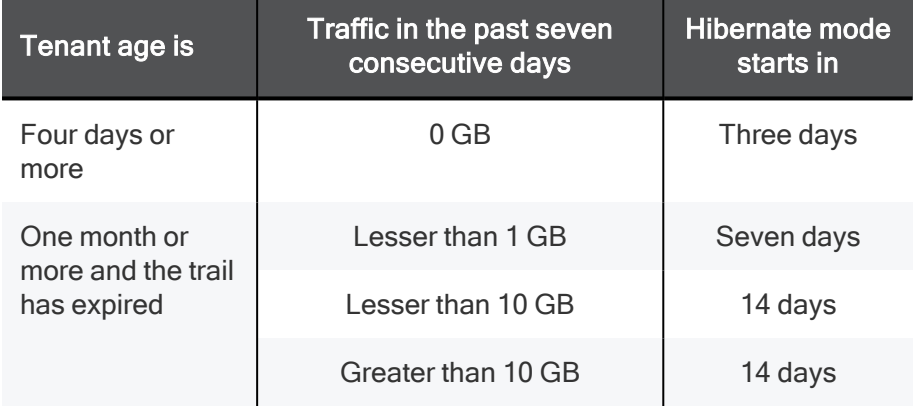

Hibernate mode shuts down the cloud resources and disables the Harmony Connect Administrator Portal until you reactivate the account. In Hibernate mode, the system archives your account's configuration and logs, which are restored when you reactive the account within 30 days.

Note: Hibernate mode does not apply to licensed accounts.

How Harmony Connect activates Hibernate mode:

- 1. Monitors and identifies unlicensed accounts that are inactive for seven consecutive days.
- 2. Sends a daily email notification for three days before Hibernate mode starts.
- 3. To prevent the activation of Hibernate mode on your account:
	- Trial accounts: Access the Harmony Connect Administrator Portal and generate traffic through the Harmony Connect cloud.

The system recognizes the traffic and terminates the process to activate Hibernate mode.

■ Activate your license: If you have a valid license, link your Infinity Portal account with your Check Point User Center account.

Hibernate mode is active for the next 30 days.

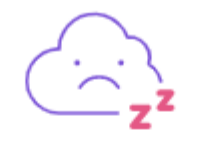

Hibernate Mode

We've noticed that your tenant wasn't used for a while. Your data is saved and is waiting for you.

if you have problems connecting to your Security Gateways or using the service, please Contact support

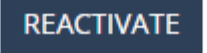

4. To reactivate the account, access the Harmony Connect Administrator Portal and click Reactivate.

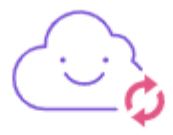

Reactivating your account in progress...

Reactivating an account may take 5-10 minutes. We will refresh the page for you once ready.

Screen did not refresh? Refresh now

It may take up to 10 minutes to reactivate the account.

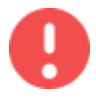

Warning - If you do not reactivate the account within 30 days, the system deletes your Harmony Connect Administrator Portal instance permanently. This includes the configuration and logs, which cannot be retrieved.